# HUBwatch for Windows

# User Information

Order Number: EK–487AA–UI. A01

**Revision/Update Information:** This is a new manual.

**Digital Equipment Corporation Maynard, Massachusetts**

#### **First edition, April 1993**

The information in this document is subject to change without notice and should not be construed as a commitment by Digital Equipment Corporation. Digital Equipment Corporation assumes no responsibility for any errors that may appear in this document.

The software described in this document is furnished under a license and may be used or copied only in accordance with the terms of such license.

No responsibility is assumed for the use or reliability of software on equipment that is not supplied by Digital Equipment Corporation or its affiliated companies.

Restricted Rights: Use, duplication, or disclosure by the U.S. Government is subject to restrictions as set forth in subparagraph  $(c)(1)(ii)$  of the Rights in Technical Data and Computer Software clause at DFARS 252.227-7013.

© Digital Equipment Corporation 1993.

DEC, DECbridge, DECconnect, DECdirect, DEChub, DECmcc, DECnet, DECserver, Digital, EtherWORKS, HUBwatch, LAT, MicroVAX, PATHWORKS, ThinWire, UNIBUS, VAX, VMS, and the DIGITAL logo are trademarks of Digital Equipment Corporation.

IBM is a registered trademark of International Business Machines Corporation. Microsoft and MS–DOS are registered trademarks and Windows is a trademark of Microsoft Corporation. NetWare and Novell are registered trademarks of Novell, Inc. 3Com is a registered trademark of 3Com Corporation. VINES is a registered trademark of Banyan Systems, Inc.

Adobe and PostScript are registered trademarks of Adobe Systems, Inc.

All other trademarks and registered trademarks are the property of their respective holders.

This document was prepared using VAX DOCUMENT, Version 2.1.

# **Contents**

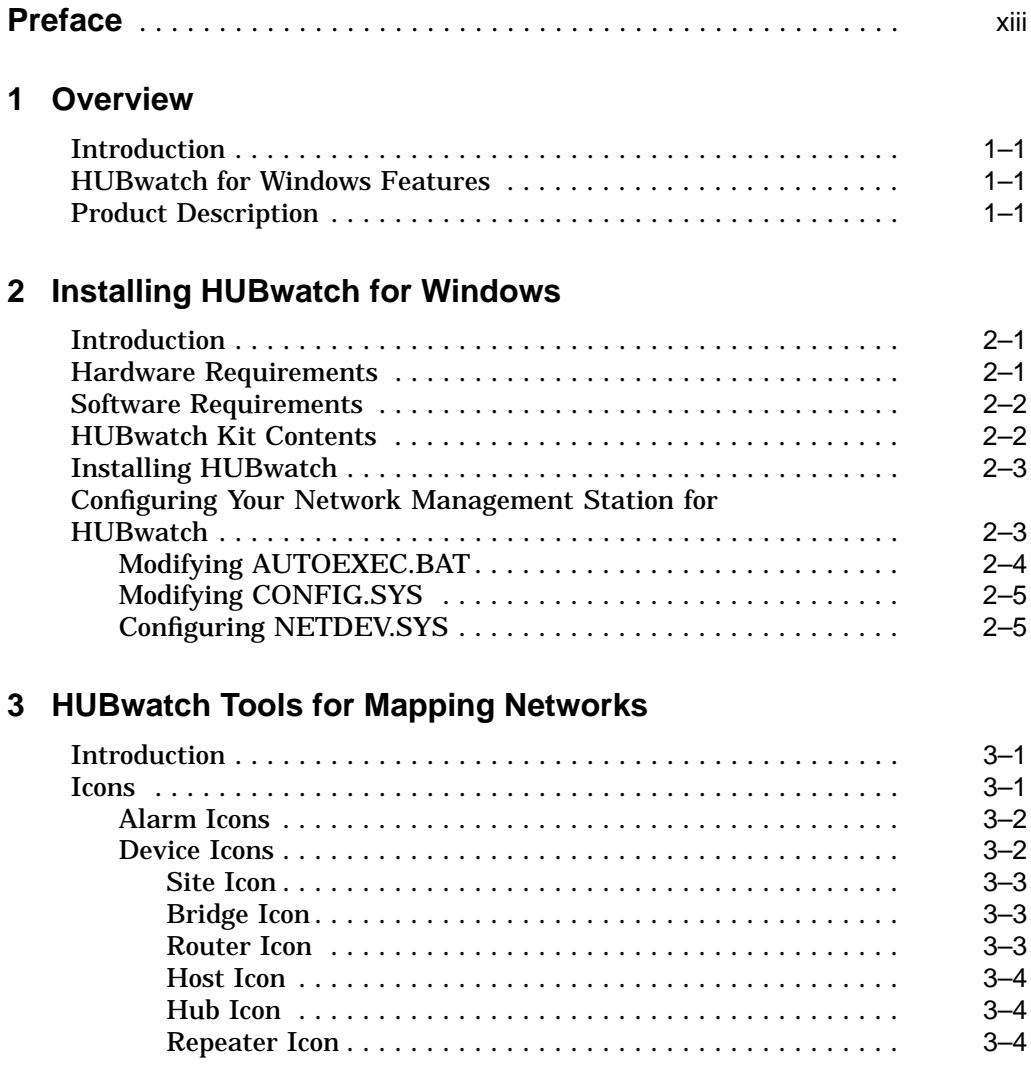

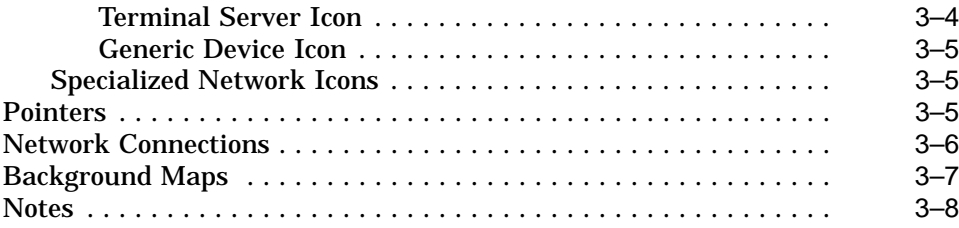

## **4 Using HUBwatch for Windows**

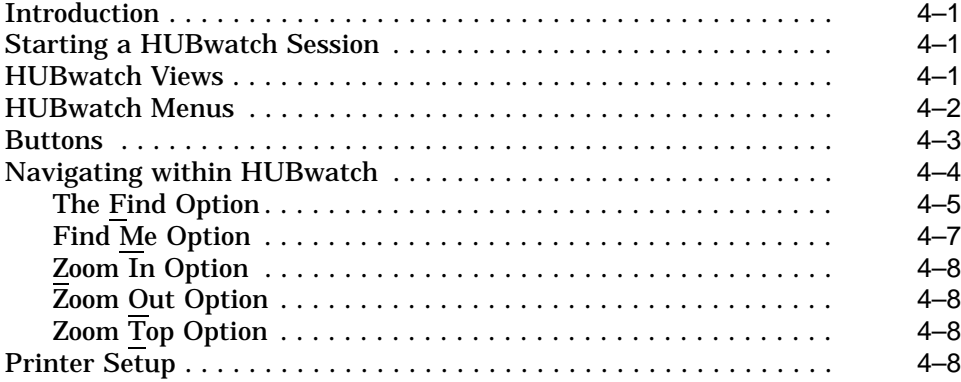

## **5 Configuring Networks**

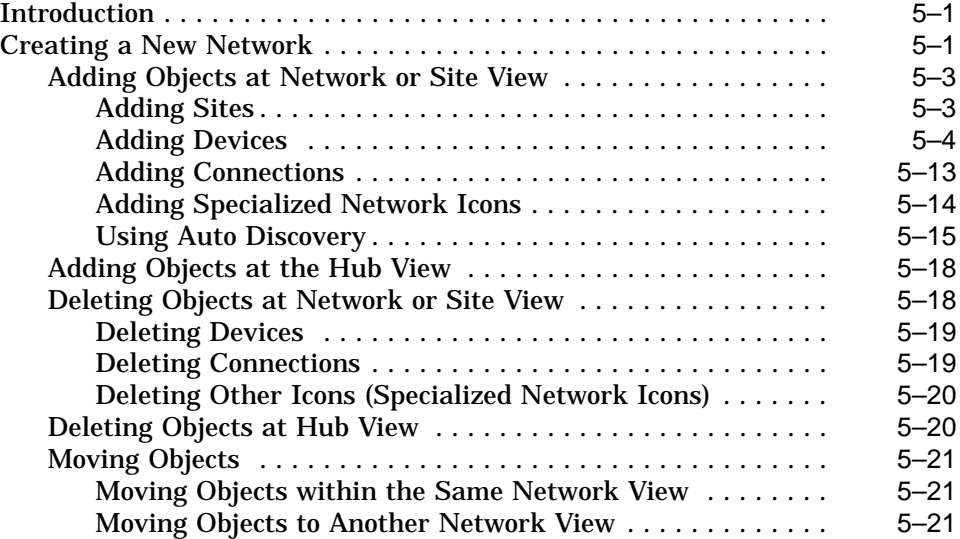

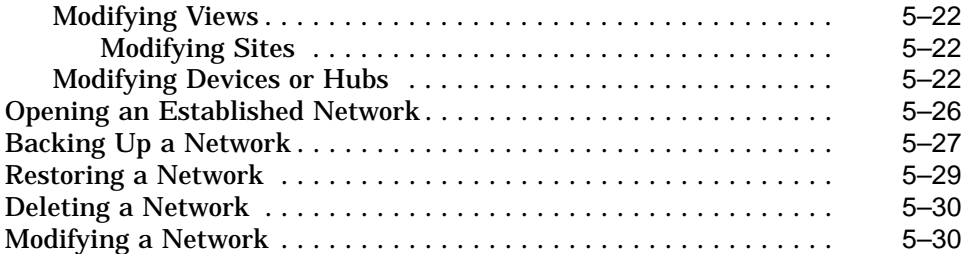

# **6 Managing Networks**

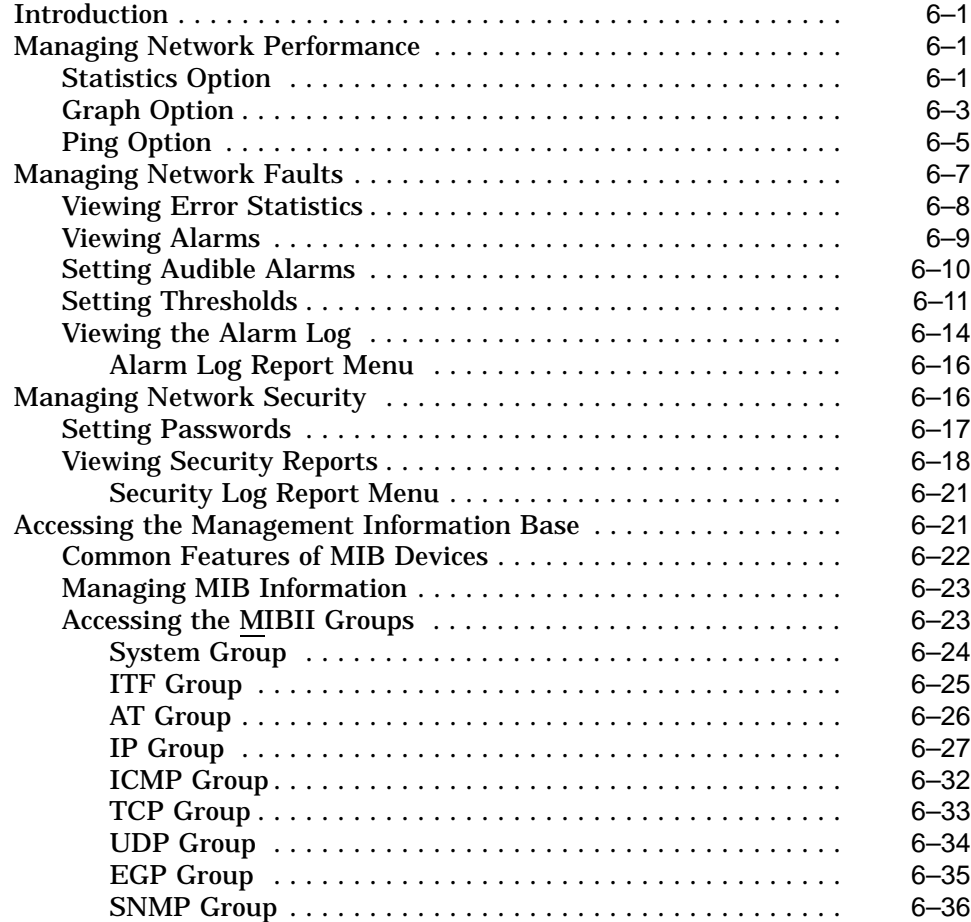

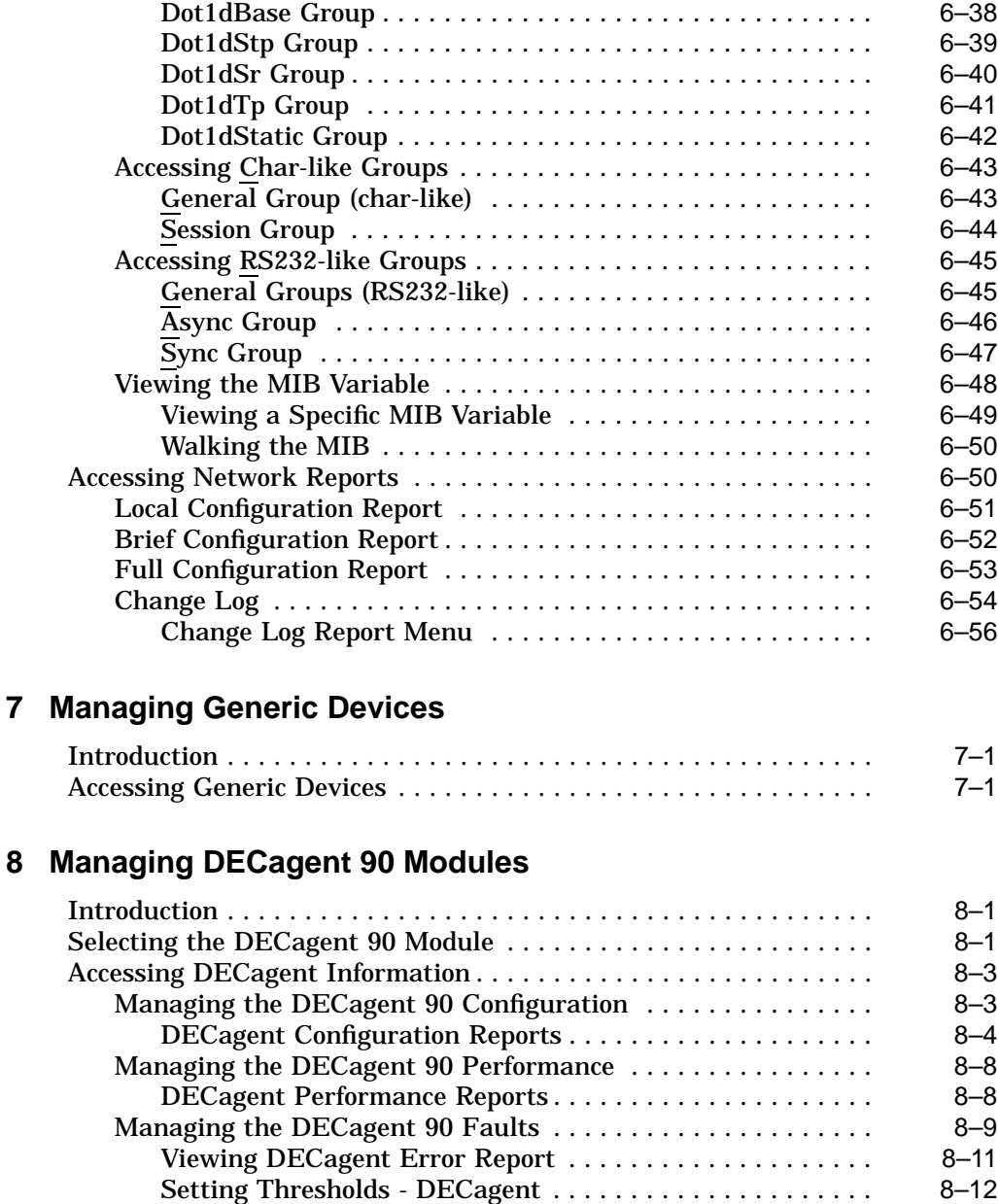

Accessing the MIB . . . ............................... 8–13 Printing DECagent Reports ........................... 8–13

Accessing Bridge Groups ............................. 6–37

#### **A Menus**

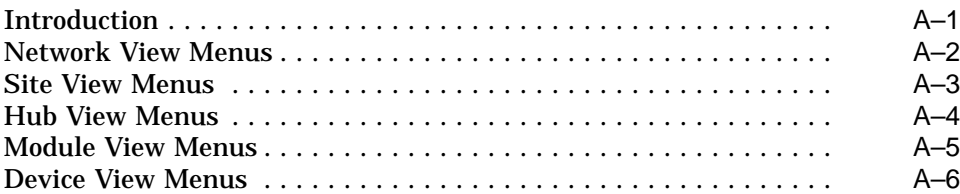

#### **B NOS with HUBwatch**

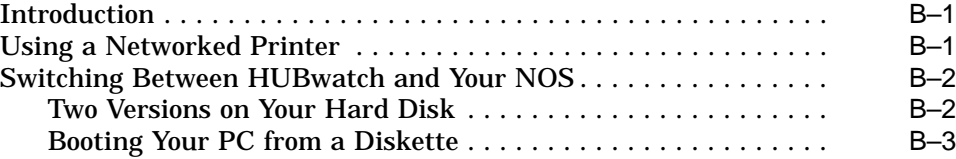

#### **C Clarkson Packet Drivers**

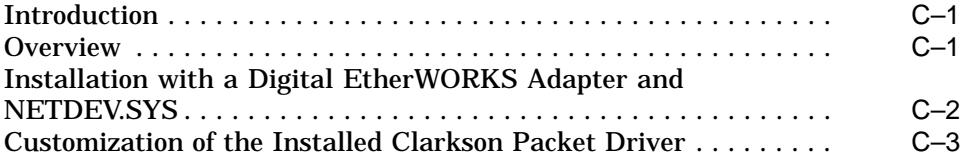

#### **D Background Maps**

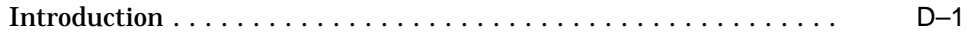

#### **E MIB Descriptions**

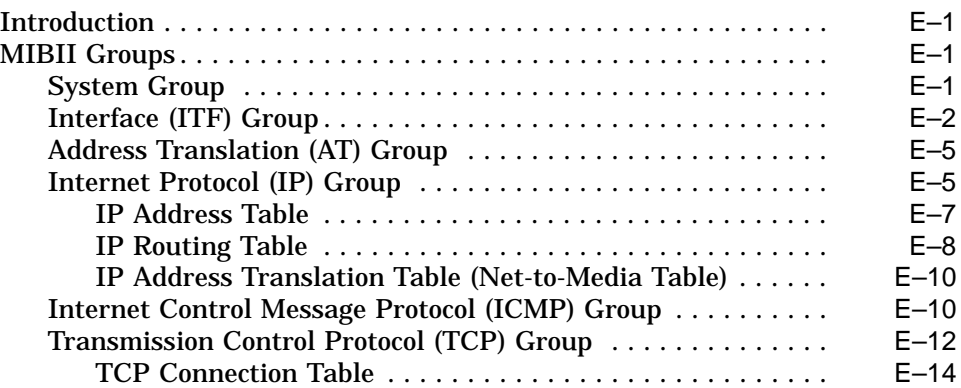

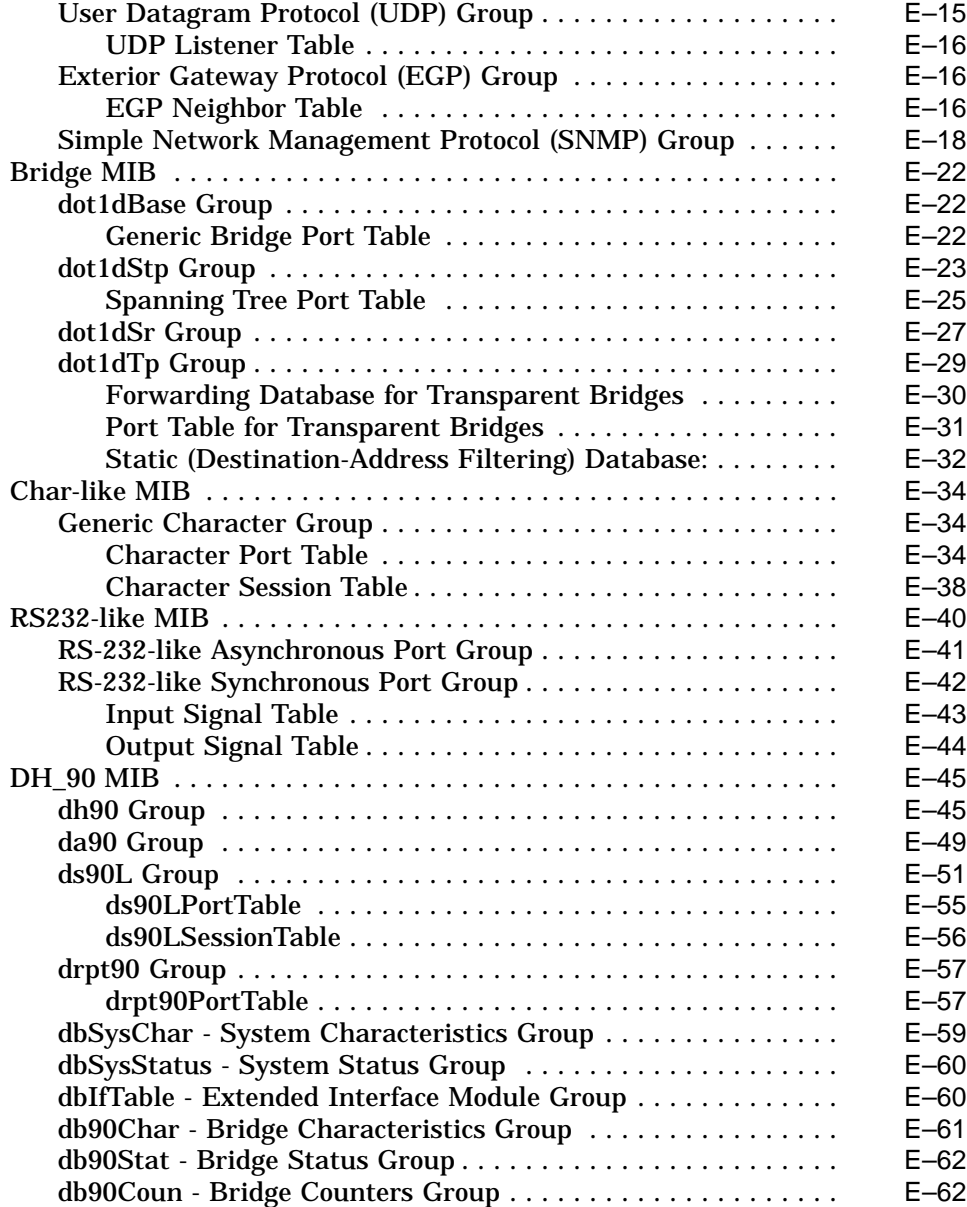

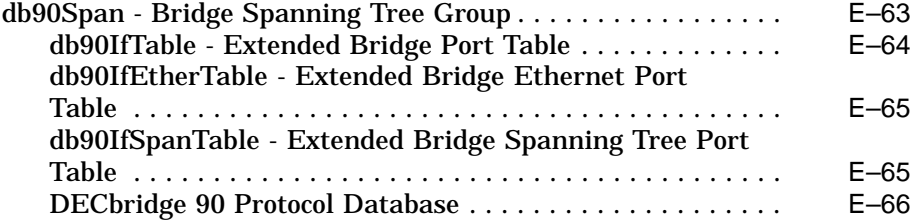

# **F Documentation and Ordering**

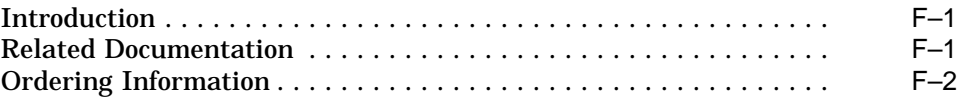

## **Glossary**

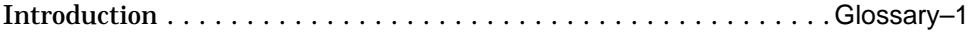

#### **Index**

## **Figures**

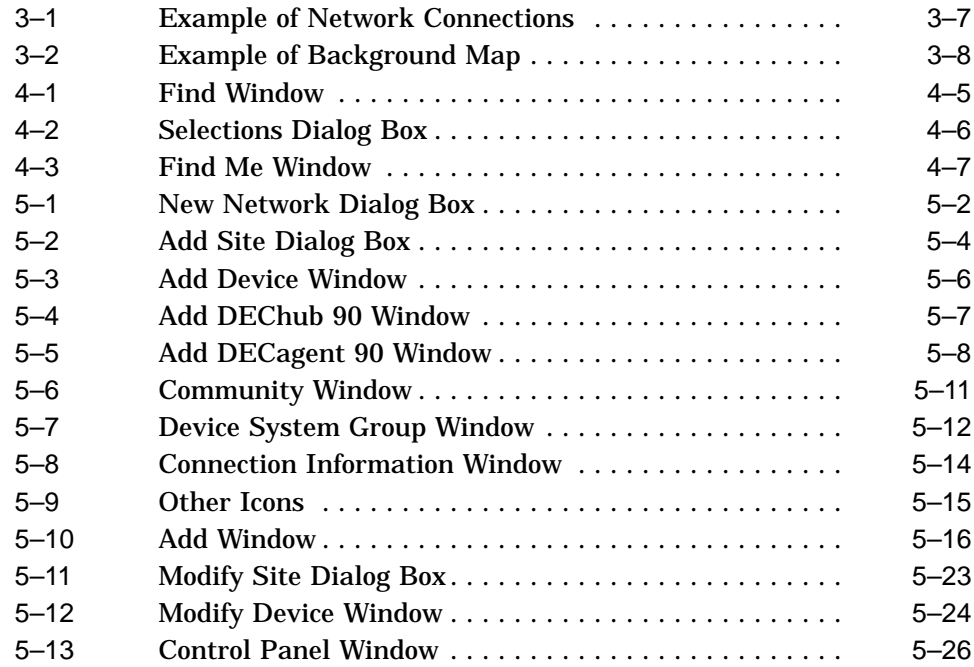

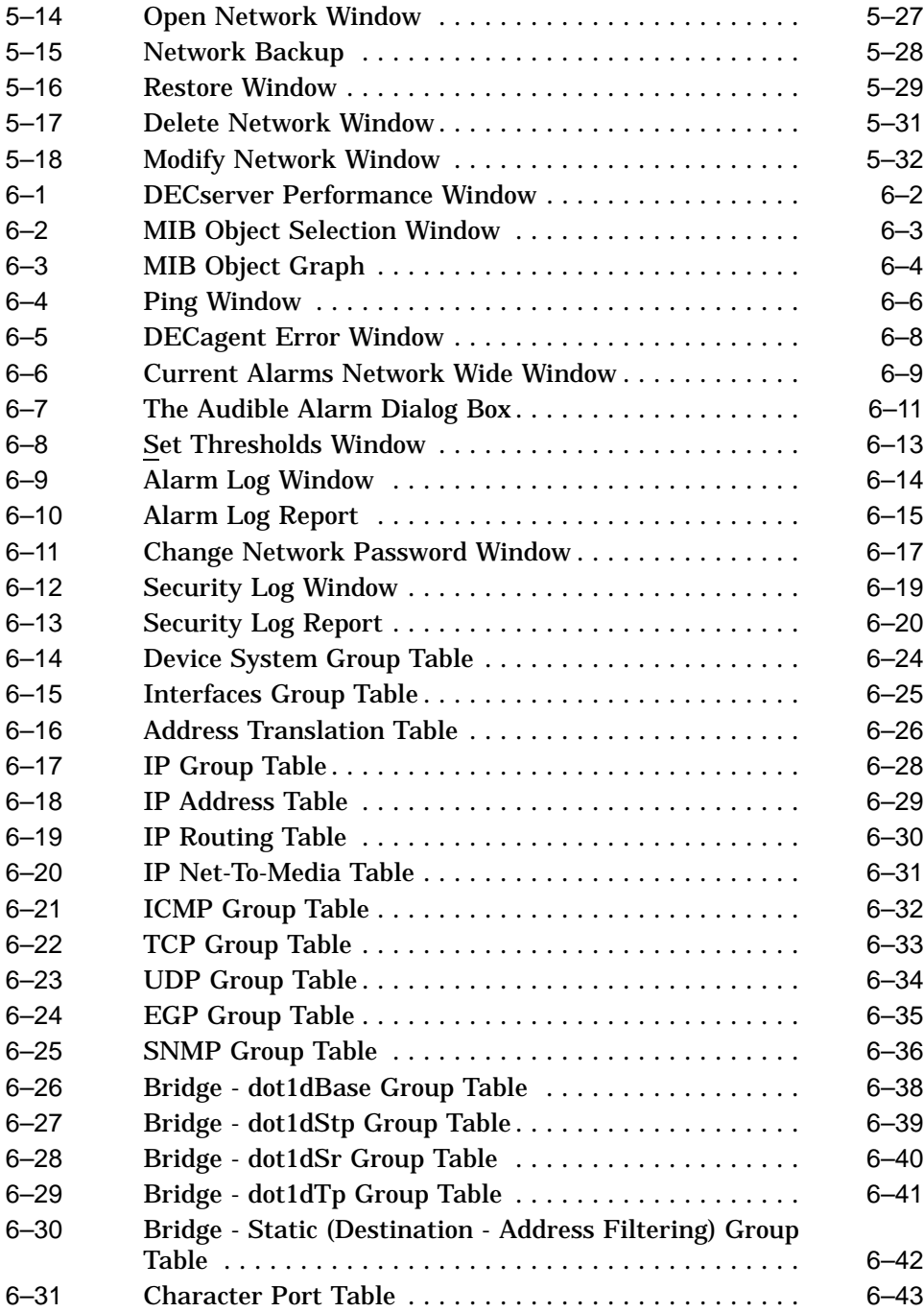

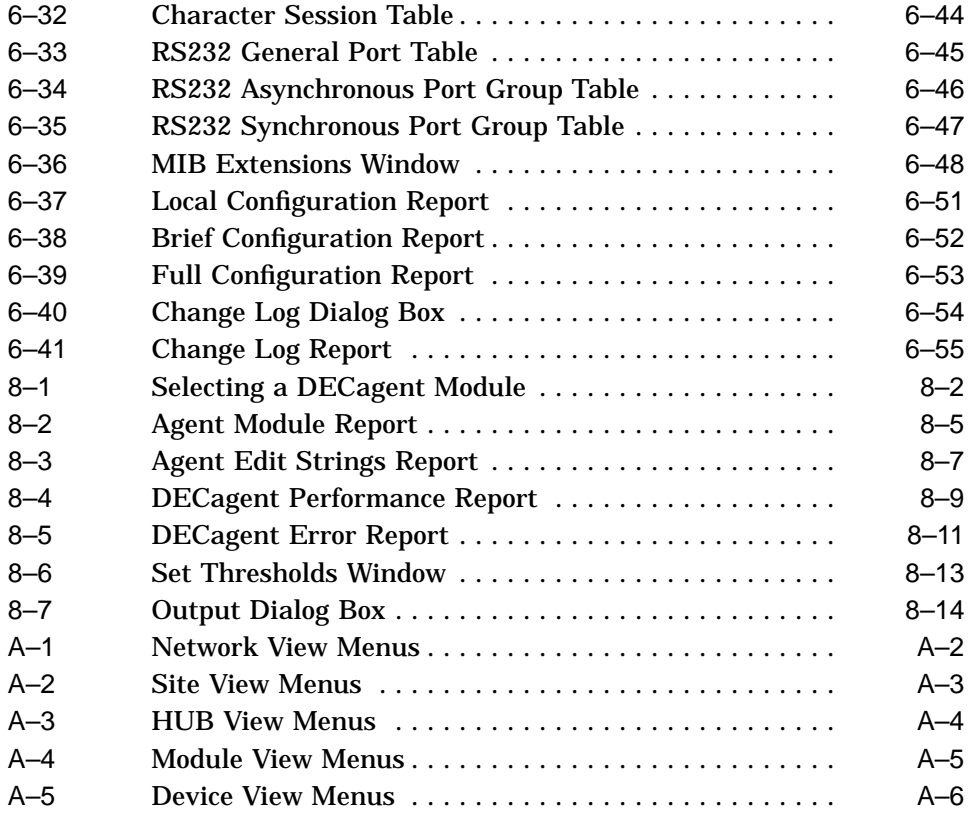

# **Preface**

#### **Introduction**

This manual describes how to use HUBwatch for Windows to manage the DEChub ONE family of products. It describes how to install HUBwatch, it provides an overview of the tools used for mapping your network, and it describes how to manage the network and the modules in the hub.

#### **Organization**

This manual contains eight chapters, six appendixes, a glossary, and an index.

- Chapter 1, Overview, provides an overview of the HUBwatch application, including the features and a product description.
- Chapter 2, Installing HUBwatch for Windows, lists the hardware and software required to run HUBwatch, describes the HUBwatch kit contents, and provides procedures for installing HUBwatch.
- Chapter 3, HUBwatch Tools for Mapping Networks, provides a description of all the graphic tools HUBwatch uses to assist you with mapping and managing your network within the graphic user interface (GUI). These tools include icons, pointers, and backgrounds.
- Chapter 4, Using HUBwatch for Windows, provides basic information for starting HUBwatch, understanding the layout of the menus, and navigating within the HUBwatch application.
- Chapter 5, Configuring Networks, provides information on how to use HUBwatch to build a configuration from which you can manage your network.
- Chapter 6, Managing Networks, explains how to use the HUBwatch application to manage network performance, alarms, security, management information bases (MIBs), and reports.
- Chapter 7, Managing Generic Devices, explains how to manage generic devices on your network.
- Chapter 8, Managing DECagent 90 Modules, describes how to use HUBwatch to manage a DECagent 90.
- Appendix A, Menus, provides a HUBwatch map for the menu items at different levels of the application.
- Appendix B, NOS with HUBwatch, provides information about using HUBwatch with NetWare or other network operating systems (NOSs), and creating a boot diskette.
- Appendix C, Clarkson Packet Drivers, explains how to use HUBwatch on a PC that is running a network operating system.
- Appendix D, Background Maps, provides a list of a sample products that may be used to generate background geographic maps to use with HUBwatch.
- Appendix E, MIB Descriptions, provides a description for each object within MIBII, the Bridge MIB, the Char-like MIB, the RS232-like MIB and the DH90 MIB.
- Appendix F, Documentation and Ordering, contains information on how to order related documentation.
- Glossary, defines terms used in this manual.

#### **Conventions**

The following table lists the conventions used in this manual.

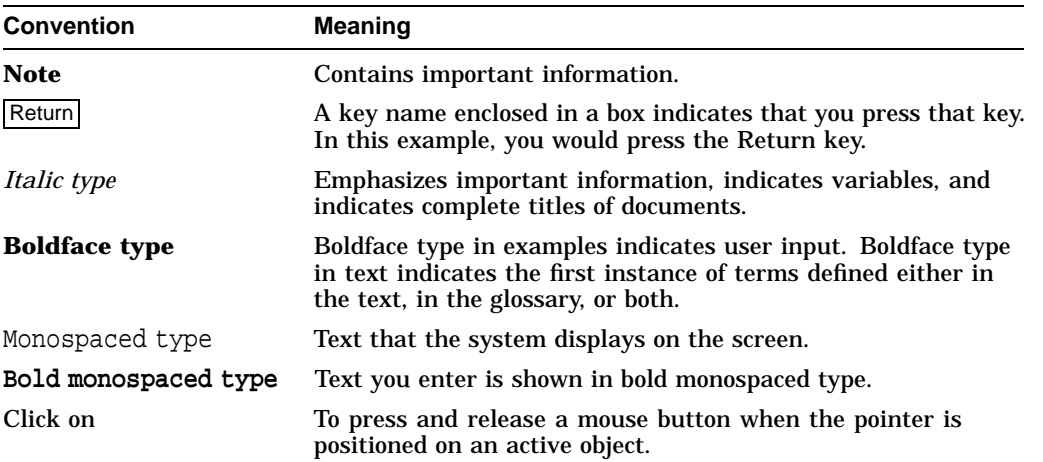

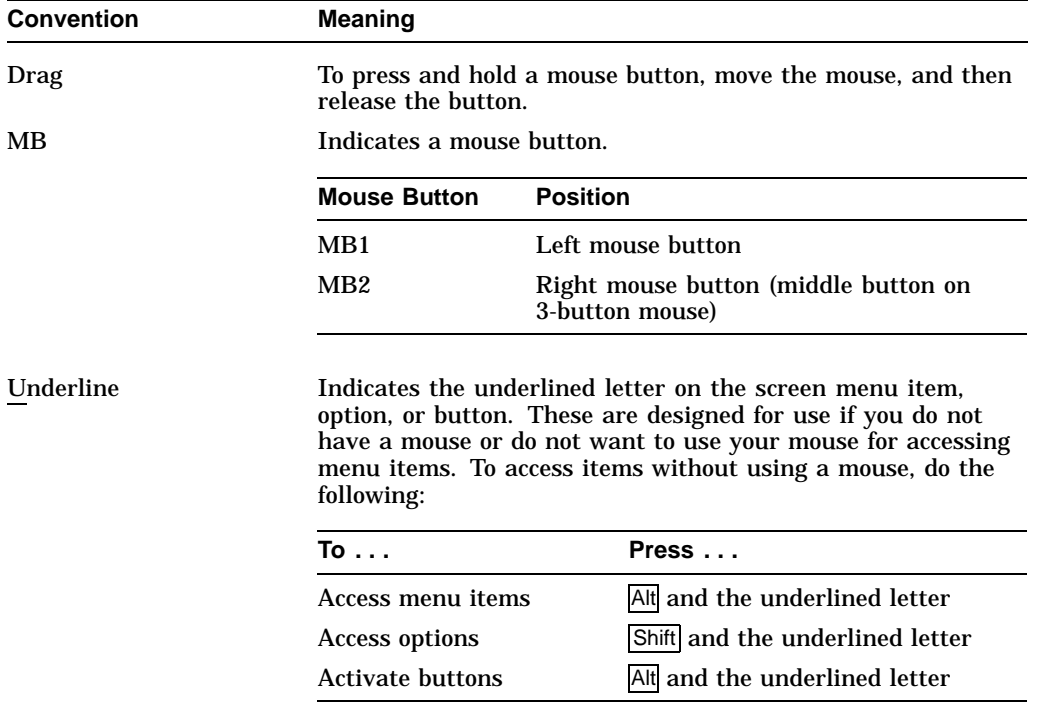

# **1 Overview**

#### **Introduction**

This chapter provides a basic overview of HUBwatch for Windows. The following topics are included in this chapter:

- HUBwatch for Windows Features
- Product Description

#### **HUBwatch for Windows Features**

The following list summarizes the features of HUBwatch for Windows:

- Runs on a PC with DOS and Microsoft Windows Version 3.1
- Uses the Simple Network Management Protocol (SNMP)
- Provides a Microsoft Windows Graphic User Interface (GUI)
- Provides a graphic network map
- Supports the Digital enterprise-specific MIB definitions (DEChub 90 MIB as of September, 9, 1992) for the DEChub 90 family of products
- Provides near real-time information on hub configuration, and module and port status
- Provides color-coded graphics that show module and port status

### **Product Description**

HUBwatch for Windows is a tool for managing Digital's DEChub ONE family of products. It enables you to manage elements which support Management Information Base II (MIBII) as defined by the Internet standard RFC 1213. It also includes support for network elements which implement the following proposed MIBII groups:

• RFC 1286—Bridge MIB

- RFC 1316—Character Stream Device MIB
- RFC 1317—RS-232 Interface Type MIB

**Note**

For detailed information about Simple Network Management Protocol (SNMP), refer to *The Simple Book* by Marshall T. Rose.

HUBwatch for Windows provides assistance in the following areas:

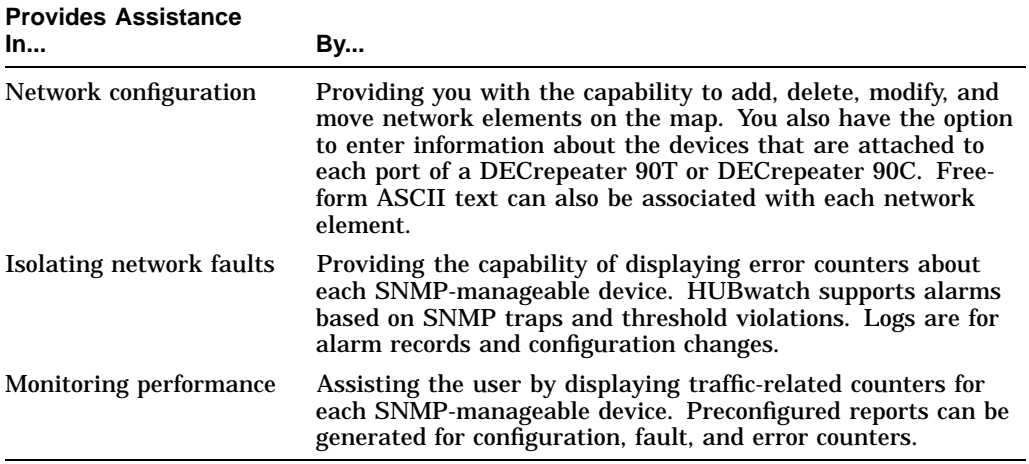

You can double click on any of the modules in the hub view to access several windows that display the following module information:

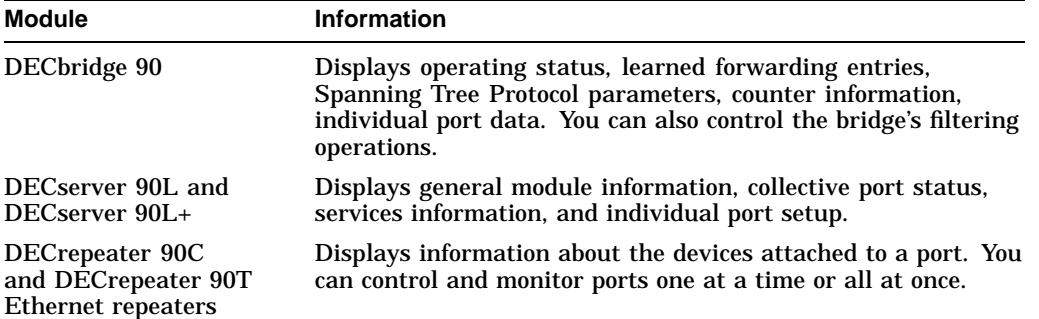

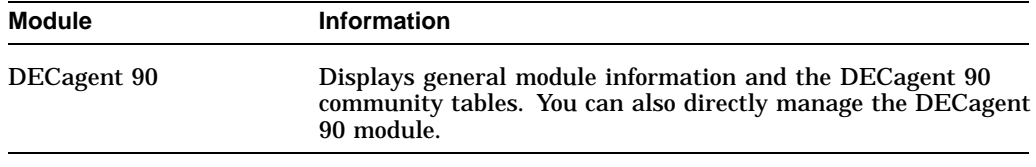

In addition, you can add selected module types to a new hub. A new community can be either a standalone DECbridge 90 Ethernet bridge or a DECserver 90L or DECserver 90L+ terminal server, or it can contain a DEChub 90 backplane configured either as an 8- or 16-slot (2 hubs daisy-chained) hub. The DECserver 90TL and the DECwanrouter 90 can be added as standalone devices.

# **2**

# **Installing HUBwatch for Windows**

#### **Introduction**

This chapter provides information for installing HUBwatch for Windows. The following topics are included in this chapter:

- Hardware Requirements
- Software Requirements
- HUBwatch Kit Contents
- Installing HUBwatch

#### **Hardware Requirements**

The following hardware is required to install HUBwatch for Windows:

- A 386 or 486 processor running at a minimum of 16 megahertz. Performance on a 16-megahertz processor is slow; a processor with 25 megahertz or more is strongly recommended.
- A minimum of 4 megabytes of random-access memory (RAM). Additional memory improves performance.
- A 3½-inch 1.44-megabyte diskette drive.
- A minimum of 20 megabytes of available disk space.
- A printer supported by Windows HUBwatch supports all the devices listed in the Windows Printer Setup. If you use a driver that is not part of the Windows package, then you may need to install it as an unlisted device.
- A mouse that is compatible with Windows It is recommended that you use a mouse with HUBwatch. If you do not use a mouse, then you won't have the point-and-click control over network elements.
- A network interface card (NIC) for inband communications This card is dedicated to the link between the workstation and the network. If you plan to use other networking applications, then refer to Appendix B for more information.
- An Ethernet port.
- A color VGA monitor. (A super VGA color monitor is optional.)
- One or more DECagent 90 modules (optional).

HUBwatch should be able to accommodate any configuration that meets the hardware requirements. For details on specific devices and software packages recommended for Microsoft Windows, refer to the *Windows Version 3.0 Application Reference List and Hardware Compatibility List.*

#### **Software Requirements**

You need the following software to install HUBwatch for Windows:

- MS–DOS Version 3.3 or higher.
- Microsoft Windows Version 3.0 or 3.1.
- Clarkson packet driver for the Ethernet adapter board. The Clarkson packet driver for many common adapter boards is included with HUBwatch.

#### **HUBwatch Kit Contents**

The HUBwatch kit should contain the following items:

- Product registration card Complete this card and return it to the address provided. This registers your copy of HUBwatch and ensures that you receive all relevant software upgrades.
- HUBwatch management station software on two 3½-inch 1.44-megabyte diskettes

A README.TXT file provides information about product features, installation, and packet drivers. The DRIVER.TXT file contains information about the packet driver interfaces supported by HUBwatch.

• *HUBwatch for Windows User Information* manual.

#### **Installing HUBwatch**

Follow this procedure to install HUBwatch for Windows:

- 1. Turn on your personal computer (PC) and run Windows.
- 2. Put the HUBwatch diskette in drive A (or drive B, as appropriate).
- 3. Choose the Run option from the Program Manager's File menu.
- 4. Enter the following in the Command Line field of the Run dialog box:

A:SETUP

5. Choose the OK button.

HUBwatch opens a dialog box that displays the HUBwatch application name and prompts you for the destination drive and directory.

6. Enter the drive name and directory path where you want to store the HUBwatch network management software.

If you choose the default, then the installation utility does the following:

- Creates a subdirectory on drive C called C:\HUBWATCH>.
- Decompresses the application files from the distribution diskette to the new directory.
- Creates a new application group called HUBwatch and adds the HUBwatch icon to the group.
- Informs you when installation is complete and offers you the choice of restarting Windows or returning to DOS.

Before you restart Windows to run HUBwatch you must configure the PC for the packet driver.

The Windows initialization file is modified during installation and the changes take place after you restart Windows.

#### **Configuring Your Network Management Station for HUBwatch**

You must configure your network management station before HUBwatch can communicate on the network. Follow this procedure to configure your network management station:

- 1. Insert HUBwatch diskette 2 in drive A.
- 2. Copy the following files to the C:\HUBWATCH> directory:

CUSTOM.EXE

PCUDP.EXE PING.EXE NETDEV.SYS

- 3. Copy the online help file, DECCORE.HLP, to the C:\HUBWATCH\CORE> directory.
- 4. Copy the appropriate packet driver for your NIC to the C:\HUBWATCH> directory.
- 5. From your network manager, obtain an Internet Protocol (IP) address for your PC.
- 6. Ensure that you have a NIC installed.
- 7. Install the packet driver.

You must install a packet driver so your NIC operates properly. Install the appropriate Clarkson packet driver in the HUBWATCH directory. Packet drivers are particular to each type of NIC. For more information about installing the Clarkson packet driver, refer to Appendix C.

8. Modify your AUTOEXEC.BAT file to load the NIC's device driver at startup.

Because modifying your AUTOEXEC.BAT file installs a different network driver than you are currently using, you may want to have two versions of the AUTOEXEC.BAT file: one for running HUBwatch and one for running the PC. Refer to Appendix B for an explanation.

9. Modify your CONFIG.SYS file to configure your PC at bootup.

Because modifying your CONFIG.SYS will configure your computer differently than for normal operation, you may want to have two versions of the CONFIG.SYS file: one for running HUBwatch and one for running the PC. Refer to Appendix B for an explanation.

#### **Modifying AUTOEXEC.BAT**

In the AUTOEXEC.BAT file, add a line (after the line "ECHO off") to load the packet driver for your NIC. The following example applies to a DEPCA NIC:

C:\HUBWATCH\DEPCA 0X69 5 0X300 0XD000

This specifies software interrupt 69, irq 5, I/O address 300 and memory address D<sub>000</sub>.

For other NIC settings read the INSTALL.DOC on diskette 2.

#### **Modifying CONFIG.SYS**

In the CONFIG.SYS file, add a line at the bottom of the device list to load NETDEV.SYS. For example:

DEVICE=C:\HUBWATCH\NETDEV.SYS

#### **Configuring NETDEV.SYS**

During installation, NETDEV.SYS is loaded into the C:\HUBWATCH> directory. You need to customize the NETDEV.SYS file. Follow this procedure to customize NETDEV.SYS:

1. Change to the C:\HUBWATCH> directory and enter the following:

CUSTOM NETDEV.SYS

2. Press Return.

The PC Network Customizer menu appears followed by a list of defaults and menu options.

**Note**

When you choose a menu option use lowercase letters. Each singleletter command is obeyed immediately. You do not need to press Return. CUSTOM ignores invalid input.

3. Enter **h** at the Enter Command prompt to choose the Do hardware customizations option.

The Hardware Customization menu appears:

a. Enter **b** to choose the Set net interface CSR base I/O address option. The following prompt appears:

Enter the base I/O address for the net interface in hex

- b. Enter the correct I/O address and press Return.
- c. Enter **v** to choose the Set net interface interrupt vector option. The following prompt appears:

Enter the interrupt number for the net interface

d. Enter the interrupt number and press Return. The interrupt number should be the same number that you entered when you modified the AUTOEXEC.BAT file.

The interrupt number is reflected in the list of settings at the top of the screen.

- e. Press Esc to return to the PC Network Customizer menu.
- 4. Enter **s** at the Enter Command prompt to choose the Do Site Customizations option.

The Site Customization menu appears with a list of defaults and menu options.

a. Enter **a** to choose the Set my internet address option.

The following prompt appears:

Enter my internet address

b. Enter the internet address and press Return.

The given internet address is reflected in the list of settings at the top of the screen.

c. Enter **s** at the Enter Command prompt to choose the Set number of subnet bits option.

The following prompt appears:

Enter the number of bits in the subnet field

d. Enter the number of subnet bits.

The number of subnet bits is reflected in the list of settings at the top of the screen.

- e. If your system is connected to the Internet:
	- 1. Enter **g** at the Enter Command prompt to choose the Set default gateway's address option, and enter the address.
	- 2. Enter **d** at the Enter Command prompt to choose the Set my domain option, and enter the domain that the host is in.
- f. Press Esc to return to the PC Network Customizer menu.
- 5. Enter **u** to choose the Set user's name option.

The following prompt appears:

Enter the user name.

6. Enter your user name and press Return.

The user name is listed at the top of the screen.

7. Enter **e** at the Enter Command prompt to exit and save the configuration.

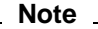

Make sure you modify all these fields. Do not leave out the Internet Address.

8. Reboot your network management station and monitor the screen for startup errors.

If you get a message similar to the following and the address is *not* all zeros (0s), then the Network Interface Card (NIC) is set up correctly. If the address *is* all zeros, then you probably have the wrong driver for your NIC.

Packet driver is at segment xxx

My Ethernet address is XX:XX:XX:XX:XX

9. To verify the changes, go to the C:\HUBWATCH> subdirectory and run Ping. The syntax is

PING -T target internet address

(Q will quit Ping.)

**Note**

You can use a DECagent 90 Internet address as a test. You cannot Ping the PC on which HUBwatch has been installed.

If Ping works, your setup is correct. Otherwise, recheck your setup using the previous steps.

**Note**

Ping must work before HUBwatch will work.

- 10. Run Reset Database once to ensure that the database subdirectories are clean. Follow this procedure to ensure the subdirectories are clean:
	- a. Open the HUBWATCH window.
	- b. Double click on the Reset Database icon.

c. Answer yes to all the questions.

HUBwatch and the packet drivers are installed and ready to run.

11. Open the HUBwatch window and double click on the NMA icon.

**Note**

If HUBwatch aborts or becomes unstable, click on the Reset Data Base icon. If that does not work, click on the Rebuild Data Base icon. Be aware that these actions will destroy your network data.

# **3**

# **HUBwatch Tools for Mapping Networks**

#### **Introduction**

This chapter describes the graphic tools HUBwatch uses to help you map and manage your network within the GUI. The following topics are included in this chapter:

- Icons
- Pointers
- Network Connections
- Background Maps
- Notes

#### **Icons**

Each type of MIB device, including hubs, bridges, routers, hosts, terminal servers, and generic devices, is represented by a unique icon. HUBwatch uses the following icons for mapping networks:

- Alarm
- **Device**
- Specialized network

**Note** \_\_

HUBwatch uses color to convey status information about network devices. Therefore, use caution when customizing the color scheme. Some color schemes diminish the presentation of icons, help text, or alarm information. If you are unsure of a color scheme, use the Windows Version 3.0 default. Refer to the Windows documentation for information on modifying the color scheme.

#### **Alarm Icons**

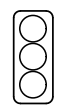

Alarm icons indicate whether or not there is a problem with a device on the network. HUBwatch continually updates the alarm icon so it always reflects the severity level of the most serious alarm. The alarm icon is designed like a traffic light. The alarm color indicates whether or not there is an alarm and the severity of the alarm. The following table lists the alarm colors and what they indicate:

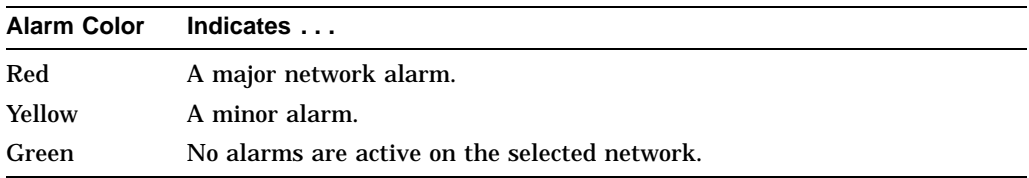

At startup, the alarm icon is in the upper right corner of the HUBwatch display. You can move it to any location in the window.

To display alarm information, double click MB1 on the Alarm icon. This instructs HUBwatch to open the Current Alarms Network Wide window. You can scroll through the alarms or choose the Go To button to move immediately to the source of the selected alarm.

#### **Device Icons**

Device icons represent the different elements within the network. There are eight device icons:

Site Bridge Router Host Hub Repeater Terminal server Generic device

The background color of a device icon indicates the alarm and the polling status of the associated device. The following table lists the device icon colors and what they indicate:

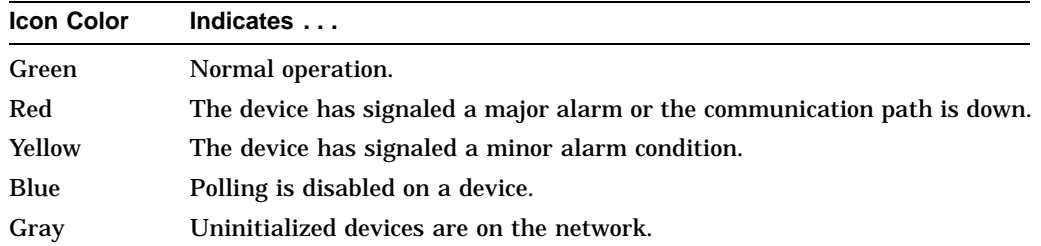

#### **Site Icon**

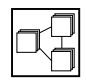

Site icons represent network sites. Sites are network elements incorporated as a group. The organization of network elements into sites is arbitrary. Do whatever is convenient to your task.

#### **Bridge Icon**

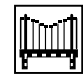

Bridge icons represent any bridges that are on your network. A bridge is a protocol-independent network device that provides for the exchange of packets between the physical networks it connects.

For example, a bridge might be used to divide large networks into smaller, interconnected segments. These can provide a measure of network traffic control by filtering the packets that pass between networks. It can also serve as a tool for isolating troublesome regions of a network. For example, collisions and corrupted packets can be blocked and faults can be isolated to one side of the bridge.

**Router Icon**

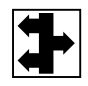

Router icons represent any routers that are on the network. A router is a protocol-dependent network device that provides for the exchange of packets between the physical networks it connects.

Routers are often used to provide a connection between networks with different protocols. They must be able to understand each of these protocols. Routers also receive and buffer entire packets before forwarding them.

#### **Host Icon**

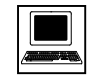

Host icons represent any hosts on the network. A host is a service device such as a personal computer, workstation, or file server.

This classification of device is for the convenience of the network manager who might need to designate a device to serve some broad function within the network. For example, a host might be a device configured as a file server on a larger network. Such a device requires its own built-in or peripheral Ethernet interface with an SNMP agent designed into the interface or running as a process.

#### **Hub Icon**

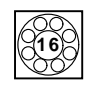

Hub icons represent any hubs on the network. A hub is an enclosure that contains modular network devices.

The DEChub 90 contains eight module slots. You can connect two DEChub 90 hubs together to form a virtual 16-slot hub.

#### **Repeater Icon**

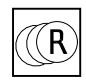

Repeater icons represent any repeater on the network. HUBwatch Version 1.0 supports the DECrepeater 90T (9-port repeater) and DECrepeater 90C (7-port repeater). The DECrepeater is designed to work either as a standalone unit or as a managed repeater in the DEChub 90 backplane.

#### **Terminal Server Icon**

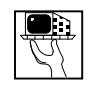

Terminal server icons represent any terminal servers on the network. A terminal server is a device that allows a terminal or printer to connect with the local area network (LAN).

#### **Generic Device Icon**

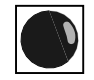

Generic device icons represent any SNMP-manageable device on the network.

Use the generic device icon for all network elements of unspecified type that offer access to network management information as specified in the MIBI or MIBII specifications.

#### **Specialized Network Icons**

Specialized network icons are available through the Other option under the Add submenu on the Network pull-down menu. Specialized network icons are used to represent any kind of specialized network element and to identify the type of link between two simple network devices. The following table shows the connection icons and indicates their purpose:

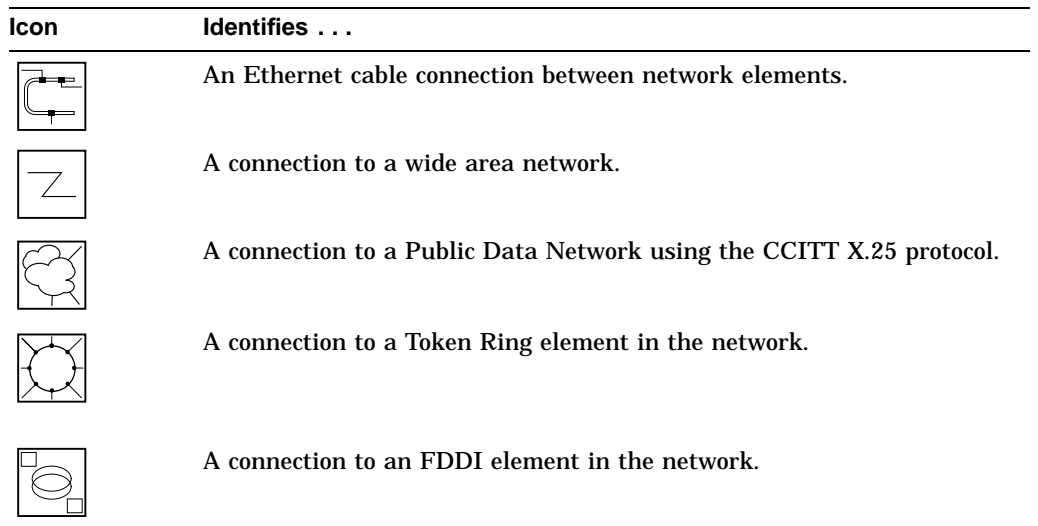

#### **Pointers**

HUBwatch pointers are icons that often indicate a pending operation. Typically, you can abort pending operations by clicking on the pointer for the invalid operation. The following table describes all the pointers used within the HUBwatch application:

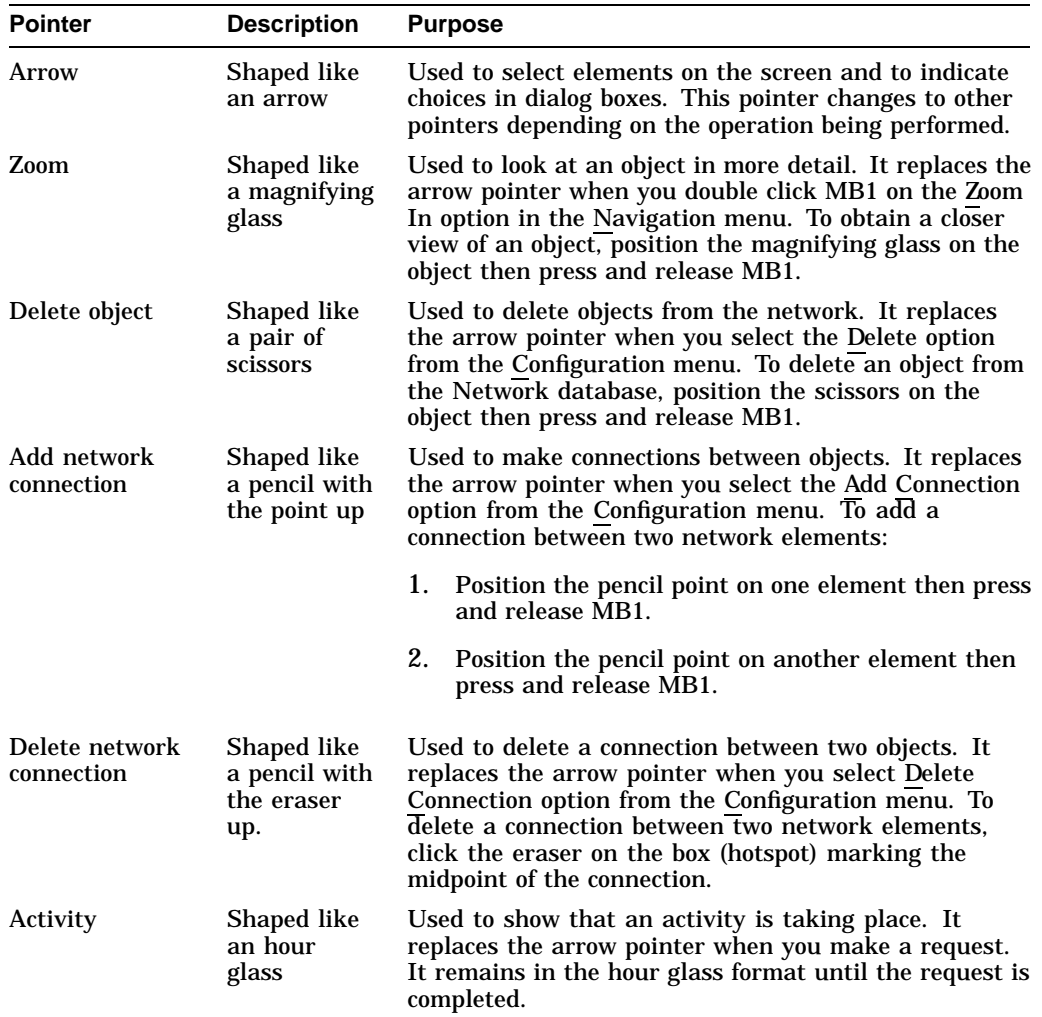

### **Network Connections**

Physical network connections are represented by a line drawn between two network elements. You can add and delete connections, but they are not manageable objects. Figure 3–1 shows a connection between two sites.

**Figure 3–1 Example of Network Connections**

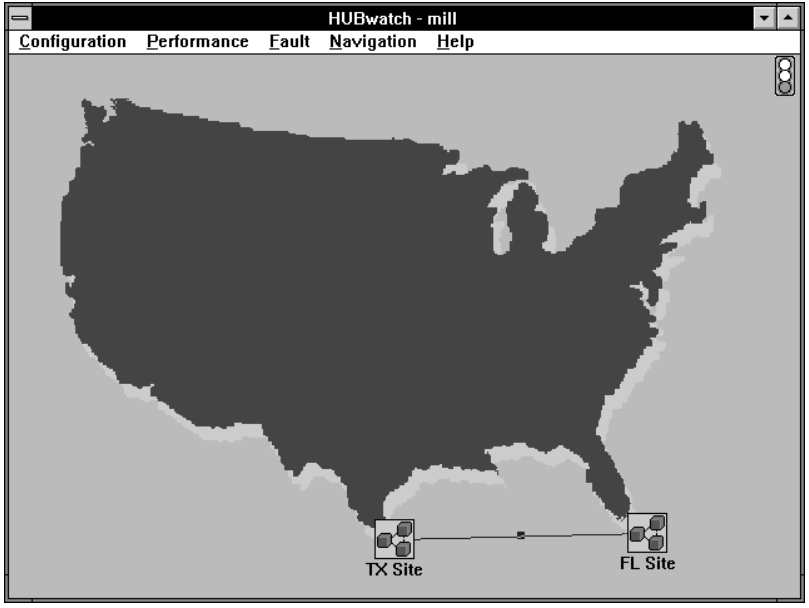

LJ-02667-SIX

#### **Background Maps**

You can use background maps (.BMP files) to show geographical areas, administrative regions, building floor plans, or simple single-color backgrounds that denote different administrative sites.

You can also use geographical maps to depict sites that are scattered over a wide area. You can import any .BMP file to add a wide range of sophistication to your backgrounds.

For each network or site in the database, you can select a background map from the Background list in the Add Site dialog box (Figure 5–2).

The list consists of graphics files in .BMP format. You can create these .BMP files using the Paintbrush utility in Windows or export them as .BMP files from another drawing application. Format conversion programs are also available that convert other files to .BMP format. Refer to the Windows documentation for more information. Maps are also available from other vendors. Refer to Appendix D for a list of vendors.

Figure 3–2 is a map of continental United States that was prepared with a third-party utility and saved as a .BMP file.

**Note**

The .BMP files are in the C:\HUBWATCH\CORE\BACKGRND> directory.

**Figure 3–2 Example of Background Map**

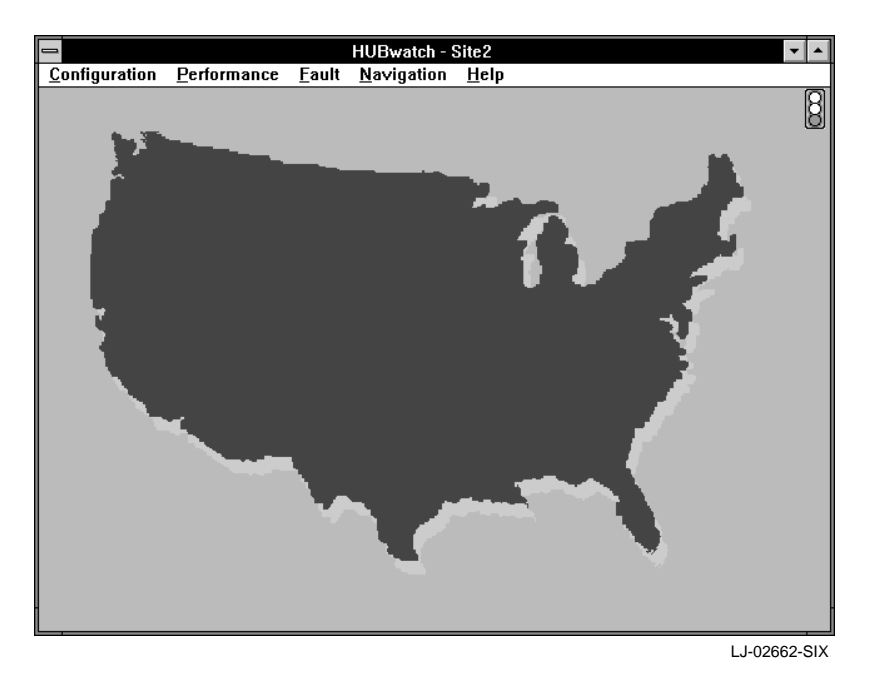

#### **Notes**

The Notes option is available at every level of the HUBwatch application. This option enables you to make an annotation anywhere within the application and display a visual marker to access that information.

Follow this procedure to use the Notes option:

1. Pull down the Configuration menu and choose the Notes option.

The cursor becomes a stick pin.
- 2. Drag the stick pin next to the item for which you need to make a note. (The stick pin may slide behind certain objects.)
- 3. To enter a note, double click MB1 on the stick pin. The HUBwatch Note Pad dialog box appears.
- 4. Enter whatever information you need into the dialog box and choose the Save button.

The information is saved, the dialog box is dismissed, and the stick pin remains on the screen as a marker for the message.

**Note** \_

The Cancel button at the bottom of the HUBwatch Note Pad dialog box removes the dialog box but leaves the stick pin. The Delete button removes the dialog box and the stick pin.

# **4 Using HUBwatch for Windows**

# **Introduction**

This chapter describes how to use the HUBwatch for Windows application. The following topics are included in this chapter:

- Starting a HUBwatch Session
- HUBwatch Views
- HUBwatch Menus
- Window Buttons
- Navigating Within HUBwatch

# **Starting a HUBwatch Session**

How you start a HUBwatch session varies depending on whether you are opening a new network or an existing network.

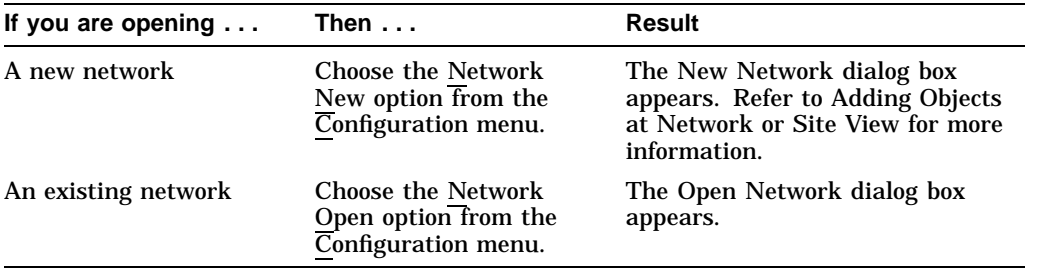

# **HUBwatch Views**

After your network structure is fully mapped, you can move to different views to look at a particular hub or device in more detail. The views are described in the following table from the top level down.

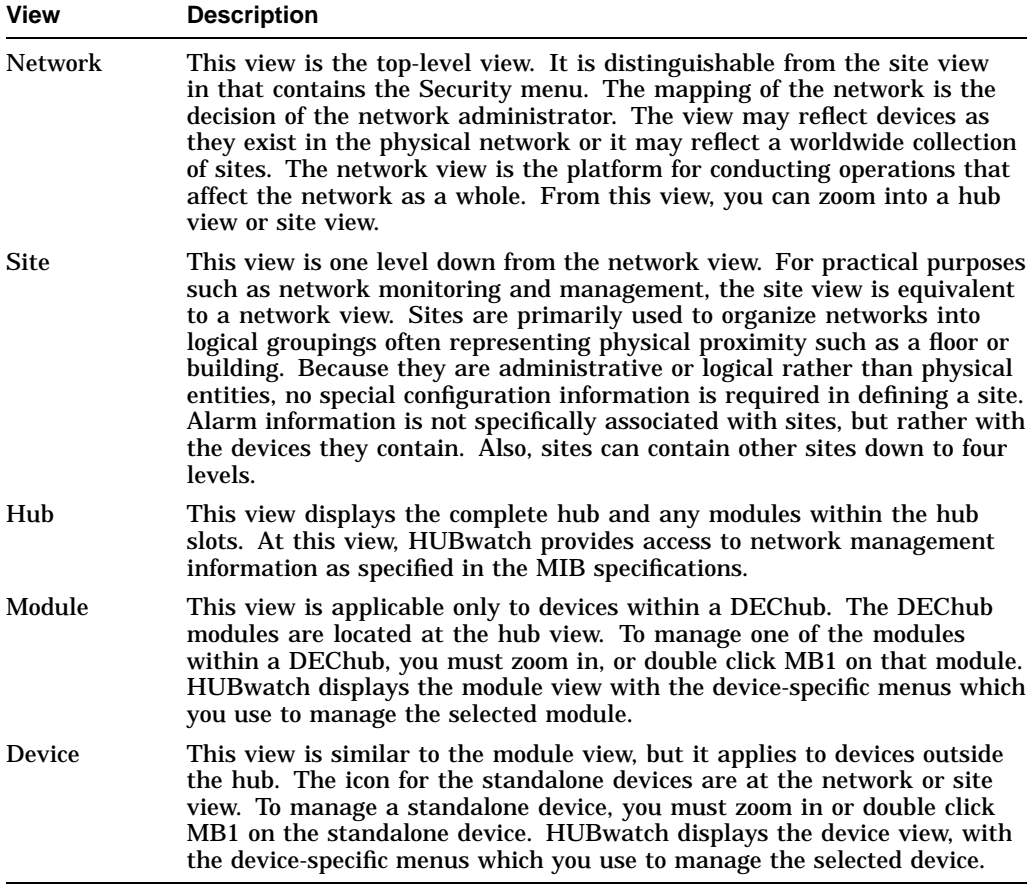

# **HUBwatch Menus**

HUBwatch menus have seven basic options. The majority of the options are located at all views of the application and some are located only at specific views. Depending on the view, the pull-down menus vary. The following table lists the options, provides a description, and lists the views where the options are located. Refer to Appendix A for a map of the HUBwatch menus.

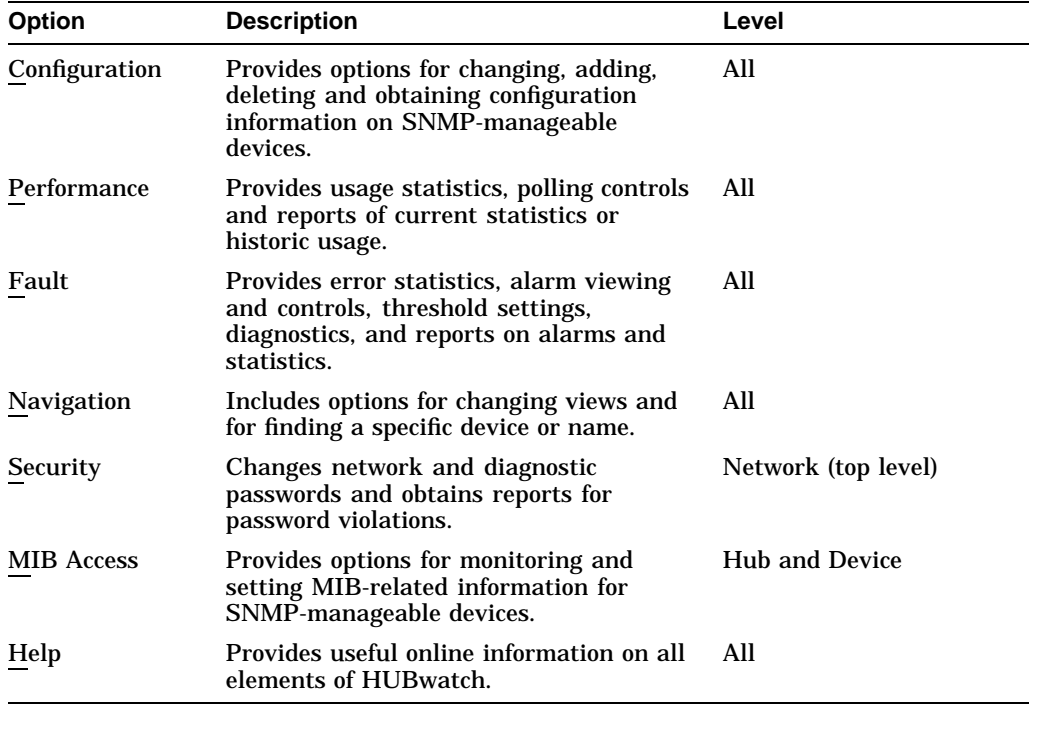

**Note**

Menu options that are not available in the current context are dimmed in both the menu bar and the menu itself.

# **Buttons**

Some of the HUBwatch windows have buttons. These buttons enable specific actions related to the specific screen. The following table describes the buttons in the HUBwatch application.

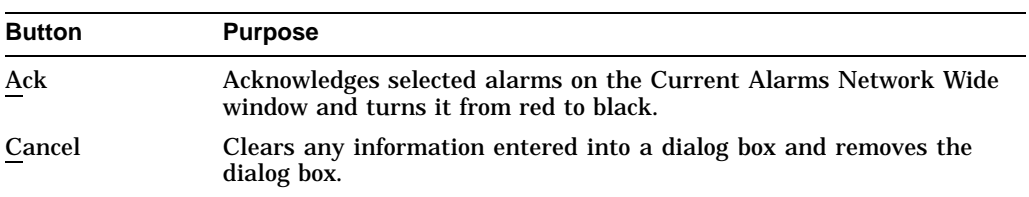

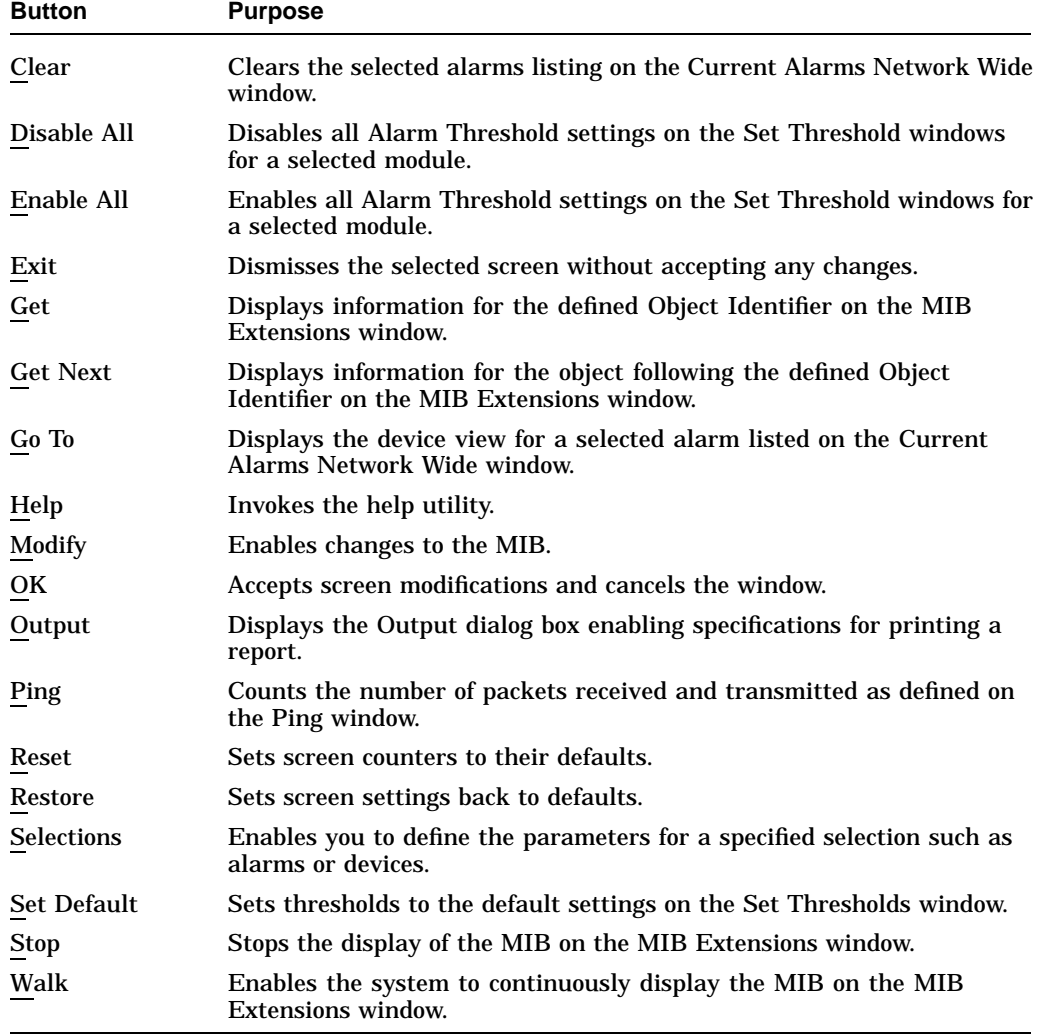

# **Navigating within HUBwatch**

Use the Navigation menu to move from view to view. When you select the Navigation menu, the following options appear:

- Find
- Find Me
- Zoom In
- Zoom Out
- Zoom Top

# **The Find Option**

The Find option is a quick way to access a specific device.

1. Choose the Find option from the Navigation menu. The Find window appears (Figure 4–1).

**Figure 4–1 Find Window**

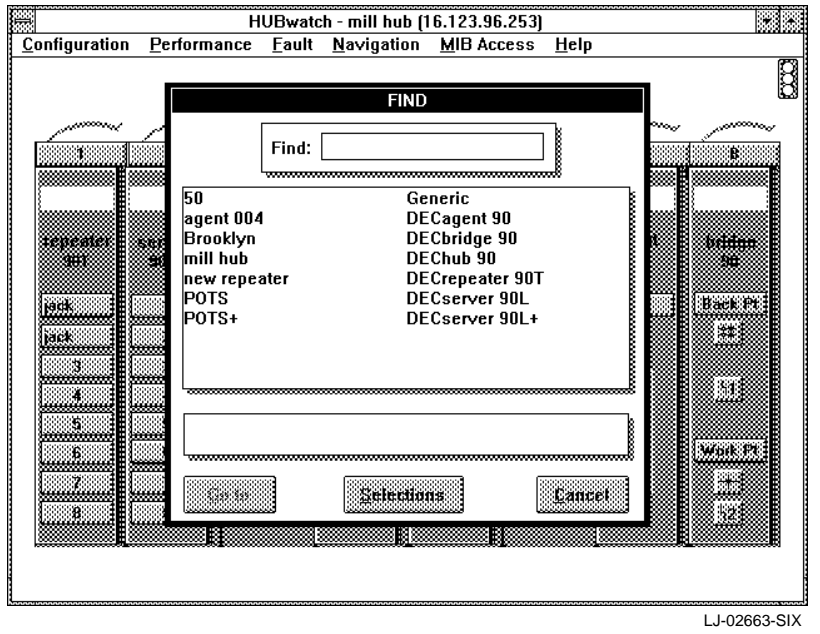

The Find window contains two columns. The left column alphabetically lists the names of the objects in the network. The right column lists the device type.

Use the scroll bar to search through the list, or type the first characters of a name to take you to that section of the list.

- 2. Select the device you need to look at.
- 3. To display the selected object, choose the Go To button.

or

To limit the selection of the objects listed in the Find window, follow this procedure:

a. Choose the Selections button in the Find window.

The Selections dialog box appears (Figure 4–2).

- b. Click on one of the following to choose the object:
	- NAME
	- IP Address
	- MAC Address
- c. To list the objects as selected, choose the OK button.

**Figure 4–2 Selections Dialog Box**

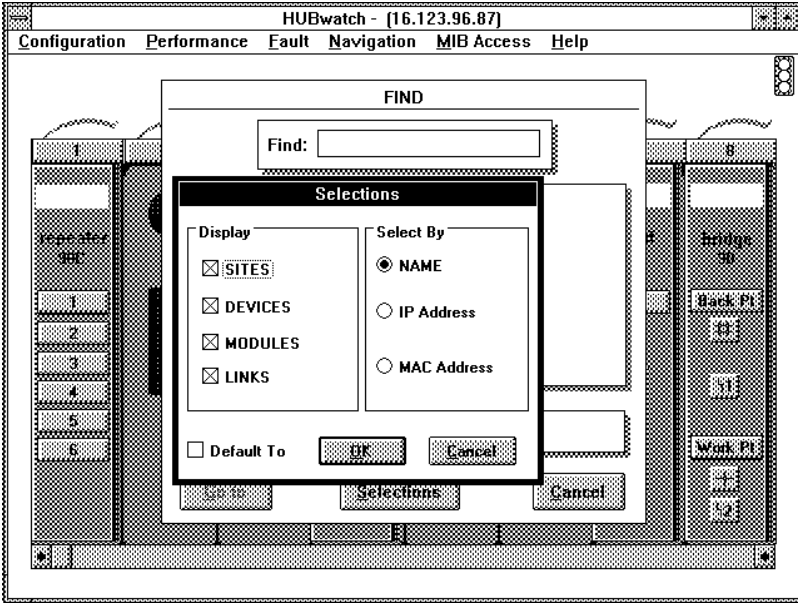

LJ-02664-SIX

# **Find Me Option**

The Find Me option enables you to display the path to the current object. Pull down the  $\overline{\text{N}}$ avigation menu and choose the Find Me option. The Find Me window appears (Figure 4–3). It displays the following information about the selected object:

- Path
- Device name and type
- Module name and type
- Port

# **Figure 4–3 Find Me Window**

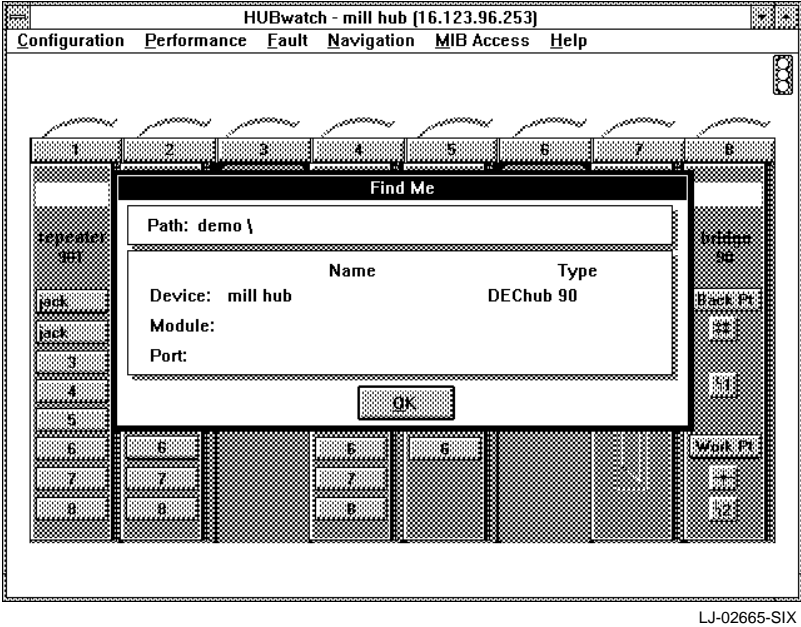

# **Zoom In Option**

The Zoom In option enables you to move to the next view for more detail.

1. Choose the Zoom In option from the Navigation menu.

The pointer changes to a magnifying glass.

2. Position the magnifying glass on the object you want to look at and click MB1.

A more detailed view of the object appears.

**Note** 

Another way to zoom in on an object is to position the pointer on the object and double click MB1.

# **Zoom Out Option**

The Zoom Out option enables you to move up from a more detailed view of the network to a less detailed view of the network. To move up one view, choose the Zoom Out option from the Navigation menu.

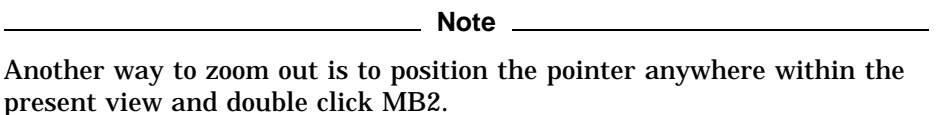

# **Zoom Top Option**

The Zoom Top option enables you to quickly move from any lower view to the top view, eliminating all interim views. To move directly to the top view, choose the Zoom Top option from the Navigation menu. The top view hierarchy appears.

# **Printer Setup**

Several of the reports, at the module view, provide a Print button that enables you to print a copy of the report. Before you can do this, you must configure a printer to the application. To fully configure a printer, you must enter information into the following windows:

- *default printer name*
- Options
- Send Header

• Advanced Options

For detailed information, refer to the *Microsoft Windows User's Guide*.

# **5**

# **Configuring Networks**

# **Introduction**

Using HUBwatch, you can create a graphic user interface (GUI) through which you can monitor and manage your network. This is primarily done through the HUBwatch Configuration menu.

This chapter explains how to use the HUBwatch Configuration menu to build a configuration of your networking system within the HUBwatch application. The following topics are included in this chapter:

- Creating a New Network
- Opening an Established Network
- Backing Up a Network
- Restoring a Network
- Deleting a Network
- Modifying a Network

# **Creating a New Network**

The first step in configuring a network is to create the network. Follow this procedure to create a network:

1. Choose the New option from the Configuration menu. The Network submenu appears.

2. Choose the New option.

The New Network dialog box appears (Figure 5–1).

**Figure 5–1 New Network Dialog Box**

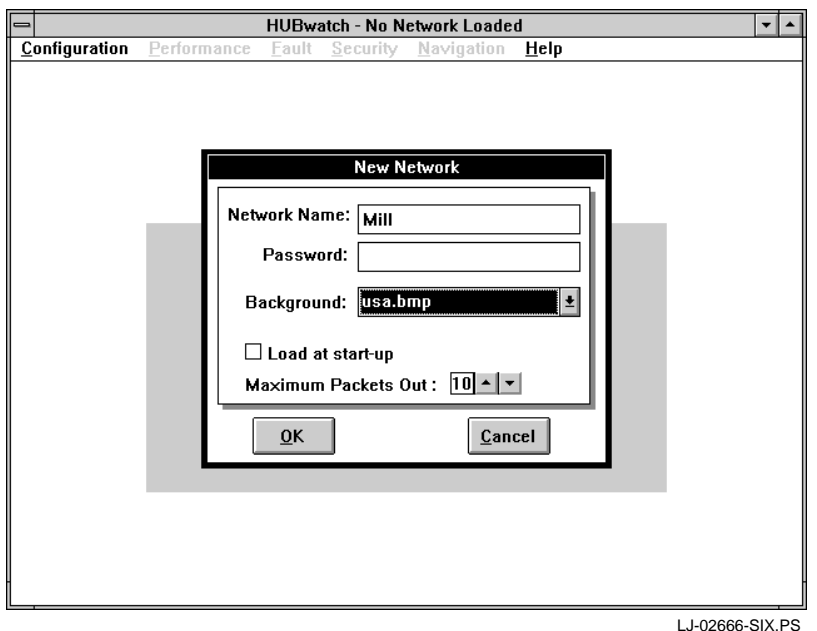

3. Enter the following information as needed:

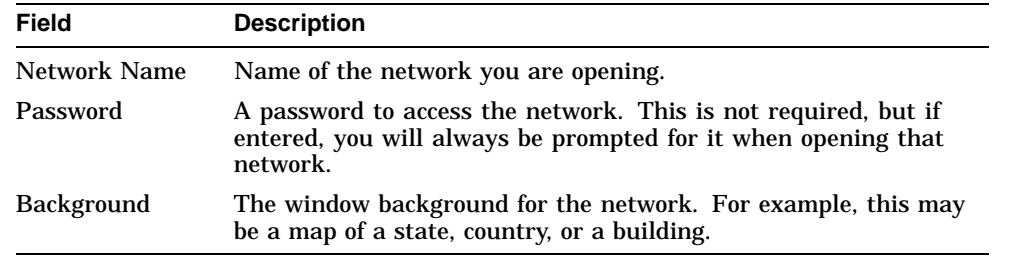

- 4. Click on the Load at start-up box, if you want this network to automatically load at startup.
- 5. Set the Maximum Packets Out.

The default is 10. Maximum Packets Out controls the number of SNMP packets HUBwatch will put on the network each second.

6. Choose the OK button.

The Network window appears with the name of the network on the banner.

Now that you have established a network, you are ready to configure it. To configure the network, do one or more of the following:

- Add sites, devices, or connections
- Delete devices or connections
- Move network elements
- Modify views or devices

# **Adding Objects at Network or Site View**

You can add the following objects at the network or site view:

- Sites
- Devices
- Connections
- Other (graphic connection types)

**Note**

You can also add devices automatically using the Auto Discovery option under the Network menu. See Using Auto Discovery for more information about the Auto Discovery option.

## **Adding Sites**

Follow this procedure to add sites to your network.

- 1. Choose the Add option from the Configuration menu. The Add submenu appears.
- 2. Choose the Site option from the Add submenu. The Add Site dialog box appears (Figure 5–2).
- 3. Enter the following information in the Add Site dialog box:

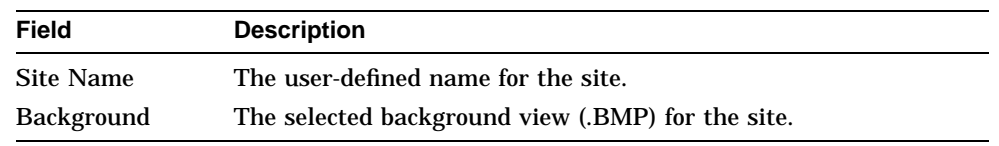

4. Choose the OK button.

A site icon attaches itself to the cursor.

5. Drag the icon to the desired location and then click the mouse button to release the icon.

HUBwatch anchors the site icon and displays the site name.

**Figure 5–2 Add Site Dialog Box**

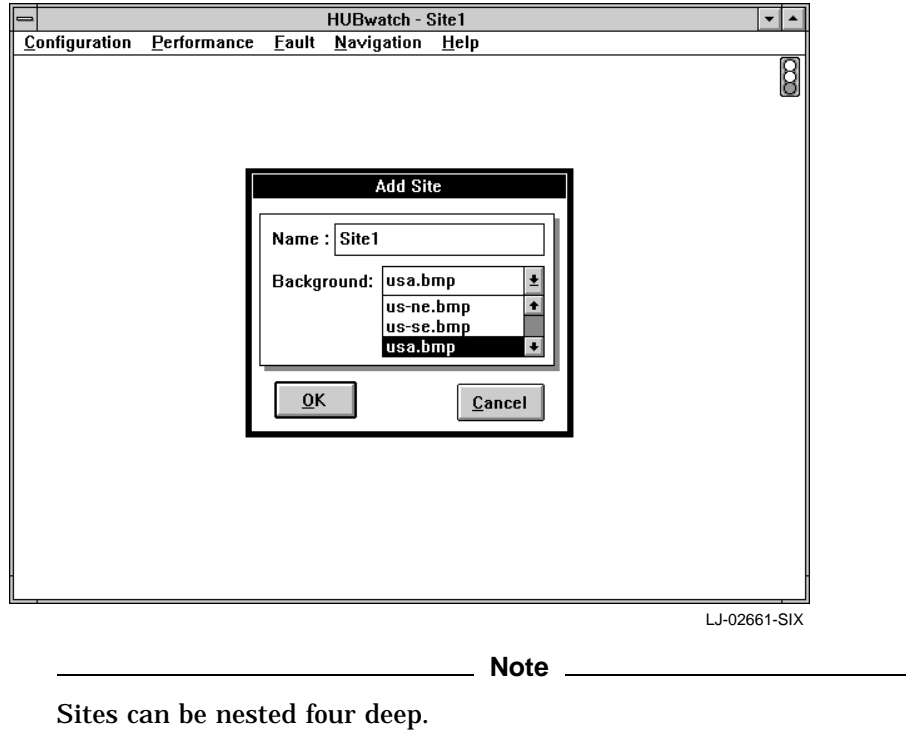

# **Adding Devices**

You can add a device at the network, site, or hub view. To add a device at the network or site view, you must enter device information into the following windows:

- Add Device
- Add *device name*
- Community
- Device System Group

**Note**

To add a device at the Hub view, refer to Adding Objects at the Hub View.

Follow this procedure to begin the add device process:

- 1. Choose the Add option from the Configuration menu. The Add submenu appears.
- 2. Choose the Device option from the Add submenu.

The Add Device window appears.

#### **Add Device Window**

The Add Device window (Figure 5–3) enables you to define the type of device you need to add to the network configuration. You can add any of the following Digital devices:

DEChub 90 DECbridge 90 DEChub 90 (16) DECagent 90 DECrepeater 90 DECserver 90L DECrepeater 90C DECserver 90L+

You can also add the following generic device:

Bridges Generic devices Routers **Hosts** 

Use generic devices to add a DECserver 90TL, DECserver 90M, or DECwanrouter 90. Refer to Chapter 7 for more information about generic devices.

**Figure 5–3 Add Device Window**

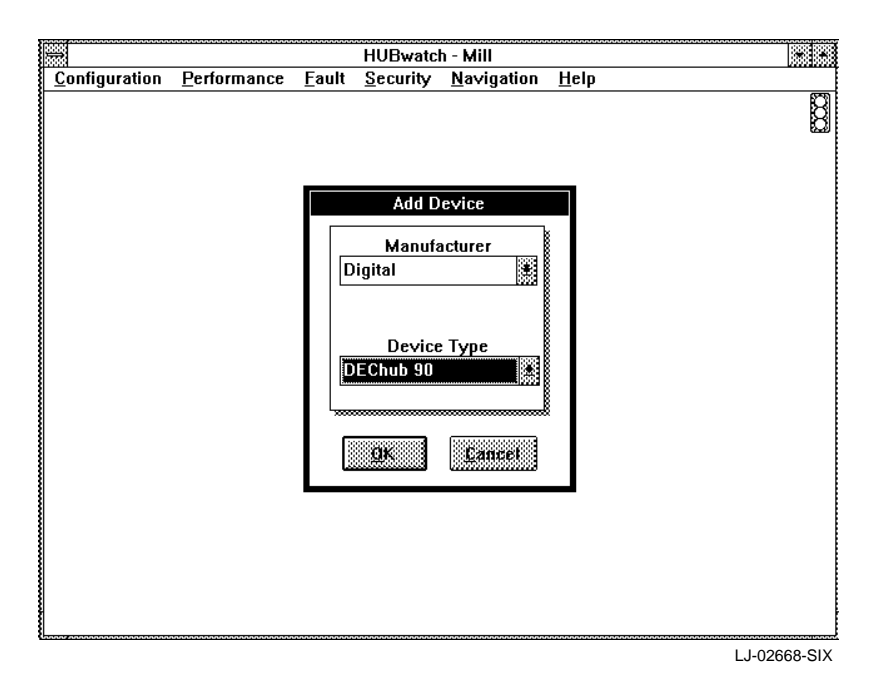

Follow this procedure to define the type of device you are adding:

1. Enter the following information in the Add Device window:

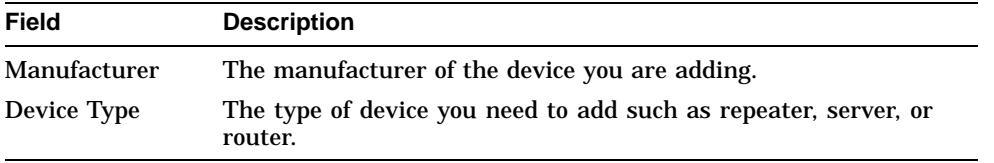

#### 2. Choose the OK button.

The Add *device name* window appears.

#### **Add device name Window**

The Add *device name* window varies depending on the type of device you select.

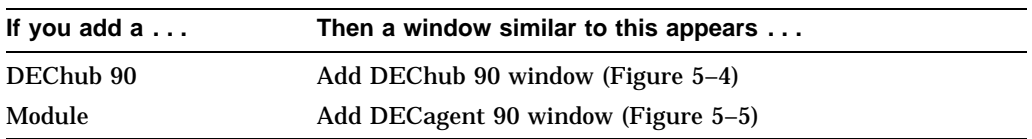

**Figure 5–4 Add DEChub 90 Window**

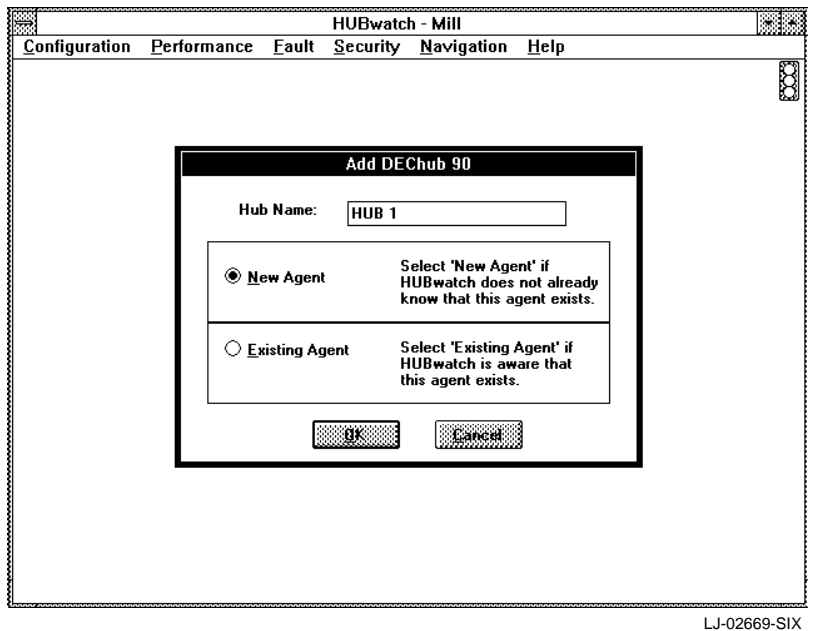

Follow this procedure to define the device you are adding:

1. Enter the following, depending upon the selected device.

# **Figure 5–5 Add DECagent 90 Window**

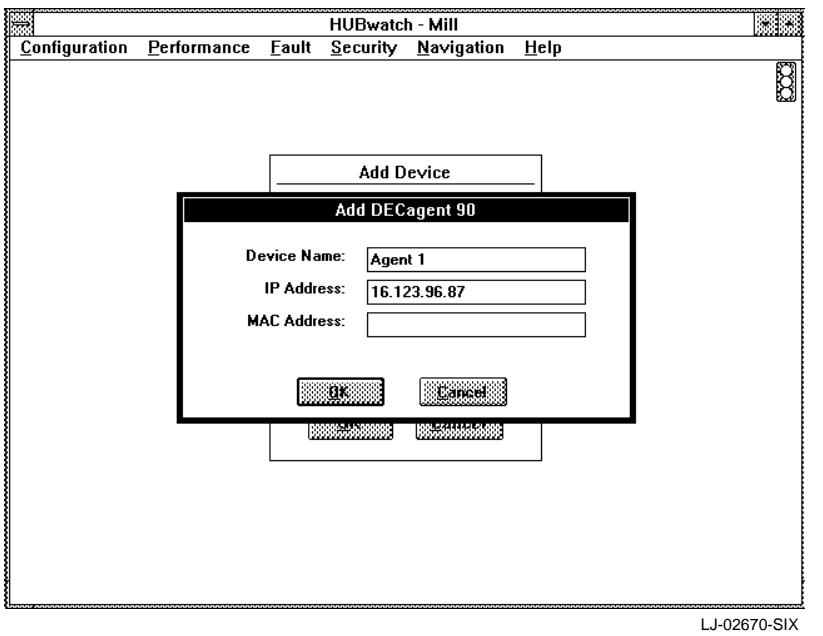

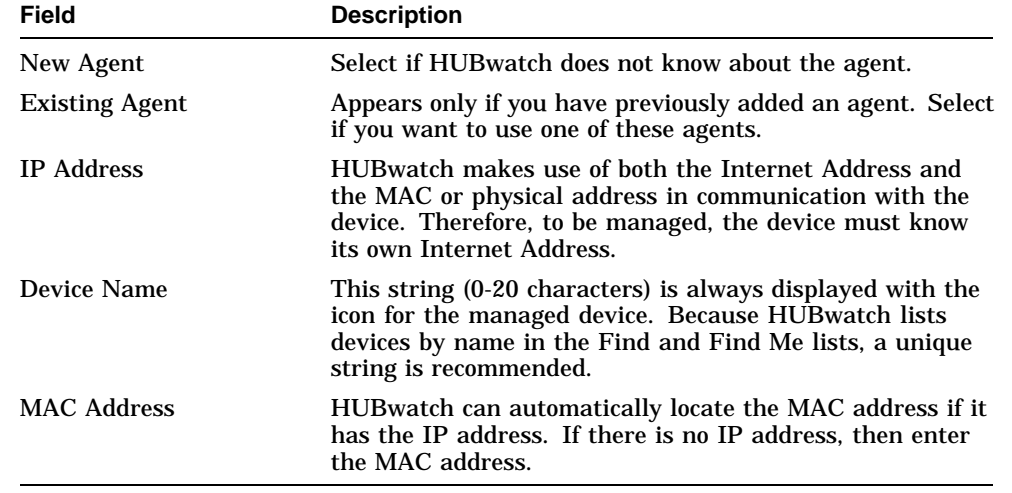

# 2. Choose the OK button.

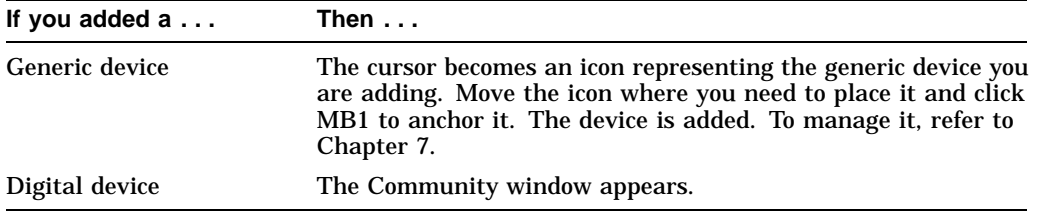

## **Community Window**

The Community window (Figure 5–6) requests community string information about the device you are adding. A community (in the context of a Simple Network Management Protocol) is a set of attributes that are managed as a group. Normally, there is a one-community-to-one-agent relationship. The manageable attributes are usually contained within a single hardware device, or within a single enclosure in the case of hubs. The single hardware device, or the collection of devices within a hub, is treated as one community. A specific manageable entity is uniquely identified on the network by the combination of an IP address and a community string.

A community string is a sequence of ASCII characters that is checked by the SNMP agent for access control to the manageable entity. You can think of the community string as a password. There are two strings associated with a given community:

- Read-only
- Read/write

For a GET or a GET NEXT operation, the agent accepts either the read-only or read/write string. For a SET operation, the agent accepts only the read/write string. For more information about the agent and community strings, refer to the *DECagent 90 User Information* manual.

The Community window requests the following information about the device you are adding:

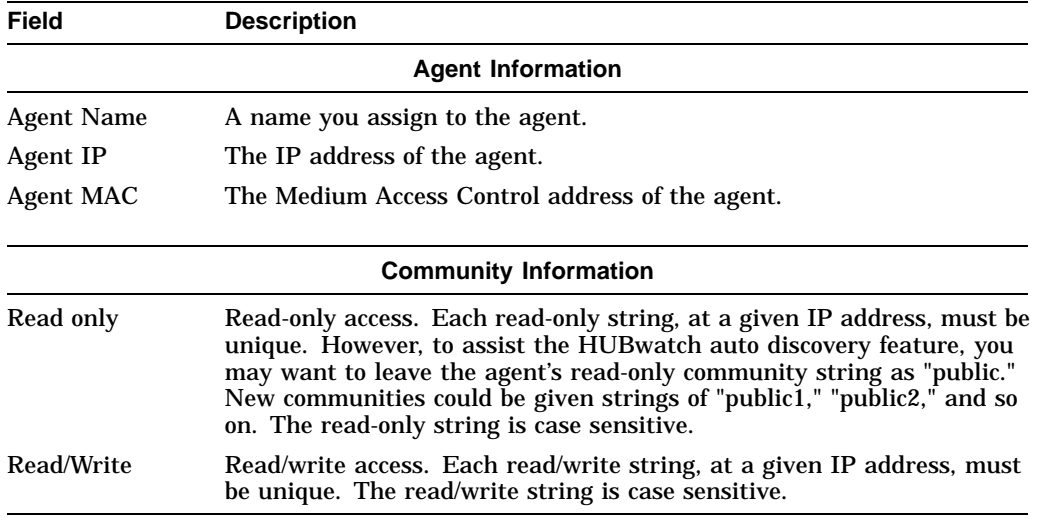

Follow this procedure to enter community information about the device you are adding:

1. Enter the appropriate information into the Community window.

2. Choose the OK button.

or

Choose the System Group button to display the Device System Group window to add detailed information about the device.

## **Device System Group Window**

The Device System Group window (Figure 5–7) enables you to add the following detailed information about the device:

**Figure 5–6 Community Window**

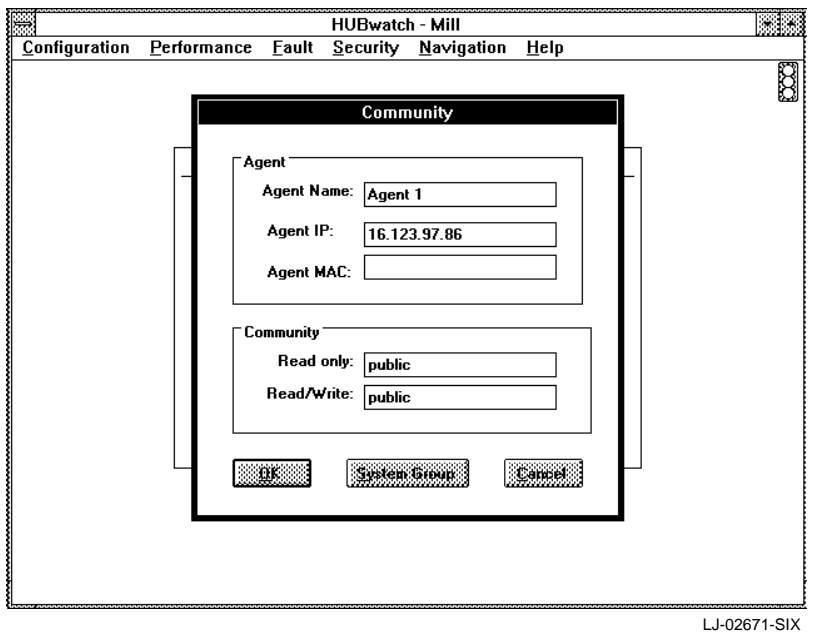

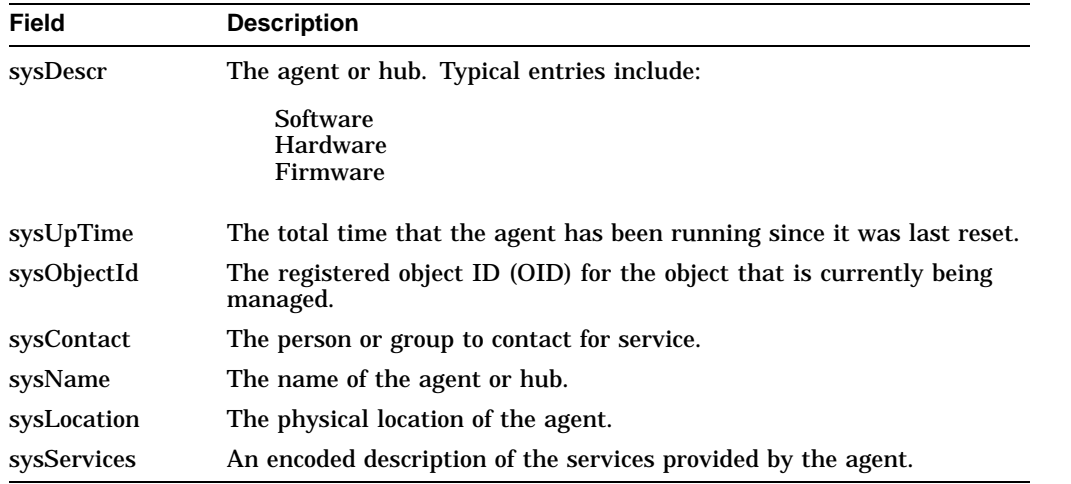

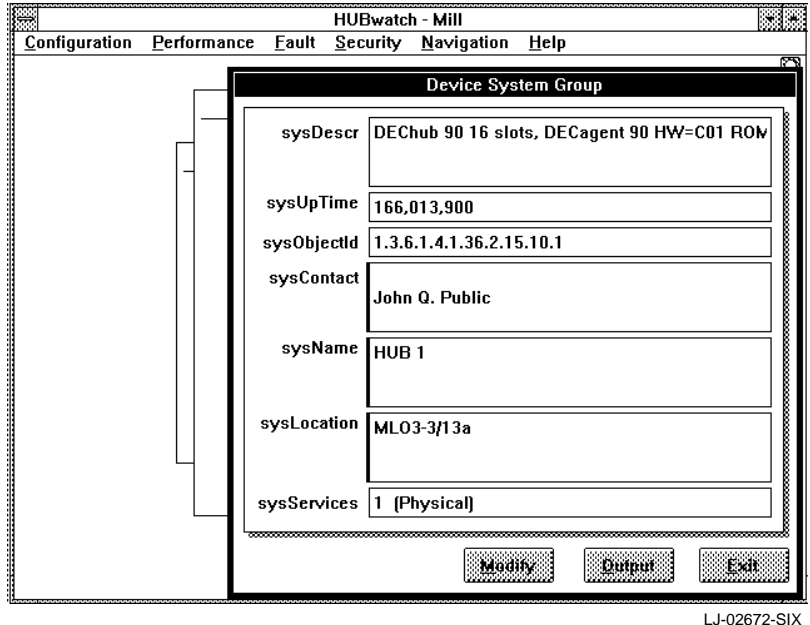

**Figure 5–7 Device System Group Window**

Follow this procedure to complete the information about the device:

- 1. Enter the appropriate information into the Device System Group window fields.
- 2. Choose the OK button.

The device is now added. To manage the device, refer to the following information:

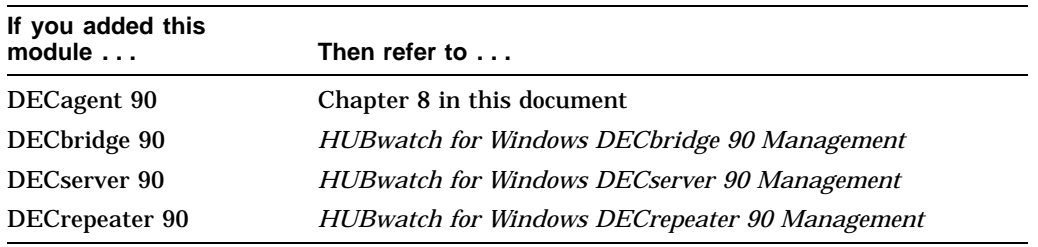

# **Adding Connections**

You can show a graphic representation of actual connections between elements on the network and you can define that connection.

Follow this procedure to add a connection:

- 1. Choose the Add option from the Configuration menu. The Add submenu appears.
- 2. Choose the Connection option from the Add submenu.

The mouse cursor changes to a pencil.

3. Position the pencil pointer on the device or site you want at one end of the connection and click MB1. Then position the pencil pointer on the device or site you want at the other end of the connection and click MB1 again.

A line appears between the two selected objects. The line has a small square in the center. This square is referred to as a **hotspot**.

- 4. Click on the hotspot to provide detailed information about the connection. The Connection Information window appears (Figure 5–8).
- 5. Enter the following information into the Connection Information window:

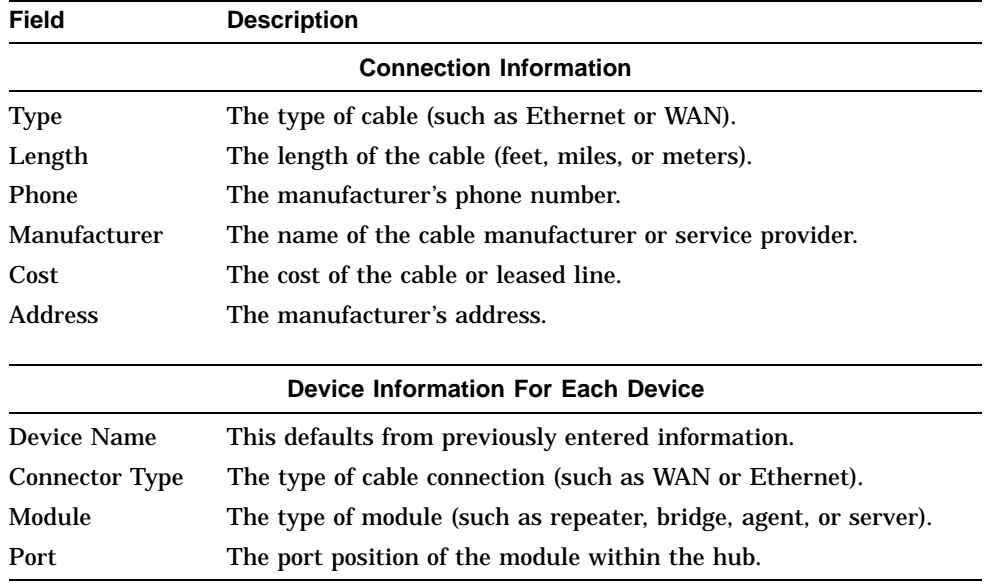

6. Choose the Save button.

The information is recorded.

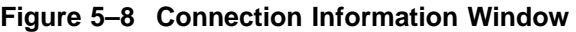

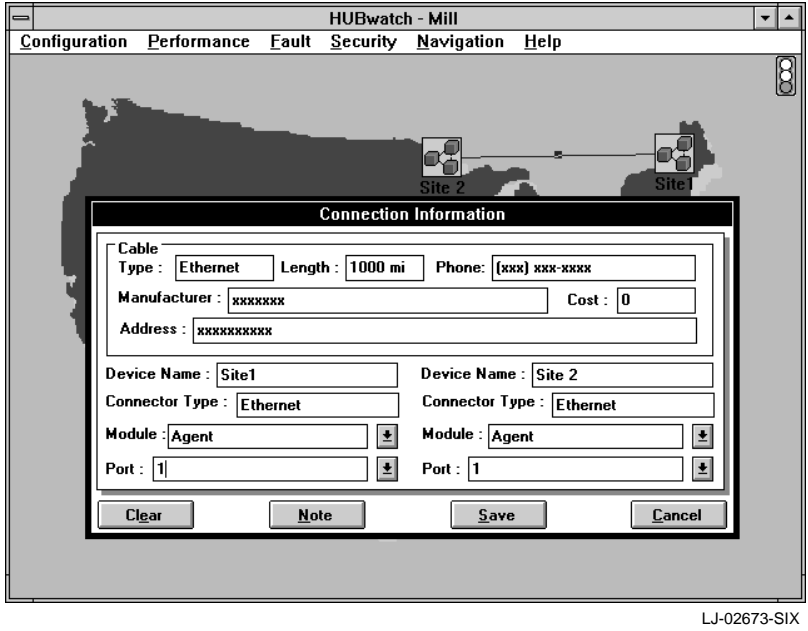

# **Adding Specialized Network Icons**

You can use specialized network icons to define the types of connections that exist between the elements. These graphic connections are defined in the Specialized Network Icons section.

Follow this procedure to define the connections:

- 1. Choose the Add option from the Configuration menu. The Add submenu appears.
- 2. Choose the Other option from the Add submenu.

A panel of special purpose icons appears (Figure 5–9).

3. Choose the desired icon to represent the connection.

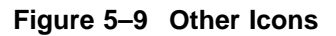

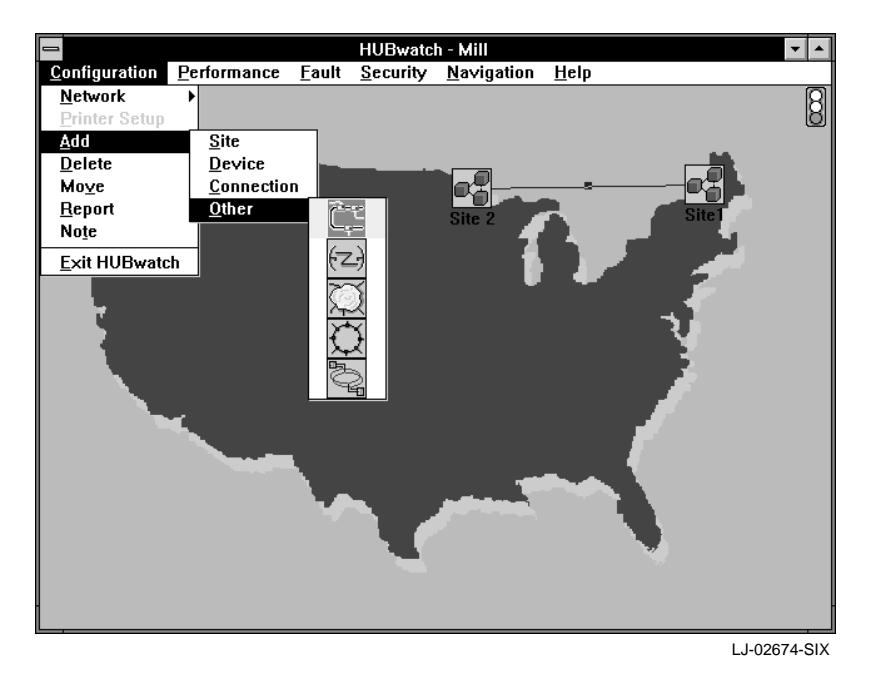

The Add window appears (Figure 5–10).

- 4. Enter the name of the connection type.
- 5. Choose the OK button.

The cursor becomes an icon that represents the connection type. Drag the icon to the desired connection and click MB1. The icon is released and anchored in the defined position.

#### **Using Auto Discovery**

The Auto Discovery utility enables HUBwatch to automatically do the following:

- Find the whereabouts of all PING and SNMP-manageable devices on the network within a specified range of IP addresses.
- Record the whereabouts of the devices.
- Create an icon that represents the devices.

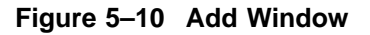

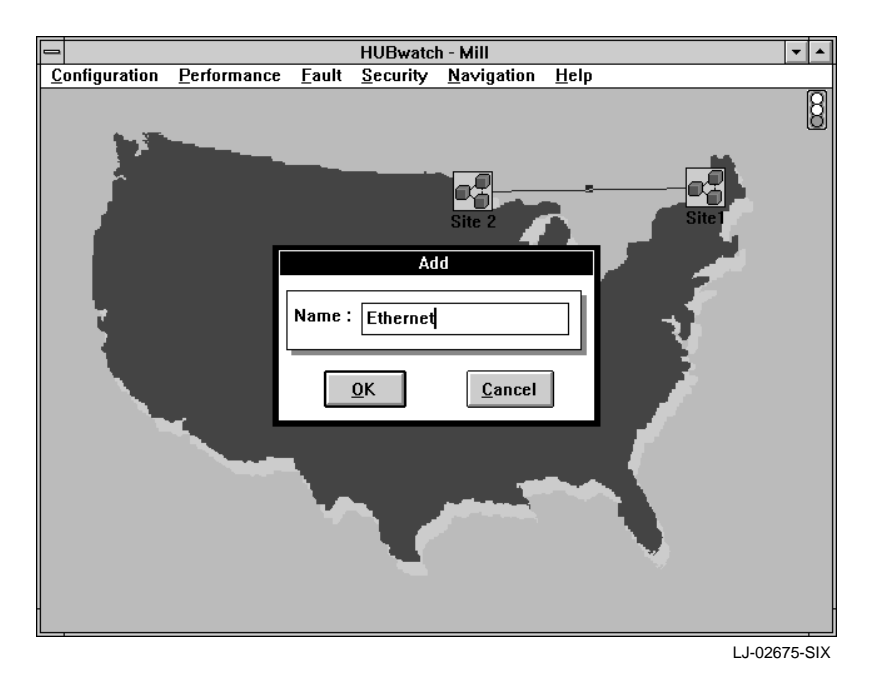

Follow this procedure to use the Auto Discovery utility:

- 1. Choose the Network option from the Configuration menu. The Network submenu appears.
- 2. Choose the Auto Discovery option from the Network submenu. The Auto Discovery window appears.
- 3. Enter the appropriate information into the following fields.

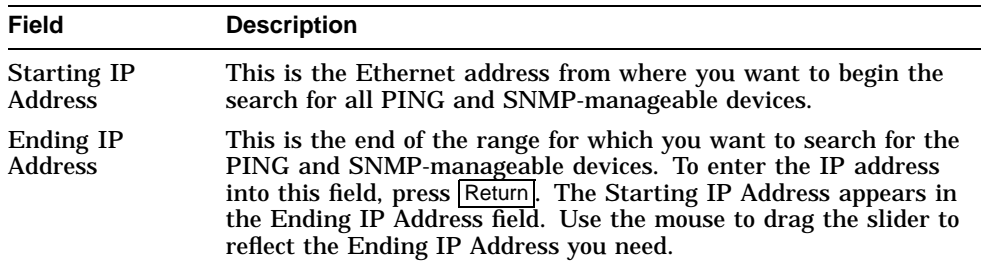

#### 4. Choose the OK button.

HUBwatch does the following:

- Opens a Move window.
- Scans the network for all SNMP-manageable devices within the given IP address.
- Records any information about the device.
- Creates an icon that represents each device.
- Places the icon into the Move window.
- Displays the Notice dialog box indicating ''Auto Discovery Process Complete.''
- 5. Move the icons to the network.
	- a. Position the mouse cursor on the icon you need to move.
	- b. Press Shift and hold MB1 while you drag the icon to the Network or Site window.
	- c. Release the mouse button.

The Add *device name* window appears displaying information for the chosen device.

d. Check the information. If the information is correct, then choose the OK button. If the information is not correct, then make the necessary changes.

The Community window appears displaying the agent name and the IP address.

e. Change the read-only and read/write community strings as necessary. Each of these must be unique (within a single agent) to match what is stored in the selected device; otherwise, the agent will reject it.

- f. Choose the OK button.
- g. Continue this process until you move all the icons.
- h. After you move all the icons, close the Move window. HUBwatch automatically initializes the database and displays the icons in green.

# **Adding Objects at the Hub View**

At the Hub view, you can add only modules.

- 1. Set the view for the hub where you need to add the module.
- 2. Choose the Add option from the Configuration menu. The cursor becomes a plus sign (+).
- 3. Position the plus sign on the hub slot where you need to add the device and click MB1.

The Add *device name* window appears.

- 4. Enter the name of the module you are adding and any other required information.
- 5. Choose the OK button. (Refer to the Adding Devices section for more information about adding devices.)

HUBwatch inserts the selected device into the selected slot.

**Note**

You can install only agent and bridge devices in a 12-volt slot (the two rightmost slots in a DEChub 90). For more information about the location of the devices, refer to the *DECagent 90 User Information* manual.

# **Deleting Objects at Network or Site View**

You can remove the following objects from the network and site views:

- **Devices**
- Connections
- Other objects

**Note**

Because HUBwatch does not delete an object that has connections to other objects, you must first delete all connections to the object you want to delete.

#### **Deleting Devices**

Follow this procedure to delete devices:

- 1. Choose the Device option from the Delete submenu. The pointer becomes a pair of scissors.
- 2. Position the scissors on the object you want to delete and click MB1. The Notice dialog box displays the following message: Connection exists, OK to delete?
- 3. To delete the device, choose the OK button.

#### **Deleting Connections**

Follow this procedure to delete a connection:

1. Choose the Connection option from the Delete submenu.

The pointer becomes a pencil with the eraser pointing up.

2. Position the eraser on the hotspot that is in the middle of the connection line you need to delete and click MB1.

The Delete Connection dialog box displays following message:

Are you sure?

3. Choose the Yes button.

The connection is deleted.

**Note**

The Delete Connection option deletes regular line connections. It does not delete graphic connections such as coaxial cable, wide area network, or X.25 network. Refer to the Deleting Other Icons (Specialized Network Icons) section to delete graphic connections.

## **Deleting Other Icons (Specialized Network Icons)**

HUBwatch enables you to delete connectors such as a coaxial cable, WAN, or X.25 connectors represented by a graphic connection.

Follow this procedure to delete a graphic connection:

- 1. Choose the Delete option from the Configuration menu. The Delete submenu appears.
- 2. Choose the Other option from the Delete submenu.

The pointer becomes a pair of scissors.

3. Position the scissors on the icon connection you need to delete and click MB1.

Depending on whether or not there are any connections to the object, one of the following occurs:

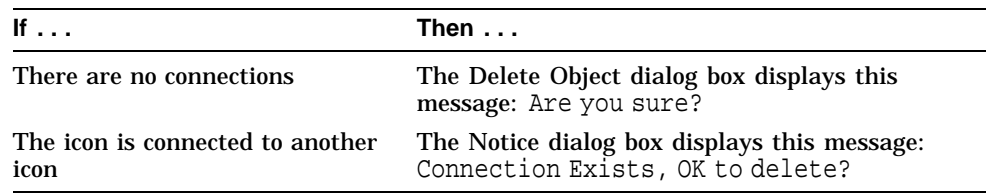

4. To delete the icon and any connections, choose the Yes button.

# **Deleting Objects at Hub View**

At the Hub view, you can only delete a module from the DEChub 90. Follow this procedure to delete a module from a DEChub 90:

1. Choose the Delete option from the Configuration menu.

The cursor becomes a minus sign (-).

- 2. Position the minus sign on the module you want to delete and click MB1. HUBwatch displays a window with the following message: Are you sure?
- 3. Choose the OK button.

The module is deleted from the hub.

# **Moving Objects**

HUBwatch enables you to move objects as follows:

- Within a specific network view
- From one network view to another

#### **Moving Objects within the Same Network View**

Follow this procedure to move objects within a view:

- 1. Open the view from where you need to move the objects.
- 2. Position the cursor on the object you need to move. Press  $\overline{\text{Shift}}$  and hold MB1 while you drag the object to the new location. Release MB1 to anchor the object.

All connections to the moved objects adjust (stretch, shrink, or move) automatically to follow the objects to which they are connected.

#### **Moving Objects to Another Network View**

The Move option is used to move a network element, such as a site or device, from one site to another. It is available at the network and site views.

- 1. Open the view from where you need to move the objects.
- 2. Choose the Move option from the Configuration menu.

The Move window appears at the bottom of the screen. The Move window is a holding place for any objects you want to move to another view.

- 3. To place the objects in the Move window, position the cursor on the object and press Shift and hold MB1 while you drag the object into the Move window.
- 4. Open the view where you are moving the objects to.
- 5. Move the desired objects from the Move window into the desired view. Position the cursor on the objects you need to move, press Shift and hold MB1 while you drag the icons into the new view.
- 6. Repeat the two previous steps until all the objects are placed in the appropriate views.
- 7. When all objects are moved, you can either shrink the Move window to an icon or close the window. If you close it, items left in the window return to their original location.

**Note**

When a Move operation is pending, movement through the network hierarchy is restricted to network and site views.

# **Modifying Views**

You can modify a network at any of the following views:

- Site
- Hub
- Device

## **Modifying Sites**

Follow this procedure to modify a site:

- 1. At the site view, choose Modify from the Configuration menu. The Modify Site dialog box appears (Figure 5–11).
- 2. Change the following as needed.

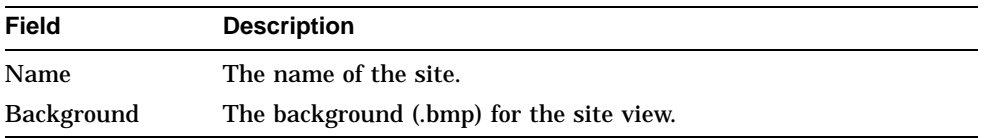

# **Modifying Devices or Hubs**

Follow this procedure to modify device or hub parameters:

- 1. Set your display to the device or hub view you need to modify.
- 2. Choose Modify from the Configuration menu. The Modify Device window appears (Figure 5–12).
- 3. Change the following parameters as needed:

**Figure 5–11 Modify Site Dialog Box**

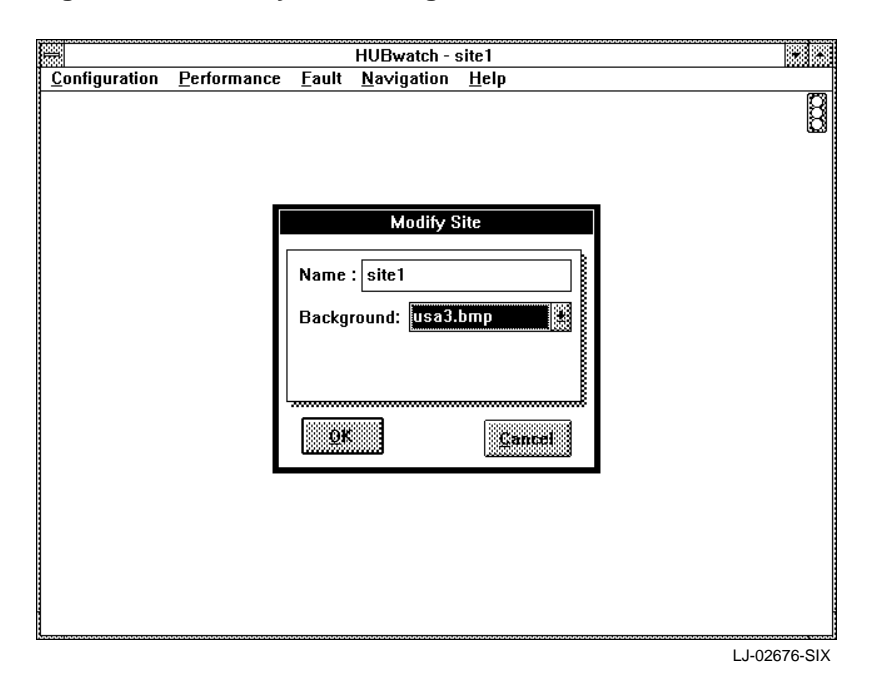

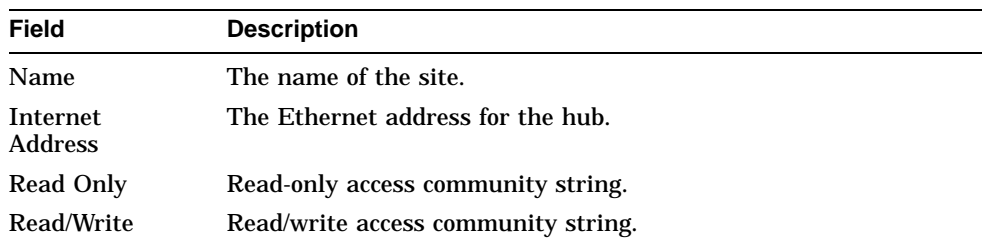

# **Figure 5–12 Modify Device Window**

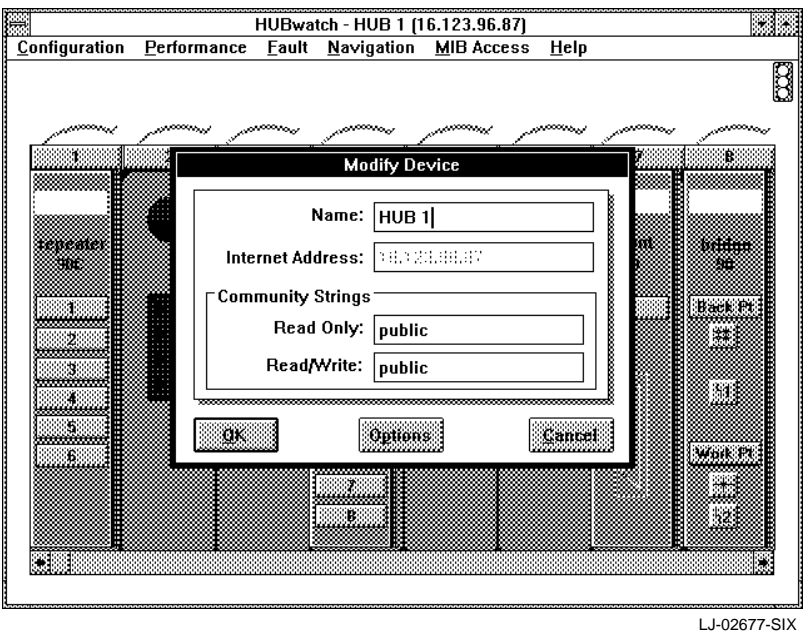

4. To accept the new parameters and remove the window, choose the OK button. or

To make further modifications, choose the Options button. The Control Panel window appears (Figure 5–13).
#### 5. Change the following information as needed:

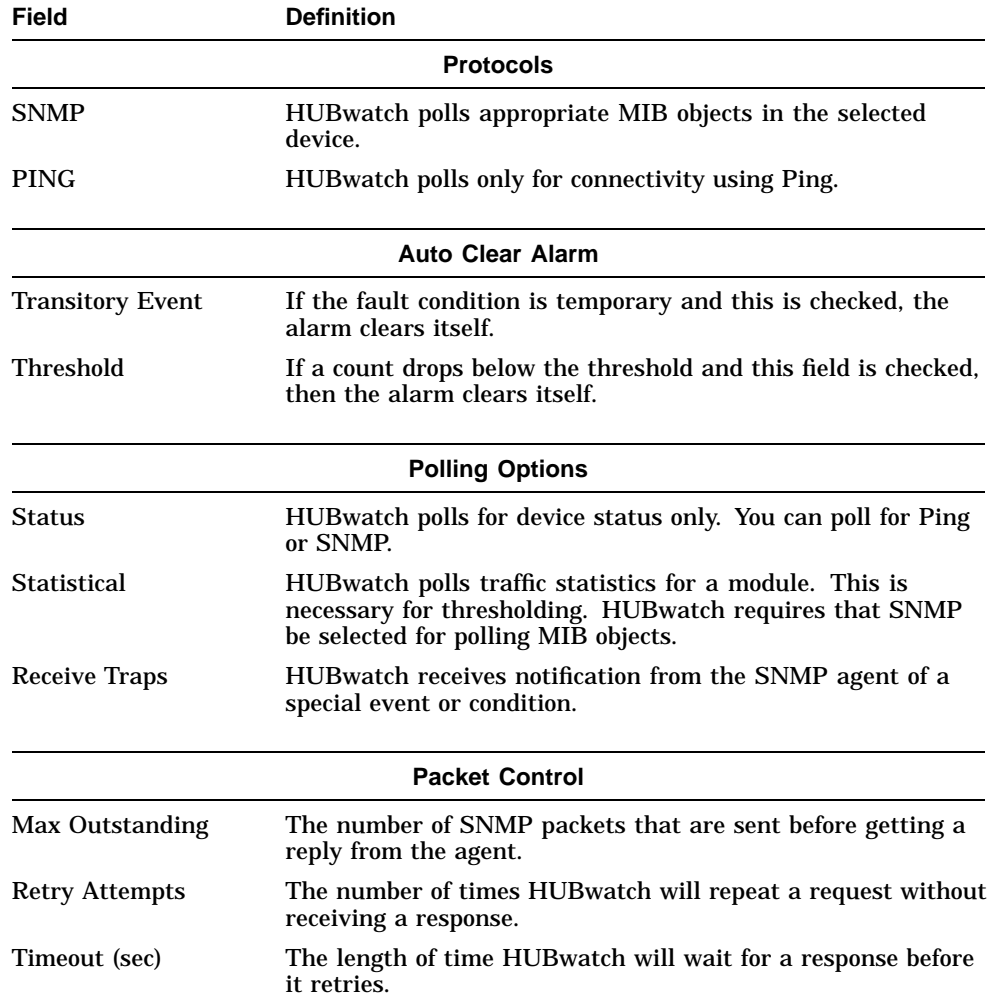

6. Choose the  $\overline{OK}$  button to accept the new parameters or choose the  $\overline{Rest}$ button to change back to the default parameters.

**Figure 5–13 Control Panel Window**

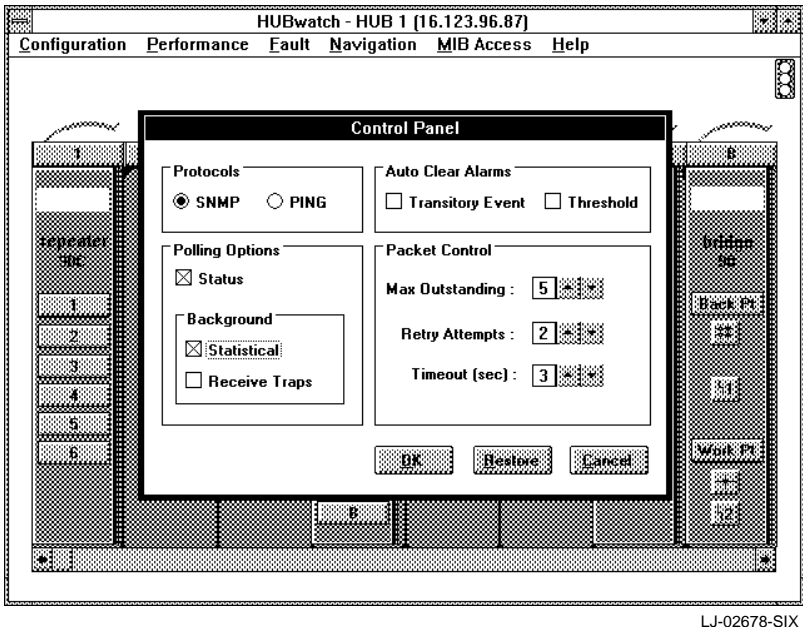

# **Opening an Established Network**

Follow this procedure to start an administrative session with an existing network:

- 1. Choose the Network option from the Configuration menu. The Network submenu appears.
- 2. Choose the Open option from the Network submenu. The Open Network dialog box appears (Figure 5–14). It lists all the existing networks.
- 3. Select the network you want to open and choose the OK button. or

Double click MB1 on your selection from the Network list.

**Figure 5–14 Open Network Window**

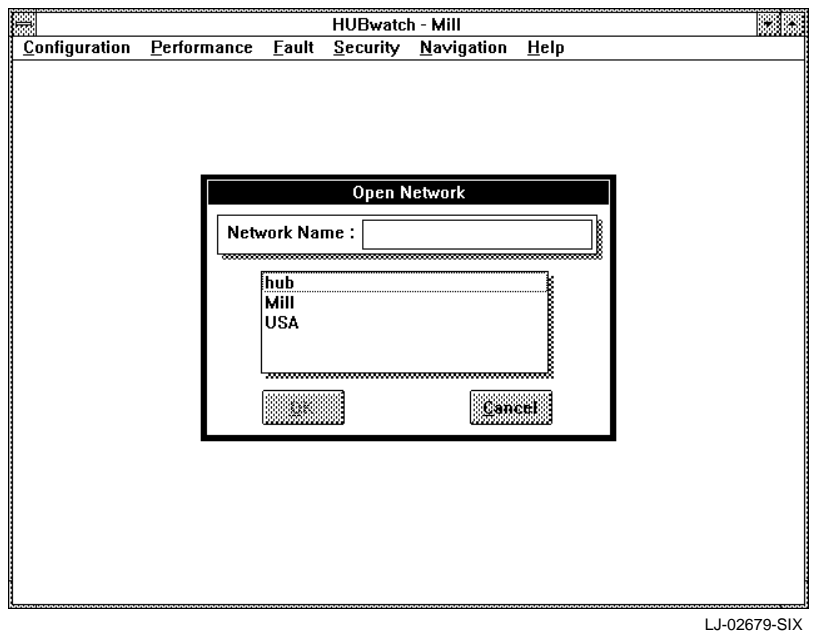

The Network view appears.

**Note**

If a password is required to open the Network, HUBwatch prompts for the required password before it opens the network view.

# **Backing Up a Network**

Follow this procedure to back up a network:

- 1. Choose the Network option from the Configuration menu. The Network submenu appears.
- 2. Choose the Backup option from the Network submenu. The Network Backup screen appears (Figure 5–15).

3. Enter information into the following fields:

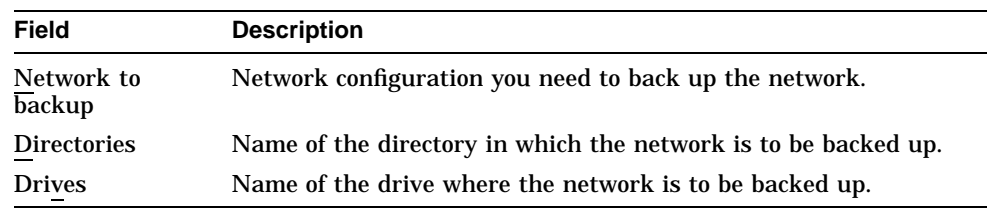

4. Choose the OK button.

HUBwatch begins the backup and keeps track of the last backup made.

#### **Figure 5–15 Network Backup**

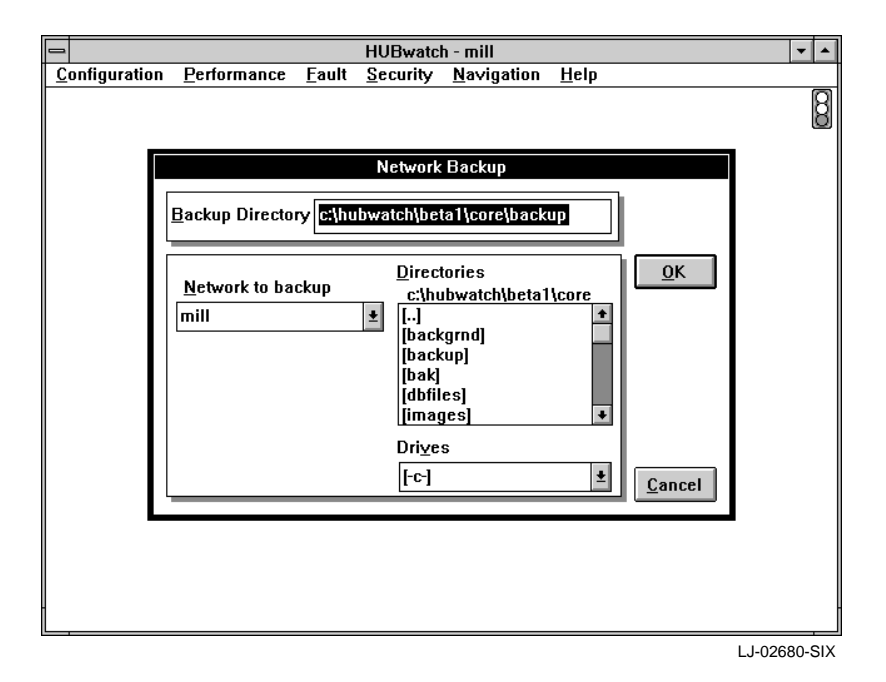

# **Restoring a Network**

HUBwatch recovers a network from the backup file. For information about how to back up a network, refer to the Backing Up a Network section. To recover the backup database for a specified network, follow this procedure:

- 1. Choose the Network option from the Configuration menu. The Network submenu appears.
- 2. Choose the Restore option from the Network submenu.

The Network Restore window appears (Figure 5–16) and lists the following information:

- Networks available for restoring
- Backup files available for the specified network.

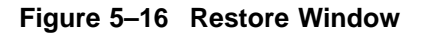

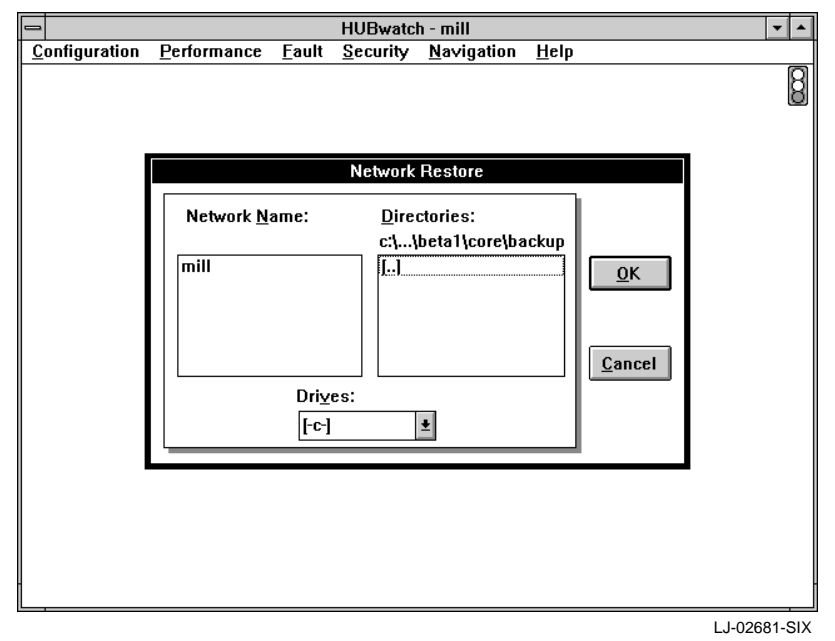

3. Select the network and directory you need to restore.

4. Choose the OK button.

**Note**

You can restore multiple networks at one time. If you elect to restore the current network, HUBwatch closes the network, restores the configuration from the specified backup, and then reopens the network.

# **Deleting a Network**

Follow this procedure to delete a network:

1. Choose the Network option from the Configuration menu.

The Network submenu appears.

- 2. Choose the Delete option from the Network submenu. The Delete Network Window appears. It lists all the network configuration
- 3. Select the network you need to delete. The selected network appears in the Network Name field (Figure 5–17).
- 4. Choose the OK button.

files in that location.

The Delete Network dialog box displays the following message: Delete Network total

5. Choose the OK button.

The selected network is deleted.

# **Modifying a Network**

HUBwatch enables you to change specific network attributes. Follow this procedure to modify a network:

- 1. Choose the Network option from the Configuration menu. The Network submenu appears.
- 2. Choose the Modify option from the Network submenu. The Modify Network window appears (Figure 5–18).

**Figure 5–17 Delete Network Window**

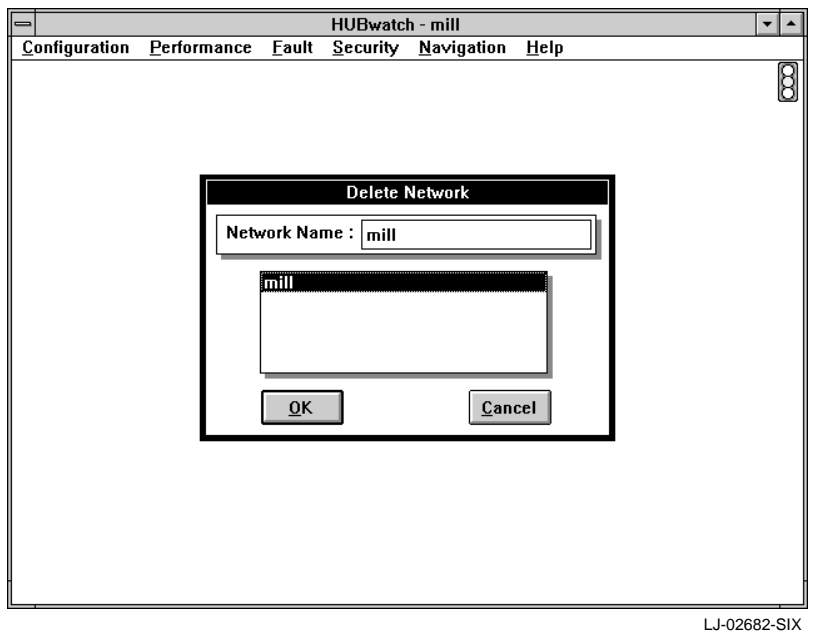

3. Change any of the following attributes for the network, as needed.

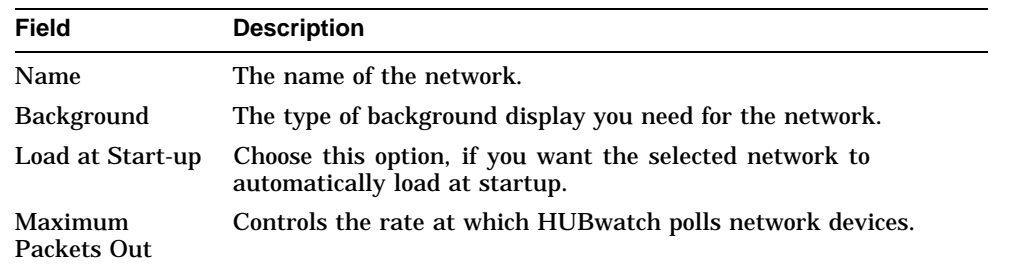

4. Choose the OK button.

The changes are entered.

**Figure 5–18 Modify Network Window**

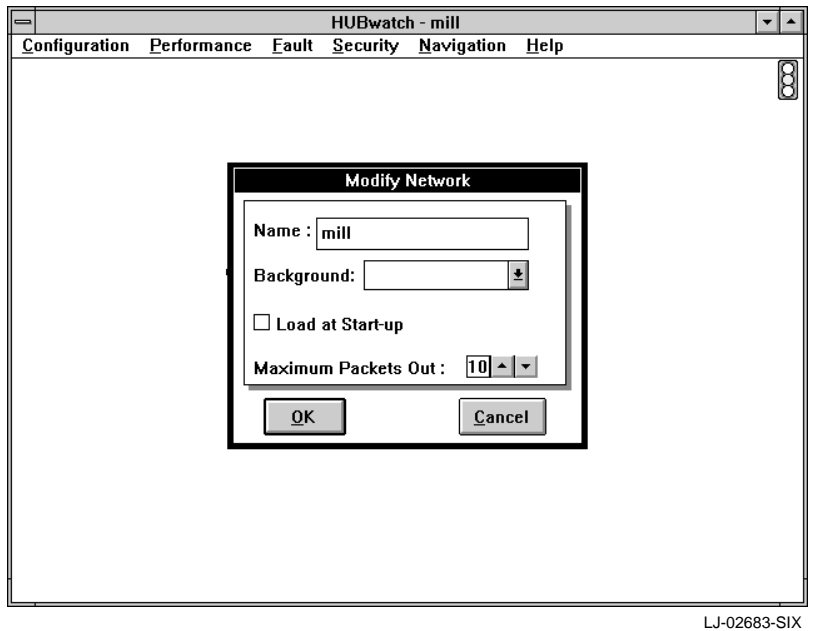

# **6 Managing Networks**

# **Introduction**

This chapter explains how to use the HUBwatch application to manage your network. The following topics are included in this chapter:

- Managing Network Performance
- Managing Network Faults
- Managing Network Security
- Accessing the MIB
- Accessing Network Reports

# **Managing Network Performance**

Through the HUBwatch Performance menu, you can access network statistics, polling controls, and reports about network activity.

The Performance menu is available at all views, but depending on the view, some of the options may not be activated. When you choose the Performance menu, HUBwatch opens a pull-down menu with the following options:

- Statistics
- Graph
- Ping

### **Statistics Option**

HUBwatch provides access to relevant statistical information for specified device experts.

To look at statistical information:

- 1. Set the view to the device for which you need the information.
- 2. Choose the Statistics option from the Performance pull-down menu.

HUBwatch displays the *module name* Performance window for the selected device. Figure 6-1 is an example of the Performance window for a DECserver module.

**Note** The Statistics option is available only at the module view.

**Figure 6–1 DECserver Performance Window**

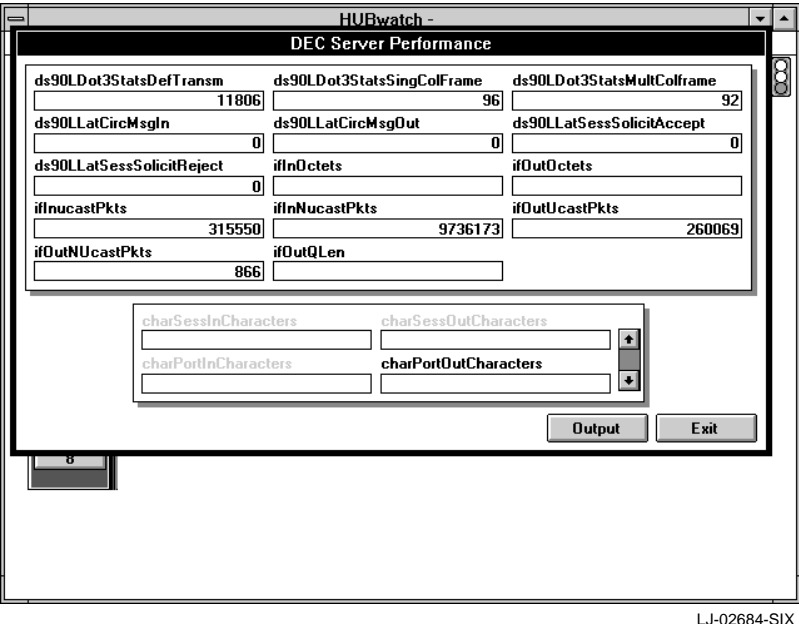

### **Graph Option**

Using the Graph option, you can display an interactive graph of the count overtime for a selected MIB node and object.

**Note**

The Graph option is available only at the hub and device views.

Follow this procedure to display the graph:

- 1. Set the view for the desired device or hub.
- 2. Choose the Graph option from the Performance menu.

HUBwatch displays the MIB Object Selection window for the specified view (Figure 6–2).

**Figure 6–2 MIB Object Selection Window**

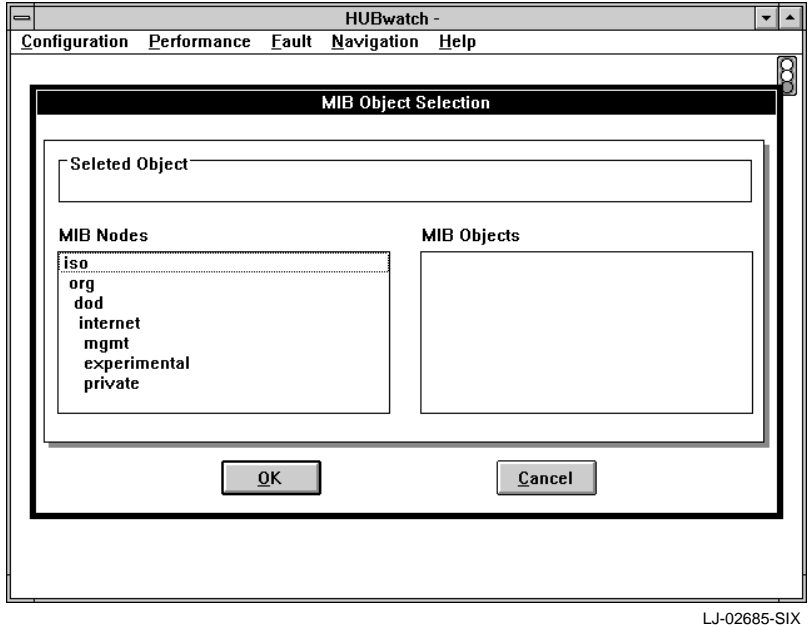

3. Double click MB1 on the MIB node for which you need to display the groups.

The groups for the selected MIB node appears.

- 4. Double click MB1 on the group for which you need to display the MIB object. The MIB objects for the selected group appear in the MIB Objects field.
- 5. Add instance information in the Selected Object field.
- 6. Select the MIB object for which you need the count. This must be a counter or gauge type object.
- 7. To display the graph, choose the OK button.

HUBwatch displays an interactive graph showing a count of the selected object overtime. Figure 6–3 shows a graph for a server object.

#### **Figure 6–3 MIB Object Graph**

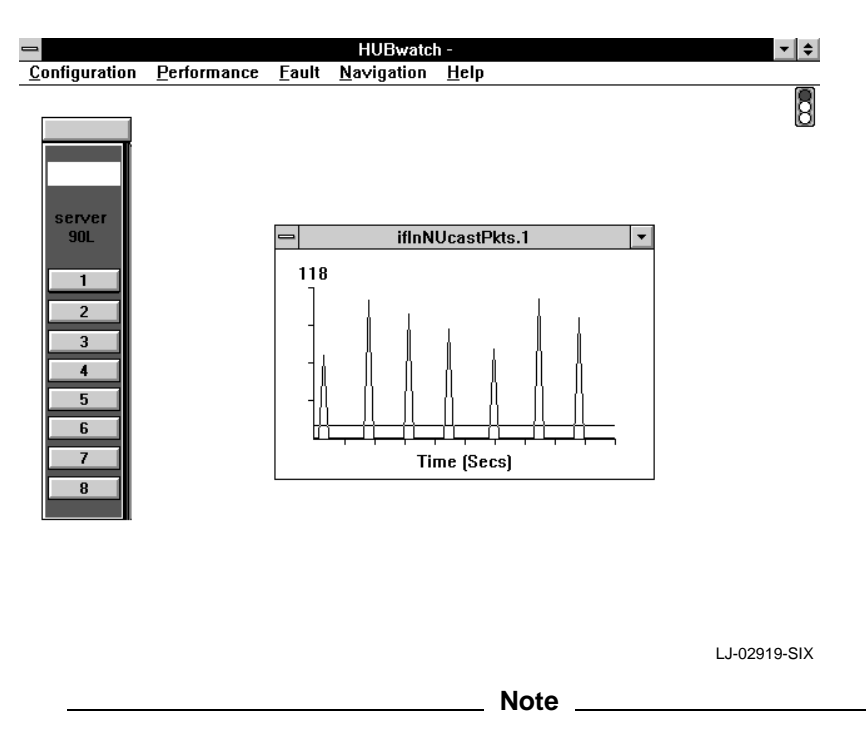

By clicking the down arrow in the upper right corner of the graph window, you can change the graph window to an icon. This enables you to continue with your work, yet monitor the count in order to discern any problems.

You can create as many icons as you need in order to observe different counts at the same time.

# **Ping Option**

The HUBwatch Ping utility tests the IP-level connectivity of selected devices and then displays the results. The device must support ICMP.

The default message size is 128 bytes, but you can set a packet size from 64 to 512 bytes.

**Note**

The Ping option is available only at the hub and device views.

Follow this procedure to use the Ping utility:

2. Choose the Ping option from the Performance pull-down menu.

An ICMP echo request is sent to the network element and the Ping window appears (Figure 6–4). The Ping window indicates the ping responses of the packets transmitted and received.

<sup>1.</sup> Set the view for the device you want to ping.

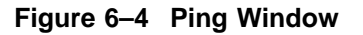

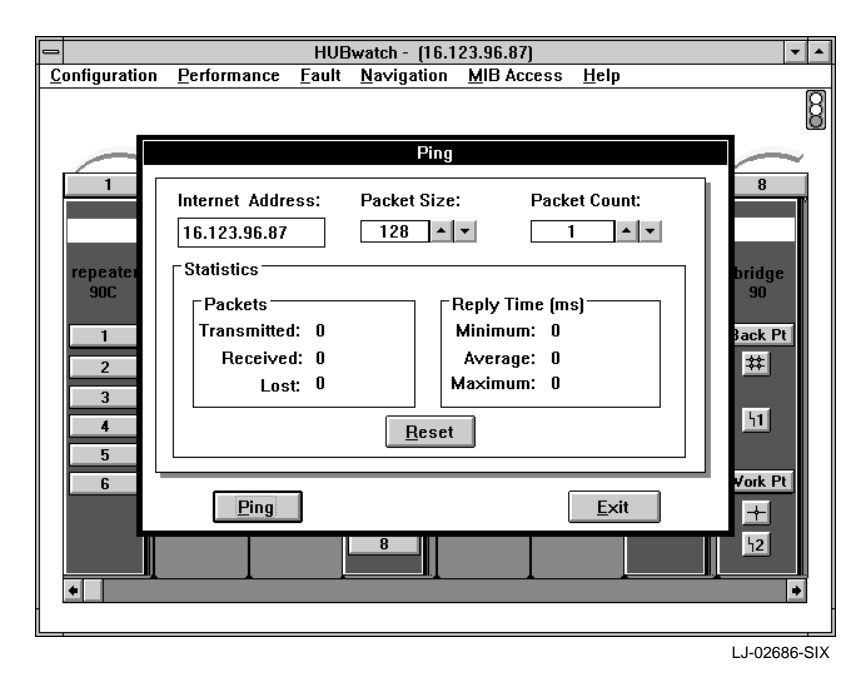

# **Managing Network Faults**

HUBwatch maintains a record of all network faults or alarms, whether major or minor. HUBwatch differentiates the type of alarm as follows:

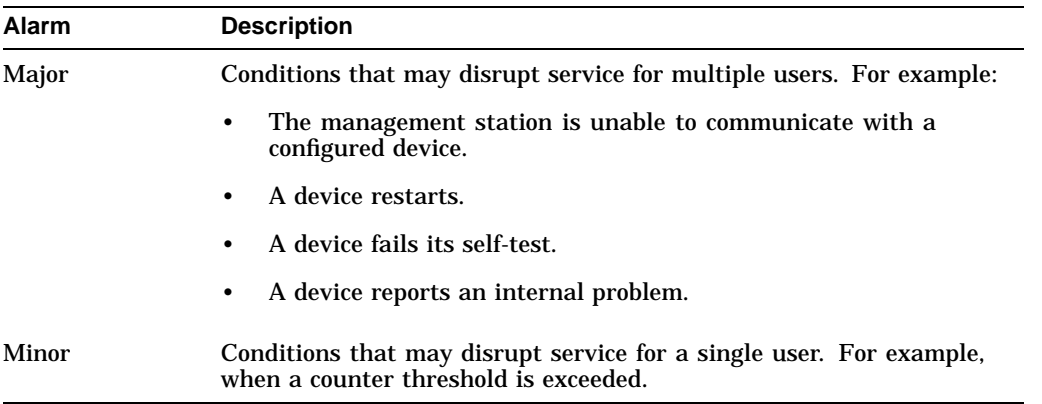

When an alarm is triggered, an event record is written to the alarm log with a timestamp and information about the alarm.

With HUBwatch, you can view the alarm reports, access the device responsible for the alarm, and set the alarm to sound or not.

You access alarm information through the Fault menu. The Fault menu is available at all views. When you pull down the Fault menu, HUBwatch displays the following options:

- Error Statistics
- Alarms
- Audible Alarms
- Report (Alarm Log)

**Note**

You can also set thresholds for each of these alarms. For more detailed information, refer to the Setting Thresholds section.

# **Viewing Error Statistics**

HUBwatch provides statistical information about specific modules. Follow these procedures to view the error statistics:

- 1. Display the desired module for which you need to view the statistics.
- 2. Pull down the Fault menu and choose the Error Statistics option. The *module name* Error window appears (Figure 6–5). You can either view the information or choose the Output button to print the report.

**Figure 6–5 DECagent Error Window**

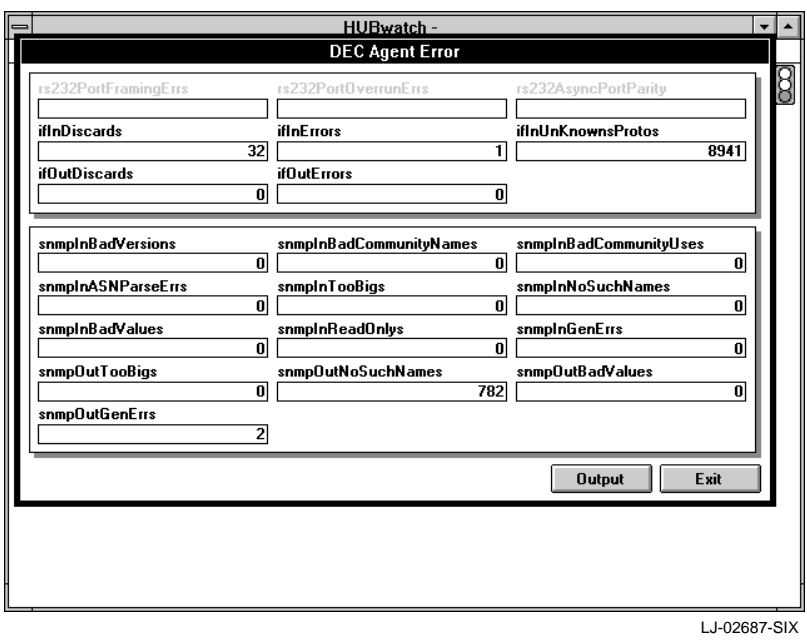

**Note**

The Error Statistics option is available only at the module view.

### **Viewing Alarms**

HUBwatch provides an interactive list of all active alarms on the network. You can look at the list by doing one of the following:

- Choose the Alarms option from the Fault pull-down menu.
- Double click MB1 on the alarm icon.

HUBwatch displays the Current Alarms Network Wide window (Figure 6–6).

#### **Figure 6–6 Current Alarms Network Wide Window**

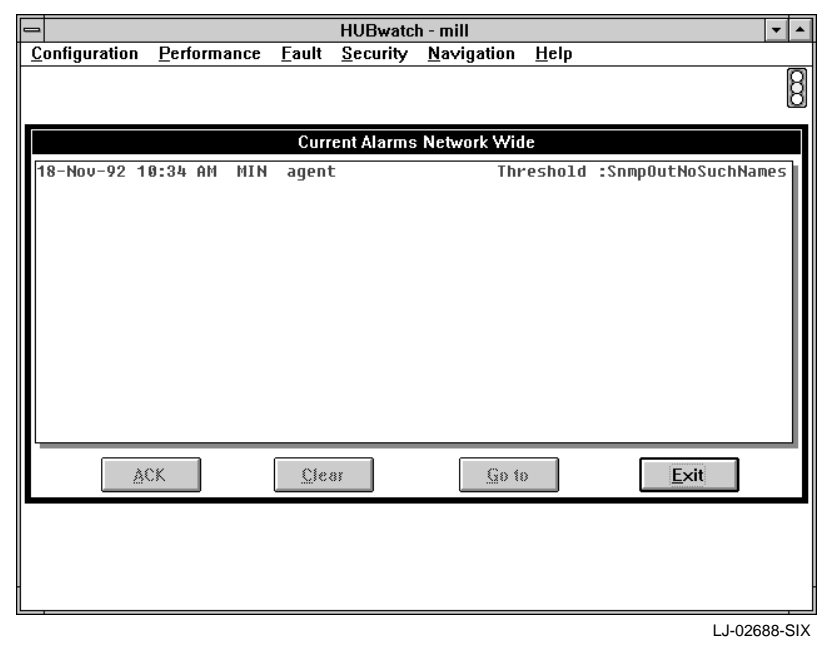

The Current Alarms Network Wide window displays a record of all current alarms. The alarm list includes the following:

• Date and time of the alarm

- Whether it is a major (MAJ) or minor (MIN) alarm
- The name of the device, module or port associated with the alarm
- The HUBwatch application's assessment of the nature of the alarm

From this window you can scroll through the list, choose a specific alarm, and do any of the following for the selected alarm:

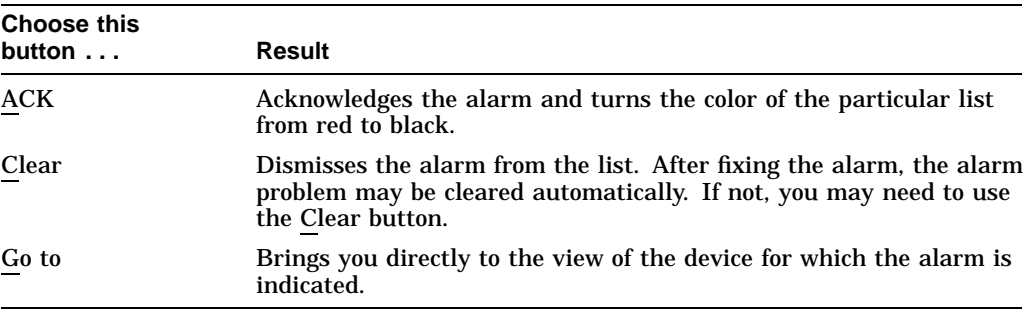

**Note**

The Alarm Log keeps a record of the alarm condition even after the alarm is cleared. Refer to the Viewing the Alarm Log section for more information.

### **Setting Audible Alarms**

When an alarm is triggered, HUBwatch sends an audible signal (three short beeps) at one-minute intervals until the alarm is acknowledged or cleared. You can disable or enable audible alarms for major and minor alarms.

Follow this procedure to set an audible alarm:

1. Choose Audible Alarms option from the Fault menu.

HUBwatch opens the Audible Alarm dialog box (Figure 6–7).

2. Click on the appropriate box to make the major or minor alarms audible, or leave them blank if you do not want to hear the alarms.

**Note** 2008

The Audible Alarms option is available at all views.

**Figure 6–7 The Audible Alarm Dialog Box**

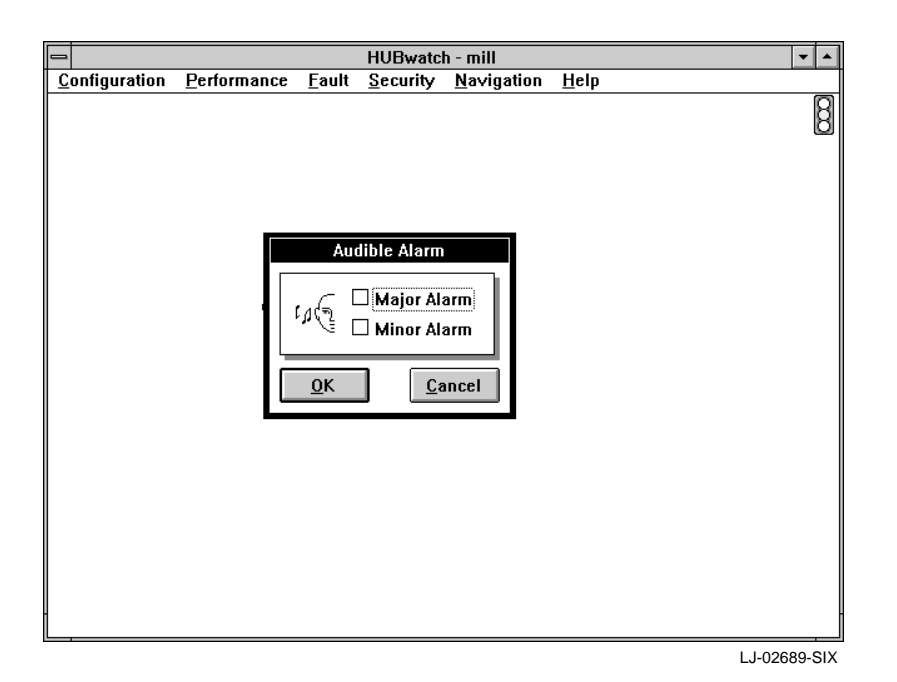

# **Setting Thresholds**

You can set thresholds for various types of errors that are counted by a device. You can set each threshold to an arbitrary percentage of total frames (frames received without error) or turn off the threshold checking for that type of error. The default value for the thresholds is 5 percent. You can set the threshold value from 1 to 100 percent. HUBwatch enables you to look at and select threshold defaults so you can moderate a module's tolerance for certain kinds of errors.

Follow this procedure to set a threshold for module errors:

- 1. Choose the module for which you want to look at the threshold settings.
- 2. Choose the Set Threshold option from the Fault menu.

Depending on the module you select, one of the following happens:

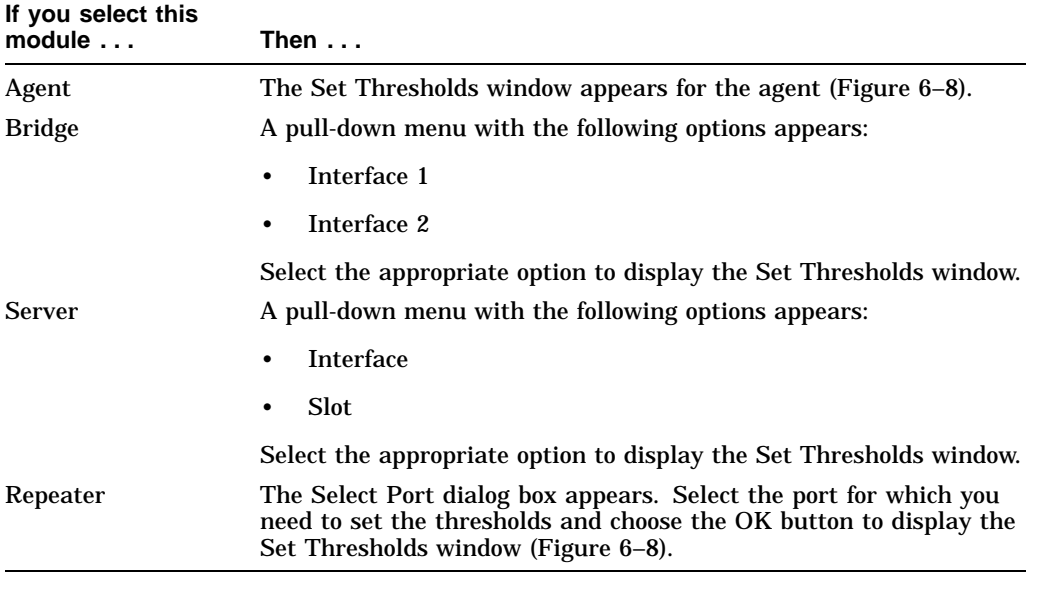

From the Set Thresholds window, you can do the following:

- Set thresholds to their default setting.
- Disable all the threshold counters.
- Enable all the threshold counters.
- Change specific threshold counters.
- Restore threshold settings to their original settings.

**Note**

The Set Thresholds option is available only at the module view.

**Figure 6–8 Set Thresholds Window**

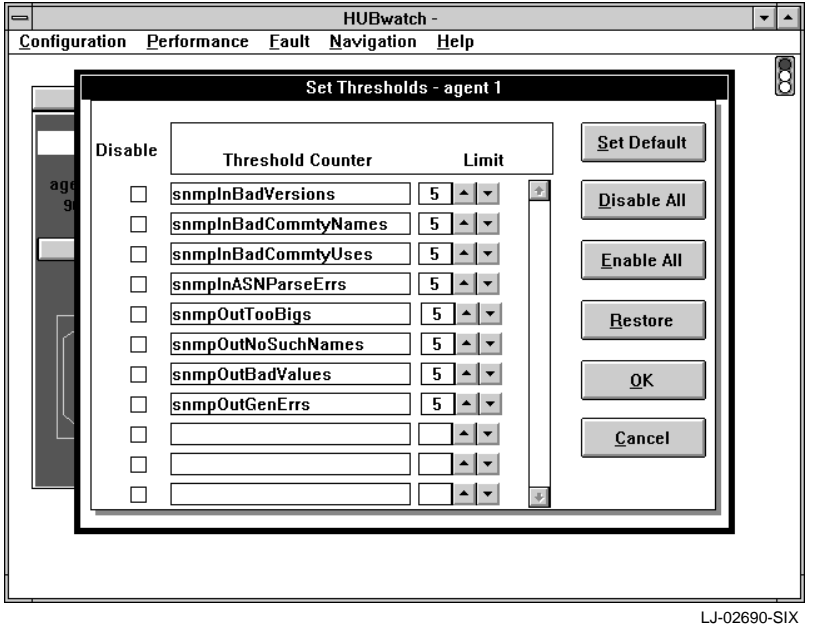

For more information about setting thresholds for the agent or other modules, refer to the following information:

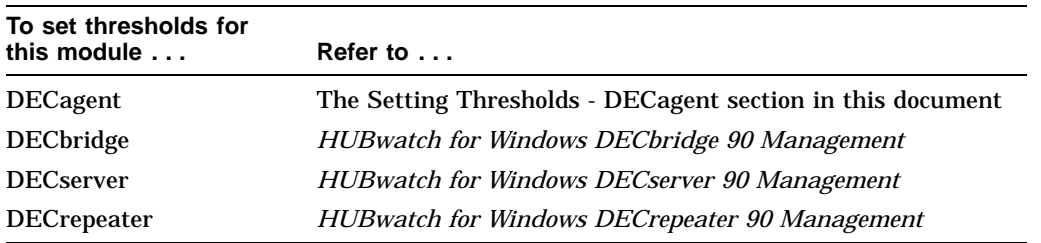

# **Viewing the Alarm Log**

The Alarm Log is a record of all the alarms recorded by HUBwatch. This log includes the following information about alarms:

- Time
- Date
- Object Name
- Alarm Type

Follow this procedure to look at the alarms:

1. Choose the Report Alarm Log option from the Fault menu.

HUBwatch displays the Alarm Log window (Figure 6–9). It shows the date and time for which it will display the alarms.

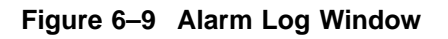

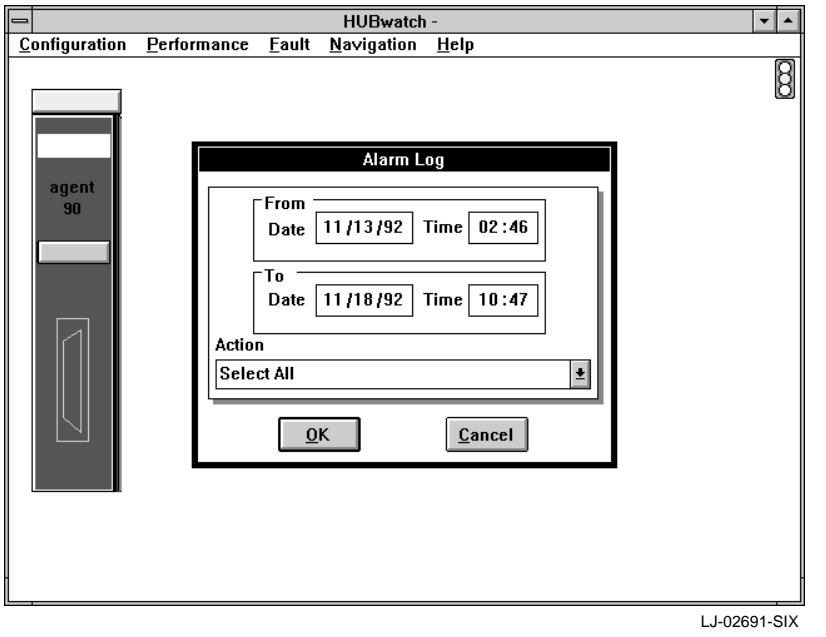

2. To look at alarms within a different time period, change the times and dates.

- 3. To select a specific type of alarm, scroll through the various alarms and select the type of alarms you want to look at. You have the following choices:
	- All
	- Major
	- Minor
	- Unknown
- 4. When you are finished defining all the parameters, choose the OK button. The Alarm Log report appears (Figure 6–10).

**Figure 6–10 Alarm Log Report**

| Alarm Log<br>$\div$  |                      |                              |                                                          |
|----------------------|----------------------|------------------------------|----------------------------------------------------------|
| File                 | Font<br>Report       | Help                         |                                                          |
| Alarm Log: "mill"    |                      |                              |                                                          |
| Date                 | Time                 | Object Name<br>Sev           | Alarm Tupe                                               |
| 11/18/92             | 10:34 AM             | Minor agent                  | Threshold :SnmpOutNoSuchNa                               |
| 11/18/92             | 09:35 AM             | Minor agent                  | Threshold :SnmpOutNoSuchNa                               |
| 11/17/92             | 03:52 pM             | Minor agent                  | Threshold :SnmpOutNoSuchNa                               |
| 11/13/92             | 05:52 pM             | Major CLR Port 1             | Repeater port autopartitio                               |
| 11/13/92             | 05:52 pM             | Maior CLR Port 2             | Repeater port autopartitio                               |
| 11/13/92             | 05:52 pM             | Maior CLR Port 3             | Repeater port autopartitio                               |
| 11/13/92             | 05:52 pM             | Major CLR Port 4             | Repeater port autopartitio                               |
| 11/13/92             | 05:52 pM             | Major CLR Port 5             | Repeater port autopartitio                               |
| 11/13/92             | 05:52 pM             | Maior CLR Port 6             | Repeater port autopartitio                               |
| 11/13/92             | 05:51 pM             | Major Port 6                 | Repeater port autopartitio                               |
| 11/13/92             | 05:51 pM             | Major Port 5                 | Repeater port autopartitio                               |
| 11/13/92             | 05:51 pM             | Maior Port 4                 | Repeater port autopartitio                               |
| 11/13/92             | 05:51 pM             | Major Port 3                 | Repeater port autopartitio                               |
| 11/13/92             | 05:51 pM             | Major Port 2                 | Repeater port autopartitio<br>Repeater port autopartitio |
| 11/13/92             | 05:51 pM             | Major Port 1<br>Maior Port 6 | Repeater port autopartitio                               |
| 11/13/92<br>11/13/92 | 05:22 pM<br>05:22 pM | Major Port 5                 | Repeater port autopartitio                               |
| 11/13/92             | 05:22 pM             | Major Port 4                 | Repeater port autopartitio                               |
| 11/13/92             | 05:22 pM             | Maior Port 3                 | Repeater port autopartitio                               |
| 11/13/92             | 05:22 pM             | Maior Port 2                 | Repeater port autopartitio                               |
| 11/13/92             | 05:22 pM             | Major Port 1                 | Repeater port autopartitio                               |
| 11/13/92             | $02:53$ pM           | Minor agent                  | Threshold :SnmpOutNoSuchNa                               |
| 11/13/92             | 02:46 DM             | Maior                        | Repeater port autopartitio                               |
| 11/13/92             | 02:46 DM             | Major                        | Repeater port autopartitio <mark>.</mark>                |
|                      |                      |                              |                                                          |
|                      |                      |                              | LJ-02692-SIX                                             |
|                      | <b>Note</b>          |                              |                                                          |
|                      |                      |                              |                                                          |

The Alarm Log Report option is available from all views.

#### **Alarm Log Report Menu**

The Alarm Log Report menu includes the following options:

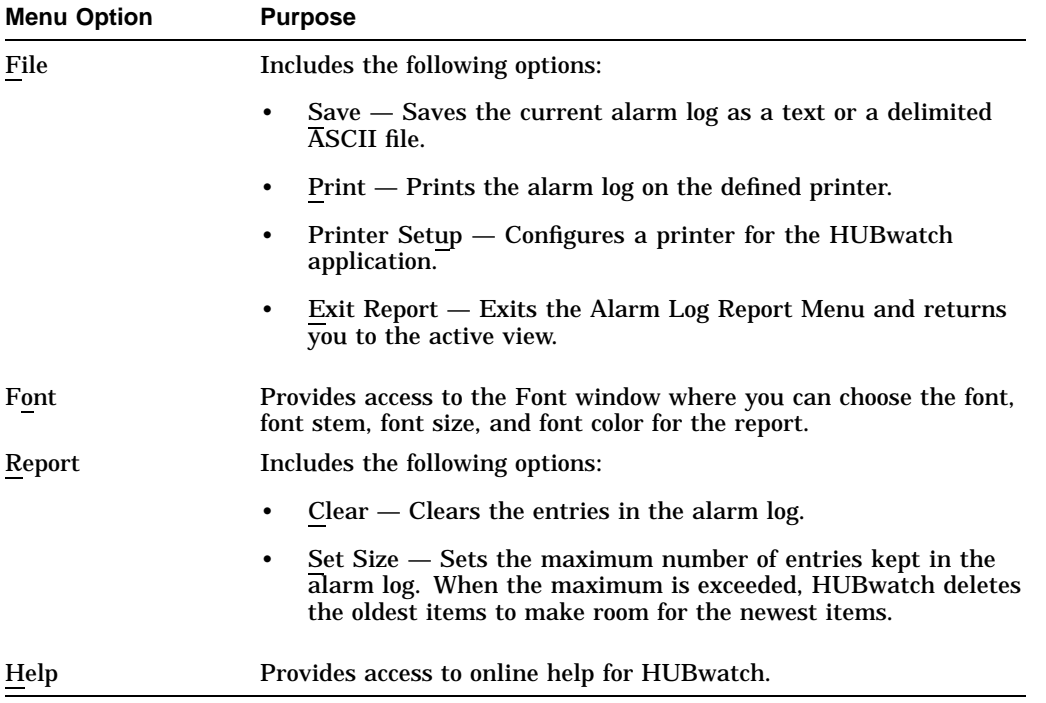

# **Managing Network Security**

You can access network security reports and network password information through the Security menu.

The Security menu is available only at the Network view. When you choose the Security menu, a pull-down menu with the following options appears:

- Network Password
- Report

# **Setting Passwords**

HUBwatch enables you to set or reset passwords for a network. Follow this procedure to set passwords:

- 1. Choose the Network Password option from the Security menu. HUBwatch displays the Change Network Password window (Figure 6–11).
- 2. Enter the following information:

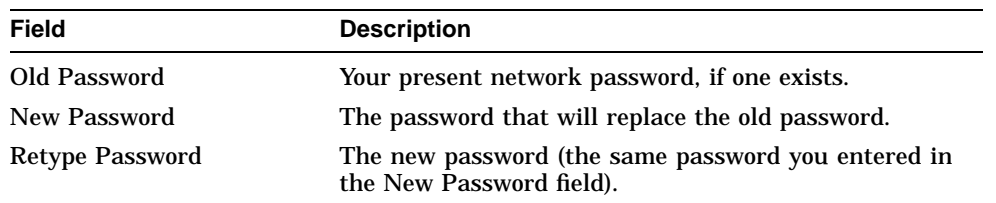

3. To set the password, choose the OK button.

#### **Figure 6–11 Change Network Password Window**

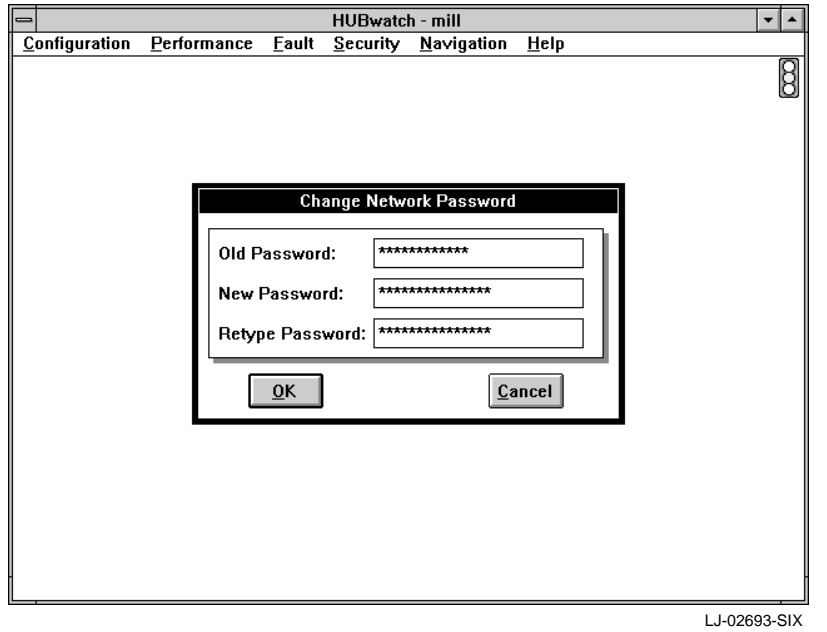

# **Viewing Security Reports**

The Security Log is a record of all security diagnostics or changes to the system between a certain date and time. It is available only from the network view.

For each log, the Security Log lists the following:

Date Time Action

Follow this procedure to look at the Security Log:

- 1. Choose the Report option from the Security menu. The Report submenu appears.
- 2. Choose the Security Log option from the Report menu.

HUBwatch displays the Security Log window (Figure 6–12). It shows the date and time for which it will display the Security Log.

**Figure 6–12 Security Log Window**

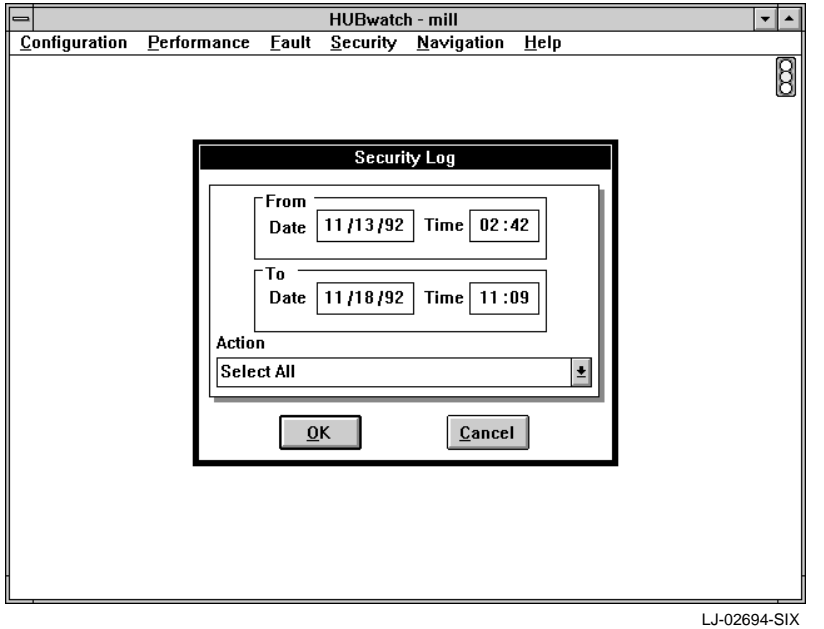

- 3. To look at log entries within a different time period, change the times and dates.
- 4. To choose a specific type of report, scroll through the Action list and select one of the following:
	- Backup network Delete network Diagnostic password changed Network log-in failure Network password changed Invalid diagnostic password Diagnostic log-in failure Successful diagnostic log-in Successful network log-in
- 5. After you define all the parameters, choose the OK button. The Security Log report appears (Figure 6–13).

#### **Figure 6–13 Security Log Report**

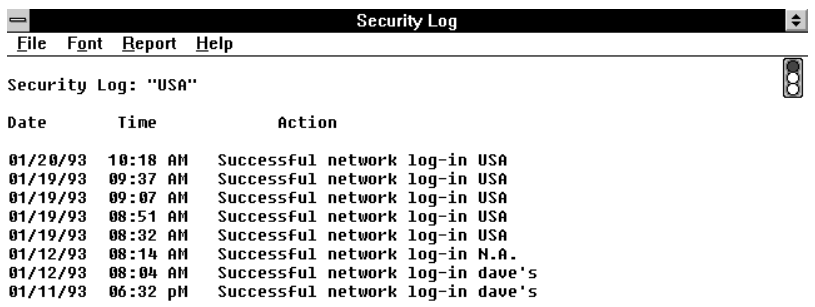

#### **Security Log Report Menu**

The Security Log Report menu includes the following options:

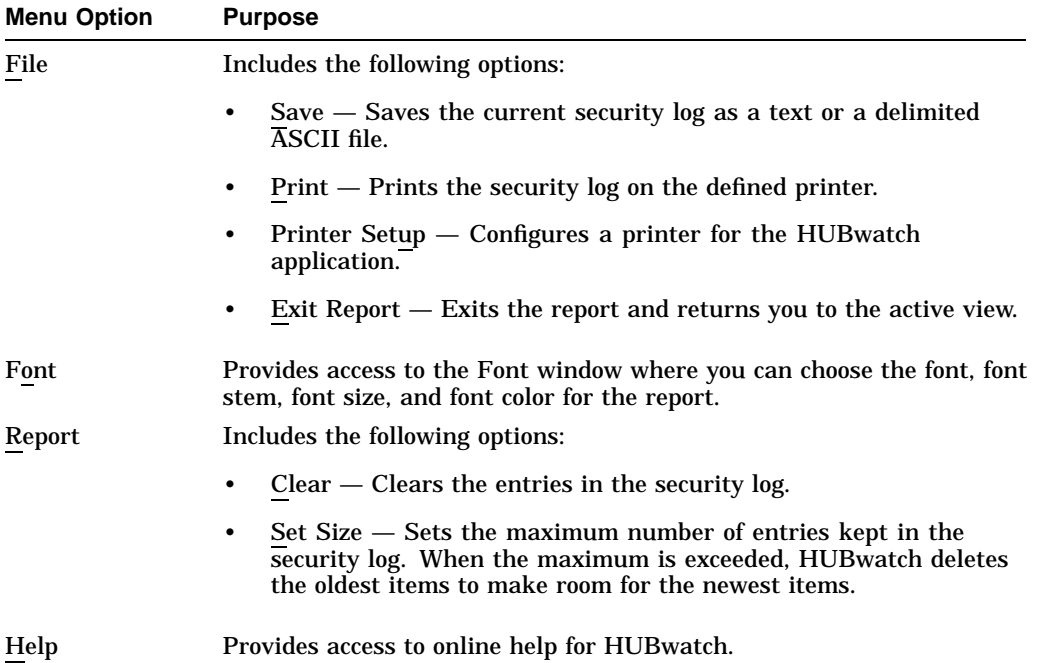

# **Accessing the Management Information Base**

This section defines the menu options for accessing the management information base (MIB). Many of these options display a table of collected information for the various protocols. For detailed information about each of the MIB objects within the tables, refer to Appendix E.

Use the MIB Access menu to get and set SNMP management information from devices including bridges, routers, hosts, concentrators, workstations, and other generic SNMP-manageable devices.

**Note**

The MIB Access menu is available only from the device and hub view.

When you choose the MIB Access menu, HUBwatch opens a pull-down menu with the following options:

- MIBII
- Bridge
- Char-like
- RS232-like
- MIB ext

When you select one of the items, HUBwatch displays the major groups within each MIB.

### **Common Features of MIB Devices**

MIB displays vary from object to object; however, all MIB displays share the following features:

- Each object is displayed in a separate text box.
- The name of each object appears above or to the left of the text box.
- Writable objects have a thick border on the left side of the text box.
- The cursor changes to the edit bar only within the text box of writable objects.
- Rows within a table are accessed using a scroll bar.
- Table index values are selected using a counter control, or by user input.

# **Managing MIB Information**

To manage MIB information, use the Modify, Output, and Exit buttons. These buttons are defined in the following table.

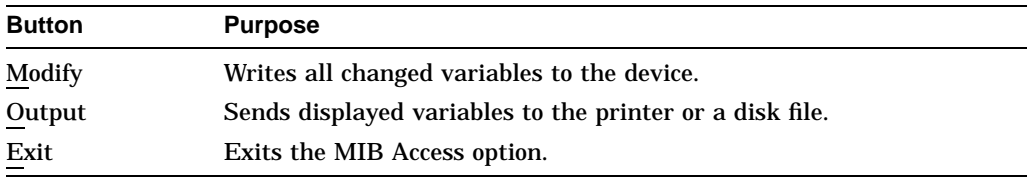

# **Accessing the MIBII Groups**

To access the MIBII group, pull down the MIB Access Menu and choose the MIBII option. The following options appear:

- System
- ITF
- AT
- IP
- ICMP
- TCP
- UDP
- EGP
- SNMP

For detailed information about the MIB objects within the MIBII group tables, refer to Appendix E.

#### **System Group**

The System group must be implemented by all managed nodes. This group provides generic configuration information.

The System option provides access to this information through the Device System Group table (Figure  $6-14$ ).

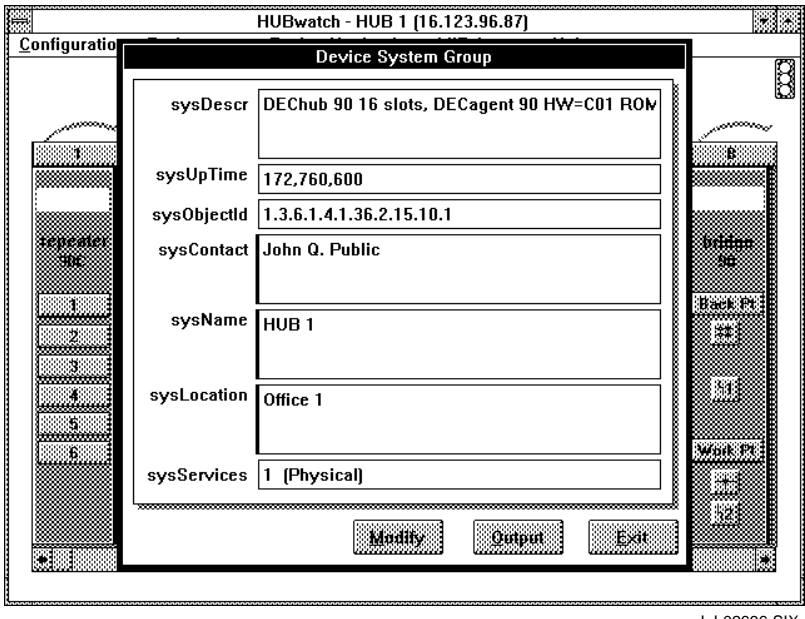

**Figure 6–14 Device System Group Table**

LJ-02696-SIX

#### **ITF Group**

The Interface (ITF) group must be implemented by all managed nodes.

It displays generic information about the entities at the interface layer. It contains two top-level objects:

- The number of interface attachments on the node
- Information about the interfaces

The ITF option provides access to this information through the Interfaces Group table (Figure 6–15).

#### **Figure 6–15 Interfaces Group Table**

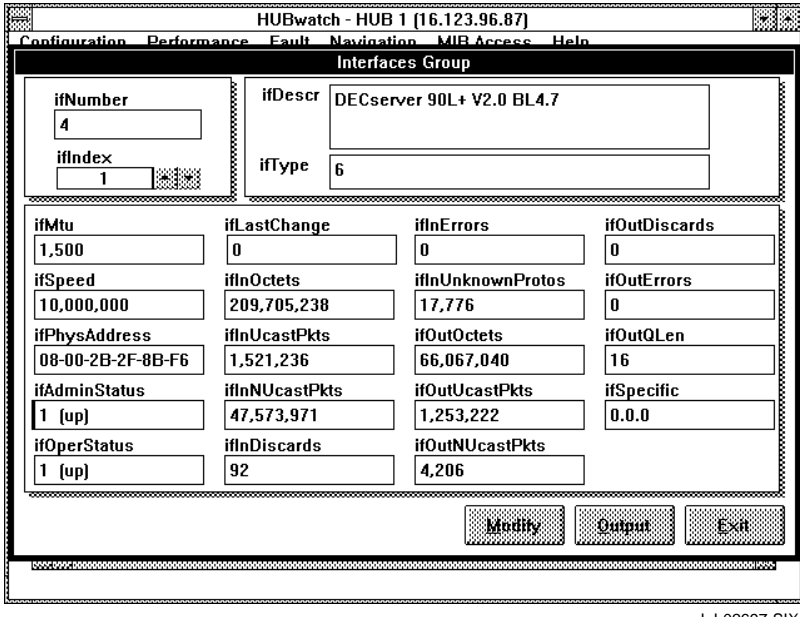

LJ-02697-SIX

#### **AT Group**

The Address Translation (AT) group must be implemented by all managed nodes. It contains address resolution information. A single table is used to map IP addresses into media-specific addresses.

The AT option provides access to this information through the Address Translation Table (Figure 6–16).

**Figure 6–16 Address Translation Table**

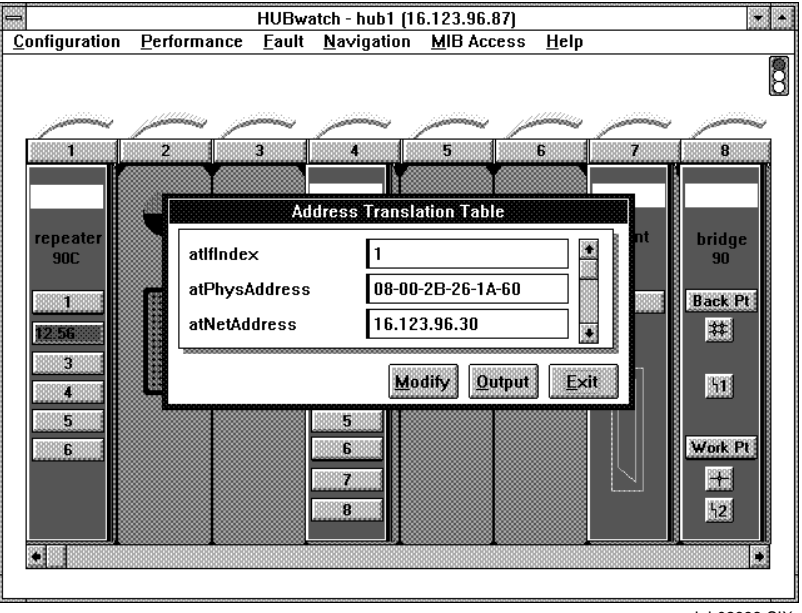

LJ-02698-SIX

#### **IP Group**

The IP group must be implemented by all managed nodes.

The IP option provides access to a submenu that contains four options. These options represent the four IP group tables. They include the following:

- Group Table
- Address Table
- Routing Table
- Net-To-Media Table

Follow this procedure to access the IP tables:

- 1. Pull down the MIB Access menu and choose MIBII. The MIBII submenu appears.
- 2. Choose the IP option.

A submenu that lists the IP Group tables appears.

### **Group Table**

The Group option provides access to the IP Group table (Figure 6–17).

# **Figure 6–17 IP Group Table**

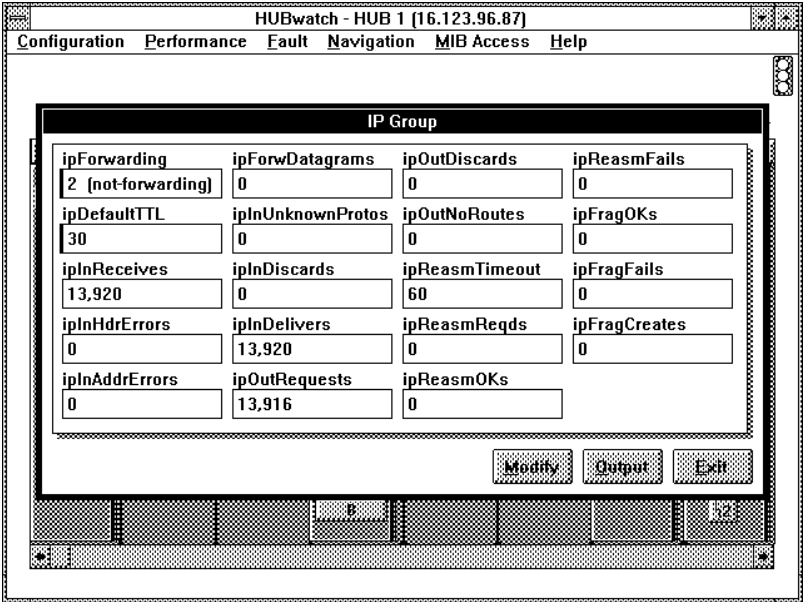

LJ-02699-SIX
#### **Address Table**

The Address Table option provides access to the IP Address Table (Figure 6–18). This table displays the IP addresses associated with the managed table.

**Figure 6–18 IP Address Table**

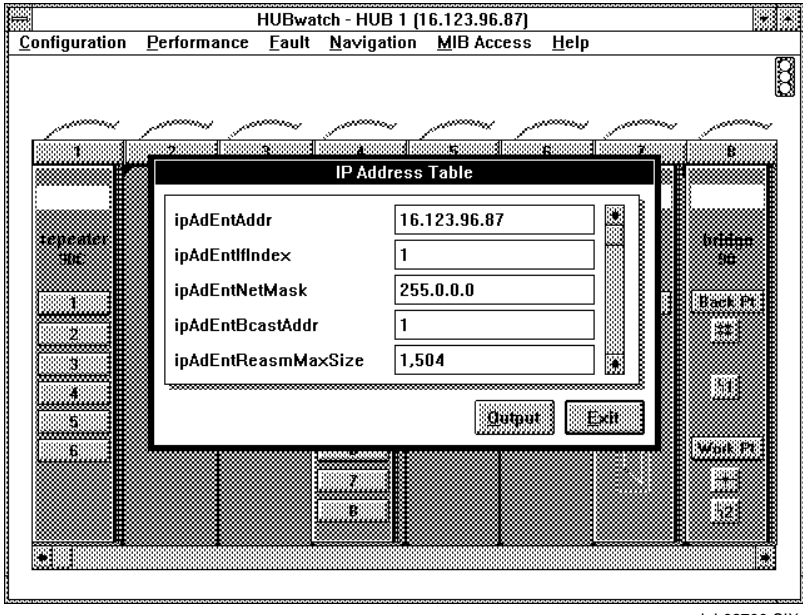

LJ-02700-SIX

#### **Routing Table**

The Routing Table option provides access to the IP Routing Table (Figure 6–19). This table displays the IP routes associated with the managed node.

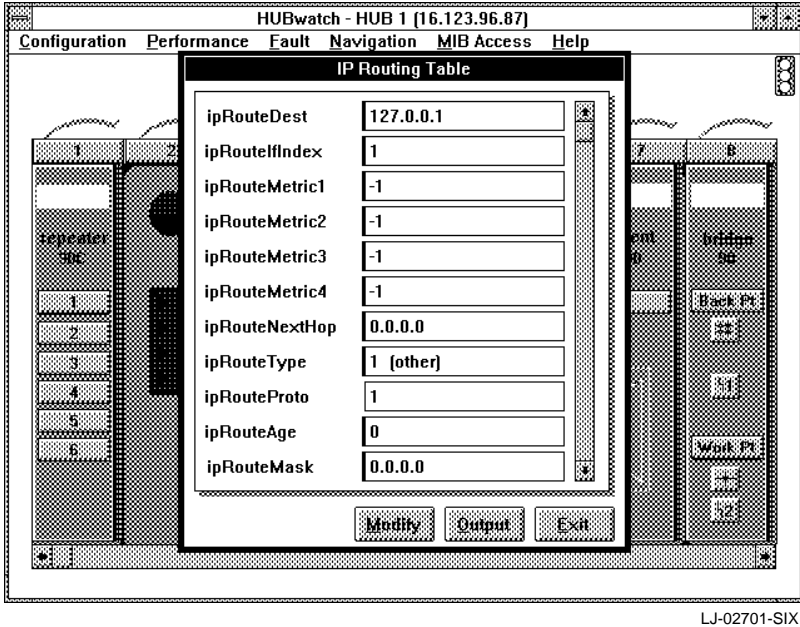

**Figure 6–19 IP Routing Table**

#### **Net-To-Media Table**

The Net-To-Media Table option provides access to the IP Net-To-Media Table (Figure 6–20). This table displays IP and media-specific addresses.

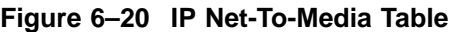

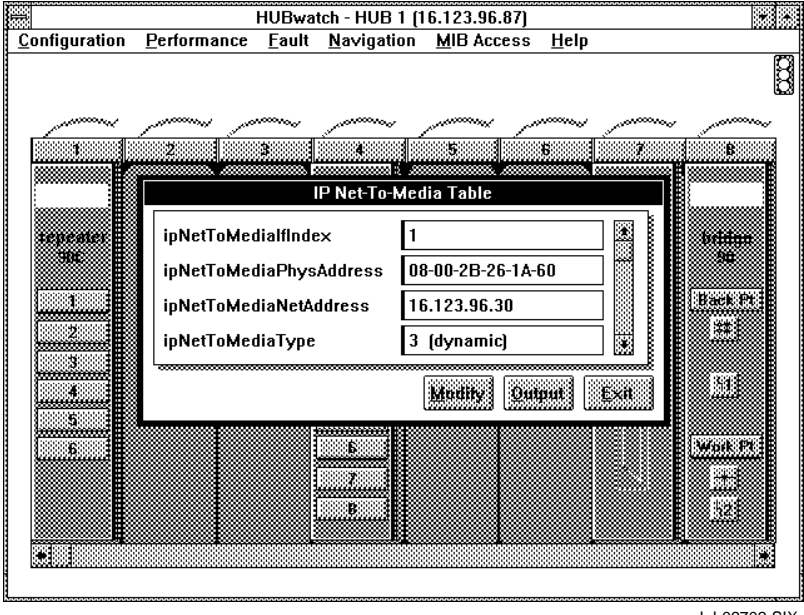

LJ-02702-SIX

#### **ICMP Group**

The Internet Control Message Protocol (ICMP) group must be implemented by all managed nodes. It provides low-level statistical feedback about how the internet layer is operating. The ICMP option provides access to this information through the ICMP Group table (Figure 6–21). The group table consists of 26 counters. For each ICMP message type, two counters exist:

- One counter counts the number of times a message type is generated by the local IP entity.
- The other counter counts the number of times a message is received by the local IP entity.

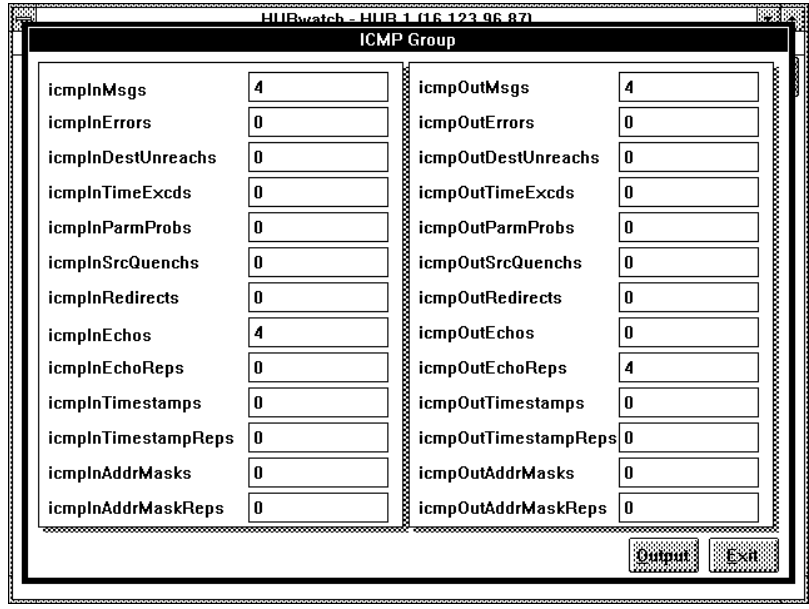

**Figure 6–21 ICMP Group Table**

LJ-02703-SIX

#### **TCP Group**

The Transmission Control Protocol (TCP) group must be implemented by all managed nodes which implement TCP. It contains several fields and a table that displays application entities using TCP.

The TCP option provides access to this information through the TCP Group table (Figure  $6-\overline{2}2$ ).

**Figure 6–22 TCP Group Table**

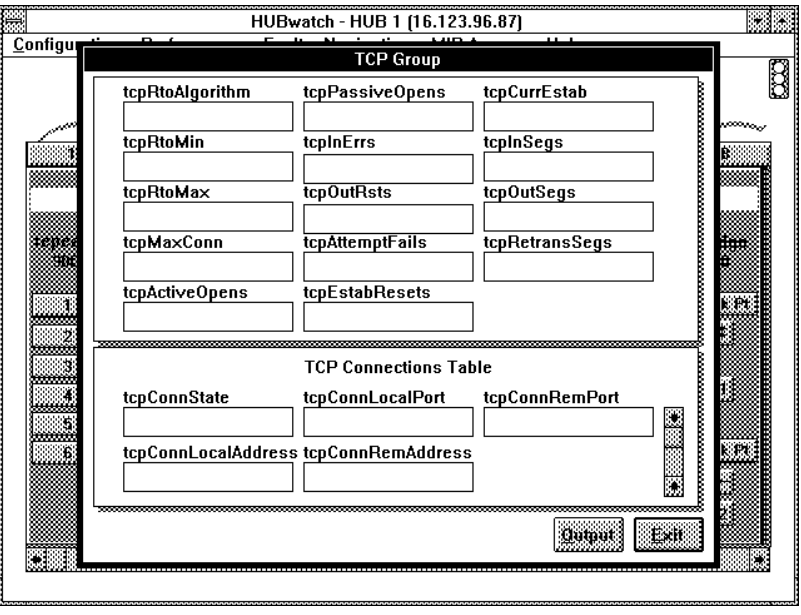

LJ-02704-SIX

#### **UDP Group**

The User Datagram Protocol (UDP) group must be implemented by all managed nodes that implement UDP. It contains four counters and a table to keep track of the application entities which are using UDP.

The UDP option provides access to this information through the UDP Group table (Figure 6–23).

**Figure 6–23 UDP Group Table**

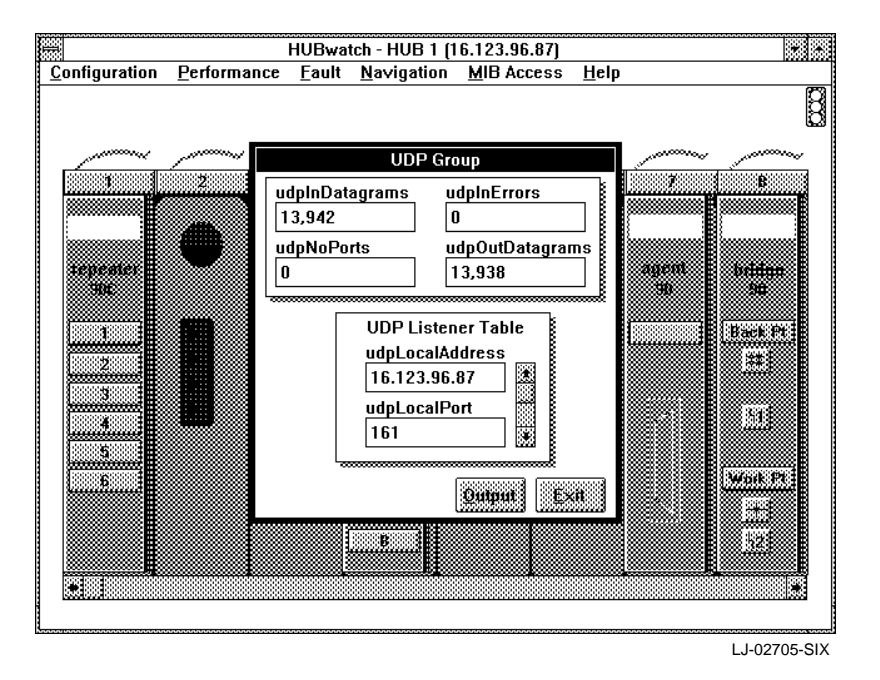

#### **EGP Group**

The Exterior Gateway Protocol (EGP) group is mandatory for those managed nodes which implement the Exterior Gateway Protocol. The EGP exchanges reachability information between autonomous systems and the core.

The EGP option provides access to this information through the EGP Group table (Figure 6–24). For detailed information about each of the MIB object names, refer to Appendix E.

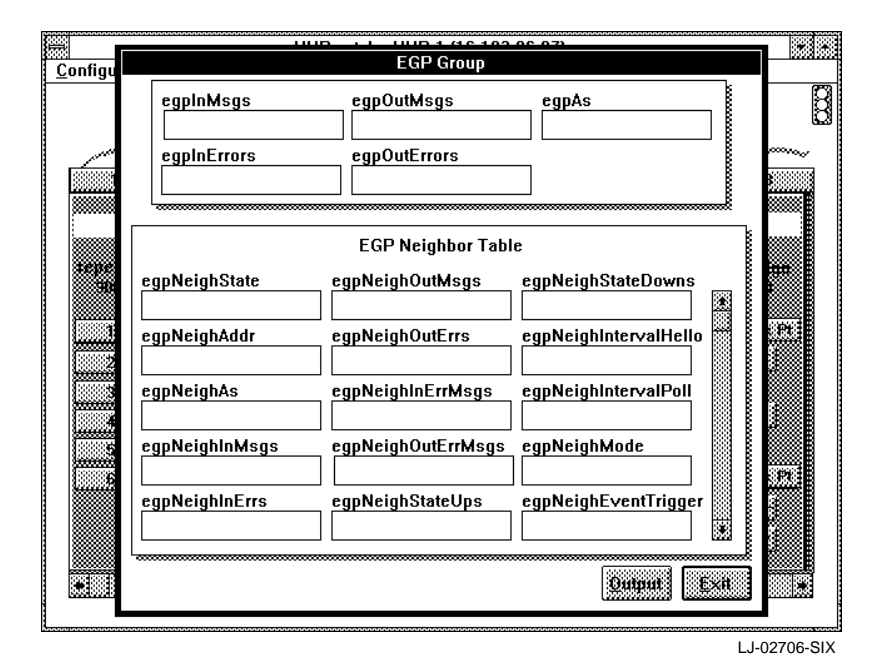

#### **Figure 6–24 EGP Group Table**

#### **SNMP Group**

A set of managed objects are defined for Simple Network Management Protocol (SNMP) application entities. The SNMP option provides access to this information through the SNMP Group table (Figure 6–25).

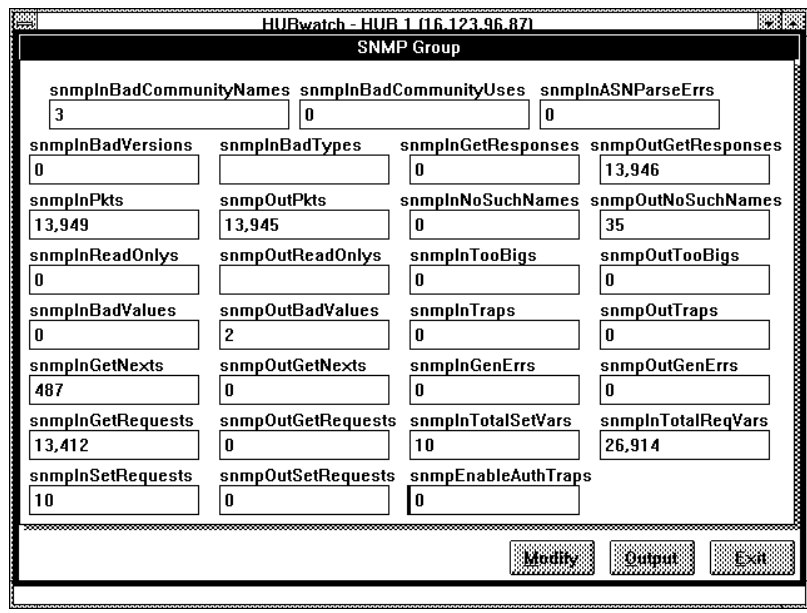

#### **Figure 6–25 SNMP Group Table**

LJ-02707-SIX

### **Accessing Bridge Groups**

To access the Bridge groups, pull down the MIB Access menu and choose the Bridge option. The following bridge groups appear:

- Dot1dBase
- Dot1dStp
- Dot1dSr
- Dot1dTp
- Dot1dStatic

For detailed information about the MIB objects within the Bridge Group tables, refer to Appendix E.

#### **Dot1dBase Group**

Choose the Dot1dBase option to display the Bridge - dot1dBase Group table (Figure 6–26).

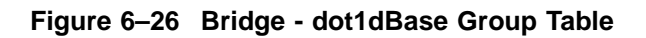

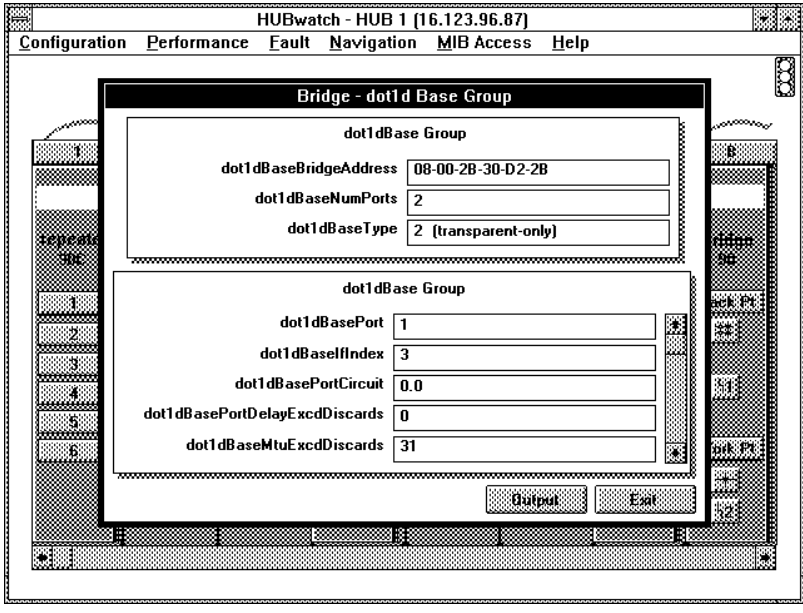

LJ-02708-SIX

#### **Dot1dStp Group**

Choose the Dot1dStp option to display the Bridge - dot1dStp Group table (Figure 6–27).

**Figure 6–27 Bridge - dot1dStp Group Table**

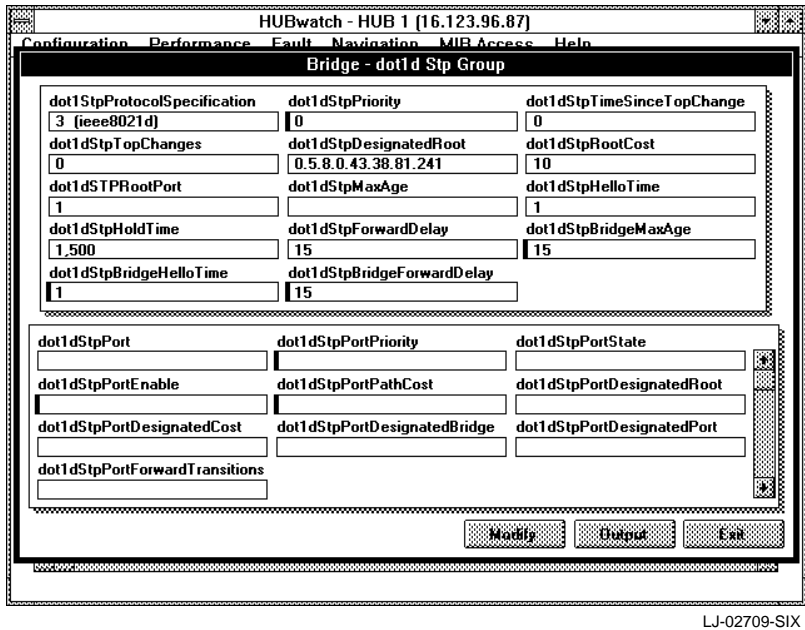

#### **Dot1dSr Group**

Choose the Dot1dSr option to display the Bridge - dot1dSr Group table (Figure  $6-28$ ).

### **Figure 6–28 Bridge - dot1dSr Group Table**

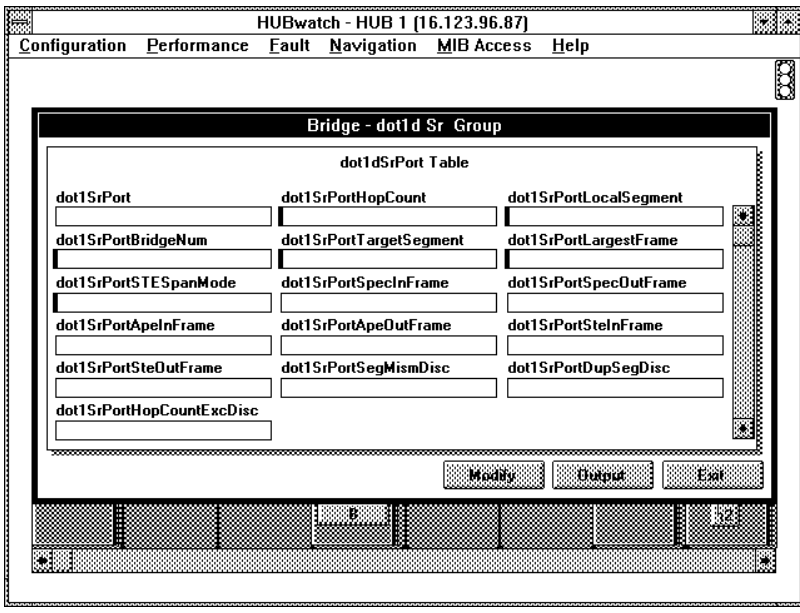

LJ-02710-SIX

#### **Dot1dTp Group**

Choose the Dot1dTp option to display the Bridge - dot1dTp Group table (Figure 6–29).

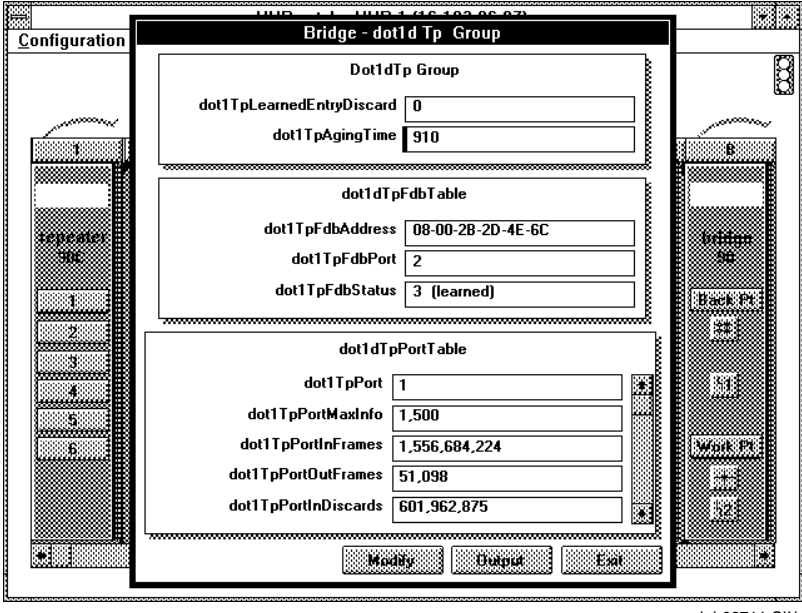

**Figure 6–29 Bridge - dot1dTp Group Table**

LJ-02711-SIX

#### **Dot1dStatic Group**

Choose the Dot1dStatic option to display the Bridge - Static (Destination - Address Filtering) Group table (Figure 6–30).

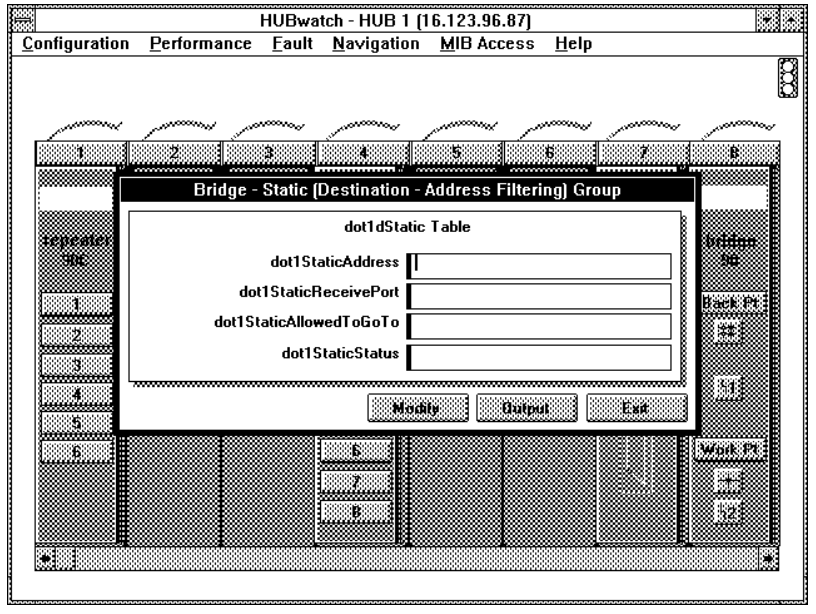

### **Figure 6–30 Bridge - Static (Destination - Address Filtering) Group Table**

LJ-02712-SIX

#### **Accessing Char-like Groups**

To access the Char-like groups, pull down the MIB Access menu and choose the Char-like option. The following char-like groups appear:

- General
- Session

For detailed information about the MIB objects within the Char-like Group tables, refer to Appendix E.

#### **General Group (char-like)**

Choose the General option to display the Character Port Table (Figure 6–31).

#### **Figure 6–31 Character Port Table**

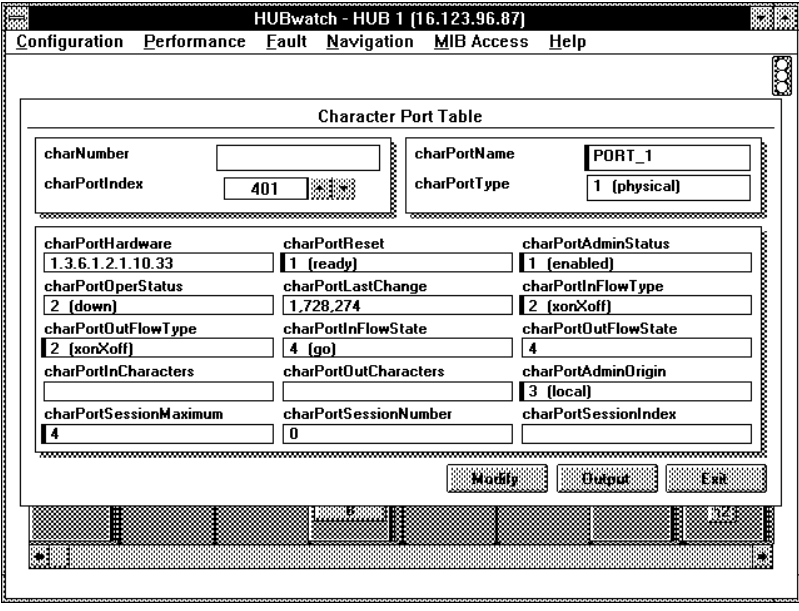

LJ-02714-SIX

#### **Session Group**

Choose the Session option to display the Character Session Table (Figure 6–32).

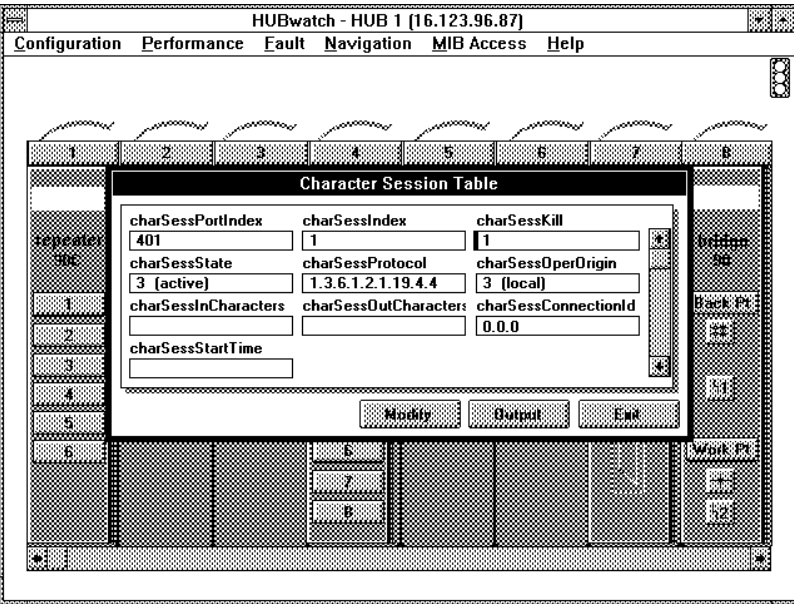

**Figure 6–32 Character Session Table**

LJ-02713-SIX

### **Accessing RS232-like Groups**

To access the RS232-like groups, pull down the MIB Access menu and choose the RS232-like option. The following RS232-like groups appear:

- General
- Async
- Sync

For detailed information about the MIB objects within the RS232-like Group tables, refer to Appendix E.

#### **General Groups (RS232-like)**

Choose the General option to display the RS232 General Port Table (Figure 6–33).

#### **Figure 6–33 RS232 General Port Table**

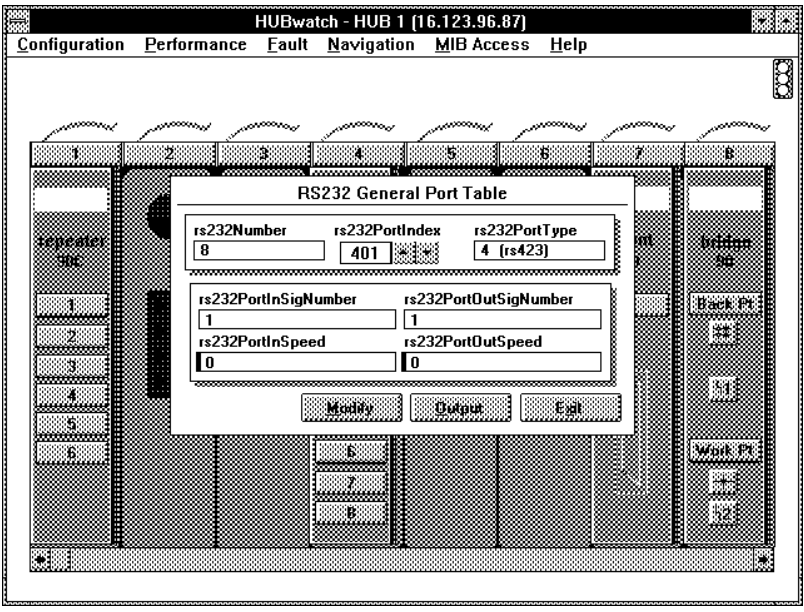

LJ-02715-SIX

# **Async Group**

Choose the Async option to display the RS232 Asynchronous Port Group Table (Figure 6–34).

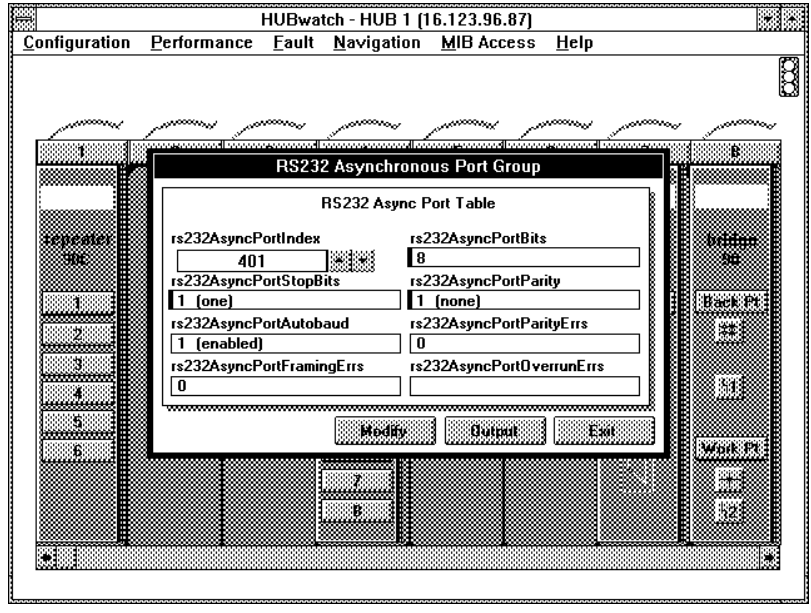

### **Figure 6–34 RS232 Asynchronous Port Group Table**

LJ-02716-SIX

# **Sync Group**

Choose the Sync option to display the RS232 Synchronous Port Group Table (Figure  $6-3\overline{5}$ ).

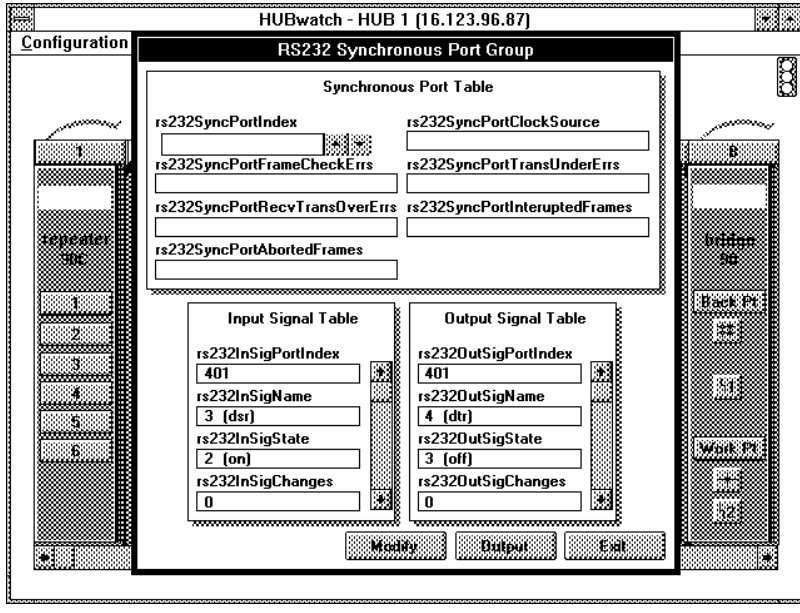

### **Figure 6–35 RS232 Synchronous Port Group Table**

LJ-02717-SIX

#### **Viewing the MIB Variable**

The MIB Ext option allows access to any management variable defined in accordance with the Structure of Management Information (SMI). Depending on the SNMP agent on the managed device, these variables may be read/write (modifiable), read-only, write-only, or non-accessible.

Each variable represents an end point on the MIB tree and is defined in a MIB document. Standard MIB variables are defined in RFC (Request for Comment) 1213, known as MIBII. For private extensions (also called enterprise extensions), the variables and their meaning are usually defined in a document created by the private organization. The DEChub MIB specification is in Appendix E.

To access management variables, pull down the MIB Access menu and choose the MIB Ext option. The MIB Extensions window appears (Figure 6–36).

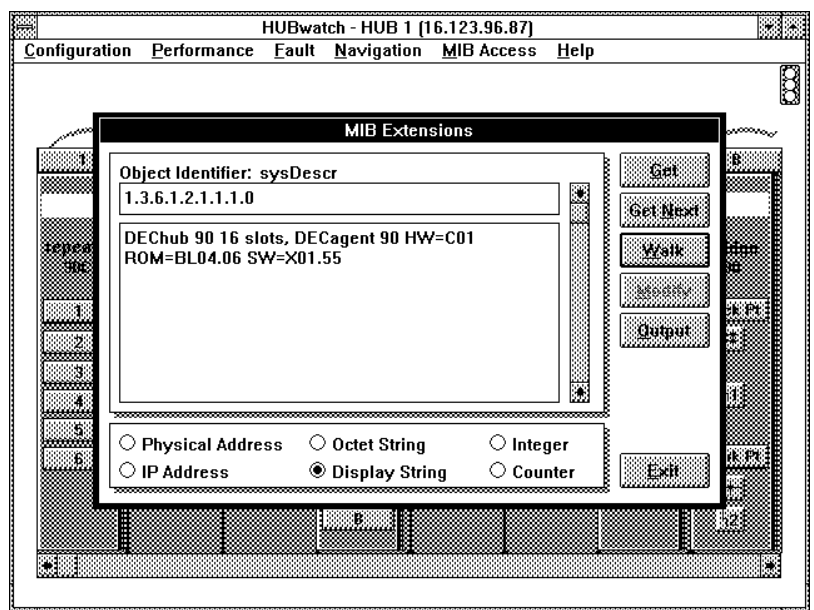

#### **Figure 6–36 MIB Extensions Window**

LJ-02718-SIX

Through the MIB Extensions window you can use the following buttons to look at or change the MIB variables:

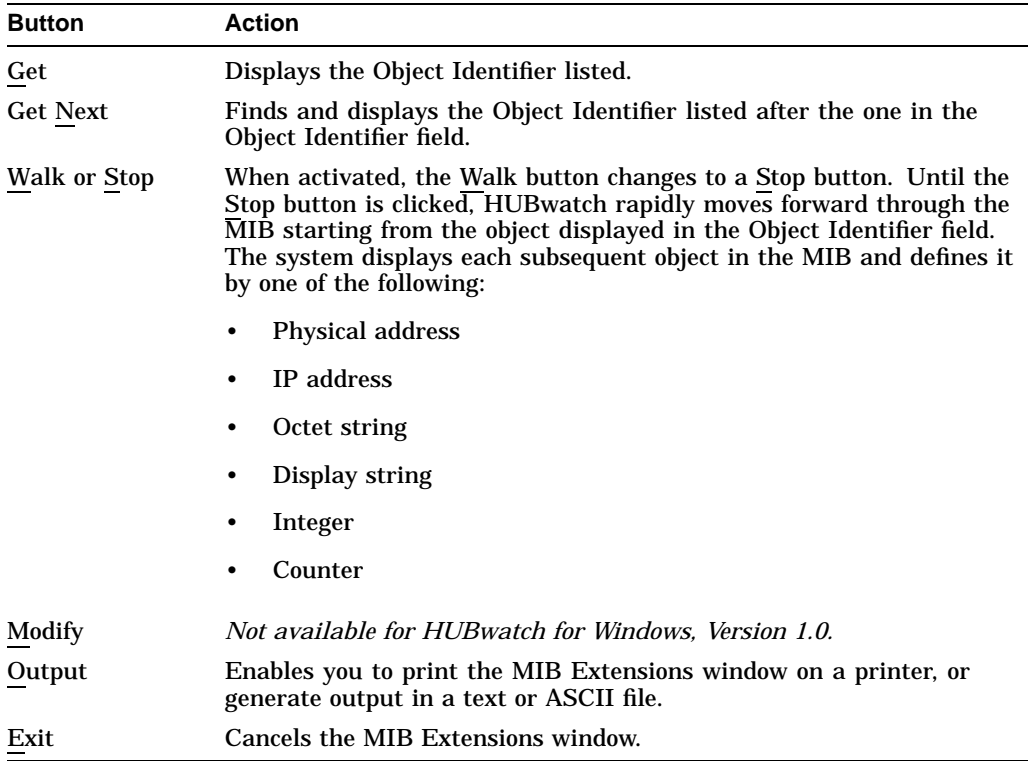

#### **Viewing a Specific MIB Variable**

Follow this procedure to view a given variable:

- 1. Enter the position of the variable on the MIB tree in the Object Identifier field.
- 2. Choose the Get button.

HUBwatch displays the value of the variable.

#### **Walking the MIB**

Follow this procedure to walk the MIB:

- 1. Enter the start position in the MIB tree in the Object Identifier field.
- 2. Choose the Walk button.

The network management station automatically walks through the variables, reading each value until one of the following occurs:

- The last variable is read.
- The Stop button is chosen.
- The system runs out of storage space for the MIB variables.

# **Accessing Network Reports**

General network reports are accessed through the Configuration menu at the network, site, and hub views. Reports under the Configuration menu at the Module view are module specific. For module-specific reports, refer to the following:

- The Configuring Your Network Management Station for HUBwatch section in Chapter 2 of this document
- *HUBwatch for Windows DECbridge 90 Management*
- *HUBwatch for Windows DECserver 90 Management*
- *HUBwatch for Windows DECrepeater 90 Management*

To access the network reports, choose the Report option in the Configuration pull-down menu. HUBwatch opens a submenu with the following report options:

- Local Configuration
- Brief Configuration
- Full Configuration
- Change Log

# **Local Configuration Report**

The Local Configuration report lists the sites and devices in the current view (Figure 6–37). This option is available at the network, site, and hub view.

**Figure 6–37 Local Configuration Report**

| $\frac{1}{2}$<br><b>Local Network Configuration</b> |                  |                     |                               |  |  |
|-----------------------------------------------------|------------------|---------------------|-------------------------------|--|--|
| File<br>Font Help                                   |                  |                     | 黑                             |  |  |
| Network "Mill"                                      |                  |                     | B                             |  |  |
| Object<br>Type                                      | Object<br>Name   | Internet<br>Address | Physical<br>Address           |  |  |
| DEChub 90(16)                                       | HUB <sub>1</sub> | 16.123.96.87        | $00 - 00 - 00 - 00 - 00 - 00$ |  |  |

LJ-02719-SIX

# **Brief Configuration Report**

The Brief Configuration Report lists the device and modules (Figure 6–38). This option is available at the device and hub view.

#### **Figure 6–38 Brief Configuration Report**

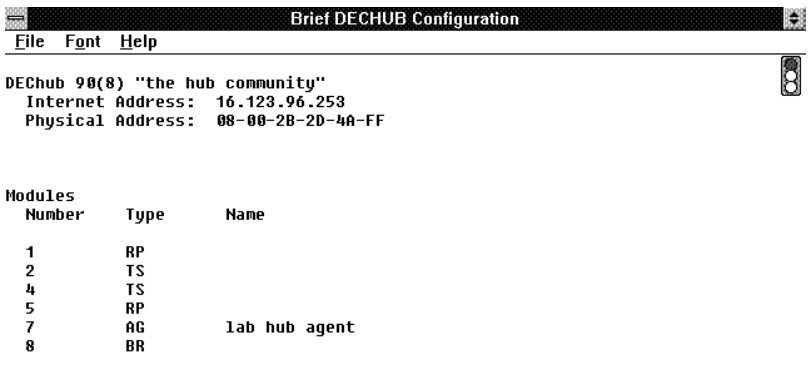

LJ-03057-SIX

# **Full Configuration Report**

The Full Configuration report lists the sites and devices throughout the complete network (Figure 6–39). This option is available at the network, site, and hub view.

**Figure 6–39 Full Configuration Report**

| 删<br><b>Full Network Configuration</b> |                  |                     |                               |  |  |
|----------------------------------------|------------------|---------------------|-------------------------------|--|--|
| File<br>Font Help                      |                  |                     | 黑                             |  |  |
| Network "Mill"                         |                  |                     | B                             |  |  |
| Object<br>Type                         | Object<br>Name   | Internet<br>Address | Phusical<br>Address           |  |  |
| DEChub 90(16)                          | HUB <sub>1</sub> | 16.123.96.87        | $00 - 00 - 00 - 00 - 00 - 00$ |  |  |

LJ-02720-SIX

#### **Change Log**

The Change Log records the date, time, and action for any changes made to the network.

Follow this procedure to access the change log:

- 1. Choose the Report option from the Configuration menu. The Report submenu appears.
- 2. Choose the Change Log option from the Report menu. The Change Log dialog box appears (Figure 6–40).

#### **Figure 6–40 Change Log Dialog Box**

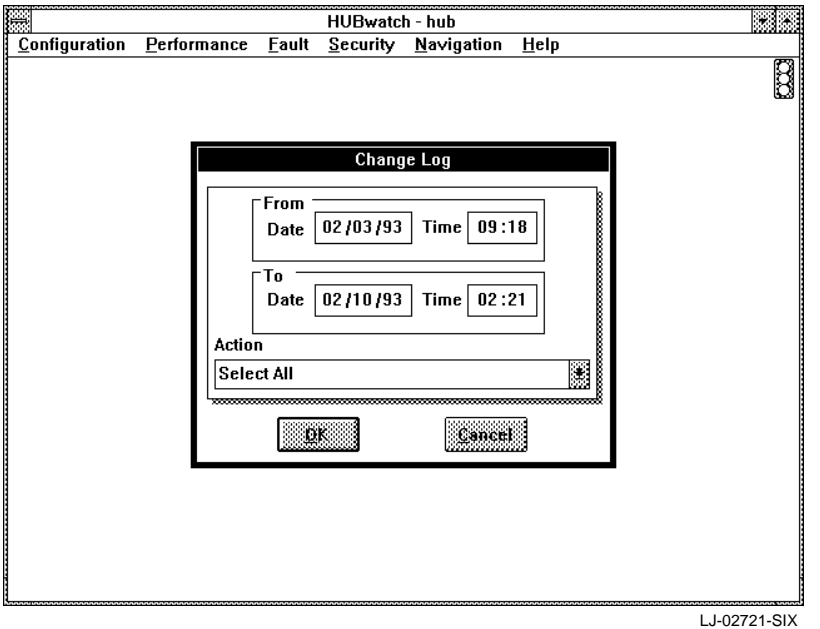

- 3. If necessary, adjust the date and time for the period you want the report to reflect.
- 4. Click on the scroll bar in the Action field to choose the types of changes you want displayed in the report.
- 5. Choose the OK button.

HUBwatch displays the Change Log (Figure 6–41).

**Figure 6–41 Change Log Report**

| 圓                  |      |          | <b>Change Log</b>               | 匪 |
|--------------------|------|----------|---------------------------------|---|
| <b>Eile</b>        | Font | Report   | Help                            |   |
| Change Log: "Mill" |      |          |                                 |   |
| Date               |      | Time     | Action                          |   |
| 01/05/93           |      | 11:00 AM | Delete Site "site1"             |   |
| 01/05/93           |      | 10:59 AM | Add Site "site1"                |   |
| 01/04/93           |      | 04:26 pM | Add DEChub 90(16) "HUB 1"       |   |
| 01/04/93           |      | 04:26 pM | Add Device. HUB 1               |   |
| 01/04/93           |      | 04:23 pM | Delete DEChub 90(16) "HUB 1"    |   |
| 01/04/93           |      | 04:21 pM | Add DEChub 98(16) "HUB 1"       |   |
| 01/04/93           |      | 04:21 pM | Add Device, HUB 1               |   |
| 01/04/93           |      | 04:20 pM | Delete DEChub 90(16) "HUB 1"    |   |
| 01/04/93           |      | 04:16 pM | Add DEChub 98(16) "HUB 1"       |   |
| 01/04/93           |      | 04:16 pM | Add Device, HUB 1               |   |
| 01/04/93           |      | 04:10 pM | Delete DEChub 90(16) "Office 1" |   |
| 01/04/93           |      | 03:30 pM | Add DEChub 90(16) "Office 1"    |   |
| 01/04/93           |      | 03:30 pM | Add Device, Office 1            |   |

LJ-02722-SIX

#### **Change Log Report Menu**

The Change Log Report menu options are defined as follows:

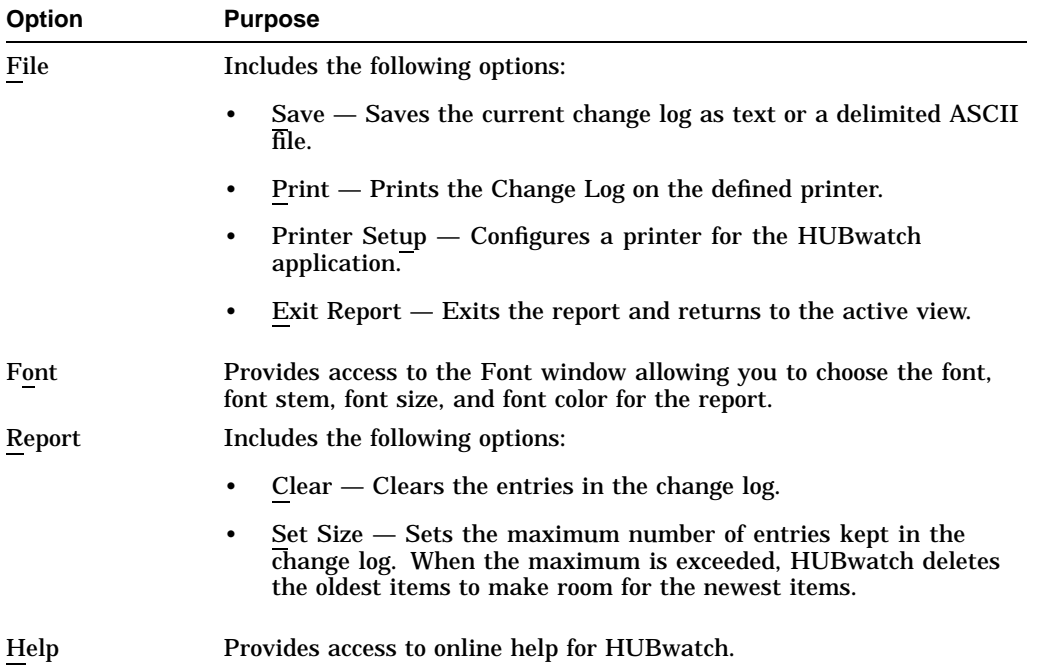

# **7 Managing Generic Devices**

# **Introduction**

This chapter explains how to manage generic devices on your network. These include any of the following devices that are not manufactured by Digital:

- Bridges
- Routers
- Hosts
- Generic devices

You can represent each of the generic devices in a graphic form on your network display. You can manage these generic network devices only to the degree that they support the Simple Network Management Protocol (SNMP). HUBwatch, however, does provide detailed control over device configuration, performance monitoring, and management. Each Device Expert understands the devicespecific MIB parameters of a particular family of devices.

For Version 1.0 of HUBwatch, you must manage the DECserver 90M, DECserver 90TL, and the DECwanrouter 90 as standalone generic devices, even if they are in a hub.

# **Accessing Generic Devices**

Follow this procedure to access information for the generic devices:

1. Position the cursor on the icon for the generic device you need to manage and double click MB1.

An enlarged version of the device icon appears in the left corner of the screen and the Device System Group window overlays the screen. From this window, you can print the report or modify the information that appears in bold type.

The following table describes each field in the Device System Group window.

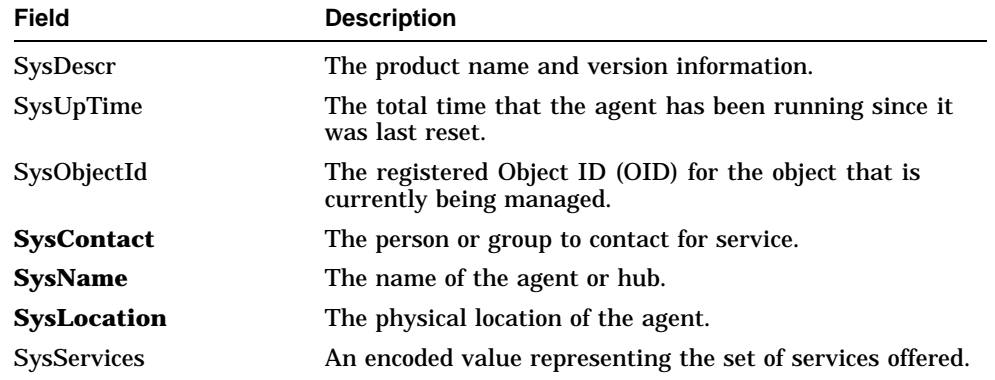

2. When you are finished using the Device System Group window, choose the Exit button to cancel the window.

Use the MIB Access menu to get and set SNMP management information from devices including bridges, routers, hosts, concentrators, workstations, and other generic SNMP-manageable devices.

The device icon remains on the screen. You can now manage the generic devices from the following menus:

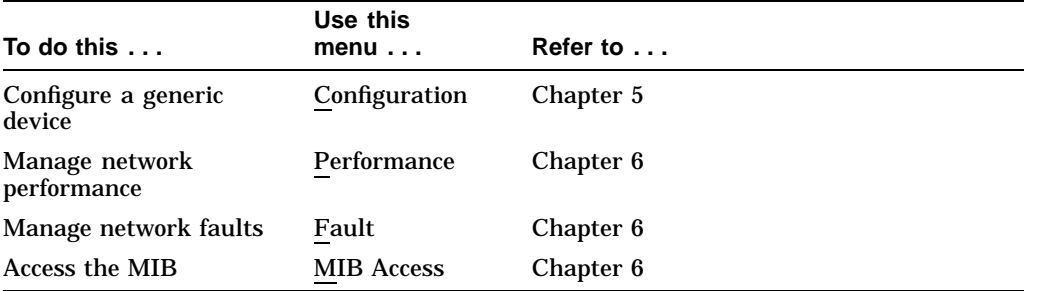

# **8**

# **Managing DECagent 90 Modules**

# **Introduction**

This chapter describes how to manage a selected DECagent 90 using HUBwatch for Windows.

The DECagent 90 is a network agent designed for IEEE 802.3 CSMA/CD networks and uses the Simple Network Management Protocol (SNMP). You can use HUBwatch to manage the configuration, performance, and faults related to a selected DECagent.

A DECagent 90 may be installed in either of the two right-most slots (7 or 8) in any DEChub 90. It can also be installed as a standalone on a ThinWire segment anywhere on the same LAN as the bus being managed. For further information about the location of the DECagent 90, refer to *DECagent 90 User Information* manual.

**Note**

Prior to reading this section, you should be familiar with the *DECagent 90 User Information* manual, EK-DENMA-UI. For ordering information, refer to Appendix F.

# **Selecting the DECagent 90 Module**

To manage a specific agent, you must define that agent by selecting it:

1. Set the display to either the hub view, to select a DECagent,

or

Set the display to the network or site view to select a standalone DECagent.

2. Choose the Zoom In option from the Navigation pull-down menu. The cursor becomes a magnifying glass.

3. Position the magnifying glass on the DECagent module you need to manage and click MB1.

HUBwatch displays the module view with the DECagent module on the left side of your display (Figure 8–1).

**Note**

You can also access the DECagent module by double clicking MB1 on the module itself.

#### **Figure 8–1 Selecting a DECagent Module**

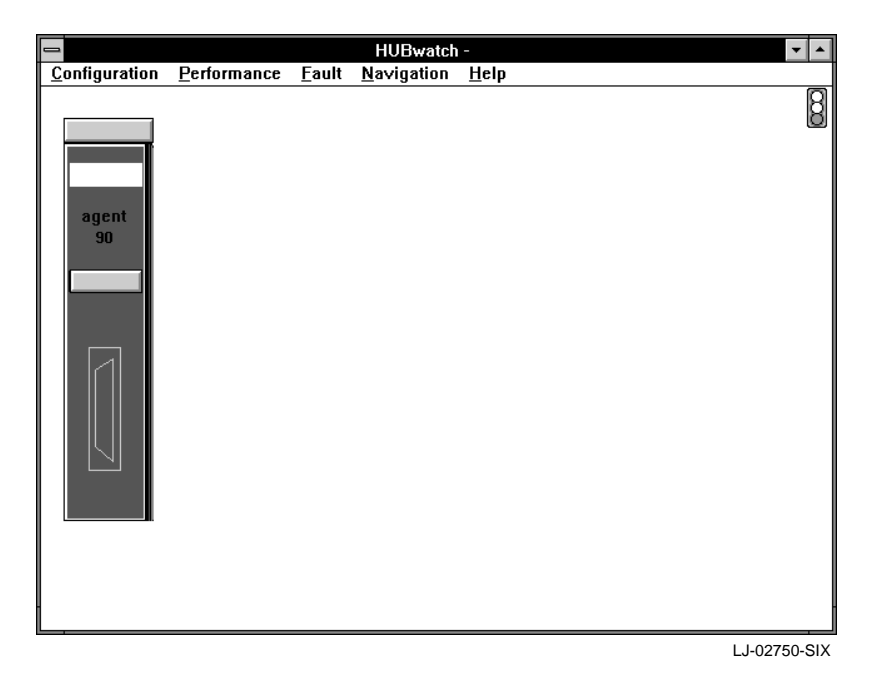

# **Accessing DECagent Information**

You can access DECagent information and manage the selected DECagent through the following pull-down menus:

- Configuration
- Performance
- Fault
- MIB Access

**Note**

The MIB Access menu is available only at the device view. It is not available at the module view.

#### **Managing the DECagent 90 Configuration**

You can manage the configuration for a DECagent at the module view or a standalone DECagent at the device view. The following table lists the options that appear at either the module or device view when you select the Configuration menu. It also lists the tasks you can perform using these options.

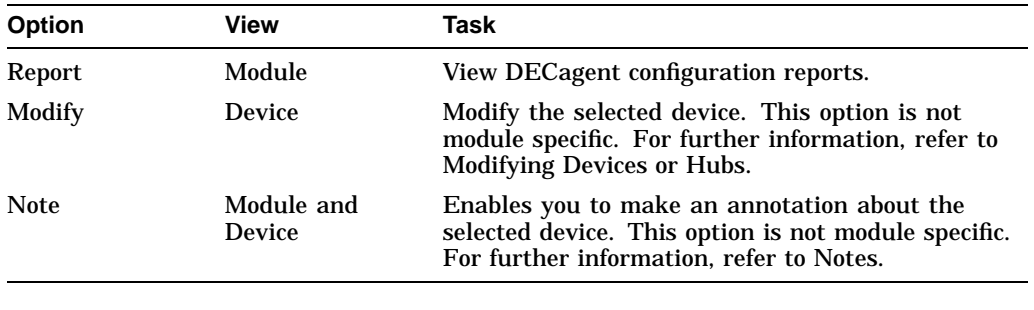

#### **Note**

This chapter reviews the configuration information for management of the agent module only. The configuration information at other views varies. For general information about the Configuration menu, refer to Chapter 6.

#### **DECagent Configuration Reports**

Through the Configuration menu, at the module view, you can access information about the configuration of the selected DECagent. The configuration reports include the following:

- Agent Module
- Edit Strings

#### **Agent Module Report**

The Agent Module report (Figure 8–2) is accessed from the Agent Info option. It displays the following configuration information for the selected agent.

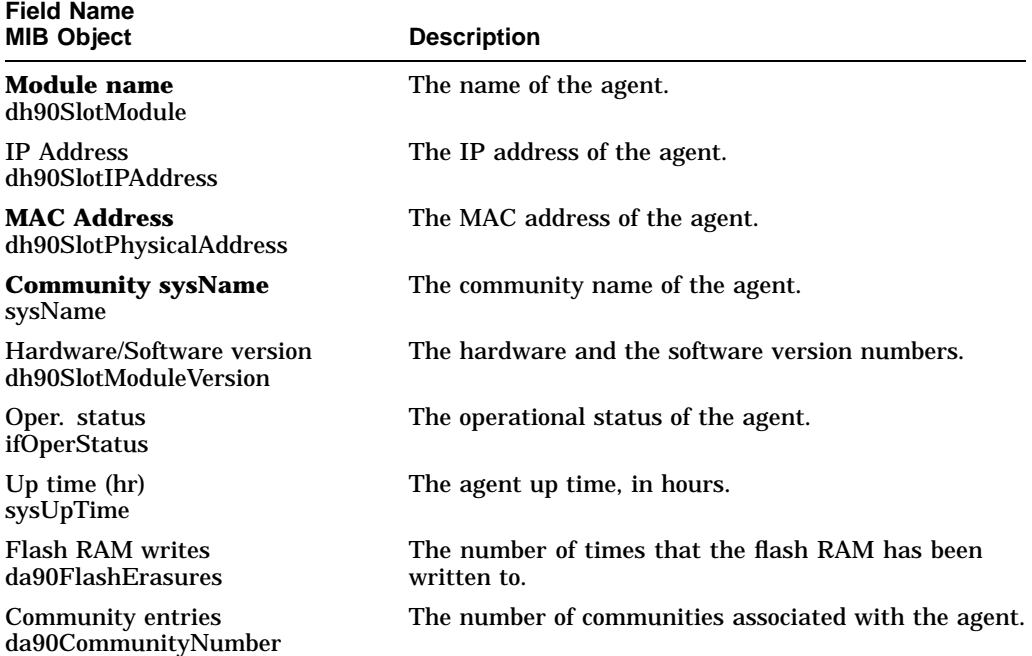

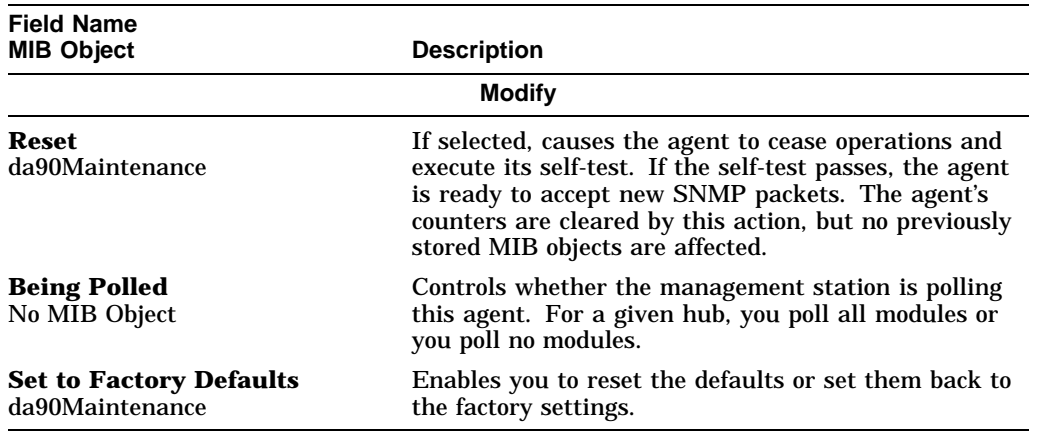

You can change any of the field definitions displayed in bold type. When completed, choose the Apply button to accept the changes or the OK button to accept the changes and dismiss the window.

#### **Figure 8–2 Agent Module Report**

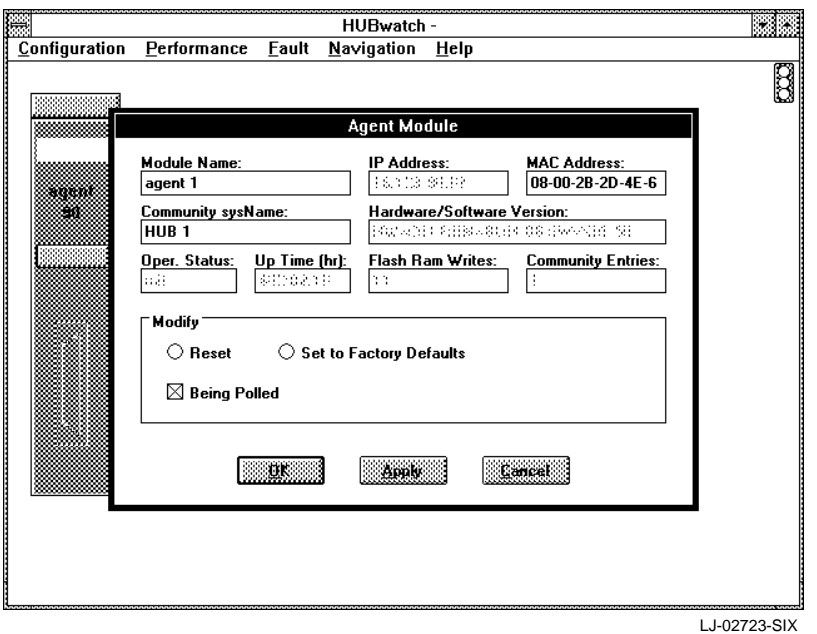

#### **Edit Strings Report**

The Edit Strings report (Figure 8–3) is accessed through the Edit Strings option. Each community supported by the proxy agent has its own set of unique Read only and Read/Write strings. For further information on the DECagent and communities, refer to the *DECagent 90 User Information* manual, EK-DENMA-UI.

The Edit Strings report displays the following community string information for the selected agent:

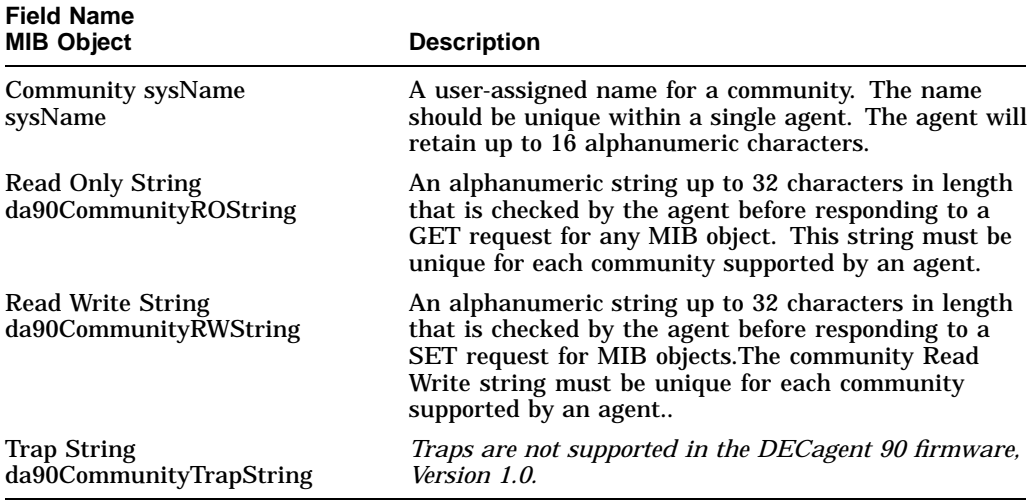

To look at all the community strings, select the  $\uparrow$  or  $\downarrow$  in the Entry field.

**Note**

For this version, the Edit String report only allows you to look at the community strings for the selected agent. You cannot make any changes.
**Figure 8–3 Agent Edit Strings Report**

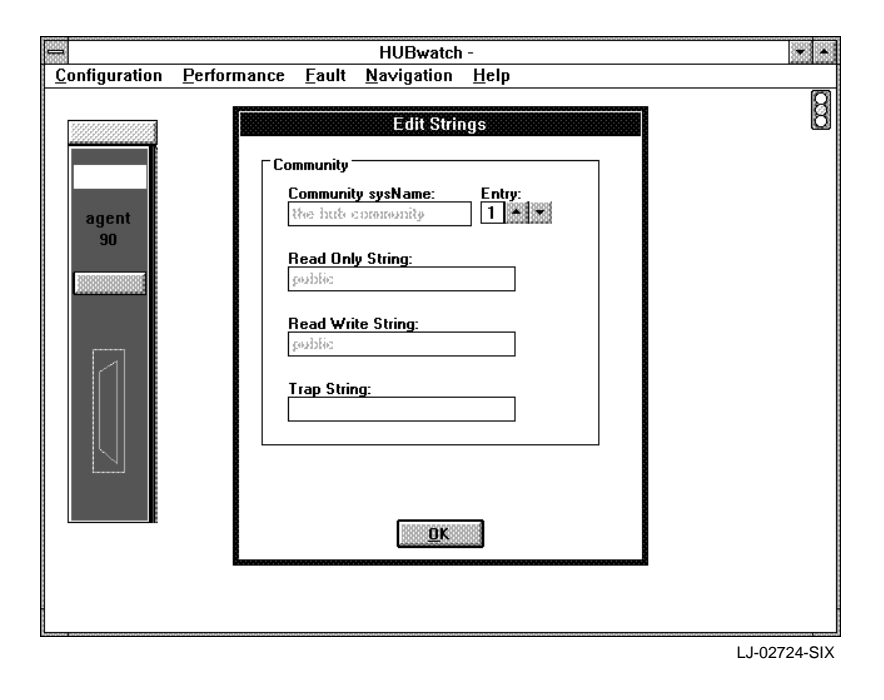

# **Managing the DECagent 90 Performance**

You can manage the performance for either a DECagent at the module view or a standalone DECagent at the device view. The following table lists the options that appear at either the module or the device view when you select the Performance menu. It also lists the tasks you can perform using these options.

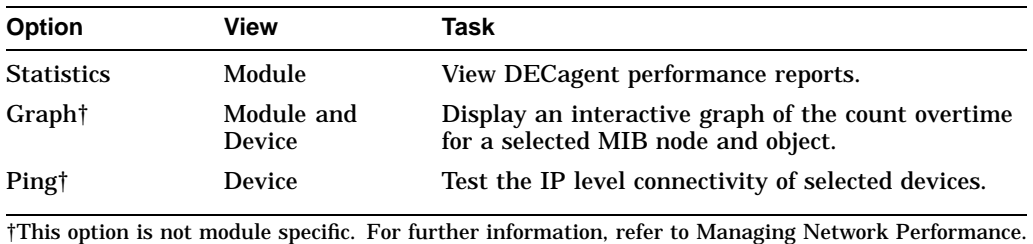

## **DECagent Performance Reports**

Through the Performance menu, at the module view, you can access information about the performance of the selected DECagent. The performance reports include the following:

- DECagent Performance
- MIB Object Graph Agent

## **DECagent Performance Report**

The DECagent Performance report (Figure 8–4) displays MIB information about the selected agent. You can access the DECagent Performance report through the Statistics option. You can only print out the information on the DECagent Performance report; you cannot change it. To print the report, refer to Printing DECagent Reports. For detailed information about the MIB entries, refer to Appendix E.

## **MIB Object Graph - Agent**

The MIB Object Graph report displays an interactive graph of the count overtime for a selected MIB node and object. You access the report through the Graph option. For further information, refer to Graph Option.

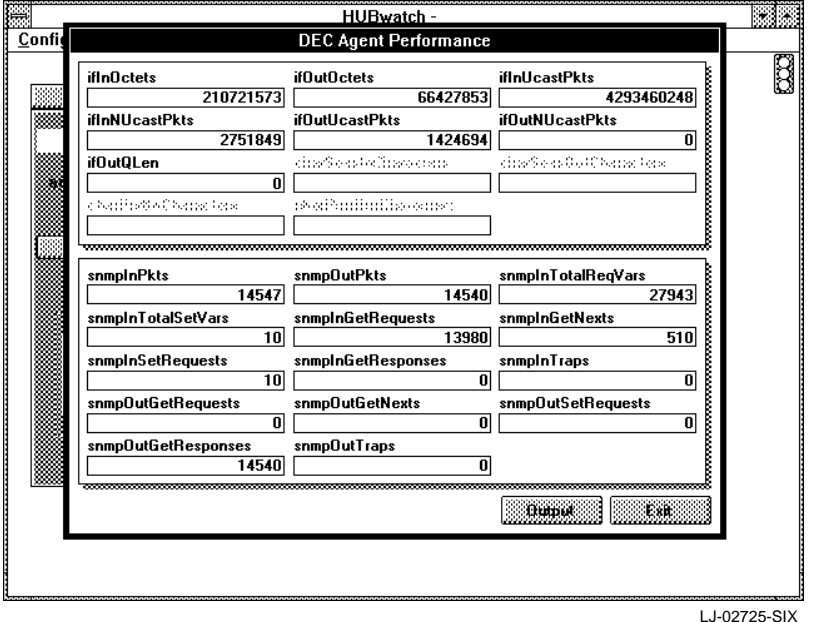

**Figure 8–4 DECagent Performance Report**

# **Managing the DECagent 90 Faults**

You can manage the faults for either a DECagent at the module view or a standalone DECagent at the device view. The following table lists the options that appear at either the module or device view when you select the Fault menu. It also lists the tasks you can perform using these options.

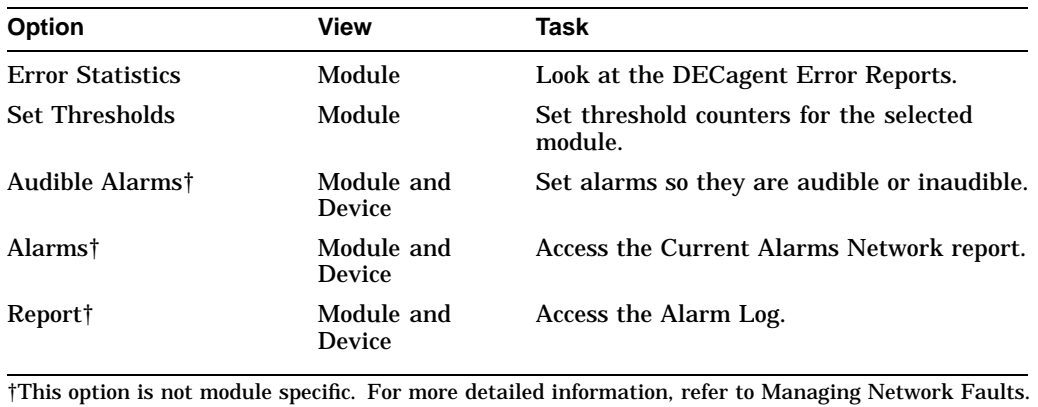

## **Viewing DECagent Error Report**

The DECagent Error report lists the pre-defined MIB objects for the selected agent and the associated errors.

To access the report, do the following:

- 1. Set the view to the agent you need to effect.
- 2. Pull down the Fault menu.
- 3. Choose the Error Statistics option. The DECagent Error report appears (Figure 8–5).

#### **Figure 8–5 DECagent Error Report**

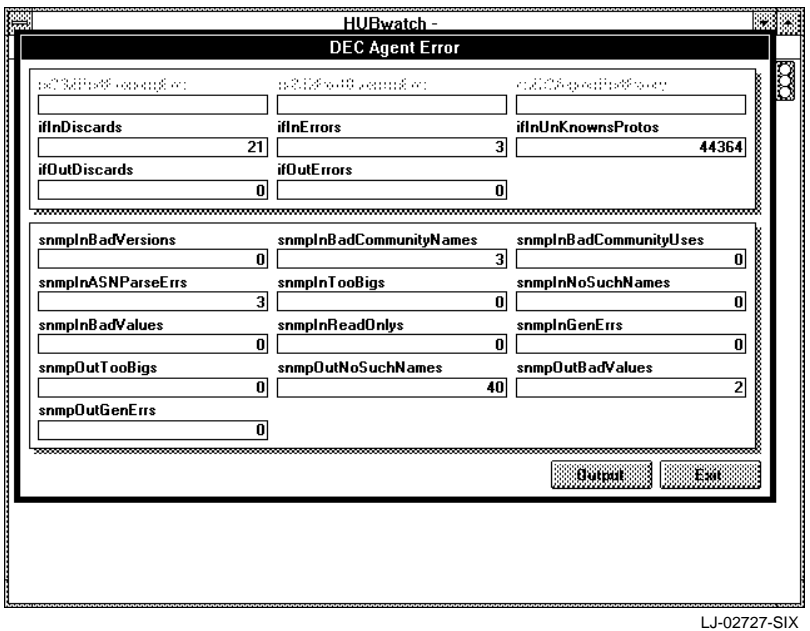

You can either view or print the DECagent Error report. You cannot change any of the fields. For detailed information on each of the MIBs displayed in the DECagent Error report, refer to Appendix E. To print the report, refer to Printing DECagent Reports.

#### **Setting Thresholds - DECagent**

The Set Thresholds window displays the thresholds for the selected agent.

To access the Set Thresholds window, do the following:

- 1. Select the agent for which you want to view the threshold settings.
- 2. Choose the Set Threshold option from the Fault menu.

The Set Thresholds window for the selected agent appears (Figure 8–6). You can do any of the following to the threshold counters for the selected agent.

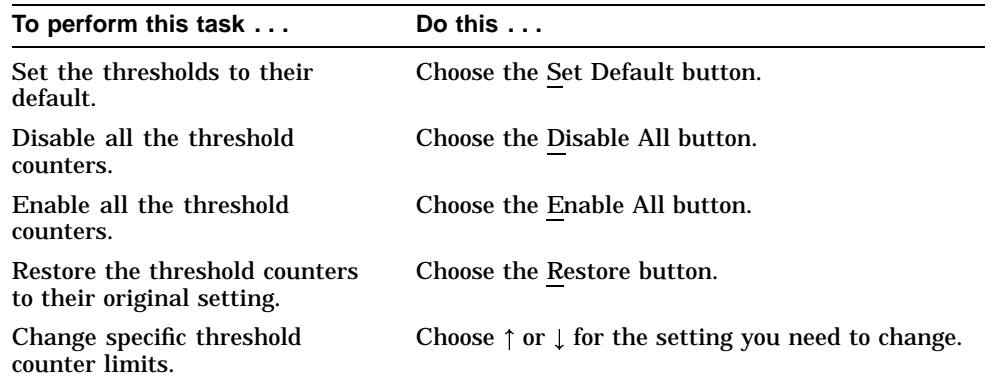

3. Make the necessary changes to the threshold counters and choose the OK button to accept the changes and dismiss the window.

**Figure 8–6 Set Thresholds Window**

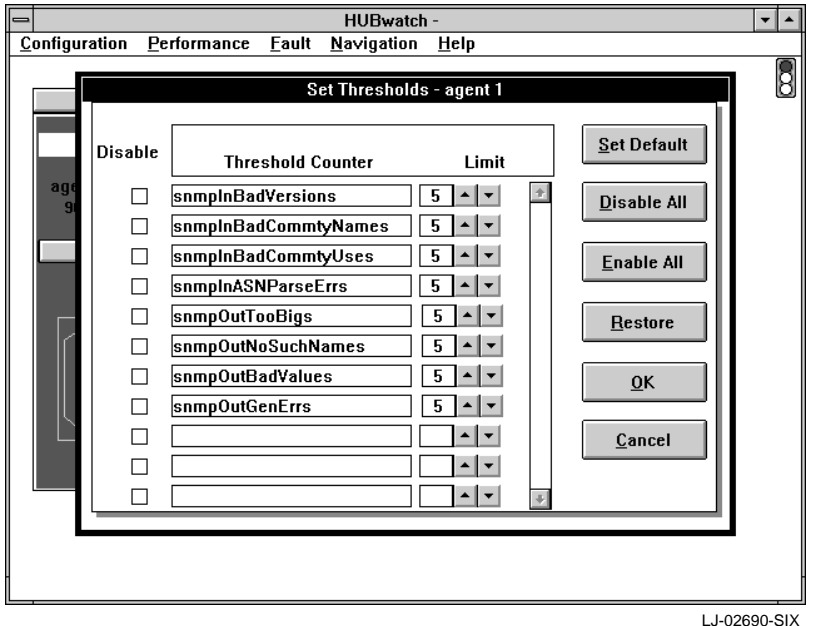

## **Accessing the MIB**

The MIB Access menu is not module specific. You can only access the MIB for a generic or standalone device at the device view. For a DEChub module, you must be at the hub view. For further information, refer to Accessing the Management Information Base in the Managing Networks chapter.

## **Printing DECagent Reports**

Several of the report windows provide an option for printing the report. This is indicated by an Output button at the bottom of the window.

To print a report, do the following:

1. Choose the Output button.

The Output dialog box appears (Figure 8–7).

2. Choose one of the following options for output:

Printer File, Text File, Delimited ASCII

3. Choose the OK button.

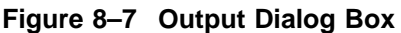

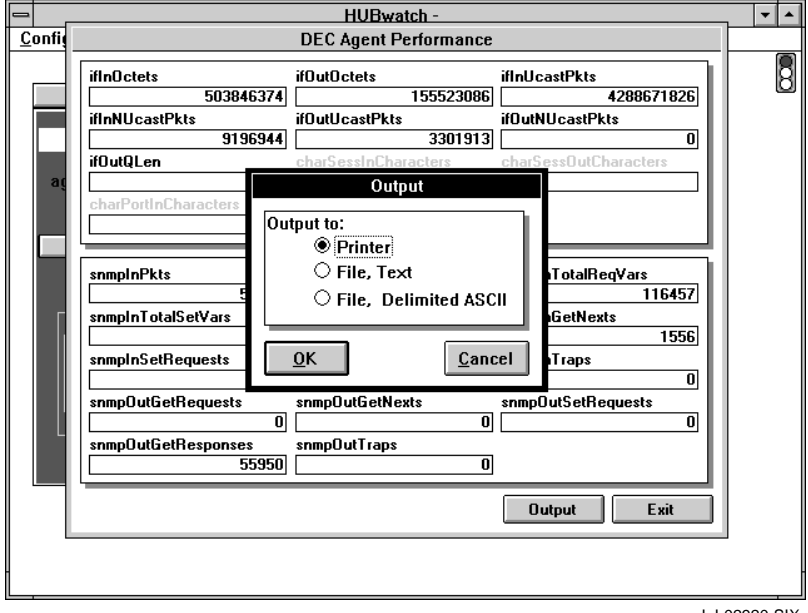

LJ-02920-SIX

# **A Menus**

# **Introduction**

This appendix contains each of the pull-down menus used within the different views for HUBwatch for Windows. The pull-down menus include:

Network View Site View Hub View Module View Device View

# **Network View Menus**

Figure A–1 displays the pull-down menus for the Network View.

## **Figure A–1 Network View Menus**

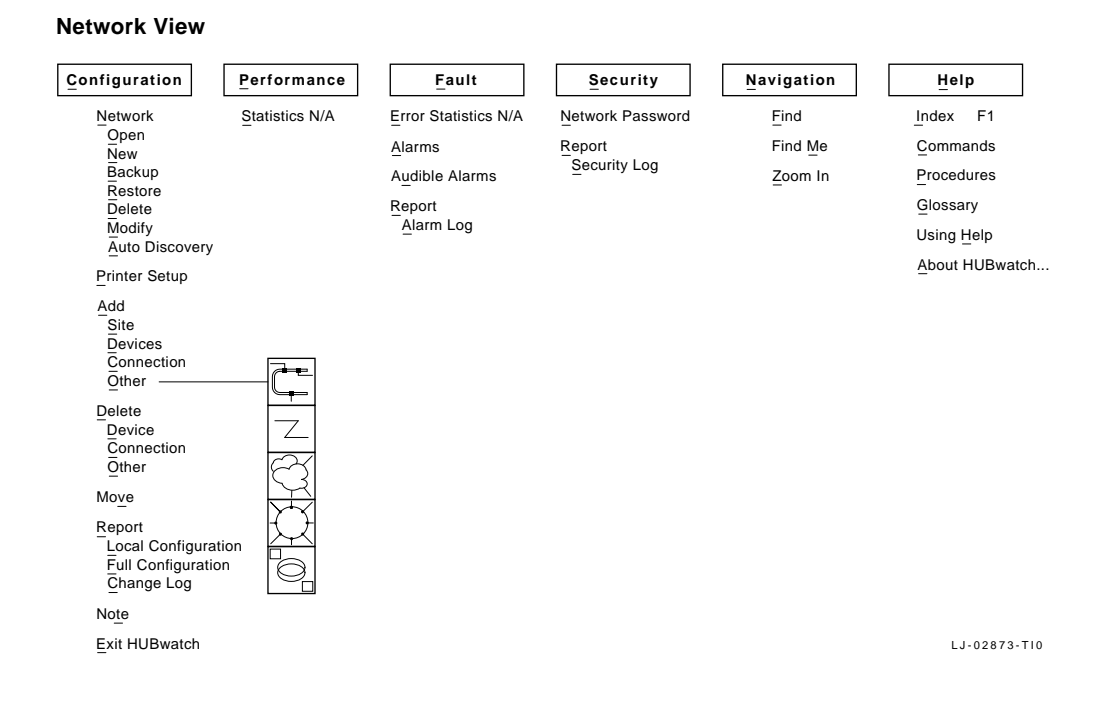

N/A - This option is not available at this level.

# **Site View Menus**

Figure A–2 contains the pull-down menus for the site view.

#### **Figure A–2 Site View Menus**

#### **Site View**

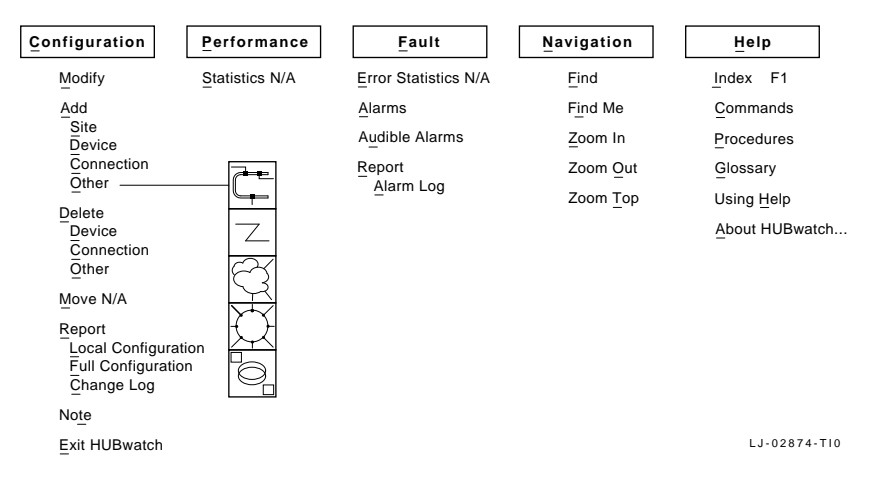

N/A - This option is not available at this level.

# **Hub View Menus**

Figure A–3 contains the pull-down menus for the hub view.

## **Figure A–3 HUB View Menus**

**HUB View**

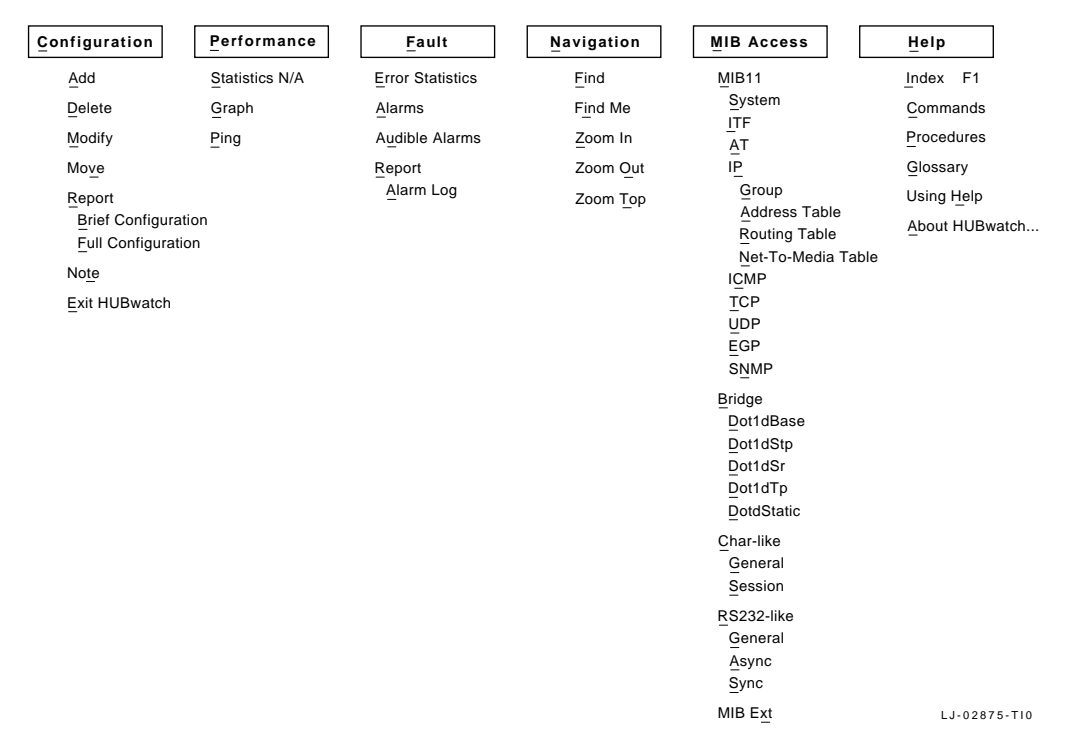

N/A - This option is not available at this level.

# **Module View Menus**

Figure A–4 contains the pull-down menus for the module view.

## **Figure A–4 Module View Menus**

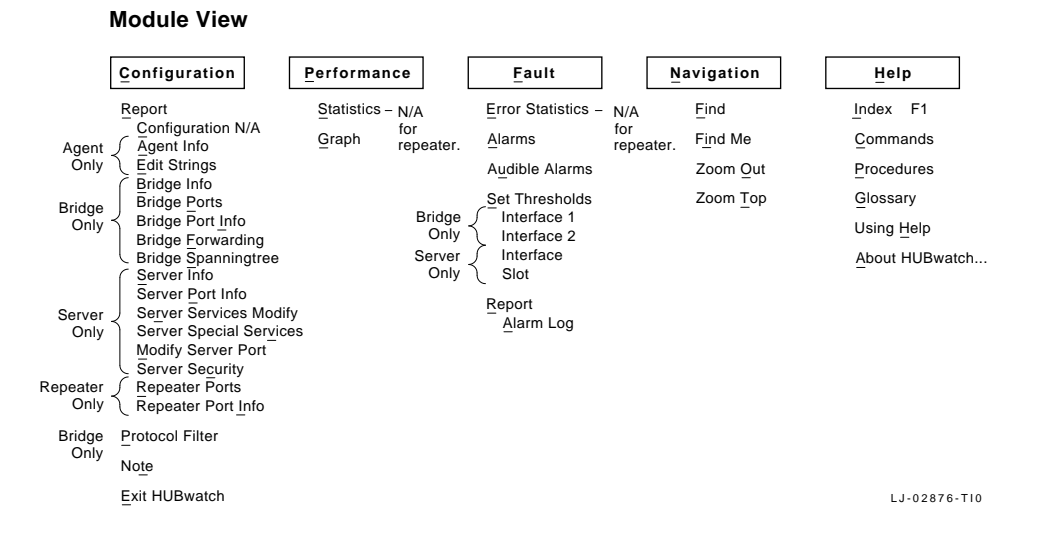

N/A - This option is not available at this level.

# **Device View Menus**

Figure A–5 contains the pull-down menus for the device view.

# **Figure A–5 Device View Menus**

**Device View**

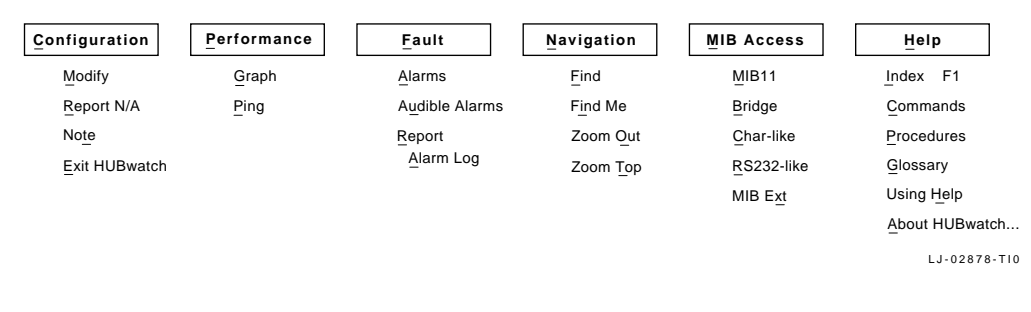

N/A - This option is not available at this level.

# **B NOS with HUBwatch**

# **Introduction**

This appendix explains how to use HUBwatch on a PC that has a network operating system (NOS) in use.

HUBwatch uses a Clarkson Packet Driver to control the Network Interface Card (NIC) in the PC. It is assumed that all upper-layer protocols will interface to the network through the packet driver. This requirement is incompatible with most network operating systems, since each NOS also expects its primary protocol to communicate over a different driver such as NDIS for Digital's PATHWORKS and Microsoft's LAN Manager or ODI for Novell's Netware. A future version of HUBwatch will allow the use of NDIS or ODI drivers and will alleviate this problem.

For now, the PC that is running HUBwatch must also be used with a NOS. To enable this, there are two procedural approaches you should be familiar with:

- Printing HUBwatch reports on a networked printer
- Switching between HUBwatch and your NOS

# **Using a Networked Printer**

If you need to print various HUBwatch reports to a printer that you normally use with your NOS, use the following procedure:

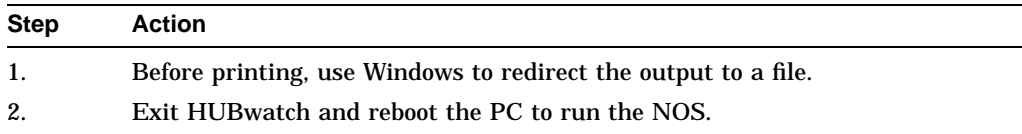

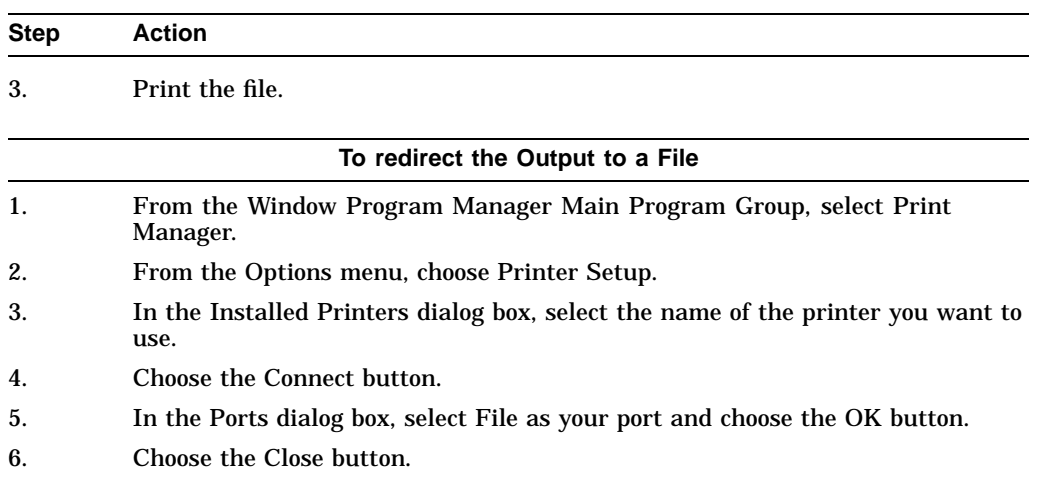

For more information, refer to *Microsoft Word for Windows User's Guide*, Version  $2.x.$ 

# **Switching Between HUBwatch and Your NOS**

You must reboot your PC each time you want to change from running your NOS to running HUBwatch. The CONFIG.SYS and AUTOEXEC.BAT files will be different depending upon which operating environment you need to run after booting your system.

There are two ways to expedite the process of modifying these files:

- Keep two versions of each on your hard disk.
- Keep the HUBwatch version of these files on a special boot diskette.

## **Two Versions on Your Hard Disk**

To keep two versions of AUTOEXEC and CONFIG on your hard disk, use the following procedure:

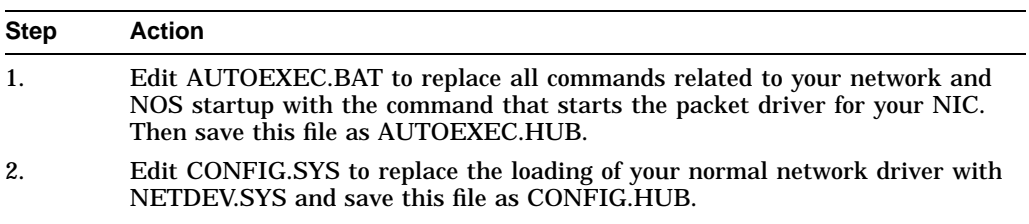

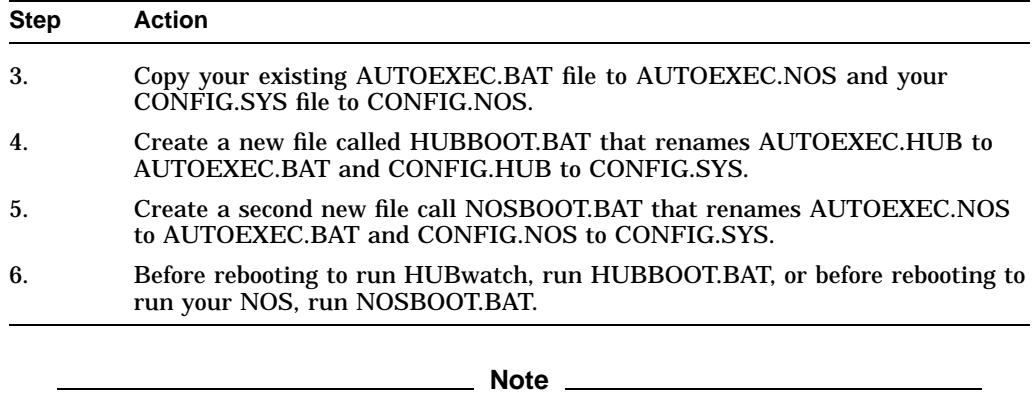

In the future, if you must make changes to AUTOEXEC.BAT or CONFIG.SYS, you will need to make the same edits to both the .HUB file and the .NOS file rather than the .BAT file.

# **Booting Your PC from a Diskette**

To create a boot diskette, use the following procedure:

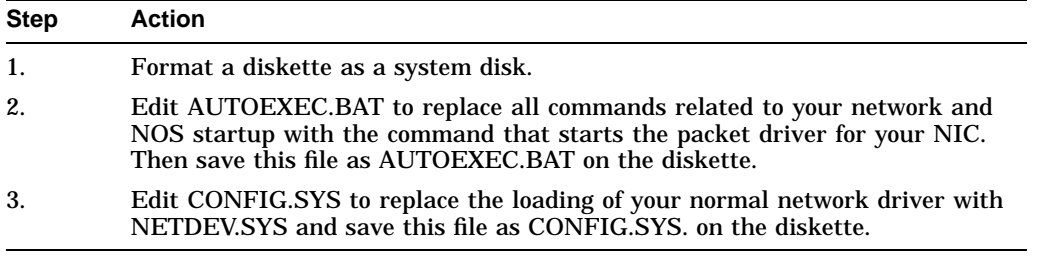

**Note** 

If you make changes to your AUTOEXEC.BAT or CONFIG.SYS, which are unrelated to HUBwatch or your NOS, you must make the changes on both the hard drive and the boot diskette.

# **C Clarkson Packet Drivers**

# **Introduction**

This appendix provides the following examples:

- Installation of the Clarkson Packet Driver with a Digital EtherWORKS Adapter and NETDEV.SYS
- Customizing the installed Clarkson Packet Driver

# **Overview**

HUBwatch uses public domain Clarkson-type packet driver interfaces for Ethernet cards and operates with any card for which a Clarkson driver is available. A set of some common Clarkson packet drivers is included on diskette 2.

The Clarkson family of drivers was previously available through Clarkson University. These drivers are currently part of the Crynwr Packet Driver Collection. Questions should be directed to:

Russell Nelson Crynwr Software 11 Grant Street Potsdam, NY 13676 (315) 268-1925

Or send Internet mail to:

NELSON@CRYNWR.COM

**Note**

The distribution of these programs does not imply that Digital Equipment Corporation is responsible for the support or performance of the Crynwr Packet Drivers.

**Note** \_\_\_\_\_

Prior to installing the driver, you should install the Ethernet card. Follow the installation instructions supplied by the card manufacturer. Be sure to record the interrupt, I/O, and Base Memory Address settings.

Packet drivers for the NICs are available only from the NIC manufacturer.

# **Installation with a Digital EtherWORKS Adapter and NETDEV.SYS**

The following example describes how to install the Clarkson packet driver (DEPCA.COM) for use with a Digital EtherWORKS PC/AT adapter and the device driver NETDEV.SYS.

1. Create a subdirectory C:\HUBWATCH> for the packet driver files you require.

**Note** \_\_\_

This is already created if the HUBwatch installation is completed.

2. Enter the following:

COPY C:\HUBWATCH

- 3. Press Return.
- 4. Copy the files for your card type from diskette 2 to the new subdirectory. For example, move to the C:\HUBWATCH> subdirectory and enter the following:

COPY A:\HUBWATCH\DEPCA.COM

Use different drive designations or directory names, if required.

5. Press Return.

6. Edit your AUTOEXEC.BAT file. To invoke the packet driver at startup, you must add the following command line:

C:\HUBWATCH\DEPCA P1 P2 P3 P4

For example:

C:\HUBWATCH\DEPCA 0x69 5 0x300 0xD000

These are represented as follows for the factory default EtherWORKS setting.

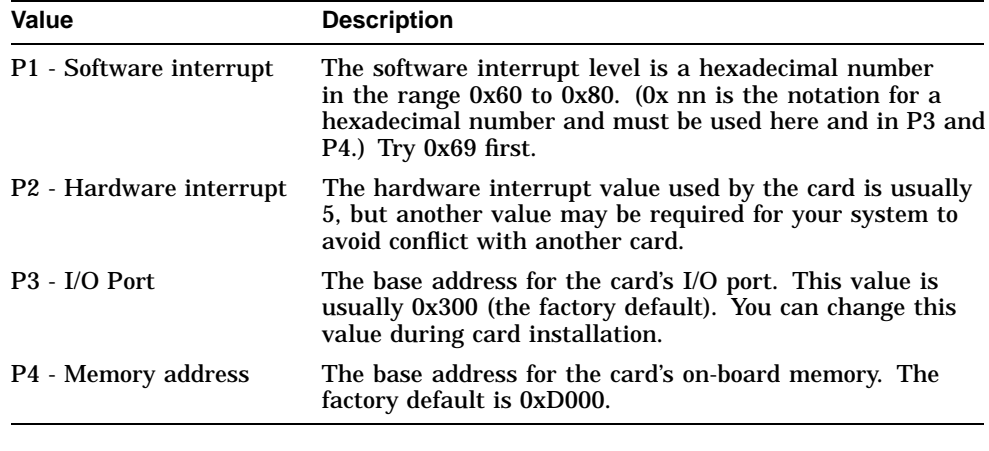

**Note** 

The use and values for P1 through P4 may be different for your adapter card. Please check the file INSTALLATION.DOC on diskette 2 for the correct values.

# **Customization of the Installed Clarkson Packet Driver**

To customize the installed Clarkson packet driver, do the following:

1. In the C:\HUBWATCH> directory, run CUSTOM to customize the device driver. Enter the following:

CUSTOM NETDEV.SYS

2. Press Return. The PC Network Customizer menu displays followed by a list of defaults and menu options.

#### **Note**

When selecting menu options, use lowercase letters. Each single-letter command is obeyed immediately. You will not have to press Return. CUSTOM ignores invalid input.

- 3. Customize the site:
	- a. Enter **s** at the Enter Command prompt to select the Do Site Customizations option.

The Site Customization menu displays. You must make one site-specific customization here. The remaining values can be left as they are.

b. Enter **a** at the Enter Command prompt to select the Set my internet address option.

The following prompt displays:

Enter my internet address

c. Enter the internet address and press Return.

The new address is immediately reflected in the list of settings at the top of your screen.

- d. Enter any other relevant information.
- e. Press Esc to return to the PC Network Customizer menu.
- 4. Customize the hardware:
	- a. Enter **h** at at the Enter Command prompt to select the Do hardware customizations option.

The Hardware Customization menu displays.

- b. Check the settings at the top of the screen to verify that the Interrupt vector, I/O address and Base memory values are correct, then set the Ethernet Address.
- c. Enter **e** at the Enter Command prompt to select the Set Ethernet address option.

The EtherNet address menu displays.

d. Enter **h** at the Enter Command prompt to select the Use hardware address option.

The following message displays at the top of the screen:

Uses hardware EtherNet address

- e. Press Esc to return to the Hardware Customization menu.
- f. Enter **n** at the Enter Command prompt to select the Set number of net interfaces on this machine option.

The following prompt displays:

Enter the number of net interfaces on this machine

- g. Enter the appropriate number and press Return. The given number of net interfaces displays at the top of the screen.
- h. Enter any other relevant information.
- i. When completed, press  $\overline{\text{Esc}}$  to return to the PC Network Customizer menu.
- 5. Enter **e** at the Enter Command prompt to exit and save the changes you have made.

**Note** 2008

If you enter **q** to quit, your changes are not saved.

6. Edit your CONFIG.SYS file to add the command line that installs the network device driver.

DEVICE=C:\HUBWATCH\NETDEV.SYS

- 7. Reboot your PC.
- 8. When the DEPCA configuration command is run in AUTOEXEC.BAT, you should see some information about the packet driver. Check that the driver is installed. If the system displays an error message indicating that the driver was not installed, return to step 3. Also verify that the Ethernet address is correct for your card. Values of FF-FF-FF-FF-FF-FF or 00-00-00-00-00-00 are not valid.
- 9. To test the driver, run Ping:

C:\HUBWATCH\PING -T [TARGET IP ADDRESS]

**Note**

Target Internet Address is the IP address of a known good device. You will not be able to Ping the PC on which HUBwatch is installed. You also cannot run Ping successfully from a DOS shell with Windows running.

# 10. Press Return.

At the bottom of the Ping display, you should see a line similar to one of the following:

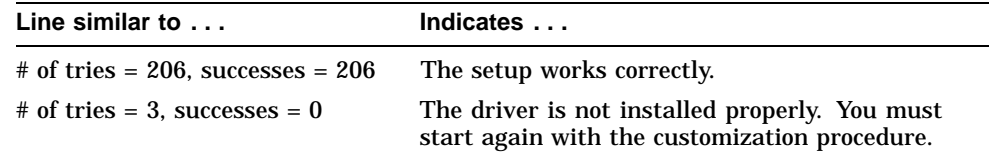

You can obtain more detailed information about driver installation failures by modifying the settings in NETDEV.SYS under the Set Debug options.

# **D Background Maps**

# **Introduction**

This appendix contains a sampling of products that may be used to generate background geographical maps for use with HUBwatch for Windows. Most of the products deal with the U.S. geography only. Also, in most cases, these products do not export .BMP files directly. The output format can, however, be run through a conversion utility to get it into .BMP format.

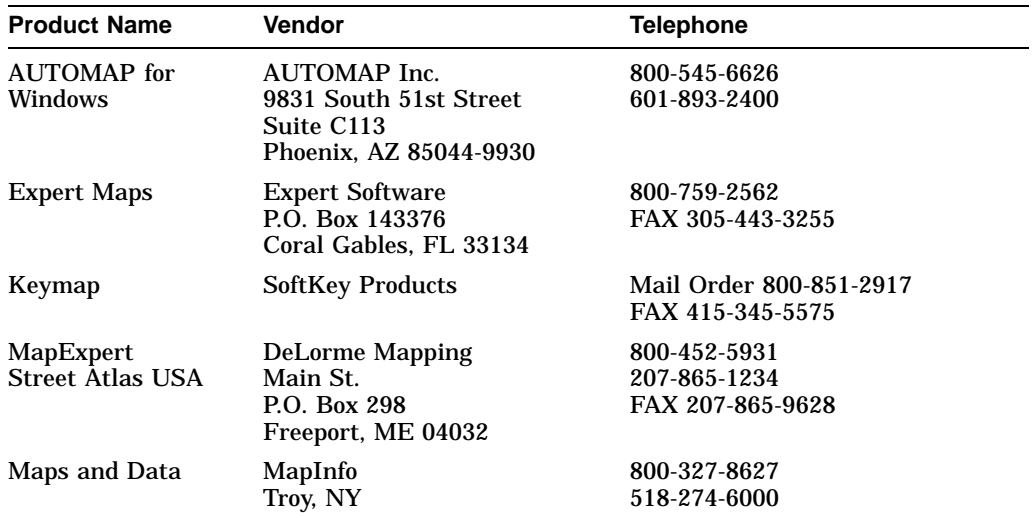

Many of these products, as well as others, may be available through a local PC software retailer.

# **E MIB Descriptions**

# **Introduction**

This appendix contains a description for each of the MIBs associated with HUBwatch for Windows.

MIBII Group Bridge MIB Group Character MIB Group RS232 MIB Group DH90 MIB Group

# **MIBII Groups**

This section contains a description for each of the fields within the following MIBII Groups:

System Interface (ITF) Address Translation (AT) Implementation (IP) Internet Control Message Protocol (ICMP) Transmission Control Protocol (TCP) User Datagram Protocol (UDP) Exterior Gateway Protocol (EGP) Simple Network Management Protocol (SNMP)

# **System Group**

## **sysDescr**

A text description of the entity. This value may include the full name and version identification of the system's hardware type, software operating-system and networking software. This entry must contain printable ASCII characters.

#### **sysUpTime**

The time (in hundredths of a second) since the network management portion of the system was last re-initialized.

#### **sysObjectID**

The vendor's authoritative identification of the network management subsystem contained in the entity.

#### **sysContact**

The text identification of the contact person for the managed node.

#### **sysName**

A name assigned by the administrator for the managed node.

#### **sysLocation**

The physical location of the node.

#### **sysServices**

A value that indicates the set of services the entity offers. The value is a sum that initially takes the value zero. Then for each layer, L, in the range 1 - 7, that The physical location of the node.<br> **sysServices**<br>
A value that indicates the set of services the entity offers. The value is a sum<br>
that initially takes the value zero. Then for each layer, L, in the range 1 - 7, that<br>
t example, a device that only performs routing functions would have a value or  $2^{3-1} = 4$ . The layers are as follows: **SysServices**<br>A value that indicates the set of servent that initially takes the value zero.<br>the device performs a transaction for<br>example, a device that only perform<br> $2^{3-1} = 4$ . The layers are as follows:

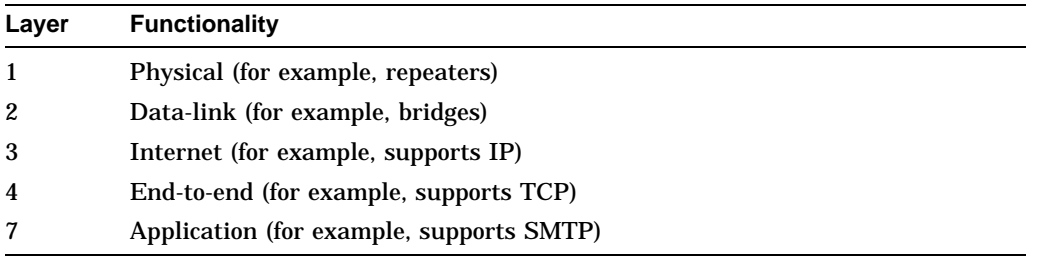

For systems including OSI protocols, layers 5 and 6 may also be counted.

## **Interface (ITF) Group**

#### **ifTable**

A list of interface entries. The number of entries is given by the value of ifNumber.

#### **ifIndex**

A unique value for each interface. The value ranges between 1 and the value of ifNumber.

#### **ifDescr**

A text string containing information about the interface. This should include the name of the manufacturer, the product name, and the version of the hardware interface.

## **ifType**

The type of interface, distinguished according to the physical/link protocol(s) immediately below the network layer in the protocol stack.

#### **ifMtu**

The size of the largest datagram that can be sent and/or received on the interface. It is specified in octets.

#### **ifSpeed**

An estimate of the interface's current bandwidth in bits per second.

## **ifPhysAddress**

The interface's address at the protocol layer immediately below the network layer in the protocol stack.

## **ifAdminStatus**

The desired state of the interface. Possible values are as follows:

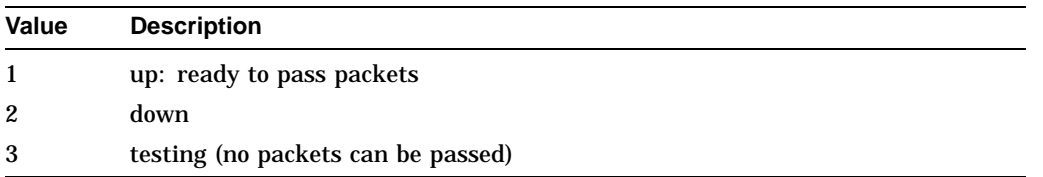

#### **ifOperStatus**

The current operational state of the interface. The values are the same as for ifAdminStatus.

#### **ifLastChange**

The value of sysUpTime at the time the interface entered its current operational state. If the current state is entered prior to the last re-initialization of the local network management subsystem, this object contains a zero value.

#### **ifInOctets**

The total number of octets received on the interface.

#### **ifInUcastPkts**

The number of subnetwork-unicast packets delivered to a higher-layer protocol.

#### **ifInNUcastPkts**

The number of non-unicast (subnetwork broadcast or subnetwork multicast) packets delivered to a higher level.

#### **ifInDiscards**

The number of inbound packets discarded without error detection. This is often done to free up buffer space.

#### **ifInErrors**

The number of inbound packets not delivered to a higher layer protocol because of errors.

#### **ifInUnknownProtos**

The number of packets received by the interface, but discarded due to an unknown or unsupported protocol.

#### **ifOutOctets**

The total number of octets transmitted out of the interface. This includes framing characters.

#### **ifOutUcastPkts**

The total number of packets that higher level protocols request for transmission to a subnetwork-unicast address. This includes those discarded or not sent.

#### **ifOutNUcastPkts**

The total number of packets that higher level protocols request for transmission to a non-unicast address. This includes those discarded or not sent.

## **ifOutDiscards**

The number of outbound packets discarded due to resource limitations.

#### **ifOutErrors**

The number of outbound packets discarded due to errors.

#### **ifOutQLen**

The length of the output packet queue.

#### **ifSpecific**

A reference to MIB definitions specific to the particular media used to realize the interface.

## **Address Translation (AT) Group**

Implementation of the Address Translation group is mandatory for all systems.

#### **atTable**

The Address Translation tables contain the NetworkAddress to physical address equivalences.

#### **atEntry**

Each entry contains one NetworkAddress to physical address equivalence.

#### **atIfIndex**

The interface on which this entry's equivalence is effective. The interface identified by a particular value of this index is the same interface as identified by the same value of ifIndex.

#### **atPhyAddress**

The media-dependent physical address. Setting this object to a null string invalidates the corresponding entry in the atTable object.

#### **atNetAddress**

The NetworkAddress corresponding to the media-dependent physical address.

## **Internet Protocol (IP) Group**

Implementation of the IP group is mandatory for all systems.

## **ipForwarding**

Indicates whether this entity is acting as a gateway or as a host.

## **ipDefaultTTL**

The default value, for the Time-To-Live field of the IP packets.

#### **ipInReceives**

The total number of input datagrams received from interfaces, including those received in error.

#### **ipInHdrErrors**

The number of input datagrams discarded due to errors in their IP headers, including bad checksums, version number mismatch, other format errors, time-to-live exceeded, and errors discovered in processing their IP options.

#### **ipInAddrErrors**

The number of input datagrams discarded because the IP address in their IP header's destination field is not a valid address. This count includes invalid addresses (for example, 0.0.0.0) and addresses of unsupported Classes (for example, Class E). For entities that are not IP Gateways and therefore do not forward datagrams, this counter includes datagrams discarded because the destination address was not a local address.

#### **ipForwDatagrams**

The number of input datagrams for which this entity is not their final IP destination. As a result an attempt is made to find a route to forward them to the final destination. In entities that do not act as IP Gateways, this counter includes only those packets that are Source-Routed by this entity.

#### **ipInUnknownProtos**

The number of locally-addressed datagrams received successfully but discarded because of an unknown or unsupported protocol.

#### **ipInDiscards**

The number of input IP datagrams for which no problems are encountered to prevent their continued processing, but which are discarded (for example, for lack of buffer space). Note that this counter does not include any datagrams discarded while awaiting re-assembly.

#### **ipInDelivers**

The total number of input datagrams successfully delivered to IP user protocols (including ICMP).

#### **ipOutRequests**

The total number of IP datagrams that local IP user protocols (including ICMP) supply to IP in requests for transmission. Note that this counter does not include any datagrams counted in ipForwDatagrams.

#### **ipOutDiscards**

The number of output IP datagrams for which no problem is encountered to prevent their transmission to their destination, but which are discarded due to resource limitations.

#### **ipOutNoRoutes**

The number of IP datagrams discarded because no route could be found to transmit them to their destination.

#### **ipReasmTimeout**

The maximum number of seconds which received fragments are held while they are awaiting re-assembly at this entity.

#### **ipReasmReqds**

The number of IP fragments received needing reassembly.

#### **ipReasmOKs**

The number of IP datagrams successfully reassembled.

#### **ipReasmFails**

The number of reassembly failures.

## **ipFragOKs**

The number of IP datagrams successfully fragmented at this entity.

#### **ipFragFails**

The number of IP datagrams discarded because they need to be fragmented at this entity but can not. This may be due to the setting of the Don't Fragment flag.

#### **ipFragCreates**

The number of IP datagram fragments generated as a result of fragmentation at this entity.

## **IP Address Table**

## **ipAdEntAddr**

The IP address to which this entry's addressing information pertains.

#### **ipAdEntIfIndex**

The index value that uniquely identifies the interface to which this entry is applicable. The interface identified here is the same interface identified in ifIndex.

#### **ipAdEntNetMask**

The subnet mask associated with the IP address of this entry. The value of the mask is an IP address with all the network bits set to 1 and all the hosts bits set to 0.

#### **ipAdEntBcastAddr**

The value of the least significant bit in the IP broadcast address used for sending datagrams on the (logical) interface associated with the IP address of this entry.

#### **ipAdEntReasmMaxSize**

The size of the largest IP datagram that this entry can reassemble from incoming IP fragmented datagrams received on this interface.

# **IP Routing Table**

## **ipRouteDest**

The destination IP address of this route. An entry of the value of 0.0.0.0 is considered a default route. Multiple routes to a single destination can appear in the table, but access to such multiple entries is dependent on the table-access mechanisms defined by the network management protocol in use.

#### **ipRouteIfIndex**

The index value that uniquely identifies the local interface through which the next hop of this route should be reached. The interface identified by a particular value of this index is the same interface as identified by the same value of ifIndex.

#### **ipRouteMetric1**

The primary routing metric for this route. The semantics of this metric are determined by the routing-protocol specified in the route's ipRouteProto value. If this metric is not used, its value should be set to -1.

#### **ipRouteMetric2**

See ipRouteMetric1 for a definition.

#### **ipRouteMetric3**

See ipRouteMetric1 for a definition.

#### **ipRouteMetric4**

See ipRouteMetric1 for a definition.

#### **ipRouteNextHop**

The IP address of the next hop (gateway IP address for indirect routing) of this route.

#### **ipRouteType**

The type of route.

#### **ipRouteProto**

The routing mechanism by which this route was determined. Inclusion of values for gateway routing protocols is not intended to imply that hosts should support those protocols.

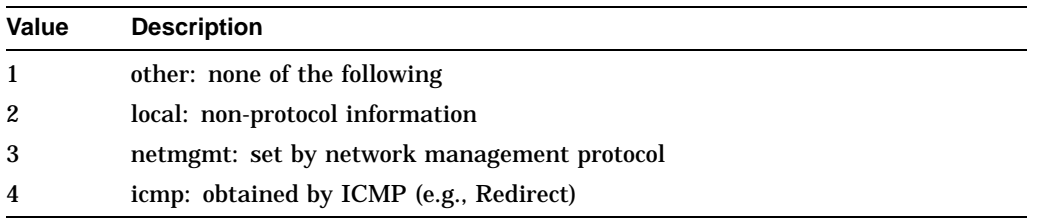

The remaining values are all gateway routing protocols:

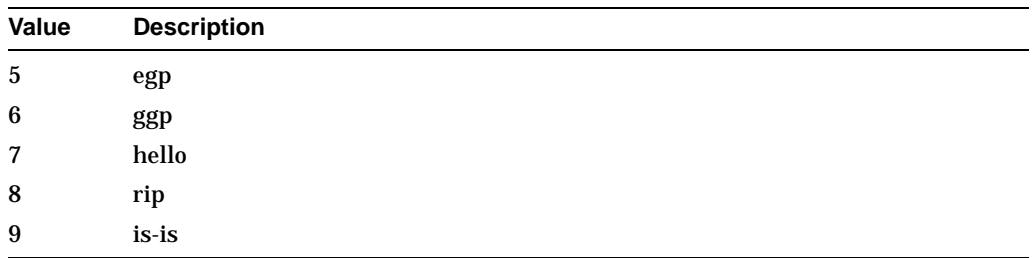

## **ipRouteAge**

The number of seconds since this route was last updated or otherwise determined to be correct.

#### **ipRouteMask**

Indicates the subnet mask for route. For those systems that do not support arbitrary subnet masks, an agent constructs the value of the ipRouteMask by determining whether the value of the correspondent ipRouteDest field belongs to a class A, B, or C network, and then using one of the following:

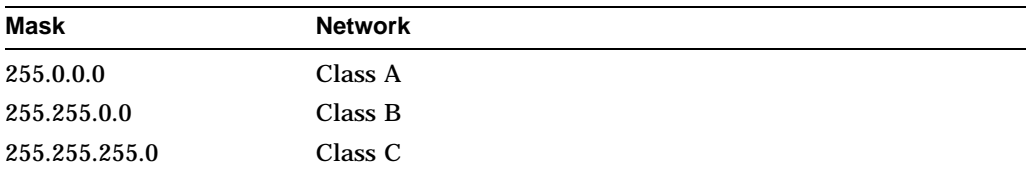

If the value of the ipRouteDest is 0.0.0.0 (a default route), the mask value is also 0.0.0.0. It should be noted that all IP routing subsystems implicitly use this mechanism.

#### **IP Address Translation Table (Net-to-Media Table) ipNetToMediaIfIndex**

The interface on which this entry's equivalence is effective. The interface identified by a particular value of this index is the same interface as identified by the same value of ifIndex.

#### **ipNetToMediaPhysAddress**

The media-dependent physical address.

#### **ipNetToMediaNetAddress**

The IP Address corresponding to the media-dependent physical address.

#### **ipNetToMediaType**

The type of mapping.

## **Internet Control Message Protocol (ICMP) Group**

Implementation of the ICMP group is mandatory for all systems.

#### **icmpInMsgs**

The total number of ICMP messages that the entity received.

#### **icmpInErrors**

The number of ICMP messages that the entity received but determined as having ICMP-specific errors.
## **icmpInDestUnreachs**

The number of ICMP Destination Unreachable messages received.

#### **icmpInTimeExcds**

The number of ICMP Time Exceeded messages received.

#### **icmpInParmProbs**

The number of ICMP Parameter Problem messages received.

#### **icmpInSrcQuenchs**

The number of ICMP Source Quench messages received.

#### **icmpInRedirects**

The number of ICMP Redirect messages received.

#### **icmpInEchos**

The number of ICMP Echo (request) messages received.

## **icmpInEchoReps**

The number of ICMP Echo Reply messages received.

## **icmpInTimestamps**

The number of ICMP Timestamp (request) messages received.

# **icmpInTimestampReps**

The number of ICMP Timestamp Reply messages received.

#### **icmpInAddrMasks**

The number of ICMP Address Mask Request messages received.

#### **icmpInAddrMaskReps**

The number of ICMP Address Mask Reply messages received.

#### **icmpOutMsgs**

The number of ICMP messages that this entity attempted to send.

#### **icmpOutErrors**

The number of ICMP messages this entity did not send due to problems discovered with ICMP.

#### **icmpOutDestUnreachs**

The number of ICMP Destination Unreachable messages sent.

#### **icmpOutTimeExcds**

The number of ICMP Time Exceeded messages sent.

#### **icmpOutParmProbs**

The number of ICMP Parameter Problem messages sent.

#### **icmpOutSrcQuenchs**

The number of ICMP Source Quench messages sent.

#### **icmpOutRedirects**

The number of ICMP Redirect messages sent. For a host, this object is always zero since hosts do not send redirects.

#### **icmpOutEchos**

The number of ICMP Echo (request) messages sent.

#### **icmpOutEchoReps**

The number of ICMP Echo Reply messages sent.

## **icmpOutTimestamps**

The number of ICMP Timestamp (request) messages sent.

## **icmpOutTimestampReps**

The number of ICMP Timestamp Reply messages sent.

# **icmpOutAddrMasks**

The number of ICMP Address Mask Request messages sent.

## **icmpOutAddrMaskReps**

The number of ICMP Address Mask Reply messages sent.

# **Transmission Control Protocol (TCP) Group**

Implementation of the TCP group is mandatory for all systems.

## **tcpRtoAlgorithm**

The algorithm used to determine the timeout value used for retransmitting unacknowledged octets. The values may be one of the following:

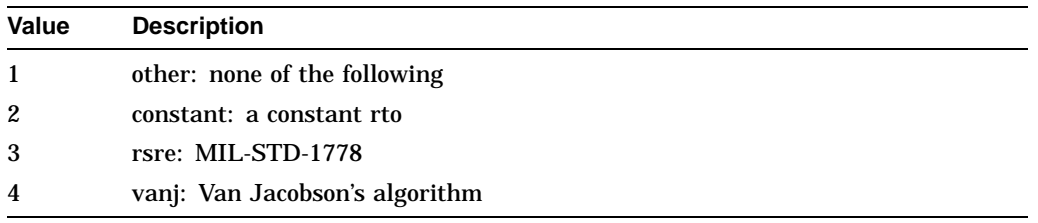

#### **tcpRtoMin**

The minimum value permitted by a TCP implementation for the retransmission timeout, measured in milliseconds.

## **tcpRtoMax**

The maximum value permitted by a TCP implementation for the retransmission timeout, measured in milliseconds.

## **tcpMaxConn**

The limit on the total number of TCP connections the entity can support.

## **tcpActiveOpens**

The number of times TCP connections make a distant transition to the SYN-SENT state from the CLOSED state.

#### **tcpPassiveOpens**

The number of times TCP connections make a direct transition to the SYN-RCVD state from the LISTEN state.

## **tcpInErrs**

The total number of segments received in error.

## **tcpOutRsts**

The number of TCP segments sent.

#### **tcpAttemptFails**

The number of times TCP connections make a direct transition to the CLOSED state from either the SYN-SENT state or the SYN-RCVD state, plus the number of times TCP connections make a direct transition to the LISTEN state from the SYN-RCVD state.

#### **tcpEstabResets**

The number of times TCP connections make a direct transition to the CLOSED state from either the ESTABLISHED state or the CLOSE-WAIT state.

#### **tcpCurrEstab**

The number of TCP connections for which the current state is either ESTABLISHED or CLOSE-WAIT.

#### **tcpInSegs**

The total number of segments received, including those received in error. This count includes segments received on currently established connections.

## **tcpOutSegs**

The total number of segments sent, including those on current connections but excluding those containing only retransmitted octets.

#### **tcpRetransSegs**

The total number of TCP segments transmitted containing one or more previously transmitted octets.

## **TCP Connection Table**

## **tcpConnTable**

A table containing TCP connection-specific information.

## **tcpConnEntry**

Information about a particular current TCP connection. An object of this type is transient, in that it ceases to exist when (or soon after) the connection makes the transition to the CLOSED state.

## **tcpConnState**

The state of this TCP connection. Values may be any of the following:

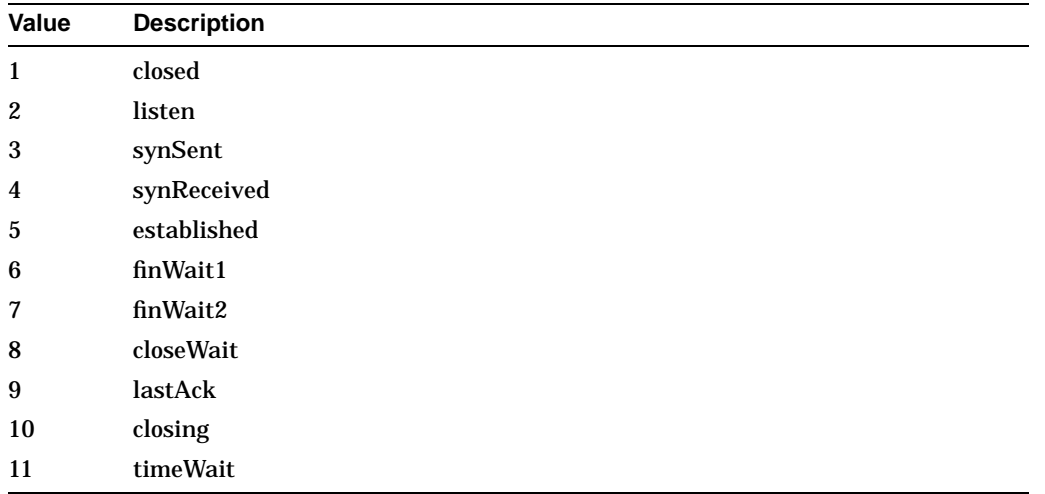

## **tcpConnLocalAddress**

The local IP address for this TCP connection.

## **tcpConnLocalPort**

The local port number for this TCP connection.

# **tcpConnRemAddress**

The remote IP address for this TCP connection.

# **tcpConnRemPort**

The remote port number for this TCP connection.

# **User Datagram Protocol (UDP) Group**

# **udpInDatagrams**

The total number of UDP datagrams delivered to UDP users.

# **udpNoPorts**

The total number of received UDP datagrams for which there is no application at the destination port.

## **udpInErrors**

The number of received UDP datagrams that are not delivered for reasons other than the lack of an application at the destination port.

#### **udpOutDatagrams**

The total number of UDP datagrams sent from this entity.

## **UDP Listener Table udpLocalAddress**

The local IP address for this UDP listener.

## **udpLocalPort**

The local port number for this UDP listener.

# **Exterior Gateway Protocol (EGP) Group**

## **egpInMsgs**

The number of EGP messages received without error.

## **egpInErrors**

The number of EGP messages received that are in error.

## **egpOutMsgs**

The total number of locally generated EGP messages.

#### **egpOutErrors**

The number of locally EGP messages not sent due to resource limitations within an EGP entity.

# **egpAs**

The autonomous system number of the EGP entity.

# **EGP Neighbor Table egpNeighTable**

The EGP neighbor table.

## **egpNeighEntry**

Information about this entity's relationship with a particular EGP neighbor.

## **egpNeighState**

The EGP state of the local system with respect to this entry's EGP neighbor. Entries may be as follows:

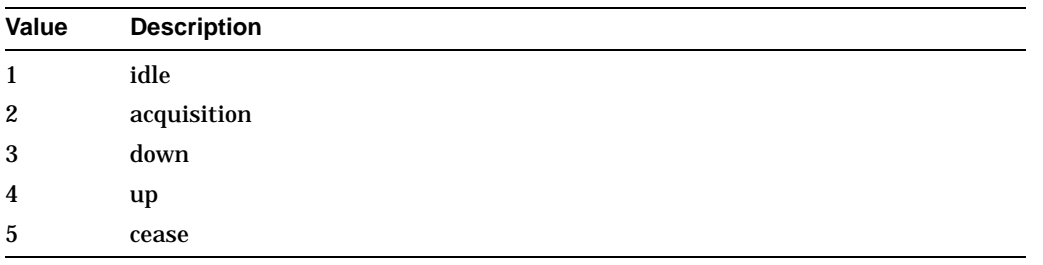

## **egpNeighAddr**

The IP address of this entry's EGP neighbor.

## **egpNeighAs**

The autonomous system of this EGP peer. Zero is specified if the autonomous system number of the neighbor is not yet known.

## **egpNeighInMsgs**

The number of EGP messages received without error from this EGP peer.

## **egpNeighInErrs**

The number of EGP messages received from this EGP peer that are in error. For example, bad EGP checksum.

## **egpNeighOutMsgs**

The number of locally generated EGP messages to this EGP peer.

## **egpNeighOutErrs**

The number of locally generated EGP messages not sent to this EGP peer due to resource limitations within an EGP entity.

## **egpNeighInErrMsgs**

The number of EGP-defined error messages received from this EGP peer.

# **egpNeighOutErrMsgs**

The number of EGP-defined error messages sent to this EGP peer.

## **egpNeighStateUps**

The number of EGP state transitions to the UP state with the EGP peer.

#### **egpNeighStateDowns**

The number of EGP state transitions from the UP state to any other state with this EGP peer.

#### **egpNeighIntervalHello**

The interval between EGP Hello command retransmissions.

#### **egpNeighIntervalPoll**

The interval between EGP poll command retransmissions.

#### **egpNeighMode**

The polling mode of this EGP entity. Values may be the following:

- 1 active
- 2 passive

## **egpNeighEventTrigger**

A control variable used to trigger operator-initiated Start and Stop events. The values are as follows:

- 1 start
- 2 stop

# **Simple Network Management Protocol (SNMP) Group**

Implementation of the SNMP group is mandatory for all systems that support an SNMP protocol entity.

#### **snmpInBadCommunityNames**

The total number of SNMP PDUs delivered to the SNMP protocol entity that use an SNMP community name not known to said entity.

#### **snmpInBadCommunityUses**

The total number of SNMP PDUs delivered to the SNMP protocol entity that represented an SNMP operation not allowed by the SNMP community named in the PDU.

## **snmpInASNParseErrs**

The total number of ASN.1 parsing errors (either in encoding or syntax) encountered by the SNMP protocol entity when decoding received SNMP PDUs.

#### **snmpInBadVersions**

The total number of syntactically correct SNMP PDUs delivered to the SNMP protocol entity but intended for an unsupported SNMP version.

#### **snmpInPkts**

The total number of PDUs delivered to the SNMP entity from the transport service.

#### **snmpInReadOnlys**

The total number of valid SNMP PDUs delivered to the SNMP protocol entity for which the value of the ErrorStatus component is readOnly.

#### **snmpInBadValues**

The total number of valid SNMP PDUs delivered to the SNMP protocol entity for which the value of the ErrorStatus component is badValue.

#### **snmpInGetNexts**

The total number of SNMP Get-Next PDUs accepted and processed by the SNMP protocol entity.

## **snmpInGetRequests**

The total number of SNMP Get-Request PDUs accepted and processed by the SNMP protocol entity.

#### **snmpInSetRequests**

The total number of SNMP Set-Request PDUs accepted and processed by the SNMP protocol entity.

## **snmpInBadTypes**

The total number of SNMP PDUs delivered to the SNMP protocol entity with an unknown PDU type.

#### **snmpOutPkts**

The total number of SNMP PDUs passed from the SNMP protocol entity to the transport service.

## **snmpOutReadOnlys**

The total number of valid SNMP PDUs generated by the SNMP protocol entity for which the value of the ErrorStatus component is readOnly.

#### **snmpOutBadValues**

The total number of valid SNMP PDUs generated by the SNMP protocol entity for which the value of the ErrorStatus component is badValue.

#### **snmpOutGetNexts**

The total number of SNMP Get-Next PDUs generated by the SNMP protocol entity.

#### **snmpOutGetRequests**

The total number of SNMP Get-Request PDUs generated by the SNMP protocol entity.

#### **snmpOutSetRequests**

The total number of SNMP Set-Request PDUs generated by the SNMP protocol entity.

## **snmpInGetResponses**

The total number of SNMP Get-Response PDUs accepted and processed by the SNMP protocol entity.

#### **snmpInNoSuchNames**

The total number of valid SNMP PDUs delivered to the SNMP protocol entity for which the value of the ErrorStatus component is noSuchName.

## **snmpInTooBigs**

The total number of valid SNMP PDUs delivered to the SNMP protocol entity for which the value of the ErrorStatus component is tooBig.

#### **snmpInTraps**

The total number of SNMP Trap PDUs accepted and processed by the SNMP protocol entity.

## **snmpInGenErrs**

The total number of valid SNMP PDUs delivered to the SNMP protocol entity for which the value of the ErrorStatus component is genErr.

## **snmpInTotalSetVars**

The total number of MIB objects retrieved successfully by the SNMP protocol entity as the result of receiving valid SNMP Set-Request PDUs.

## **snmpEnableAuthTraps**

Indicates whether the SNMP agent process is configured to generate authentication-failure traps.

### **snmpOutGetResponses**

The total number of SNMP Get-Response PDUs generated by the SNMP protocol entity.

#### **snmpOutNoSuchNames**

The total number of valid SNMP PDUs generated by the SNMP protocol entity for which the value of the ErrorStatus component is noSuchName.

#### **snmpOutTooBigs**

The total number of valid SNMP PDUs generated by the SNMP protocol entity for which the value of the ErrorStatus component is tooBig.

## **snmpOutTraps**

The total number of SNMP Trap PDUs generated by the SNMP protocol entity.

#### **snmpOutGenErrs**

The total number of valid SNMP PDUs generated by the SNMP protocol entity for which the value of the ErrorStatus component is genErr.

## **snmpInTotalReqVars**

The total number of MIB objects retrieved successfully by the SNMP protocol entity as the result of receiving valid SNMP Get-Request and Get-Next PDUs.

# **Bridge MIB**

This section contains a description for each of the MIB objects within the following Bridge MIB Groups:

dot1dBase dot1dStp dot1dSr dot1dTp dot1dStatic

# **dot1dBase Group**

Implementation of the dot1dBase group is mandatory for all bridges.

## **dot1dBaseBridgeAddress**

The MAC address used by this bridge when it must be referred to in a unique fashion. It is recommended that this be the numerically smallest MAC address of all ports that belong to this bridge. However, it is only required to be unique. When concatenated with dot1dStpPriority, a unique BridgeIdentifier is formed which is used in the Spanning Tree Protocol.

## **dot1dBaseNumPorts**

The number of ports controlled by this bridging entity.

# **dot1dBaseType**

Indicates what type of bridging this bridge can perform. If a bridge is actually performing a certain type of bridging this will be indicated by entries in the port table for the given type.

## **Generic Bridge Port Table dot1dBasePortTable**

A table that contains generic information about every port that is associated with this bridge. Transparent, source-route and srt ports are included.

## **dot1dBasePortEntry**

A list of information for each port of the bridge.

# **dot1dBasePort**

The port number of the port for which this entry contains bridge management information.

## **dot1dBasePortIfIndex**

The value of the instance of the ifIndex object for the interface corresponding to this port.

## **dot1dBasePortCircuit**

For a port which (potentially) has the same value of dot1dBasePortIfIndex as another port on the same bridge, this object contains the name of an object instance unique to this port. For example, in the case where multiple ports correspond one-to-one with multiple X.25 virtual circuits, this value might identify an (e.g., the first) object instance associated with the X.25 virtual circuit corresponding to this port. For a port which has a unique value of dot1dBasePortIfIndex, this object can have the value { 0 0 }.

## **dot1dBasePortDelayExceededDiscards**

The number of frames discarded by this port due to excessive transit delay through the bridge. It is incremented by both transparent and source route bridges.

# **dot1dBasePortMtuExceededDiscards**

The number of frames discarded by this port due to an excessive size. It is incremented by both transparent and source route bridges.

# **dot1dStp Group**

Implementation of the dot1dStp group is optional. It is implemented by those bridges that support the Spanning Tree Protocol. Transparent, Source Route and SRT bridges will implement this group only if they support the Spanning Tree Protocol.

## **dot1dStpProtocolSpecification**

An indication of what version of the Spanning Tree Protocol is being run. The value decLb100 (2) indicates the DEC LANbridge 100 Spanning Tree protocol. IEEE 802.1d implementations will return ieee8021d (3). If future versions of the IEEE Spanning Tree Protocol are released that are incompatible with the current version, a new value will be defined.

# **dot1dStpPriority**

The value of the writable portion of the Bridge ID, i.e., the first two octets of the (8 octet long) Bridge ID. The other (last) 6 octets of the Bridge ID are given by the value of dot1dBaseBridgeAddress.

## **dot1dStpTimeSinceTopologyChange**

The time (in hundredths of a second) since the last time a topology change was detected by the bridge entity.

## **dot1dStpTopChanges**

The total number of topology changes detected by this bridge since the management entity was last reset or initialized.

## **dot1dStpDesignatedRoot**

The bridge identifier of the root of the spanning tree as determined by the Spanning Tree Protocol as executed by this node. This value is used as the Root Identifier parameter in all Configuration Bridge PDUs originated by this node.

## **dot1dStpRootCost**

The cost of the path to the root as seen from this bridge.

## **dot1dStpRootPort**

The port number of the port which offers the lowest cost path from this bridge to the root bridge.

## **dot1dStpMaxAge**

The maximum age of Spanning Tree Protocol information learned from the network on any port before it is discarded, in units of hundredths of a second. This is the actual value that this bridge is currently using.

## **dot1dStpHelloTime**

The amount of time between the transmission of configuration bridge PDUs by this node on any port when it is the root of the spanning tree or trying to become so, in units of hundredths of a second. This is the actual value that this bridge is currently using.

## **dot1dStpHoldTime**

This time value determines the interval length during which no more than two configuration bridge PDUs shall be transmitted by this node, in units of hundredths of a second.

## **dot1dStpForwardDelay**

This time value, measured in units of hundredths of a second, controls how fast a port changes its spanning state when moving towards the Forwarding state. The value determines how long the port stays in a particular state before moving to the next state. For example, how long a port stays in the Listening state when moving from Blocking to Learning. This value is also used, when a topology change has been detected and is under way, to age all dynamic entries in the Forwarding Database. [Note that this value is the one that this bridge is currently using, in contrast to dot1dStpBridgeForwardDelay which is the value that this bridge and all others would start using if/when this bridge were to become the root.]

## **dot1dStpBridgeMaxAge**

The value that all bridges use for MaxAge when this bridge is acting as the root. Note that 802.1d/D9 specifies that the range for this parameter is related to the value of dot1dStpBridgeHelloTime. The granularity of this timer is specified by 802.1d/D9 to be 1 second. An agent may return a badValue error if a set is attempted to a value which is not a whole number of seconds.

## **dot1dStpBridgeHelloTime**

The value that all bridges use for HelloTime when this bridge is acting as the root. The granularity of this timer is specified by 802.1d/D9 to be 1 second. An agent may return a badValue error if a set is attempted to a value which is not a whole number of seconds.

## **dot1dStpBridgeForwardDelay**

The value that all bridges use for ForwardDelay when this bridge is acting as the root. Note that 802.1d/D9 specifies that the range for this parameter is related to the value of dot1dStpBridgeMaxAge. The granularity of this timer is specified by 802.1d/D9 to be 1 second. An agent may return a badValue error if a set is attempted to a value which is not a whole number of seconds.

# **Spanning Tree Port Table dot1dStpPortTable**

A table that contains port-specific information about the Spanning Tree Protocol.

# **dot1dStpPortEntry**

A list of information maintained by every port about the Spanning Tree Protocol state for that port.

## **Dot1dStpPortEntry**

The port number of the port where this entry contains Spanning Tree Protocol management information.

#### **dot1dStpPortPriority**

The value of the priority field that is contained in the first (in network byte order) octet of the (2 octet long) Port ID. The other octet of the Port ID is given by the value of dot1dStpPort.

#### **dot1dStpPortState**

The port's current state as defined by application of the Spanning Tree Protocol. This state controls what action a port takes on reception of a frame. If the bridge has detected a port that is malfunctioning, it will place that port into the broken(6) state. For ports which are disabled (see dot1dStpPortEnable), this object will have a value of disabled(1).

#### **dot1dStpPortEnable**

The enabled/disabled status of the port.

## **dot1dStpPortPathCost**

The contribution of this port to the path cost of paths towards the spanning tree root which include this port.

#### **dot1dStpPortDesignatedRoot**

The unique bridge identifier of the bridge recorded as the Root in the Configuration BPDUs transmitted by the Designated Bridge for the segment to which the port is attached.

#### **dot1dStpPortDesignatedCost**

The path cost of the Designated Port of the segment connected to this port. This value is compared to the Root Path Cost field in received bridge PDUs.

## **dot1dStpPortDesignatedBridge**

The Bridge Identifier of the bridge which this port considers to be the Designated Bridge for this port's segment.

## **dot1dStpPortDesignatedPort**

The Port Identifier of the port on the Designated Bridge for this port's segment.

## **dot1dStpPortForwardTransitions**

The number of times this port has transitioned from the Learning state to the Forwarding state.

# **dot1dSr Group**

Implementation of the dot1dSr group is optional. It is implemented by those bridges that support the source route bridging mode, including Source Route and SRT bridges.

## **dot1dSrPortTable**

A table that contains information about every port that is associated with this source route bridge.

## **dot1dSrPortEntry**

A list of information for each port of a source route bridge.

# **dot1dSrPort**

The port number of the port where this entry contains Source Route management information.

## **dot1dSrPort**

The maximum number of routing descriptors allowed in an All Paths or Spanning Tree Explorer frames.

## **dot1dSrPortHopCount**

The maximum number of routing descriptors allowed in an All Paths or Spanning Tree Explorer frames.

## **dot1dSrPortLocalSegment**

The segment number that uniquely identifies the segment to which this port is connected. Current source routing protocols limit this value to the range: 0 through 4095. A value of 65535 signifies that no segment number is assigned to this port.

## **dot1dSrPortBridgeNum**

A bridge number uniquely identifies a bridge when more than one bridge is used to span the same two segments. Current source routing protocols limit this value to the range: 0 through 15. A value of 65535 signifies that no bridge number is assigned to this bridge.

#### **dot1dSrPortTargetSegment**

The segment number that corresponds to the target segment this port is considered to be connected to by the bridge. Current source routing protocols limit this value to the range: 0 through 4095. A value of 65535 signifies that no target segment is assigned to this port.

#### **dot1dSrPortLargestFrame**

The maximum size of the INFO field (LLC and above) that this port can send /receive. It does not include any MAC level (framing) octets. The value of this object is used by this bridge to determine whether a modification of the LargestFrame field of the Routing Control field of the Routing Information Field is necessary. Valid values as defined by the 802.5 source routing bridging specification are 516, 1500, 2052, 4472, 8144, 11407, 17800 and 65535 octets. Behavior of the port when an illegal value is written is implementation specific. It is recommended that a reasonable legal value be chosen.

## **dot1dSrPortSTESpanMode**

Determines how this port behaves when presented with a Spanning Tree Explorer frame. The values are as follows:

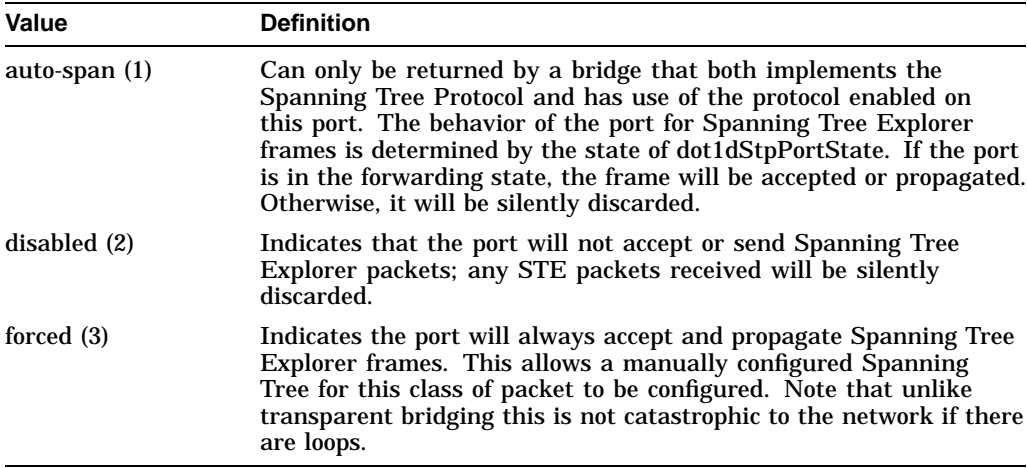

#### **dot1dSrPortSpecInFrames**

The number of specifically routed frames that have been received from this port's segment.

## **dot1dSrPortSpecOutFrames**

The number of specifically routed frames that this port has transmitted on its segment.

## **dot1dSrPortApeInFrames**

The number of all paths explorer frames that have been received by this port from its segment.

## **dot1dSrPortApeOutFrames**

The number of all paths explorer frames that have been transmitted by this port on its segment.

## **dot1dSrPortSteInFrames**

The number of spanning tree explorer frames that have been received by this port from its segment.

## **dot1dSrPortSteOutFrames**

The number of spanning tree explorer frames that have been transmitted by this port on its segment.

# **dot1dSrPortSegmentMismatchDiscards**

The number of explorer frames that have been discarded by this port because the routing descriptor field contained an invalid adjacent segment value.

# **dot1dSrPortDuplicateSegmentDiscards**

The number of frames that have been discarded by this port because the routing descriptor field contained a duplicate segment identifier.

# **dot1dSrPortHopCountExceededDiscards**

The number of explorer frames that have been discarded by this port because the Routing Information Field has exceeded the maximum route descriptor length.

# **dot1dTp Group**

Implementation of the dot1dTp group is optional. It is implemented by those bridges that support the transparent bridging mode. A transparent or SRT bridge will implement this group.

## **dot1dTpLearnedEntryDiscards**

The total number of Forwarding Database entries, which have been or would have been learned, but have been discarded due to a lack of space to store them in the Forwarding Database. If this counter is increasing, it indicates that the Forwarding Database is regularly becoming full (a condition which has unpleasant performance effects on the subnetwork). If this counter has a significant value but is not presently increasing, it indicates that the problem has been occurring but is not persistent.

## **dot1dTpAgingTime**

The timeout period in seconds for aging out dynamically learned forwarding information.

# **Forwarding Database for Transparent Bridges**

## **dot1dTpFdbTable**

A table that contains information about unicast entries for which the bridge has forwarding and/or filtering information. This information is used by the transparent bridging function in determining how to propagate a received frame.

## **dot1dTpFdbEntry**

Information about a specific unicast MAC address for which the bridge has some forwarding and/or filtering information.

## **dot1dTpFdbAddress**

Either the value 0 or the port number of the port on which a frame having a source address equal to the value of the corresponding instance of dot1dTpFdbAddress has been seen. A value of 0 indicates that the port number has not been learned but that the bridge does have some forwarding/filtering information about this address (e.g. in the dot1dStaticTable). Implementors are encouraged to assign the port value to this object whenever it is learned even for addresses for which the corresponding value of dot1dTpFdbStatus (3) is not learned.

#### **dot1dTpFdbStatus**

The status of this entry. The meanings of the values are listed in the following table:

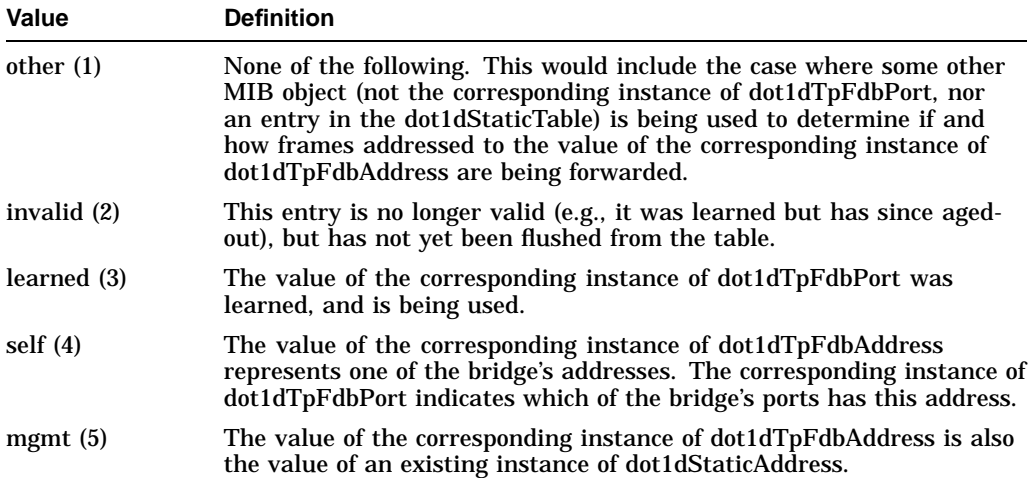

# **Port Table for Transparent Bridges dot1dTpPortTable**

A table that contains information about every port that is associated with this transparent bridge.

# **dot1dTpPortEntry**

A list of information for each port of a transparent bridge.

# **dot1dTpPort**

The port number of the port for which this entry contains Transparent bridging management information.

## **dot1dTpPortMaxInfo**

The maximum size of the INFO (non-MAC) field that this port will receive or transmit.

## **dot1dTpPortInFrames**

The number of frames that have been received by this port from its segment. Note that a frame received on the interface corresponding to this port is only counted by this object if, and only if, it is for a protocol being processed by the local bridging function.

## **dot1dTpPortOutFrames**

The number of frames that have been transmitted by this port to its segment. Note that a frame transmitted on the interface corresponding to this port is only counted by this object if, and only if, it is for a protocol being processed by the local bridging function.

## **dot1dTpPortInDiscards**

Count of valid frames received which were discarded (i.e., filtered) by the Forwarding Process.

## **Static (Destination-Address Filtering) Database:**

Implementation of this group is optional.

## **dot1dStaticTable**

A table containing filtering information configured into the bridge by (local or network) management specifying the set of ports to which frames received from specific ports and containing specific destination addresses are allowed to be forwarded. The value of zero in this table as the port number from which frames with a specific destination address are received, is used to specify all ports for which there is no specific entry in this table for that particular destination address. Entries are valid for unicast and for group/broadcast addresses.

## **dot1dStaticEntry**

Filtering information configured into the bridge by (local or network) management specifying the set of ports to which frames received from a specific port and containing a specific destination address are allowed to be forwarded.

## **dot1dStaticAddress**

The destination MAC address in a frame to which this entry's filtering information applies. This object can take the value of a unicast address, a group address or the broadcast address.

## **dot1dStaticReceivePort**

Either the value 0 learned or the port number of the port from which a frame must be received in order for this entry's filtering information to apply. A value of 0 indicates that this entry applies on all ports of the bridge for which there is no other applicable entry.

## **dot1dStaticAllowedToGoTo**

The set of ports to which frames received from a specific port and destined for a specific MAC address are allowed to be forwarded. Each octet within the value of this object specifies a set of eight ports, with the first octet specifying ports 1 through 8, the second octet specifying ports 9 through 16, etc. Within each octet, the most significant bit represents the lowest numbered port, and the least significant bit represents the highest numbered port. Thus, each port of the bridge is represented by a single bit within the value of this object. If that bit has a value of 1 then that port is included in the set of ports; the port is not included if its bit has a value of 0. (Note that the setting of the bit corresponding to the port from which a frame is received is irrelevant.)

## **dot1dStaticStatus**

This object indicates the status of this entry.

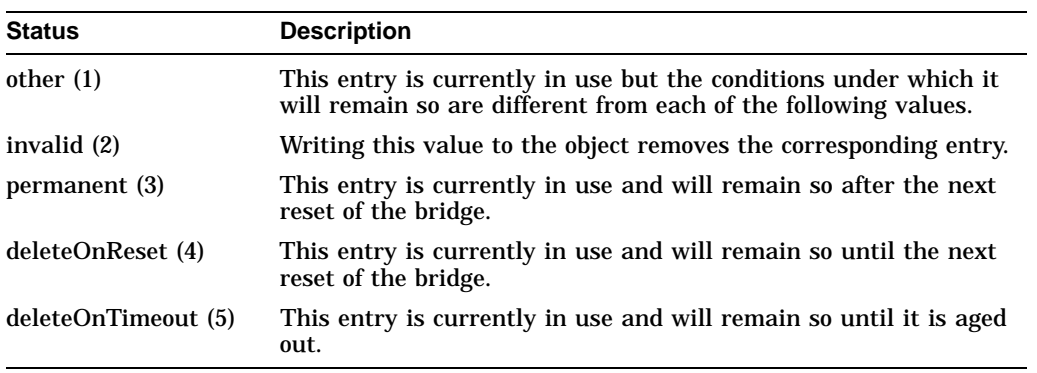

# **Char-like MIB**

This section contains a description of the MIB objects within the generic Character group.

Implementation of this group is mandatory for all systems that offer character ports.

# **Generic Character Group**

## **charNumber**

The number of entries in charPortTable, regardless of their current state.

## **Character Port Table**

## **charPortTable**

A list of port entries. The number of entries is given by the value of charNumber.

## **charPortEntry**

Status and parameter values for a character port.

## **charPortIndex**

A unique value for each character port. Its value ranges between 1 and the value of charNumber. By convention and if possible, hardware port numbers come first, with a simple, direct mapping. The value for each port must remain constant at least from one re-initialization of the network management agent to the next.

## **charPortName**

An administratively assigned name for the port, typically with some local significance.

## **charPortType**

The port's type:

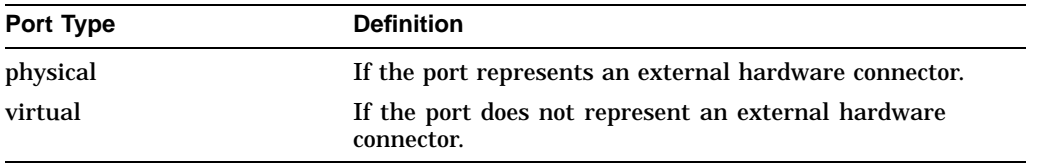

## **charPortHardware**

A reference to hardware MIB definitions specific to a physical port's external connector. For example, if the connector is RS-232, then the value of this object refers to a MIB sub-tree defining objects specific to RS-232. If an agent is not configured to have such values, the agent returns the object identifier.

## **charPortReset**

A control to force the port into a clean, initial state, both hardware and software, disconnecting all the port's existing sessions. In response to a get-request or get-next-request, the agent always returns ready as the value. Setting the value to execute causes a reset.

## **charPortAdminStatus**

The port's desired state, independent of flow control:

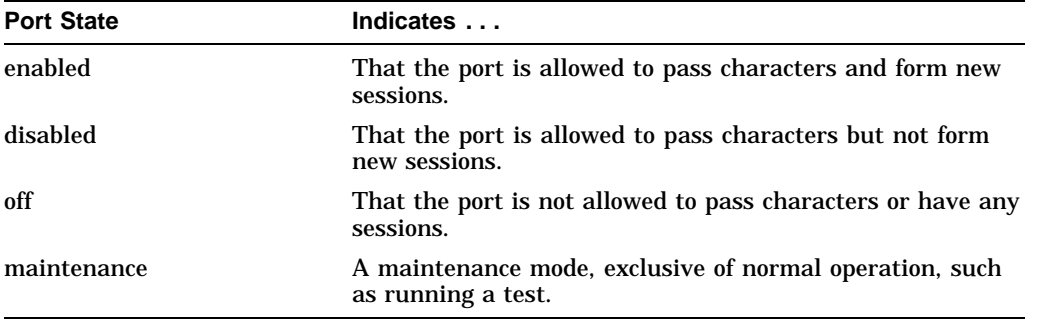

## **charPortOperStatus**

The port's actual, operational state, independent of flow control:

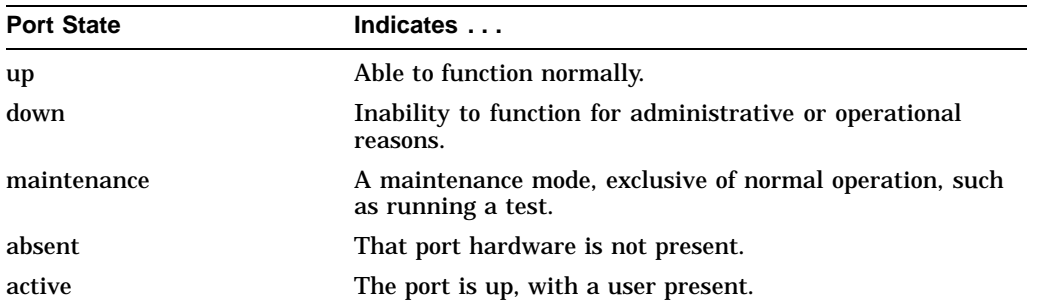

# **charPortLastChange**

The value of sysUpTime at the time the port entered its current operational state. the current state was entered prior to the last reinitialization of the local network management subsystem, then this object contains a zero value.

## **charPortInFlowType**

The port's type of input flow control:

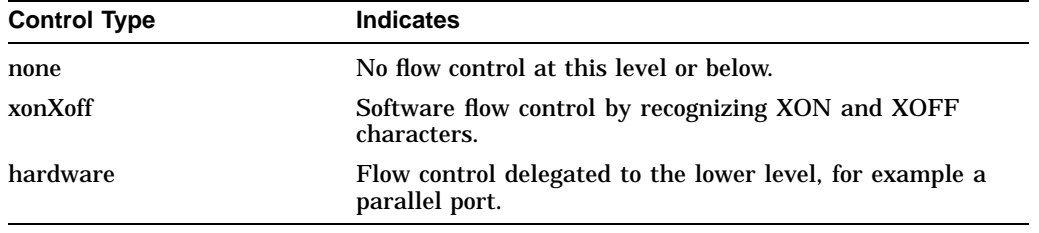

ctsRts and dsrDtr are specific to RS-232-like ports. Although not architecturally pure, they are included here for simplicity's sake.

## **charPortOutFlowType**

The port's type of output flow control.

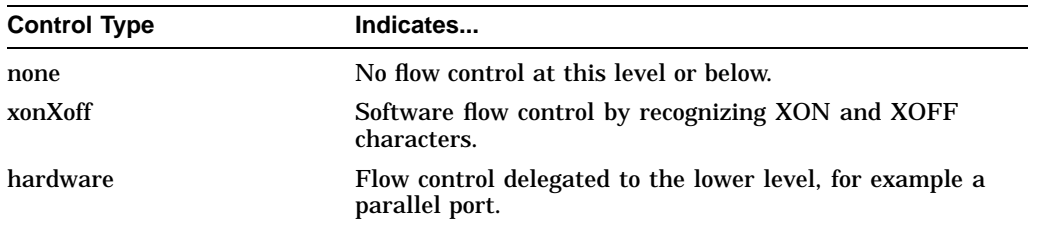

ctsRts and dsrDtr are specific to RS-232-like ports. Although not architecturally pure, they are included here for simplicity's sake.

## **charPortInFlowState**

The current operational state of input flow control on the port.

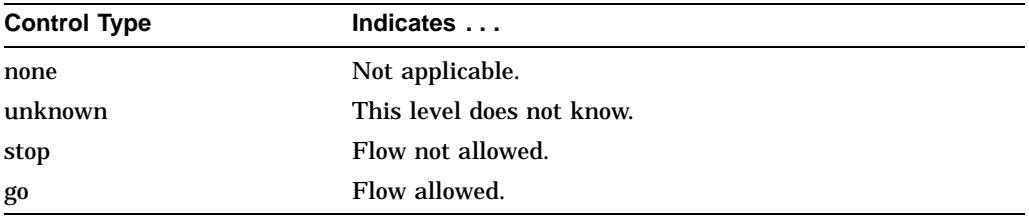

# **charPortOutFlowState**

The current operational state of output flow control on the port.

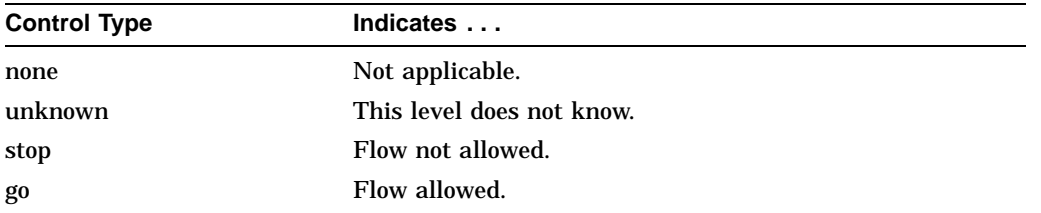

## **charPortInCharacters**

Total number of characters detected as input from the port since system reinitialization and while the port operational state was up, active or maintenance, including, for example, framing, flow control (i.e. XON and XOFF), each occurrence of a BREAK condition, locally-processed input and input sent to all sessions.

## **charPortOutCharacters**

Total number of characters detected as output to the port since system reinitialization and while the port operational state was up, active or maintenance, including, for example, framing, flow control (i.e. XON and XOFF), each occurrence of a BREAK condition, locally-created output, and output received from all sessions.

## **charPortAdminOrigin**

The administratively allowed origin for establishing session on the port. Dynamic allows network or local session establishment. None disallows session establishment.

## **charPortSessionMaximum**

The maximum number of concurrent sessions allowed on the port. A value of -1 indicates no maximum. Setting the maximum to less than the current number of sessions has unspecified results.

#### **charPortSessionNumber**

The number of open sessions on the port that are in the connecting, connected, or disconnecting state.

#### **charPortSessionIndex**

The value of charSessIndex for the port's first or only active session. If the port has no active session, the agent returns the value zero.

# **Character Session Table charSessTable**

A list of port session entries.

## **charSessEntry**

Status and parameter values for a character port session.

#### **chharSessPortIndex**

The value of charPortIndex for the port to which this session belongs.

#### **charSessIndex**

The session index in the context of the port, a non-zero positive integer. Session indexes within a port need not be sequential. Session indexes may be reused for different ports. For example, port 1 and port 3 may both have a session 2 at the same time. Session indexes may have any valid integer value, with any meaning convenient to the agent implementation.

## **charSessKill**

A control to terminate the session. In response to a get-request or get-nextrequest, the agent always returns ready as the value. Setting the value to execute causes termination.

## **charSessState**

The current operational state of the session, disregarding flow control:

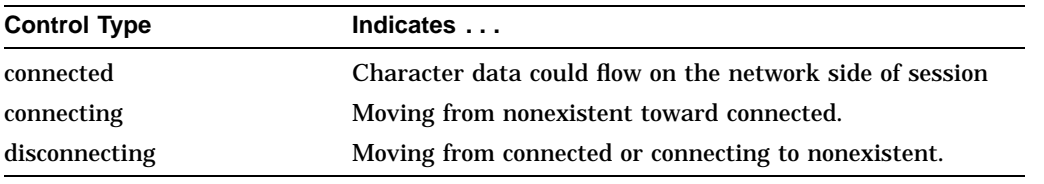

## **charSessProtocol**

The network protocol over which the session is running. Other OBJECT IDENTIFIER values may be defined elsewhere, in association with specific protocols. However, this document assigns those of known interest as of this writing.

## **charSessOperOrigin**

The session's source of establishment.

# **charSessInCharacters**

This session's subset of charPortInCharacters.

## **charSessOutCharacters**

This session's subset of charPortOutCharacters.

## **charSessConnectionId**

A reference to additional local MIB information. This should be the highest available related MIB, corresponding to charSessProtocol, such as Telnet. For example, the value for a TCP connection (in the absence of a Telnet MIB) is the object identifier of tcpConnState. If an agent is not configured to have such values, the agent returns the object identifier.

# **charSessStartTime**

The value of sysUpTime in MIBII when the session entered connecting state.

# **RS232-like MIB**

This section contains a description of the MIB objects for the RS232-like hardware devices.

Implementation of the generic RS232-like group is mandatory for all systems that have RS232-like hardware ports supporting higher level services such as character streams or network interfaces.

## **rs232Number**

The number of ports (regardless of their current state) in the RS-232-like general port table.

## **rs232PortTable**

A list of port entries. The number of entries is given by the value of rs232Number.

## **rs232PortEntry**

Status and parameter values for a port.

## **rs232PortIndex**

A unique value for each port. Its value ranges between 1 and the value of rs232Number. By convention, and if possible, hardware port numbers map directly to external connectors. The value for each port must remain constant at least from one re-initialization of the network management agent to the next.

## **rs232PortType**

The port's hardware type.

## **rs232PortInSigNumber**

The number of input signals for the port in the input signal table (rs232PortInSigTable). The table contains entries only for those signals the software can detect.

## **rs232PortOutSigNumber**

The number of output signals for the port in the output signal table (rs232PortOutSigTable). The table contains entries only for those signals the software can assert.

## **rs232PortInSpeed**

The port's input speed in bits per second.

## **rs232PortOutSpeed**

The port's output speed in bits per second.

# **RS-232-like Asynchronous Port Group**

Implementation of this group is mandatory if the system has any asynchronous ports. Otherwise, it is not present.

## **rs232AsyncPortTable**

A list of asynchronous port entries. The maximum entry number is given by the value of rs232Number.

## **rs232AsyncPortEntry**

Status and parameter values for an asynchronous port.

## **rs232AsyncPortIndex**

A unique value for each port. Its value is the same as rs232PortIndex for the port.

## **rs232AsyncPortBits**

The port's number of bits in a character.

## **rs232AsyncPortStopBits**

The port's number of stop bits.

## **rs232AsyncPortParity**

The port's sense of a character parity bit.

## **rs232AsyncPortAutobaud**

A control for the port's ability to automatically sense input speed. When rs232PortAutoBaud is enabled, a port may autobaud to values different from the set values for speed, parity and character size. As a result a network management system may temporarily observe values different from what was previously set.

## **rs232AsyncPortParityErrs**

Total number of characters with a parity error, input from the port since system re-initialization and while the port state was up or test.

## **rs232AsyncPortFramingErrs**

Total number of characters with a framing error, input from the port since system re-initialization and while the port state was up or test.

## **rs232AsyncPortOverrunErrs**

Total number of characters with an overrun error, input from the port since system re-initialization and while the port state was up or test.

# **RS-232-like Synchronous Port Group**

Implementation of this group is mandatory if the system has any synchronous ports. Otherwise it is not present.

## **rs232SyncPortTable**

A list of synchronous port entries. The maximum entry number is given by the value of rs232Number. Entries need not exist for asynchronous ports.

## **rs232SyncPortEntry**

Status and parameter values for a synchronous port.

## **rs232SyncPortIndex**

A unique value for each port. Its value is the same as rs232PortIndex for the port.

## **rs232SyncPortClockSource**

Source of the port's bit rate clock. Split means the transmit clock is internal and the receive clock is external.

## **s232SyncPortFrameCheckErrs**

Total number of frames with an invalid frame check sequence, input from the port since system re-initialization and while the port state was up or test.

## **rs232SyncPortTransmitUnderrunErrs**

Total number of frames that failed to be transmitted on the port since system re-initialization and while the port state was up or test because data was not available to the transmitter in time.

## **rs232SyncPortReceiveOverrunErrs**

Total number of frames that failed to be received on the port since system reinitialization and while the port state was up or test because the receiver did not accept the data in time.

## **rs232SyncPortInterruptedFrames**

Total number of frames that failed to be received or transmitted on the port due to loss of modem signals since system re-initialization and while the port state was up or test.

## **rs232SyncPortAbortedFrames**

Number of frames aborted on the port due to receiving an abort sequence since system re-initialization and while the port state was up or test.

# **Input Signal Table rs232InSigTable**

A list of port input control signal entries.

## **rs232InSigEntry**

Input control signal status for a hardware port.

## **rs232InSigPortIndex**

The value of rs232PortIndex for the port to which this entry belongs.

#### **rs232InSigName**

Identification of a hardware signal, as follows:

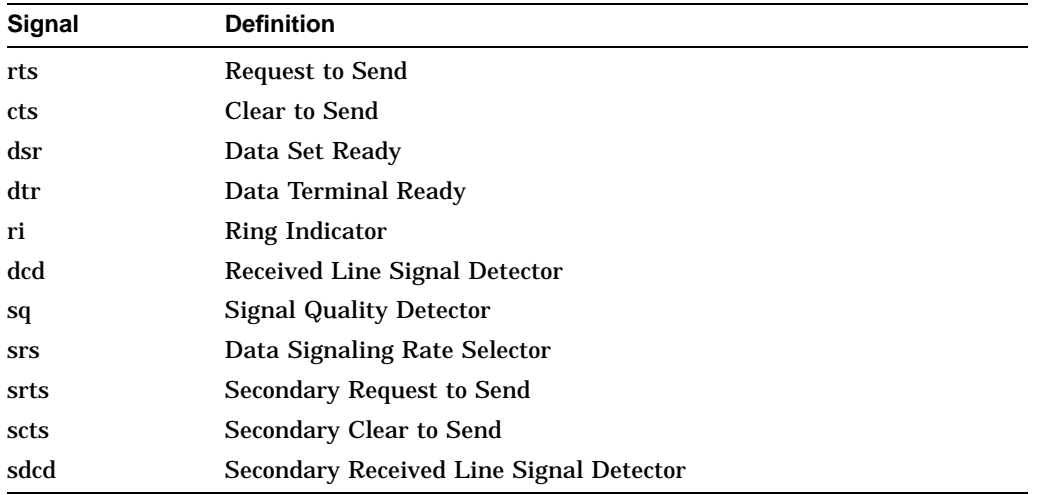

# **rs232InSigState**

The current signal state.

# **rs232InSigChanges**

The number of times the signal has changed from on to off or from off to on.

# **Output Signal Table rs232OutSigTable**

A list of port output control signal entries.

# **rs232OutSigEntry**

Output control signal status for a hardware port.

## **rs232OutSigPortIndex**

The value of rs232PortIndex for the port to which this entry belongs.

## **rs232OutSigName**

Identification of a hardware signal, as follows

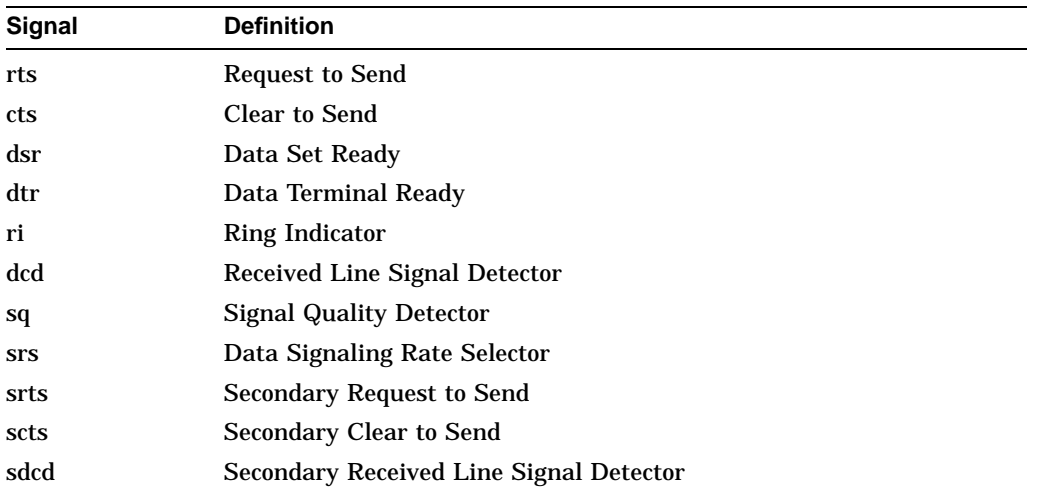

# **rs232OutSigState**

The current signal state.

# **rs232OutSigChanges**

The number of times the signal has changed from on to off or from off to on.

# **DH\_90 MIB**

This section contains a description of the MIB objects within the DH\_90 group.

dh90 Group da90 Group ds90L Group drpt90 Group dbSysChar Group dbSysStatus Group dbIfTable Group db90Char Group db90Stat Group db90Coun Group db90Span Group

Implementation of this group is mandatory for all systems that operate with the DEChub 90.

# **dh90 Group**

The dh90 variables contain information used to manage each DEChub 90. A DEChub 90 can contain multiple devices such as bridges, terminal servers and repeaters. The DECagent 90 is a module which provides proxy SNMP management for each of these devices. A single DECagent can manage multiple hubs, in which case each hub is a separate community identified by unique community strings. The dh90 group then provides management information not only for each hub, but also for the communities used to identify each hub.

The DECagent 90 can also manage individual bridge and terminal server modules which are not resident in a hub. In this case, each bridge or server is its own community with its own community strings and is a community of type standAloneCommunity.

Note also that two DEChub 90 hubs can be connected and managed as a single 16-slot hub. The dh90Type value for both is dechub90, and either 8 or 16 is set as the value for dh90NumberSlots. When a community is created, dh90NumberSlots has a value of 1.

# **dh90Type**

Identifies the type of hub defined and identifies standalone configurations managed by DECagent 90 modules. Setting this variable to invalid(2) deletes the community associated with the community string and releases the RAM and flash memory resources used by the community.

#### **dh90Backplane**

Media on backplane of hub.

#### **dh90LastChange**

The value of the sysUpTime at the time this hub added or removed a module.

#### **dh90NumberSlots**

Number of slots in backplane. Setting this variable to values of 1, 8 or 16 defines the size of a hub in a particular community.

#### **dh90SlotTable**

A list of modules installed in the DEChub 90. To create a new row (module) in the slot table, set a EMPTY dh90SlotModuleType to the appropriate value. If adding a bridge or server, next set the dh90SlotPhysicalAddress for the row. Sets of the other variables in the row must be done in separate PDUs AFTER the MAC address of the device has been set correctly. When sweeping the slot table with getNext, rows of the table which are empty will be skipped. The only values returned are for slots which are occupied. To delete a module, set the dh90SlotModuleType (instanced by slot number) to empty(2). The row corresponding to the slot number will be deleted from the table.

## **dh90SlotEntry**

Contains objects defining characteristics of modules in the DEChub 90.

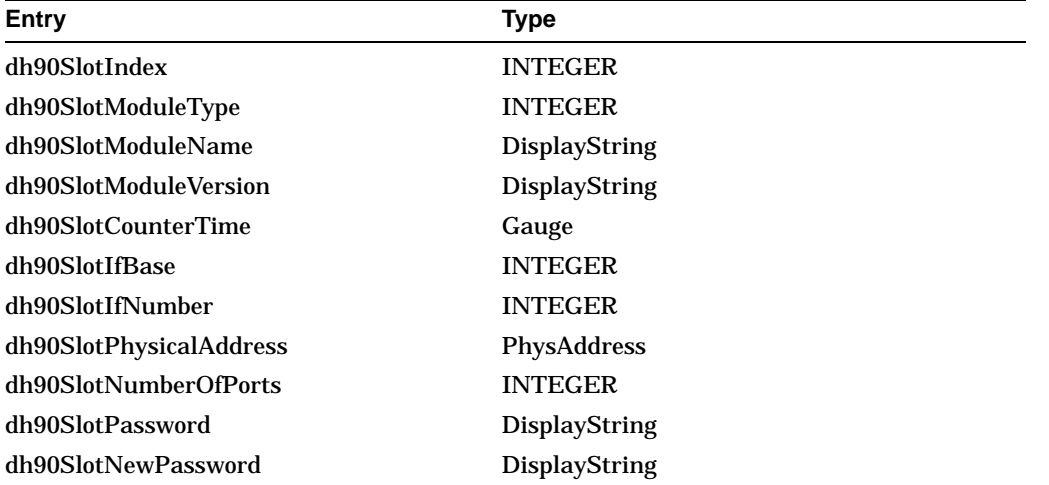
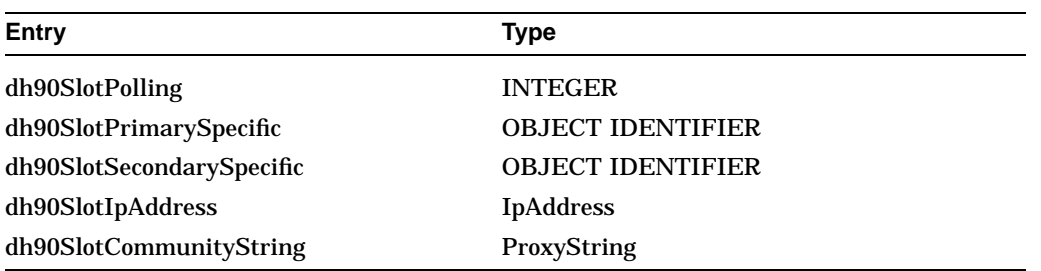

#### **dh90SlotIndex**

The slot number containing the module.

#### **dh90SlotModuleType**

The type of the module in a slot. The following table contains the integers that correspond with the modules.

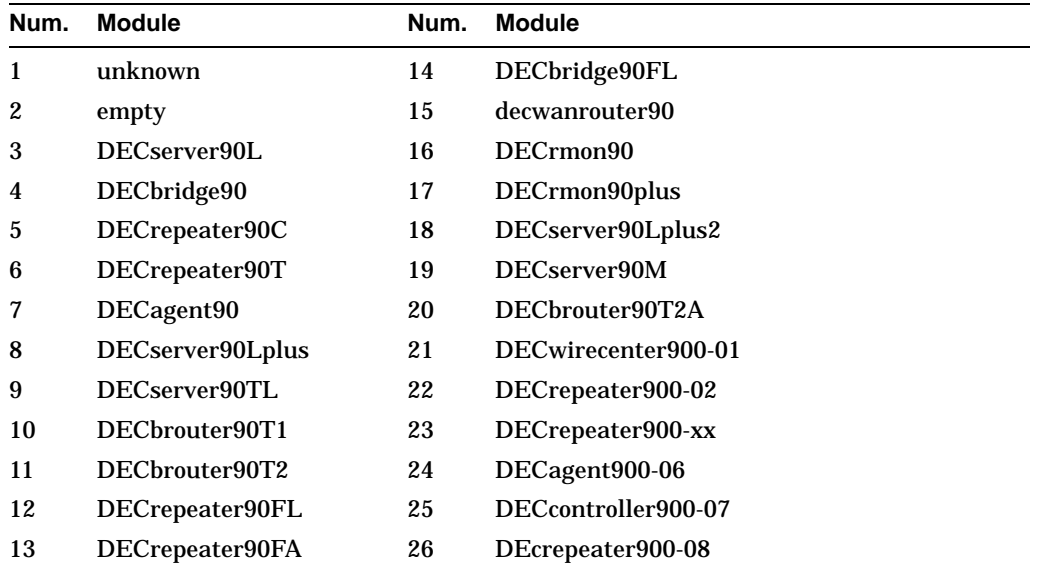

#### **dh90SlotModuleName**

A textual description of the module.

#### **dh90SlotModuleVersion**

A textual description of the version level of the hardware and firmware of the module.

#### **dh90SlotCounterTime**

Time since the counters of this module were zeroed.

#### **dh90SlotIfBase**

An index into the ifTable for the first interface on this module. Add one to this value to reference the ifTable entry which corresponds to the second interface, etc. If no interface(s) is/are supported on the module, a value of zero is returned.

#### **dh90SlotIfNumber**

Number of interfaces on this module.

#### **dh90SlotPhysicalAddress**

A read-write variable for the physical address to allow devices to be added to the hub remotely. Writing this variable as part of a remote add device routine will cause the new physical address to be accessible in the corresponding ifPhysAddress variable in ifTable.

#### **dh90SlotNumberOfPorts**

The number of ports on this module. Returns 8 for DECserver90L and DECrepeater90T, 6 for DECrepeater90C.

#### **dh90SlotPassword**

Password used to enable privileged operations on the DECserver90L and access to the bridge. Reads to this variable will return a null string.

#### **dh90SlotNewPassword**

Setting this variable causes the agent to set a new password on the terminal server using the TSNewPassword value as the new password and TSPassword as the old password. Power on the terminal server must be cycled within a minute for the change to take effect. Reads to this variable will return a null string.

#### **dh90SlotPolling**

The current polling status of the module. If the DECagent 90 is polling this device, a get of this variable will return on, otherwise off is returned. Setting this variable to off causes the agent to stop polling the device in this slot. Setting this variable to on causes the agent to start polling the device in the specified slot. If a device does not respond to a poll, an moduleDown enterprise specific trap is generated.

#### **dh90SlotPrimarySpecific**

A reference to the Bridge MIB the Character-like MIB or the { drpt90 } repeater portion of this MIB definition. If the module realizes some other function, the object identifier nullSpecific OBJECT IDENTIFIER  $::= \{ 0 0 \}$  is returned.

#### **dh90SlotSecondarySpecific**

A reference to the RS232-like MIB definition, if dh90ModulePrimarySpecific identifies the Character-like MIB. Otherwise, the object identifier nullSpecific OBJECT IDENTIFIER  $::= \{ 0 0 \}$  is returned.

#### **dh90SlotIpAddress**

The IP address of the device in the given slot.

#### **dh90SlotCommunityString**

The community string of the device in the given slot.

#### **dh90TrapAddressTable**

A table of IP Addresses to which this device will send traps.

#### **dh90TrapEntry**

Each entry contains an IP Address to which all SNMP traps will be sent by this community.

#### **dh90TrapAddress**

An IP Address to which all SNMP traps generated by this device will be sent. Setting an instance to a value of zero will delete the row in the table.

#### **da90 Group**

The da90 group variables are used to manage the DECagent 90 module. The group exists once in the community which contains the proxy agent.

The community table is the basis of the proxy mechanism in the DECagent 90. A community is added to the agent by adding a row to the community table. Rows can be added from the console, or by way of sets to agent. To create a row, a set pdu must contain a set of active(3) to da90CommunityType and sets of strings to da90CommunityROString and da90CommunityRWString. A null value is allowed for one of the community strings, all non-null values must be unique among all the communities proxied by the agent. The hub corresponding to the community is created by a set to the dh90Type variable using the read-write community string defined above. A get-next sweep of the table will return those entries which are active.

To delete a community, first set the ModuleID for each slot in the community to empty, then set da90CommunityType to invalid(2).

#### **da90FlashErasures**

The number of times the flash memory on this DECagent 90 has been erased. This number is the total of erasures for all segments of flash.

#### **da90Maintenance**

A control variable to perform reset functions on a DECagent 90. In response to a get-request or a get-next-request, the agent returns ready(1) if SNMP sets are enabled, or setsDisabled(2) if they are disabled. Setting this value to setsDisabled(2) causes SNMP Sets to be disabled. Note, however, that you cannot re-enable SNMP Sets by way of this mechanism. SNMP sets can only be re-enabled by the console interface, or by restoring factory settings. Setting this value to reset(3) causes the entire module to be reset. Setting this value to resetToFactory(4) causes the entire device to be reset to the original factory settings. Setting either reset(3) and resetToFactory(4) results in an immediate reset with no response PDU being issued.

#### **da90CommunityNumber**

Number of entries in the da90CommunityTable.

#### **da90CommunityTable**

A table of community strings for client hubs.

#### **da90CommunityEntry**

Contains community type and strings, including the read-only profile, the read-write profile and a trap string.

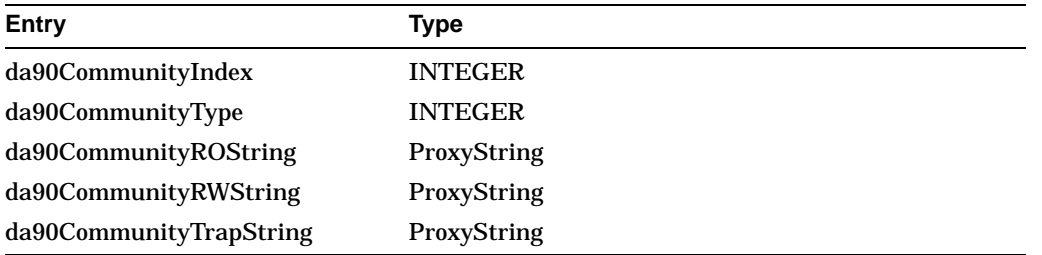

#### **da90CommunityIndex**

Index into hub community string pair table, identifies the community being accessed.

#### **da90CommunityType**

Identifies whether the current community information in the DENMA is active for this row in the community table. Setting to invalid frees the NVRAM used to store the community information (destroys the slot table and port tables for this community).

#### **da90CommunityROString**

Community string, with a read-only profile, used to access a client Hub. All community strings in the read-only set must be unique. Setting such a community string to a pre-existing value returns a status of BadValue. Reading this variable with any community string other than the agent's community string will return a zero-length string.

#### **da90CommunityRWString**

Community string, with a read-write profile, used to access a client Hub. All community strings in the read-only set must be unique. Setting such a community string to a pre-existing value returns a status of BadValue. Reading this variable with any community string other than the agent's read-write community string will return a zero length string.

#### **da90CommunityTrapString**

Community string sent with traps generated due to events caused by this community. The trap community strings do not have to be unique. This variable is read using the agent's community string.

#### **ds90L Group**

Each row of the ds90LModuleTable contains information on an individual DECserver 90L module. There is one row in the table for each DECserver 90L in the hub/community.

#### **ds90LNumberModules**

Number of DECserver 90L Modules represented in the ds90LModuleTable.

#### **ds90LModuleTable**

A table of DECserver 90L modules installed in the group. The number of entries is given in ds90LModuleNumber.

#### **ds90LModuleEntry**

Contains objects defining characteristics of DECserver 90L modules in the group.

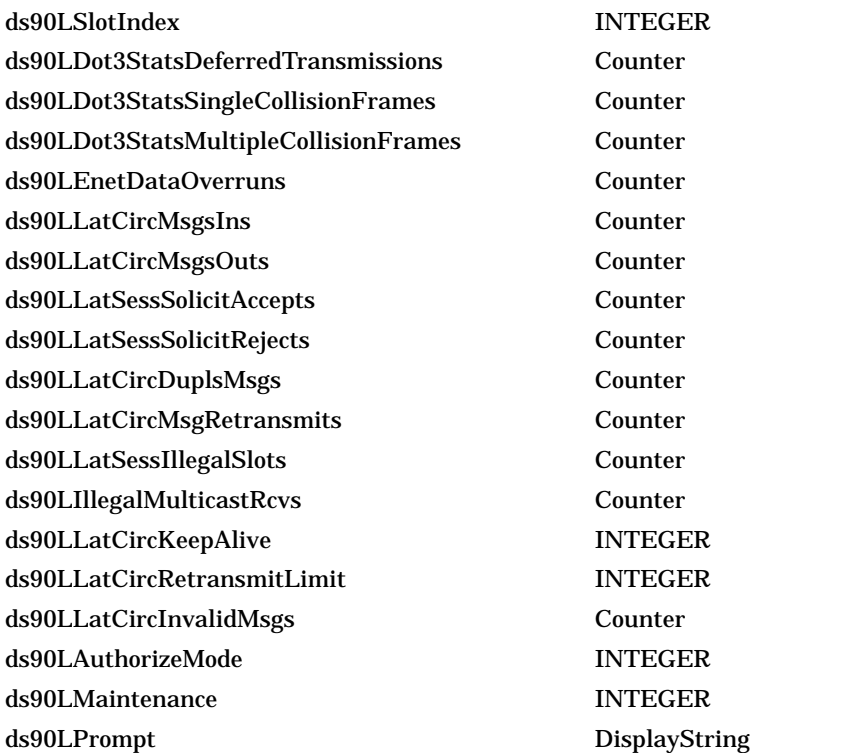

#### **ds90LSlotIndex**

The slot index value which addresses the dh90SlotTable for this module.

#### **ds90LDot3StatsDeferredTransmissions**

A count of frames for which the first transmission attempt on a particular interface is delayed because the medium is busy.

The count represented by an instance of this object does not include frames involved in collisions.

#### **ds90LDot3StatsSingleCollisionFrames**

A count of successfully transmitted frames on a particular interface for which transmission is inhibited by exactly one collision.

If DS90L is implementing the MIBII if group, the following also applies:

A frame that is counted by an instance of this object is also counted by the corresponding instance of either the ifOutUcastPkts or ifOutNUcastPkts object and is not counted by the corresponding instance of the ds90LDot3StatsMultipleCollisionFrames object.

#### **ds90LDot3StatsMultipleCollisionFrames**

A count of successfully transmitted frames on a particular interface for which transmission is inhibited by more than one collision.

If DS90L is implementing the MIBII if group, the following also applies:

A frame that is counted by an instance of this object is also counted by the corresponding instance of either the ifOutUcastPkts or ifOutNUcastPkts object and is not counted by the corresponding instance of the ds90LDot3StatsSingleCollisionFrames object.

#### **ds90LEnetDataOverruns**

A count of the number of frames arriving at the DS90L lost due to data overrun since it last reinitialized or zeroed counters.

#### **ds90LLatCircMsgsI**

A count of the number of LAT circuit messages received by this DS90L since it last reinitialized or zeroed counters.

#### **ds90LLatCircMsgsOuts**

A count of the number of LAT circuit messages transmitted by this DS90L since it last reinitialized or zeroed counters.

#### **ds90LLatSessSolicitAccepts**

A count of the number of LAT Solicits accepted by this DS90L since it last reinitialized or zeroed counters.

#### **ds90LLatSessSolicitRejects**

A count of the number of LAT Solicits rejected by this DS90L since it last reinitialized or zeroed counters.

#### **ds90LLatCircDuplsMsgs**

A count of the number of duplicate LAT messages the DS90L LAT implementation has discarded since it last reinitialized or zeroed counters.

#### **ds90LLatCircMsgRetransmits**

A count of the total number of LAT circuit messages this DS90L has retransmitted since it last reinitialized or zeroed counters.

#### **ds90LLatSessIllegalSlots**

A count of the number of illegal LAT slots the DS90L has received on all LAT sessions since it last reinitialized or zeroed counters.

#### **ds90LIllegalMulticastRcvs**

This counts the number of illegal multicast LAT messages received on this DECserver 90L since it last reinitialized or zeroed counters.

#### **ds90LLatCircKeepAlive**

This defines the number of seconds the LAT circuits provider waits between transmitting LAT circuit layer keep-alive messages. Writing to this object is equivalent to issuing the CHANGE SERVER KEEPALIVE TIMER command through the user interface.

#### **ds90LLatCircRetransmitLimit**

This object defines the maximum number of LAT circuit message retransmissions the server will attempt before declaring the circuit failed. Writing to this object is equivalent to issuing the CHANGE SERVER RETRANSMIT LIMIT command via the user interface.

#### **ds90LLatCircInvalidMsgs**

This counts the number of invalid LAT messages received on its entry's LAT circuit since the DECserver90L last reinitialized or zeroed counters.

#### **ds90LAuthorizeMode**

Setting this value to enable causes the SET A password command to be sent to the DECserver 90. The module will enter authorized mode if the power is cycled on the module within one minute. The password used will be the current value of dh90ModulePassword. Setting this variable to disable results in authorized mode being cleared.

#### **ds90LMaintenance**

A control variable to reset the counters on a DECserver 90L. In response to a get-request or a get-next-request, the agent always returns ready. Setting the value to zeroCounters causes the if, LAT and dh90SlotCounterTime counters to be cleared. Setting the value to reset causes the entire module to be reset, any users and circuits will be disconnected. Setting the value to resetToFactory causes the entire device to be reset to the original factory settings. Passwords, port names and printer speeds will be cleared.

#### **ds90LPrompt**

A DECserver 90L+ (PLUS) variable. Contains the prompt displayed when a session is local to the PLUS version of the terminal server. The default value is ->. This variable is not present if the server is a DECserver 90L.

#### **ds90LPortTable**

Port specific variables for the DECserver 90L and DECserver 90L+. Most of the management of the ports is accomplished through the CHAR-like and RS232-like MIBs.

#### **ds90LPortTable**

Table of port specific variables on the DECserver90L.

#### **ds90LPortEntry**

A single LAT session instance this DS90L currently provides.

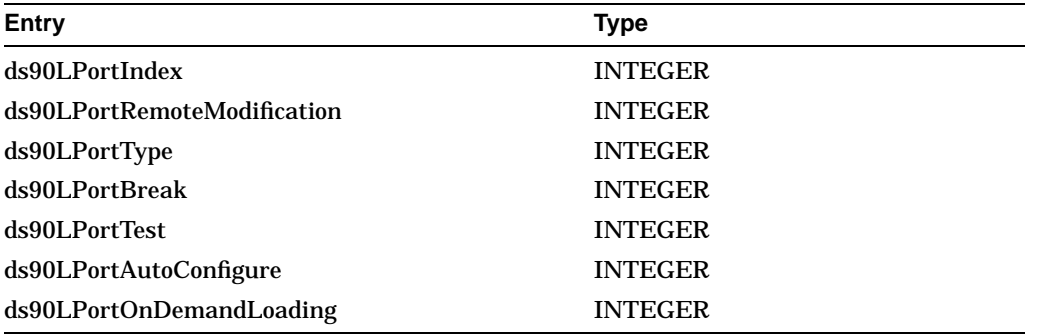

#### **ds90LPortIndex**

The value of charPortIndex for this port.

#### **ds90LPortRemoteModification**

Enables and disables remote modification of the port by the host system.

#### **ds90LPortType**

Selects the type of device connected to the port.

#### **ds90LPortBreak**

Determines if the port responds to local or remote break.

#### **ds90LPortTest**

Setting this variable to enable places the port into loopback mode. Loopback mode can be used to verify that a port is receiving and sending characters.

#### **ds90LPortAutoConfigure**

A DECserver 90L+ (PLUS) variable. Enables or disables the Autoconfiguration of the port, the ability of the port to autobaud. Disabling autoconfiguration also causes the speed and characteristics of the port to be stored in nonvolatile memory on the server. The variable is not present if the server is a DECserver 90L.

#### **ds90LPortOnDemandLoading**

A DECserver 90L+ (PLUS) variable. Enables or disables on demand loading of fonts. The variable is not present if the server is a DECserver 90L.

#### **ds90LSessionTable**

Session specific variables for the DECserver 90L and DECserver 90L+. Most of the management of the ports is accomplished through the CHAR-like and RS232-like MIBs.

#### **ds90LSessionTable**

The list of all LAT sessions active on this DECserver90L.

#### **ds90LSessionEntry**

A single LAT session instance this DS90L currently provides.

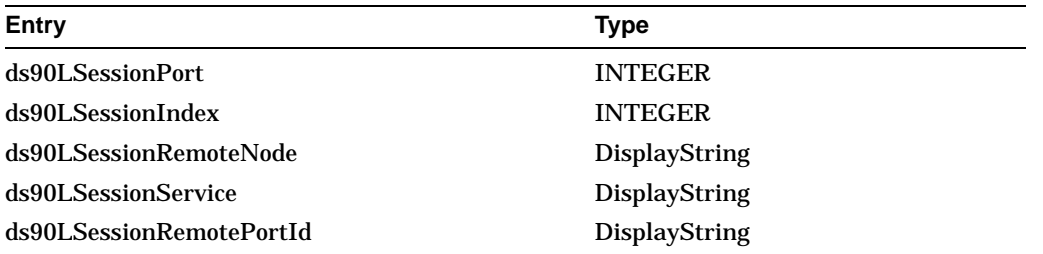

#### **ds90LSessionPort**

The value of charPortIndex for the port to which this session belongs.

#### **ds90LSessionIndex**

The session index in the context of the port, a non-zero positive integer. Will be 1 for the DECserver90L, 4 for DECserver 90L+.

#### **ds90LSessionRemoteNode**

The name of the remote node providing the service for this session.

#### **ds90LSessionService**

The service to which this session is connected.

#### **ds90LSessionRemotePortId**

The name of the port at the remote node providing the connection, for example, LAT121.

#### **drpt90 Group**

These are the repeater port objects for the DECrepeater 90T and 90C.

#### **drpt90PortTable**

These are interface objects implemented in the DECrepeater 90T and 90C.

#### **drpt90PortTable**

A list of port entries. The index for a repeater port is given by (slot number\*100) + port number. The number of ports is given by dh90SlotNumberOfPorts.

#### **drpt90PortEntry**

A collection of objects containing information for a given interface.

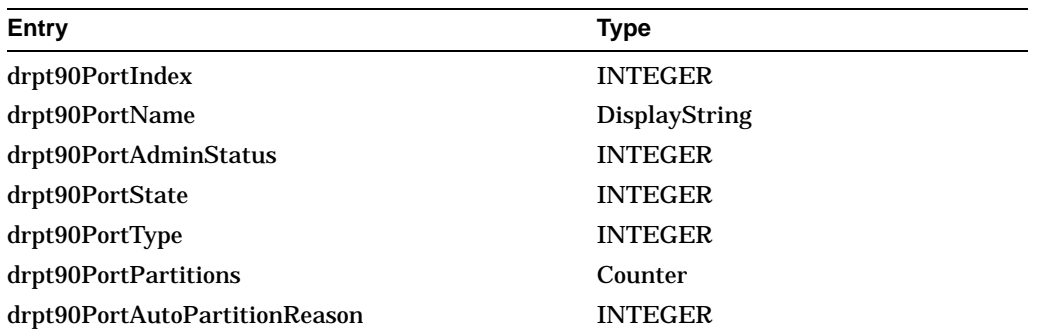

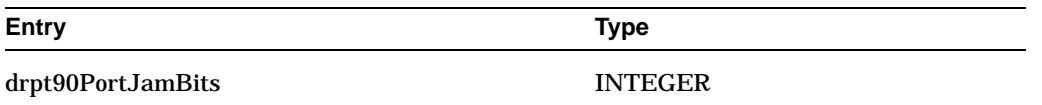

#### **drpt90PortIndex**

Identifies the module and port. The value of this object is given by: (slot number\*100) + port number

#### **drpt90PortName**

The text description of the port given by management.

#### **drpt90PortAdminStatus**

The desired state of the port.

#### **drpt90PortState**

The state of the port. Unknown(1) is returned when the port state cannot be determined. AutoPartitioned(2) indicates that the repeater has disabled the port automatically. ManagementPartitioned(3) indicates that the port has been disabled remotely. Active(4) indicates that the port is operational.

#### **drpt90PortType**

The Physical Medium type of the port.

#### **drpt90PortPartitions**

The number of times this port has partitioned. This value is only significant if drpt90PortStatus is not unknown(1).

#### **drpt90PortAutoPartitionReason**

Errors currently detected on the port.

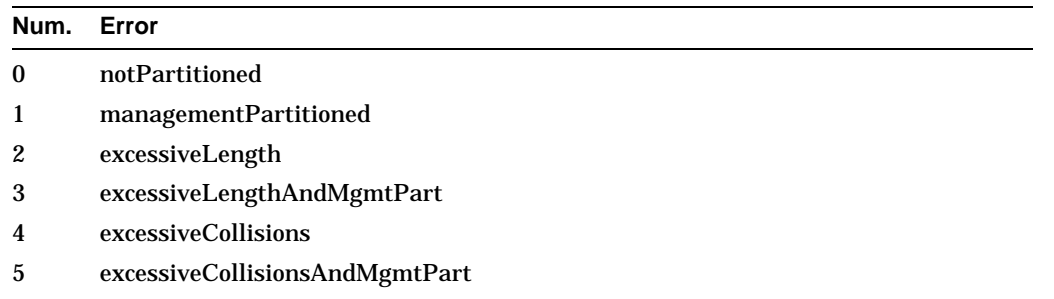

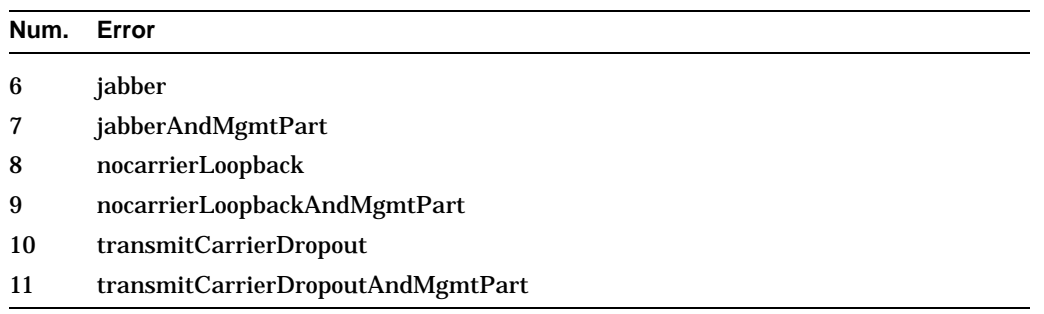

#### **drpt90PortJamBits**

The number of jam bits being used on the port segment.

#### **drpt90PortAddrTable**

A list of MAC addresses paired with the repeater port on which they have been seen.

#### **drpt90PortAddrEntry**

A MAC address and the repeater port on which it resides.

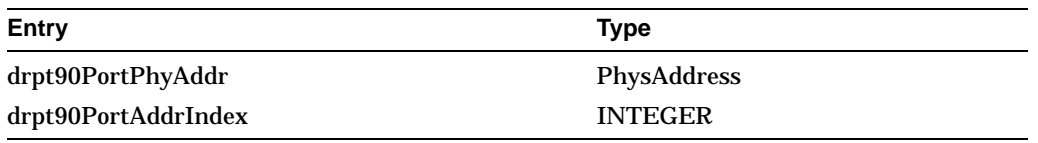

#### **drpt90PortPhyAddr**

A MAC address seen on this port.

#### **drpt90PortAddrIndex**

Identifies the module and port. The value of this object the same as drpt90PortIndex and is given by:  $(slot number*100) + port number$ 

#### **dbSysChar - System Characteristics Group**

This group consists of information about the device's hardware and firmware. It also displays information about hardware and software switches that control device operation.

#### **dbSysRomVersion**

The version number of the software stored in ROM.

#### **dbSysInitSwitch**

This object allows the management action of initializing a device and forcing it to run self test. It can also be used to reset all information added to the device's NVRAM. When read, it returns a value of other(1). When set to a value of reset, the bridge will empty the forwarding data base and start relearning. When set to resetToFactory, the bridge will empty the forwarding data base, reset spanning tree and clear all protocol filters and password.

#### **dbSysStatus - System Status Group**

This group consists of operational status of the device.

#### **dbSysDeviceState**

The operational state of the device.

#### **dbSysNvramFailed**

A flag, that when set to True, indicates that the NVRAM failed self test following the last initialization of the device. Values set to variables maintained on the bridge will not be preserved over a power cycle of the bridge.

#### **dbIfTable - Extended Interface Module Group**

These are interface objects implemented in the DECbridge 90 over and above what is available through MIBII.

#### **dbIfTable**

A list of interface entries. The number of entries is given by ifNumber.

#### **dbIfEntry**

A collection of objects containing information for a given interface.

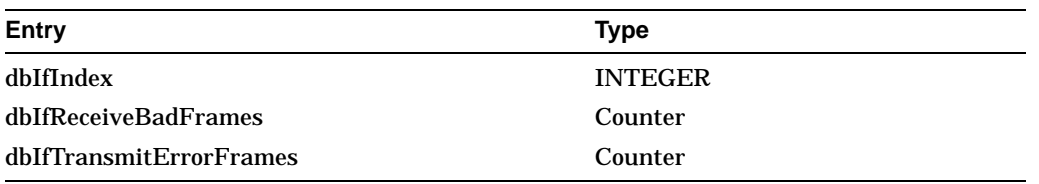

#### **dbIfIndex**

Identifies the Interface. The value of this is the same object as the ifIndex for this interface.

#### **dbIfReceiveBadFrames**

Number of frames received with a bad frame check sequence or the device received a frame loss indication from the hardware on the interface.

#### **dbIfTransmitErrorFrames**

Number of frames that were transmitted with an error on the line.

#### **db90Char - Bridge Characteristics Group**

This group consists of information about the bridge's hardware and firmware. It also displays information about hardware and software switches that control device operation.

#### **db90LB100SpanningTreeVer**

The version number of the Spanning Tree algorithm used by the bridge when in the LAN Bridge 100 Spanning Tree mode.

#### **db90802SpanningTreeVer**

The version number of the Spanning Tree algorithm used by the bridge when in the 802.1d Spanning Tree mode.

#### **db90MaxForwardingDBEntries**

The maximum number of address entries that the bridge can store in its volatile memory.

#### **db90MaxNVForwardingDBEntries**

The maximum number of permanent address entries that the bridge can store in its NVRAM.

#### **db90MaxProtocolDBEntries**

The maximum number of protocol entries that the bridge can store in its protocol database. These entries control the handling of frames based on their Ethernet PT, IEEE 802.2 DSAP or IEEE 802 SNAP Protocol ID.

#### **db90MaxNVProtocolDBEntries**

The maximum number of protocol entries that the bridge can store in its nonvolatile memory. These are retained after a power-down.

#### **db90Stat - Bridge Status Group**

This group consists of operational status of the bridge.

#### **db90CurrProtocolDBEntries**

The number of protocol entries that are stored in the bridge's protocol database. These control the handling of frames based on their Ethernet protocol type, IEEE 802.2 DSAP or 802 SNAP Protocol ID.

#### **db90CurrNVProtocolDBEntries**

The number of protocol entries in the bridge's NVRAM. These are retained after a power loss.

#### **db90MgmtHeardPort**

The port on which this command was received.

#### **db90LB100BeingPolled**

The address of the LAN Bridge 100 mode bridge that sent this bridge into the LAN Bridge 100 Spanning Tree mode. If this bridge is the Root, this object indicates the bridge that will be polled periodically to determine if it is still necessary to stay in this Spanning Tree mode.

#### **db90TimeSinceLastHello**

The number of seconds since the bridge last sent a Hello message.

#### **db90HubManagement**

Indicates whether the bridge is managing the hub (i.e., is capable of managing repeaters inserted in the hub).

#### **db90CurrFdbEntries**

The number of entries currently active in the DECbridge 90 forwarding database, or one more than the value of db90MaxForwardingDBEntries if the bridge has exceeded the size of the forwarding database hardware.

#### **db90Coun - Bridge Counters Group**

This group consists of counters that measure operational events and errors.

#### **db90SpanningTreeModeChanges**

The number of times that the bridge switched from the 802.1d Spanning Tree mode to the LB100 Spanning Tree mode.

# **db90Span - Bridge Spanning Tree Group**

This group consists of Spanning Tree characteristics over and above what is required by the Bridge MIB.

#### **db90BestRootAge**

The age, in hundredths of seconds, of the Hello message that established the best root.

#### **TopologyChangeFlag**

A flag that indicates whether a Topology Change is currently in effect on the extended LAN.

#### **db90TellParentFlag**

A flag that indicates if the bridge is attempting to propagate a topology change towards the Root.

#### **db90ForwardingDBShortAgingTime**

The number of seconds that the bridge keeps learned entries active while a topology change is in effect.

#### **db90BadHelloLimit**

The number of hello intervals during which the bridge receives one or more bad hellos on a line, before the bridge performs a test on the link. A bad Hello message is one that contains inferior information that is received on a port on which this bridge is Designated.

#### **db90BadHelloResetTimer**

The number of Hello intervals without bad Hellos that the bridge will wait before it resets its bad Hello count to zero.

#### **db90NoFrameInterval**

The number of seconds of inactivity on a line that will cause the bridge to run a test on that line. The bridge considers a line to be inactive if it does not receive any frames on that line.

#### **db90LB100PollTime**

The number of seconds that a Root bridge in LAN Bridge 100 mode waits between polling the LAN Bridge 100 that is keeping it in this mode. This polling is done to determine whether the LB100 is still present on the extended LAN.

#### **db90LB100ResponseTimeout**

The number of seconds that a Root in LAN Bridge 100 Spanning Tree mode will wait for a response from the LAN Bridge 100 which is keeping it in this mode, before it will assume that the LB100 is no longer on the extended LAN.

#### **db90LB100SpanningTreeCompat**

A switch that controls the Spanning Tree mode used by the bridge. If in Auto-Select mode, the bridge will go into 802 Spanning Tree mode by default, but will switch to LB100 mode as soon as a LB100 is detected. In 802 Spanning Tree mode, the bridge will stay in 802 mode.

#### **db90IfTable - Extended Bridge Port Table**

This group consists of generic port objects for the bridge.

#### **db90IfTable**

A list of interface entries. The number of entries is given by ifNumber.

#### **db90IfEntry**

A collection of objects containing information for a given interface.

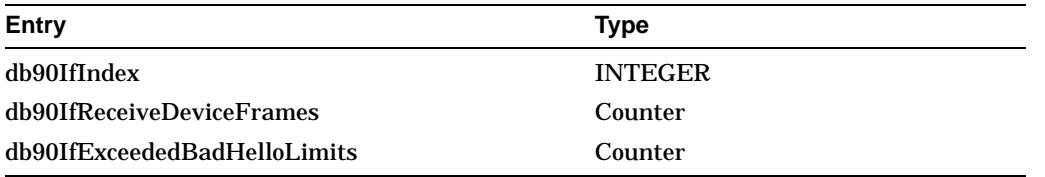

#### **db90IfIndex**

Identifies the Interface. The value of this object is the same as the ifIndex for this interface.

#### **db90IfReceiveDeviceFrames**

The number of frames addressed to the bridge itself that were received on this line.

#### **db90IfExceededBadHelloLimits**

The number of times that the Bad Hellos on the line exceeded the Bad Hello limit.

#### **db90IfEtherTable - Extended Bridge Ethernet Port Table**

This optional group consists of Ethernet port objects for the bridge.

#### **db90IfEtherTable**

A list of interface entries for an Ethernet port.

#### **db90IfEtherEntry**

A collection of objects containing information for a given interface.

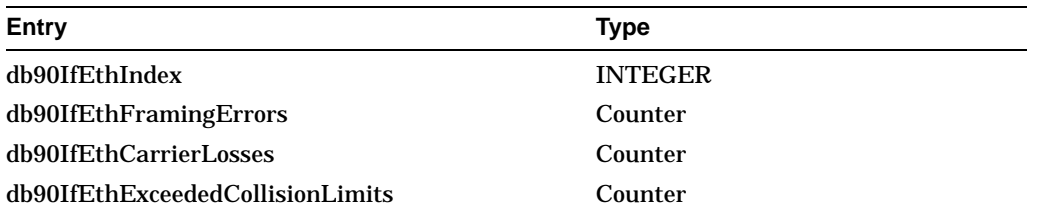

#### **db90IfEthIndex**

Identifies the Interface. The value of this object is the same as the ifIndex for this interface.

#### **db90IfEthFramingErrors**

The number of times that a frame received on the line contained both a noninteger multiple of 8 bits and a CRC error.

#### **db90IfEthCarrierLosses**

The number of times that the bridge detected a loss of the carrier signal while transmitting a frame on the line.

#### **db90IfEthExceededCollisionLimits**

The number of times that the bridge failed to transmit a frame on this line after 16 attempts, the collision limit.

#### **db90IfSpanTable - Extended Bridge Spanning Tree Port Table**

This group consists of port Spanning Tree objects for the bridge.

#### **db90IfSpanTable**

A list of interface entries for a port.

#### **db90IfSpanEntry**

A collection of objects containing information for a given interface.

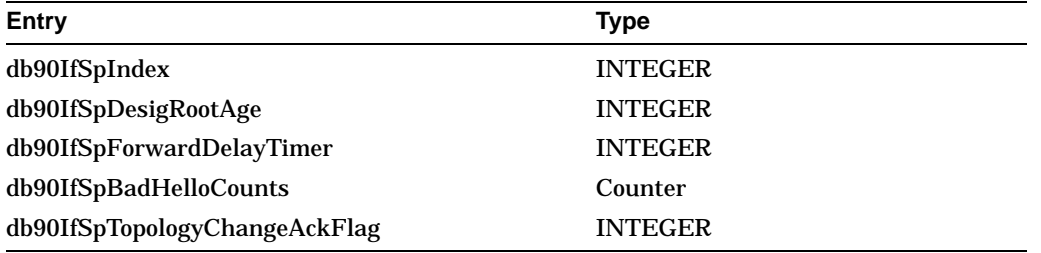

#### **db90IfSpIndex**

Identifies the Interface. The value of this object is the same as the ifIndex for this interface.

#### **db90IfSpDesigRootAge**

The age, in hundredths of seconds, of the last Hello message received from the designated bridge on the line.

#### **db90IfSpForwardDelayTimer**

The time remaining, in hundredths of seconds, before the bridge will leave the Learning State of Preforwarding and enter the Forwarding State.

#### **db90IfSpBadHelloCounts**

The number of Hello intervals during which at least one Bad Hello was received.

#### **db90IfSpTopologyChangeAckFlag**

A flag that indicates whether a topology change notification received on a link that we are designated on needs to be acknowledged.

#### **DECbridge 90 Protocol Database db90ProtoFilterOther**

Action taken by the bridge on Ethernet protocol types or the 5-byte SNAP SAPs other than those specified in the db90ProtoTable.

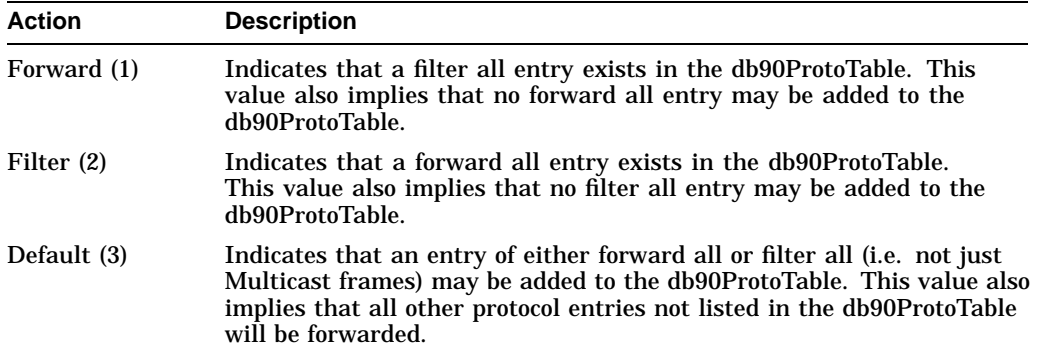

#### **db90ProtoFilterTable**

A table that contains filtering information about Ethernet protocol types and 5 byte SNAP SAPs for the DECbridge 90.

#### **db90ProtoFilterEntry**

A table that contains filtering characteristics for Ethernet protocol types and 5 byte SNAP SAPs for the DECbridge 90.

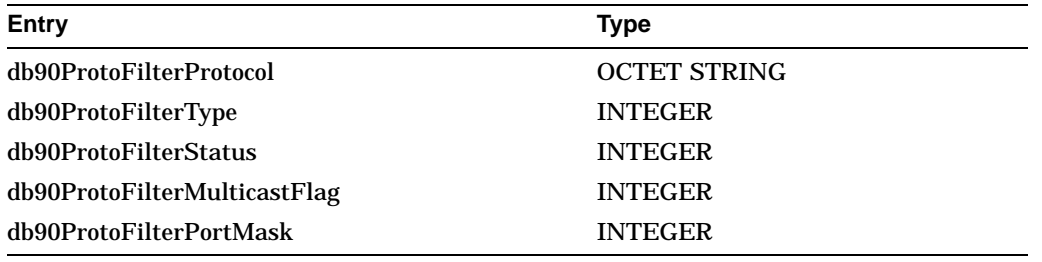

#### **db90ProtoFilterProtocol**

The protocol type or SNAP SAP in a frame to which this entry's filtering information applies. The length is 2 for Ethernet protocol types and 5 for SNAP SAP.

#### **db90ProtoFilterType**

The type of this entry.

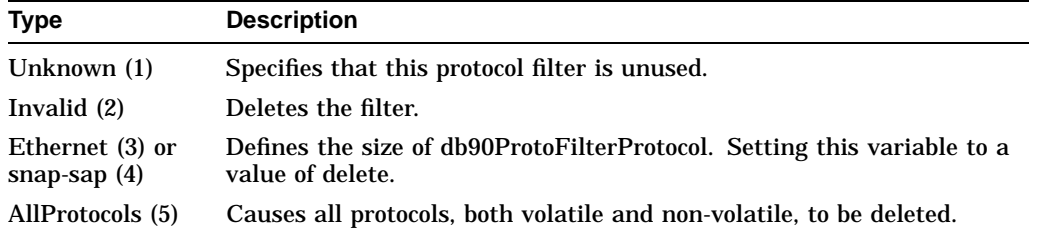

#### **db90ProtoFilterStatus**

Action taken by bridge when it sees this Ethernet protocol type or SNAP SAP in a received frame. Note that this value must be identical to db90ProtoFilterOther unless db90ProtoFilterMulticastFlag is multicastOnly(2) or there are no other entries with db90ProtoFilterMulticastFlag=allFrames(1).

#### **db90ProtoFilterMulticastFlag**

Identifies whether or not filtering is based on the multicast bit in the MAC destination address. If allFrames(1), then filtering is performed as per db90ProtoFilterStatus. For multicastOnly(2), multicast frames for this protocol are always filtered and unicast frames are always forwarded; this is true regardless of the value of db90ProtoFilterOther.

#### **db90ProtoFilterPortMask**

Must be allPorts(3) unless db90ProtoFilterMulticastFlag is multicastOnly, in which case any specification is valid.

# **F**

# **Documentation and Ordering**

# **Introduction**

This appendix lists documentation that is related to the HUBwatch for Windows application. Also included is the necessary ordering information.

# **Related Documentation**

You can order the following documents from Digital:

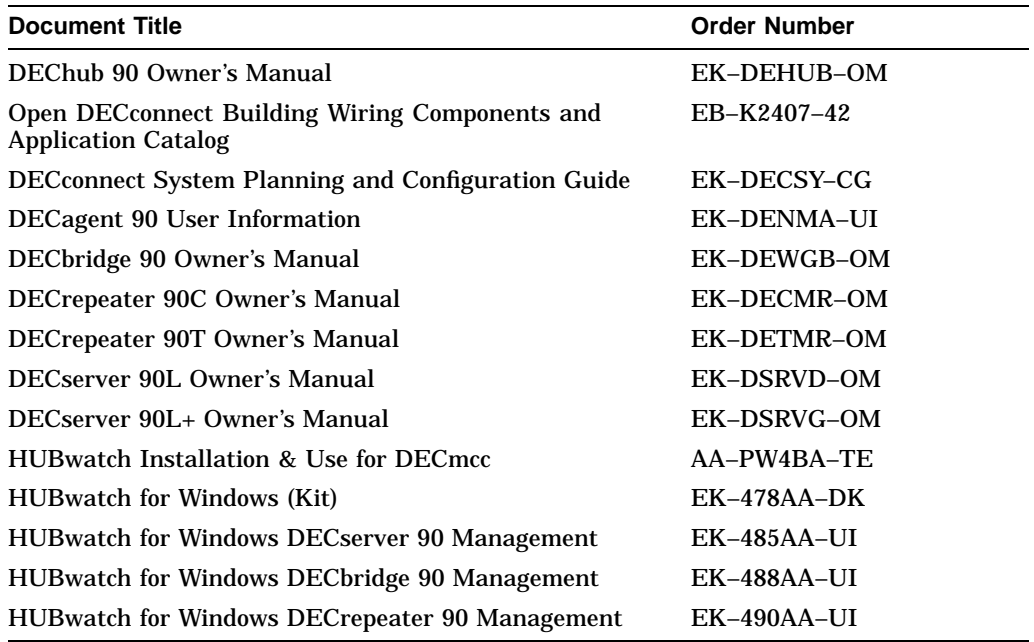

# **Ordering Information**

You can order options and documentation by mail, phone, or electronically.

#### **Need Help?**

If you need help deciding which documentation best meets your needs, please call 800–DIGITAL (800–344–4825) and press 2 for technical assistance.

#### **Electronic Orders**

To place an order through your account at the Electronic Store, dial 800–234–1998, using a modem set to 2400 or 9600 baud. You must use a VT terminal or terminal emulator set at 8 bits, no parity. If you need help, call 800–DIGITAL (800–344– 4825) and ask for an Electronic Store specialist.

#### **Telephone or Direct Mail Orders**

You can order documentation by phone or direct mail.

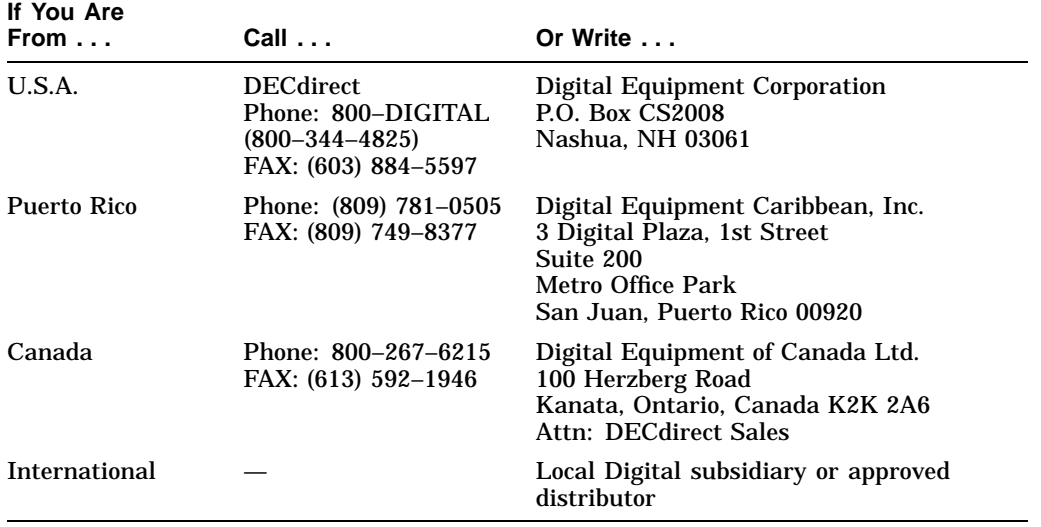

### **Digital Personnel**

You can order documentation by electronic mail. Contact the following organizations for instructions:

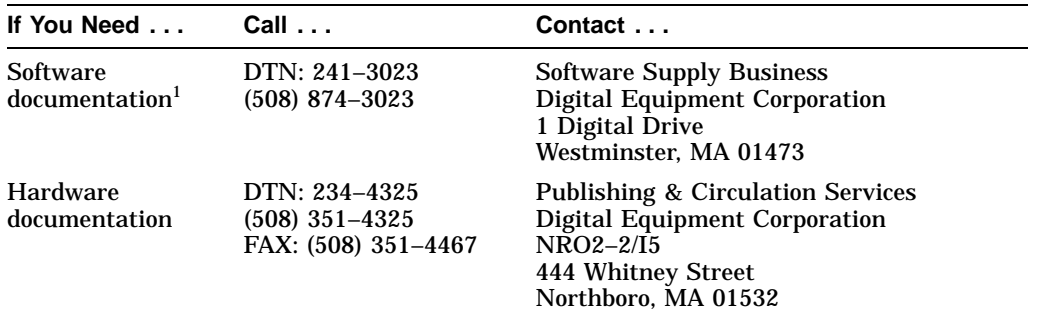

1Call to request an Internal Software Order Form (EN–01740–07).

# **Glossary**

# **Introduction**

This glossary defines terms used in this manual.

#### **Agent**

A software system on a managed device that processes SNMP requests for management information. It uses its knowledge of the internal structure of the device to retrieve the information and return an SNMP response to the requester. Within HUBwatch, this is generally referred to as an SNMP agent.

#### **Alarm icon**

A traffic light symbol showing the network alarm status.

#### **Alarm log**

A record of alarm activity for the entire network. You can view it online, output it to a printer, or save it as a text or delimited ASCII file.

#### **Auto Discovery**

A HUBwatch utility that automatically finds all PING-only and SNMPmanageable devices within a specified range of IP addresses.

#### **Background views**

An .BMP file that is used as a backdrop to a HUBwatch.

#### **Bridge**

A protocol-independent network device that provides for the exchange of packets between the physical networks it connects. It can divide large networks into smaller, interconnected segments. It can also serve as a tool for fault isolation.

#### **Buttons**

A control in the HUBwatch windows for choosing operations or actions.

#### **Clarkson Packet Driver**

A public domain packet driver interface for inband communications with a Network Interface Card (NIC).

#### **Coaxial cable**

A single conductor surrounded by insulation and a conductive shield. This shield prevents the cable from picking up or emitting electrical noise.

#### **Community string**

A community string acts as a password for SNMP messages. When a device receives an SNMP request, it checks whether the community string in the request matches that in its configuration. If the community string matches, the device responds to the request. Otherwise, it ignores the request and issues an authentication failure trap.

#### **DARPA**

See ICMP.

#### **Delimited ASCII file**

A file with columns of information separated by commas or spaces.

#### **Device**

A generic SNMP element such as an agent, bridge, repeater or server.

#### **Device driver**

A program that translates requests for the attached hardware.

#### **Device expert**

A device expert provides for management and control of families of networking products. Runs under and as a part of the HUBwatch engine. It also provides information to the HUBwatch Engine.

#### **Device view**

A view within the HUBwatch application that is similar to the module view, but applies only to devices that are not a part of the hub.

#### **Generic device**

Any SNMP-manageable device for which a HUBwatch Device Expert does not exist. Device Experts exist only for devices in the DEChub 90 family of products.

#### **Host**

An end-system.

#### **Hub**

A generic term used to describe a multiport repeater.

#### **Hub view**

A view within the HUBwatch application that displays the entire hub with one or more devices in the slots. This view also provides access to MIB information.

#### **HUBwatch engine**

An engine within HUBwatch that provides network management facilities for SNMP- manageable network elements and Ping-only devices.

#### **ICMP**

Internet Control Message Protocol. A large collection of connected networks, primarily in the United States, running the Internet suite of protocols. Sometimes referred to as the DARPA Internet

#### **Icons**

Graphic representations of network elements such as bridges, routers and sites.

#### **IEEE**

A professional organization which, as a part of its services to the community, performs some pre-standardization work for OSI.

#### **Institute of Electrical and Electronics Engineers (IEEE)**

See IEEE.

#### **Internet**

A collection of local data networks connected by gateways and protocols that allow them to function as a single large network.

#### **Internet address**

IP address.

**Internet Control Message Protocol (ICMP)** See ICMP.

**Internet Protocol (IP)**

See IP.

#### **IP address**

A 32-bit quantity used to represent a point of attachment in an Internet.

#### **IP**

Internet Protocol. A network layer protocol providing best-effort delivery within the Internet suite of protocols. It is responsible for providing transparency over both the topology of the Internet and the transmission media used in each physical network.

#### **Jabber**

A term used to denote continuous transmission of corrupted or random data onto a network. This is usually caused by network interface card failures.

#### **LAN**

Local area network. Any one of a number of technologies providing high speed, low-latency transfer and being limited in geographic size.

#### **Local area network (LAN)**

See LAN.

#### **MAC**

Medium Access Control. The lower half of the Data Link Layer of the OSI model that defines access to the transmission media.

#### **Management Information Base (MIB)**

See MIB.

#### **Medium Access Control (MAC)**

See MAC.

#### **MIB**

Management Information Base. A collection of objects that can be accessed by way of a network management protocol.

#### **MIBI**

An internet standard MIB (RFC 1156).

#### **MIBII**

An internet standard MIB (RFC 1213).

#### **Module**

A board that plugs into a hub or concentrator.

#### **Module view**

A view within the HUBwatch application that displays the individual devices displayed in the DEChub at the hub view along with the menu items that go along with the selected module.

#### **NDIS**

Network Driver Interface Specification. The specification for a generic LAN Manager-based device driver that is hardware-independent and protocolindependent. This was developed by Microsoft and 3Com.

#### **Network**

A collection of subnetworks connected by intermediate-systems and populated by end-systems. Also (Internet usage), a single subnetwork or a related set of subnetworks in the OSI sense.

#### **Network administrator**

A network administrator is the individual responsible for managing the network from the management station.

#### **Network elements**

The devices interconnected on the network.

#### **Network management**

A technology used to manage an Internet.

#### **Network management station**

A system responsible for managing the network.

#### **Network map**

A display showing the logical elements that compose the network.

#### **Network view**

The top-level view of the HUBwatch application.

#### **ODI**

Open Datalink Interface. Novell's media-and-protocol-independent communications specification providing a standard interface that allows transport protocols to share a network interface card without conflict.

**Open Datalink Interface (ODI)**

See ODI.

**Open Systems Interconnection (OSI)**

See OSI.

#### **OSI**

Open Systems Interconnection. An international effort to facilitate communications among computers of different manufacture and technology.

#### **Packet**

A collection of data bits and associated control information bits that is transmitted as a whole unit, the basic unit of information transfer.

#### **Passwords**

Regular printable keyboard characters, that when entered correctly, provide the user with access to a specific network. When passwords are entered, the characters are not echoed on the display. Passwords are not case sensitive and can be a maximum of 20 characters in length. Passwords are also optional, but recommended. You can change them through the HUBwatch for Windows Security menu.

#### **PDU**

Protocol Data Unit. A data object exchanged by protocol machines, usually containing both protocol control information and user data.

#### **Ping**

A program used to test IP-level connectivity from one IP address to another.

#### **Port number**

Identifies an application entity to a transport service in the Internet suite of protocols.

#### **Protocol**

A set of formats, rules and standards for network communications.

#### **Protocol Data Unit (PDU)**

See PDU.

#### **Proxy**

A term used to define software that fronts for another system. In the SNMP world, proxy agents are used to avoid implementing full protocol stacks in simple devices.

#### **Repeater**

A networking device that receives a digital signal from one cable, amplifies it, and then reconstructs the signal for transmission onto another cable. It does not filter packets or make routing decisions, but simply transfers packets from LAN to LAN.

#### **Request for Comments (RFC)**

See RFC.

#### **RFC**

Request for Comments. A document available on the Internet describing the Internet suite of protocols and related experiments.

#### **Router**

A networking device used to connect LANs by examining data addresses and choosing the most efficient path to the destination. Like a bridge, a router restricts a LAN's local traffic, only passing data on to the routed path when that data is specifically intended for it.

#### **Simple Network Management Protocol (SNMP)**

See SNMP.

#### **Site**

A network element that incorporates devices into single large groupings. For example, it may reflect a different corporate group or building in the network.

#### **Site view**

A view within the HUBwatch application that displays all the site icons. The organization of network elements into sites is arbitrary. Since sites are only convenient tools for planning and administering the network, for practical purposes, a site view is equivalent to a network view.

#### **SNMP**

Simple Network Management Protocol. The application protocol offering network management service in the Internet suite of protocols. It is part of the TCP/IP protocol suite and usually runs over the connectionless User Datagram Protocol (UDP).

#### **Subnet mask**

A 32-bit quantity indicating which bits in an IP address identify the physical network.

#### **TCP**

Transmission Control Protocol. The transport protocol offering a connectionoriented transport service in the Internet suite of protocols.

#### **Token Ring**

A network in which the computers are connected together in a ring. A special message called the token is passed from one machine to another around the ring and each machine can transmit only while it is holding the token.

#### **Transmission Control Protocol (TCP)**

See TCP.

#### **UDP**

User Datagram Protocol. The transport protocol offering a connectionless-mode transport service in the Internet suite of protocols.

#### **User Datagram Protocol (UDP)**

See UDP.

#### **Variable**

A pairing of an object instance name and associated value.

#### **WAN**

Wide area network. Any one of a number of technologies providing geographically distant transfer.

#### **Wide area network (WAN)**

See WAN.

#### **X.25**

A connection-oriented network facility.

# **Index**

# **A**

Adding connections, 5–13 devices, 5–4 icons specialized network, 5–14 objects at the hub view, 5–18 Sites, 5–3 Adding objects, 5–3 Address Translation (AT) group, 6–26,  $E-5$ Agent Accessing information, 8–3 managing the configuration, 8–3 managing the faults, 8–9 managing the performance, 8–8 Agent Module report, 8–4 Alarm icons, 3–2 Alarm log, 6–14 Alarms option, 6–9 Async group, 6–46 AT group, E–5 Audible Alarms option, 6–10 Auto Discovery, 5–15 AUTOEXEC.BAT modifying, 2–4

# **B**

Background maps, 3–7, D–1 Backing up a network, 5–27 Bridge groups, 6–37 Bridge icons, 3–3 Bridge MIB, E–22 Brief Configuration report, 6–52 Buttons, 4–3

# **C**

Change Log, 6–54 Char-like groups, 6–43 Char-like MIB, E–34 Clarkson Packet Driver, C–1 CONFIG.SYS modifying, 2–5 **Configuring** network management stations, 2–3 networks, 5–1 Connections adding, 5–13 deleting, 5–19 network, 3–6 **Contents** HUBwatch kit, 2–2 Conventions Manual, xiv Creating networks, 5–1

# **D**

DECagent managing the configuration, 8–3 managing the faults, 8–9 managing the performance, 8–8

DECagent 90 Accessing information, 8–3 DECagent 90 module managing, 8–1 DECagent Error report, 8–11 DECagent Performance report, 8–8 Defining connections, 5–14 Deleting connections, 5–19 devices, 5–19 networks, 5–30 objects at the hub view, 5–20 objects at the network or site view, 5–18 other icons, 5–20 Deleting specialized network icons, 5–20 Description product, 1–1 Device icon colors, 3–2 Device icons, 3–2 Devices adding, 5–4 deleting, 5–19 modifying, 5–22 DH\_90 MIB, E–45 Documentation, F–1 ordering, F–2 Dot1dBase group, 6–38 Dot1dSr group, 6–40 Dot1dStatic group, 6–42 Dot1dStp group, 6–39 Dot1dTp group, 6–41

# **E**

Edit Strings report, 8–6 EGP group, E–16 Error Statistics option, 6–8 Exterior Gateway Protocol (EGP) group, 6–35, E–16

# **F**

Features, 1–1 of MIB devices, 6–22 Find Me option, 4–7 Find option, 4–5 Full Configuration report, 6–53

# **G**

General group (Char-like), 6–43 General groups (RS232-like), 6–45 Generic device icons, 3–5 Generic devices accessing, 7–1 managing, 7–1 Glossary, Glossary–1 Graph option, 6–3

# **H**

Hardware requirements, 2–1 Host icons, 3–4 How to order documentation, F–1 Hub icons, 3–4 Hubs modifying, 5–22 HUBwatch buttons, 4–3 installing, 2–3 menus, 4–2 starting a session, 4–1 tools, 3–1 views, 4–1

# **I**

ICMP group, E–10 Icons adding specialized network, 5–14 alarm, 3–2 bridge, 3–3 deleting
#### Icons

deleting (cont'd) specialized network, 5–20 device, 3–2 generic device, 3–5 host, 3–4 hub, 3–4 mapping, 3–1 repeater, 3–4 router, 3–3 site, 3–3 specialized network, 3–5 terminal server, 3–4 Installing HUBwatch, 2–3 Interface (IFT) group, E–2 Interface (ITF) group, 6–25 Internet Control Message Protocol (ICMP) group, 6–32, E–10 Internet Protocol (IP) group, 6–27, E–5 IP group, E–5 ITF group, E–2

#### **K**

Kit contents, 2–2

## **L**

Local Configuration report, 6–51

#### **M**

Managing DECagent 90 modules, 8–1 generic devices, 7–1 MIB information, 6–23 network faults, 6–7 network performance, 6–1 networks, 6–1 Network security, 6–16 Managing DECagent 90 configuration, 8–3 Managing DECagent 90 faults, 8–9

Managing DECagent 90 performance, 8–8 Mapping networks, 3–1 Menus, 4–2, A–1 MIB accessing bridge groups, 6–37 accessing Char-like groups, 6–43 accessing RS232-like groups, 6–45 accessing the, 6–21 Address Translation group, 6–26 Bridge descriptions, E–22 Char-like descriptions, E–34 DH\_90 descriptions, E–45 Dot1dSr group, 6–40 Dot1dStatic group, 6–42 Dot1dStp group, 6–39 Dot1dTp group, 6–41 EGP group, 6–35 features, 6–22 ICMP group, 6–32 Interface group, 6–25 IP group, 6–27 managing information, 6–23 RS232-like descriptions, E–40 SNMP group, 6–36 System group, 6–24 TCP group, 6–33 UDP group, 6–34 walking the, 6–50 MIB, Accessing MIBII group, 6–23 MIBII, D–1, E–1 Descriptions, E–1 MIB Object Graph report - agent, 8–8 MIB variables, 6–48 Modifying devices, 5–22 hubs, 5–22 networks, 5–30 sites, 5–22 views, 5–22 Moving objects, 5–21 objects in same network, 5–21

### **N**

Navigating within HUBwatch, 4–4 NETDEV.SYS, 2–5 Network connections, 3–6 Network management stations configuring, 2–3 **Networks** backing up, 5–27 configuring, 5–1 creating, 5–1 deleting, 5–30 managing, 6–1 managing faults, 6–7 managing performance, 6–1 modifying, 5–30 opening established, 5–26 restoring, 5–29 Networks, Managing Security, 6–16 NOS with HUBwatch, B–1 Notes, 3–8

# **O**

**Objects** adding, 5–18 adding at network and site view, 5–3 deleting, 5–18, 5–20 moving, 5–21 in same network, 5–21 to another network, 5–21 Opening established networks, 5–26 Opening networks, 4–1 **Options** Alarms, 6–9 Audible Alarms, 6–10 Error Statistics, 6–8 Find, 4–5 Find Me, 4–7 Graph, 6–3

Options (cont'd) ordering, F–2 Ping, 6–5 Set Thresholds, 6–11 Statistics, 6–1 Zoom In, 4–8 Zoom Out, 4–8 Zoom Top, 4–8 Ordering information, F–1 Organization Manual, xiii

### **P**

Packet drivers Clarkson, C–1 Passwords setting, 6–17 Ping option, 6–5 Printer setup, 4–8 Printing, 4–8 Product description, 1–1

# **R**

Repeater icons, 3–4 Reports accessing, 6–50 Agent Module, 8–4 Alarm Log, 6–14 Brief Configuration, 6–52 DECagent Error, 8–11 DECagent Performance, 8–8 Edit Strings, 8–6 Full Configuration, 6–53 Local Configuration, 6–51 MIB Object Graph - agent, 8–8 Printing, 8–13 viewing security, 6–18 Requirements hardware, 2–1 software, 2–2 Restoring networks, 5–29

Router icons, 3–3 RS232-like groups, 6–45 RS232-like MIB, E–40

## **S**

Security log, 6–18 Session group, 6–44 Set Thresholds option, 6–11 Setting passwords, 6–17 Simple Network Management Protocol (SNMP) group, 6–36, E–18 Site icons, 3–3 **Sites** modifying, 5–22 SNMP group, 6–36, E–18 Software requirements, 2–2 Specialized network icons, 3–5, 5–14 deleting, 5–20 Starting a HUBwatch session, 4–1 Statistics option, 6–1 Sync group, 6–47 System group, 6–24, E–1

## **T**

TCP group, 6–33, E–12 Terminal server icons, 3–4 Terms defined, Glossary–1 Thresholds Setting, 8–12 Tools HUBwatch, 3–1 Transmission Control Protocol (TCP) group, 6–33, E–12

# **U**

UDP group, 6–34, E–15 User Datagram Protocol (UDP) group, 6–34, E–15

## **V**

Views, 4–1 modifying, 5–22

# **Z**

Zoom In option, 4–8 Zoom Out option, 4–8 Zoom Top option, 4–8